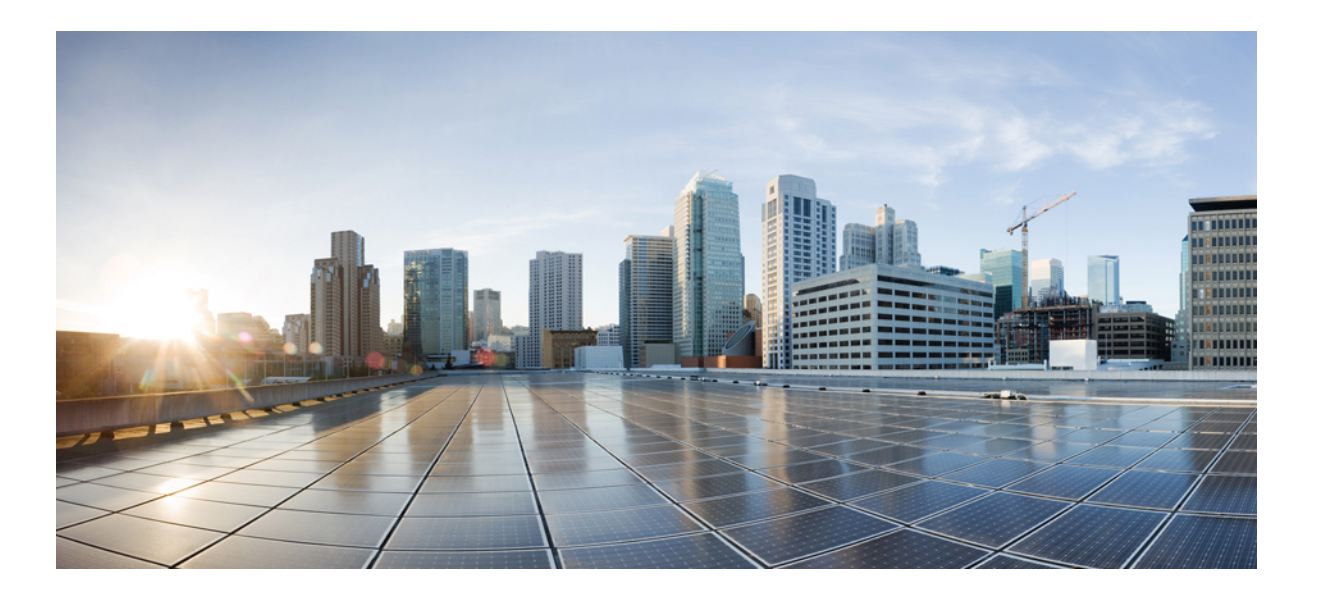

### **Getting Started Guide for Cisco UCS E-Series Servers and the Cisco UCS E-Series Network Compute Engine, Release 3.1.1**

**First Published:** July 06, 2016 **Last Modified:** July 06, 2016

### **Americas Headquarters**

Cisco Systems, Inc. 170 West Tasman Drive San Jose, CA 95134-1706 USA http://www.cisco.com Tel: 408 526-4000 800 553-NETS (6387) Fax: 408 527-0883

THE SPECIFICATIONS AND INFORMATION REGARDING THE PRODUCTS IN THIS MANUAL ARE SUBJECT TO CHANGE WITHOUT NOTICE. ALL STATEMENTS, INFORMATION, AND RECOMMENDATIONS IN THIS MANUAL ARE BELIEVED TO BE ACCURATE BUT ARE PRESENTED WITHOUT WARRANTY OF ANY KIND, EXPRESS OR IMPLIED. USERS MUST TAKE FULL RESPONSIBILITY FOR THEIR APPLICATION OF ANY PRODUCTS.

THE SOFTWARE LICENSE AND LIMITED WARRANTY FOR THE ACCOMPANYING PRODUCT ARE SET FORTH IN THE INFORMATION PACKET THAT SHIPPED WITH THE PRODUCT AND ARE INCORPORATED HEREIN BY THIS REFERENCE. IF YOU ARE UNABLE TO LOCATE THE SOFTWARE LICENSE OR LIMITED WARRANTY, CONTACT YOUR CISCO REPRESENTATIVE FOR A COPY.

The Cisco implementation of TCP header compression is an adaptation of a program developed by the University of California, Berkeley (UCB) as part of UCB's public domain version of the UNIX operating system. All rights reserved. Copyright © 1981, Regents of the University of California.

NOTWITHSTANDING ANY OTHER WARRANTY HEREIN, ALL DOCUMENT FILES AND SOFTWARE OF THESE SUPPLIERS ARE PROVIDED "AS IS" WITH ALL FAULTS. CISCO AND THE ABOVE-NAMED SUPPLIERS DISCLAIM ALL WARRANTIES, EXPRESSED OR IMPLIED, INCLUDING, WITHOUT LIMITATION, THOSE OF MERCHANTABILITY, FITNESS FOR A PARTICULAR PURPOSE AND NONINFRINGEMENT OR ARISING FROM A COURSE OF DEALING, USAGE, OR TRADE PRACTICE.

IN NO EVENT SHALL CISCO OR ITS SUPPLIERS BE LIABLE FOR ANY INDIRECT, SPECIAL, CONSEQUENTIAL, OR INCIDENTAL DAMAGES, INCLUDING, WITHOUT LIMITATION, LOST PROFITS OR LOSS OR DAMAGE TO DATA ARISING OUT OF THE USE OR INABILITY TO USE THIS MANUAL, EVEN IF CISCO OR ITS SUPPLIERS HAVE BEEN ADVISED OF THE POSSIBILITY OF SUCH DAMAGES.

Any Internet Protocol (IP) addresses and phone numbers used in this document are not intended to be actual addresses and phone numbers. Any examples, command display output, network topology diagrams, and other figuresincluded in the document are shown for illustrative purposes only. Any use of actual IP addresses or phone numbersin illustrative content is unintentional and coincidental.

Cisco and the Cisco logo are trademarks or registered trademarks of Cisco and/or its affiliates in the U.S. and other countries. To view a list of Cisco trademarks, go to this URL: [http://](http://www.cisco.com/go/trademarks) [www.cisco.com/go/trademarks](http://www.cisco.com/go/trademarks). Third-party trademarks mentioned are the property of their respective owners. The use of the word partner does not imply a partnership relationship between Cisco and any other company. (1110R)

© 2016 Cisco Systems, Inc. All rights reserved.

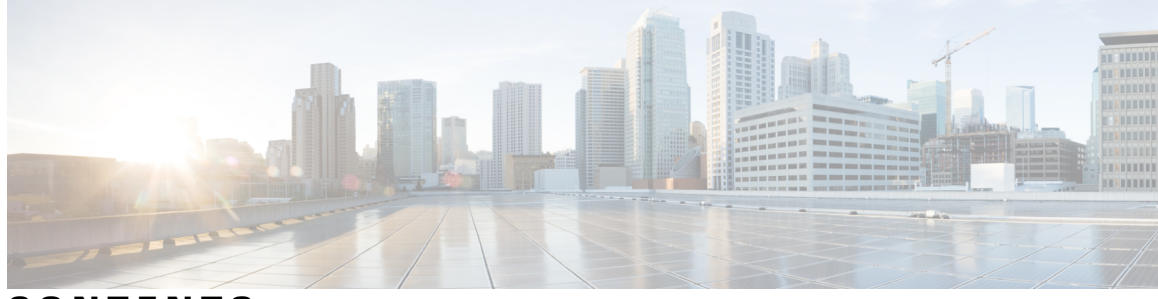

**CONTENTS**

 $\Gamma$ 

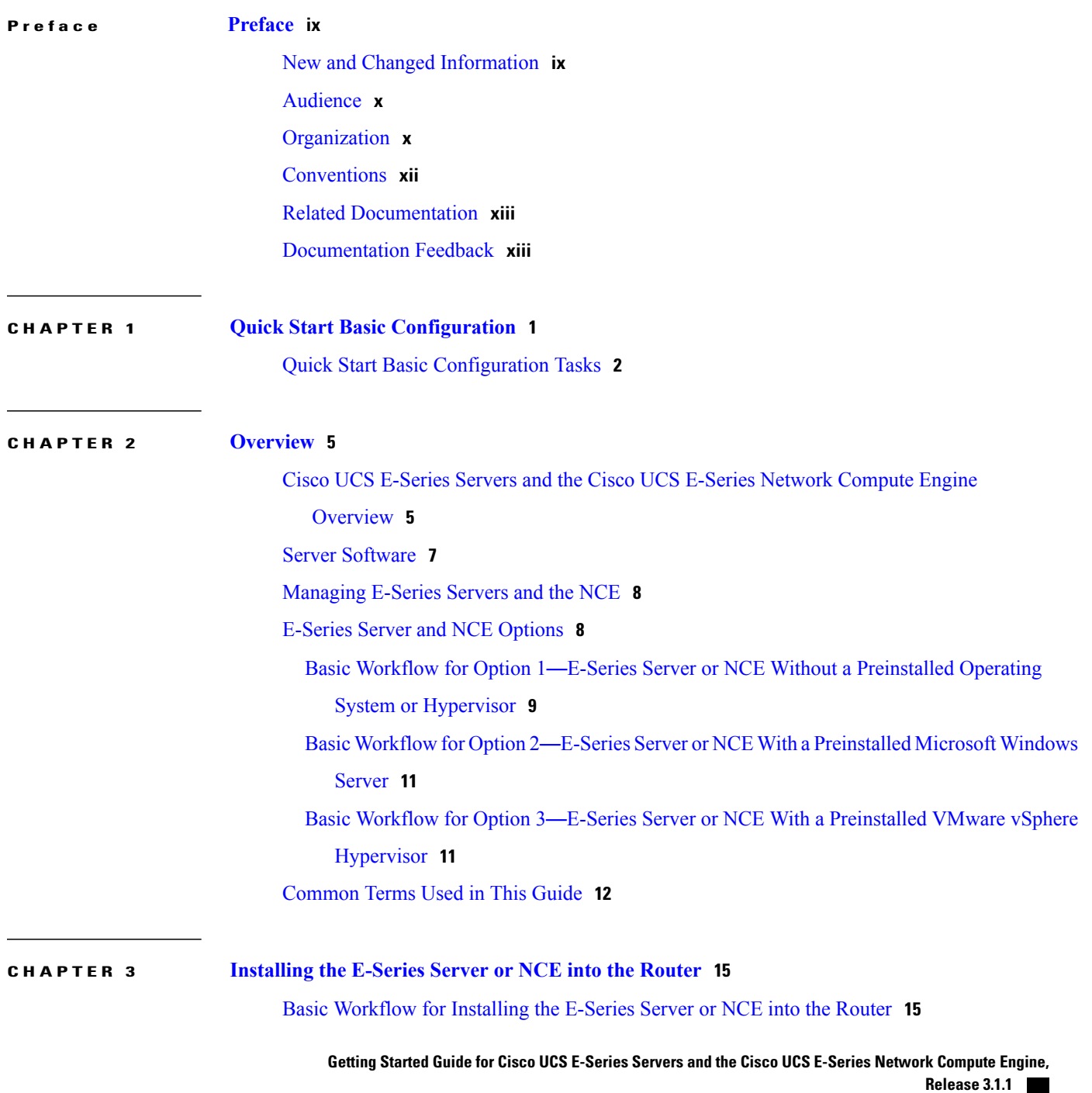

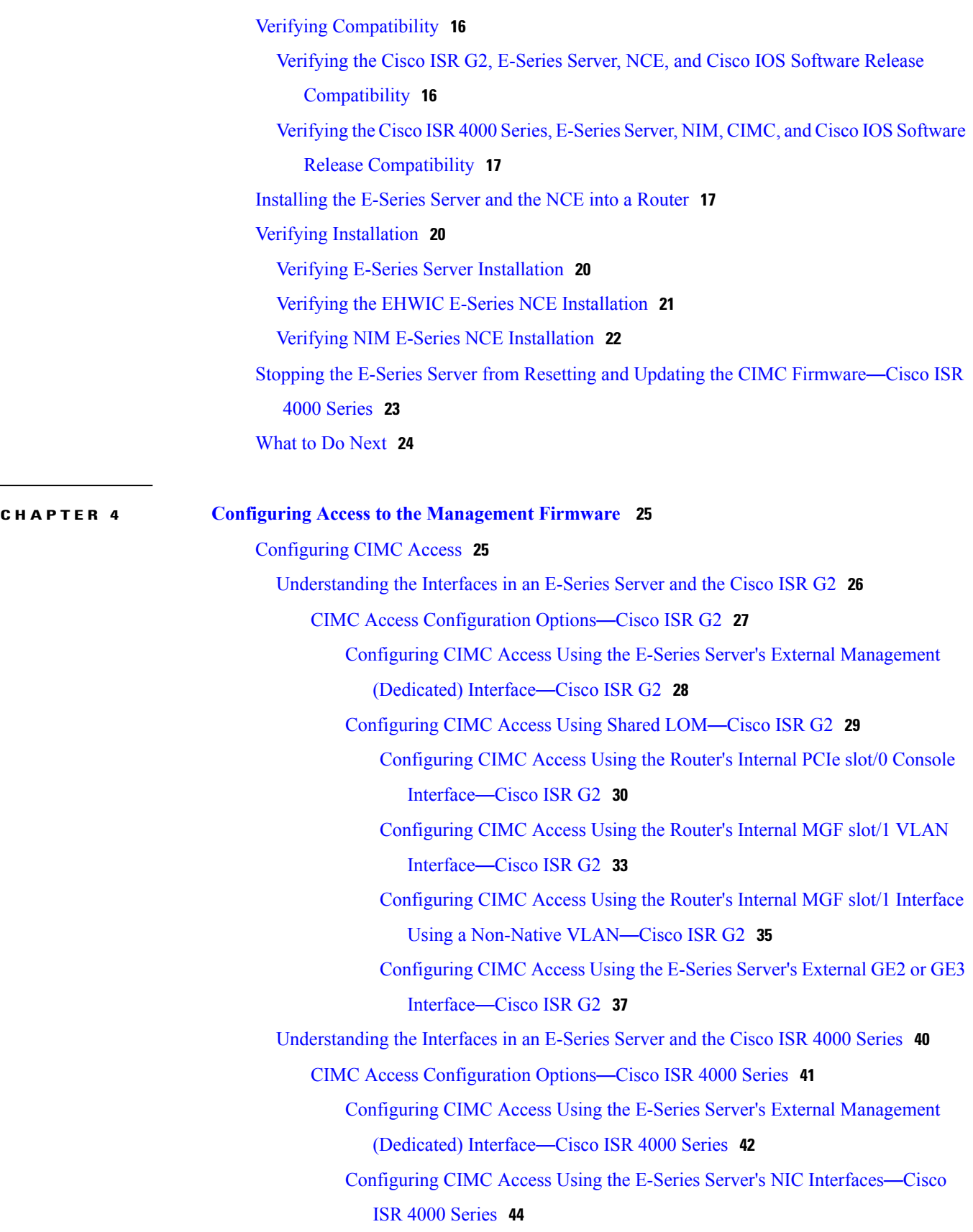

 $\mathbf{I}$ 

 $\mathbf I$ 

[Configuring](#page-57-1) CIMC Access Using the E-Series Server's Internal GE0 Interface and the Cisco ISR 4000 Series ucse slot/0/0 [Interface](#page-57-1) **44** [Configuring](#page-60-0) CIMC Access Using the E-Series Server's Internal GE1 Interface and the Cisco ISR 4000 Series ucse slot/0/1 [Interface](#page-60-0) **47** [Configuring](#page-63-0) CIMC Access Using the E-Series Server's External GE2 or GE3 [Interface](#page-63-0)—Cisco ISR 4000 Series **50** [Configuring](#page-65-0) CIMC Access Using the E-Series Server's External TE2 or TE3 [Interface](#page-65-0)—Cisco ISR 4000 Series **52** [Understanding](#page-67-0) the Interfaces in the EHWIC E-Series NCE and the Cisco ISR G2 **54** CIMC Access [Configuration](#page-69-0) Options—EHWIC E-Series NCE **56** [Configuring](#page-69-1) CIMC Access Using the Router's Internal EHWIC 0/subslot/0 Console [Interface](#page-69-1)—EHWIC E-Series NCE **56** [Configuring](#page-72-0) CIMC Access Using the Router's Internal MGF 0/subslot/1 VLAN [Interface](#page-72-0)—EHWIC E-Series NCE **59** [Configuring](#page-74-0) CIMC Access Using the EHWIC E-Series NCE's External GE2 [Interface](#page-74-0) **61** [Understanding](#page-77-0) the Interfaces in the NIM E-Series NCE and the Cisco ISR 4000 Series **64** CIMC Access [Configuration](#page-78-0) Options—NIM E-Series NCE **65** Configuring CIMC Access Using the NIM E-Series NCE's External [Management](#page-79-0) [\(Dedicated\)](#page-79-0) Interface—Cisco ISR 4000 Series **66** [Configuring](#page-80-0) CIMC Access Using the NIM E-Series NCE's NIC Interfaces—Cisco ISR 4000 [Series](#page-80-0) **67** Configuring CIMC Access Using the NIM E-Series NCE's Internal GE0 Interface and the Cisco ISR 4000 Series ucse [0/subslot/0](#page-81-0) Interface **68** Configuring CIMC Access Using the NIM E-Series NCE's Internal GE1 Interface and the Cisco ISR 4000 Series ucse [0/subslot/1](#page-83-0) Interface **70** [Configuring](#page-86-0) CIMC Access Using the NIM E-Series NCE's External GE2 [Interface](#page-86-0)—Cisco ISR 4000 Series **73** Configuring CIMC Access Using the CIMC [Configuration](#page-87-0) Utility **74** [Defining](#page-89-0) Network Static Settings Using a Script File **76** [What](#page-90-0) to Do Next **77**

**CHAPTER 5 Accessing the [Management](#page-92-0) Firmware 79**

CIMC [Overview](#page-92-1) **79** [CIMC](#page-93-0) GUI **80**

> **Getting Started Guide for Cisco UCS E-Series Servers and the Cisco UCS E-Series Network Compute Engine, Release 3.1.1**

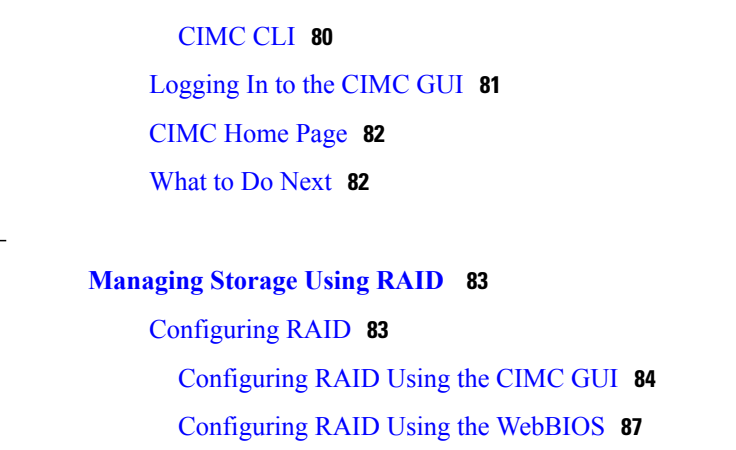

[Configuring](#page-101-0) RAID Using the MegaRAID Controller **88**

[What](#page-102-0) to Do Next **89**

 $CHAPTER 6$ 

### **CHAPTER 7 Installing the Operating System or [Hypervisor](#page-104-0) 91**

Operating System or [Hypervisor](#page-104-1) Installation Methods **91**

### KVM [Console](#page-105-0) **92**

Installing an Operating System or [Hypervisor](#page-106-0) Using the KVM Console **93**

PXE [Installation](#page-107-0) Servers **94**

Installing an Operating System or [Hypervisor](#page-107-1) Using a PXE Installation Server **94**

#### Host Image [Mapping](#page-108-0) **95**

[Mapping](#page-108-1) the Host Image **95**

Installing Drivers for the [Microsoft](#page-111-0) Windows Server **98**

[Obtaining](#page-111-1) Software from Cisco Systems **98**

[Unmapping](#page-113-0) the Host Image **100**

Basic Workflow for [Downloading](#page-113-1) and Installing the VMware vSphere Hypervisor **100**

[Downloading](#page-114-0) the Customized VMware vSphere Hypervisor Image **101**

Assigning a Static IP Address to the VMware vSphere [Hypervisor](#page-114-1) **101**

[Downloading](#page-116-0) and Installing the vSphere Client **103**

[Configuring](#page-116-1) the Server Boot Order **103**

[Configuring](#page-116-2) the Server Boot Order Using the CIMC GUI **103**

[Configuring](#page-120-0) the Boot Order Using the BIOS Setup Menu **107**

Verifying Operating System and [Hypervisor](#page-122-0) Installation **109**

[Accessing](#page-122-1) the Microsoft Windows Server from CIMC **109**

Accessing the VMware vSphere [Hypervisor](#page-122-2) from CIMC **109**

[What](#page-123-0) to Do Next **110**

 $\overline{\mathsf{I}}$ 

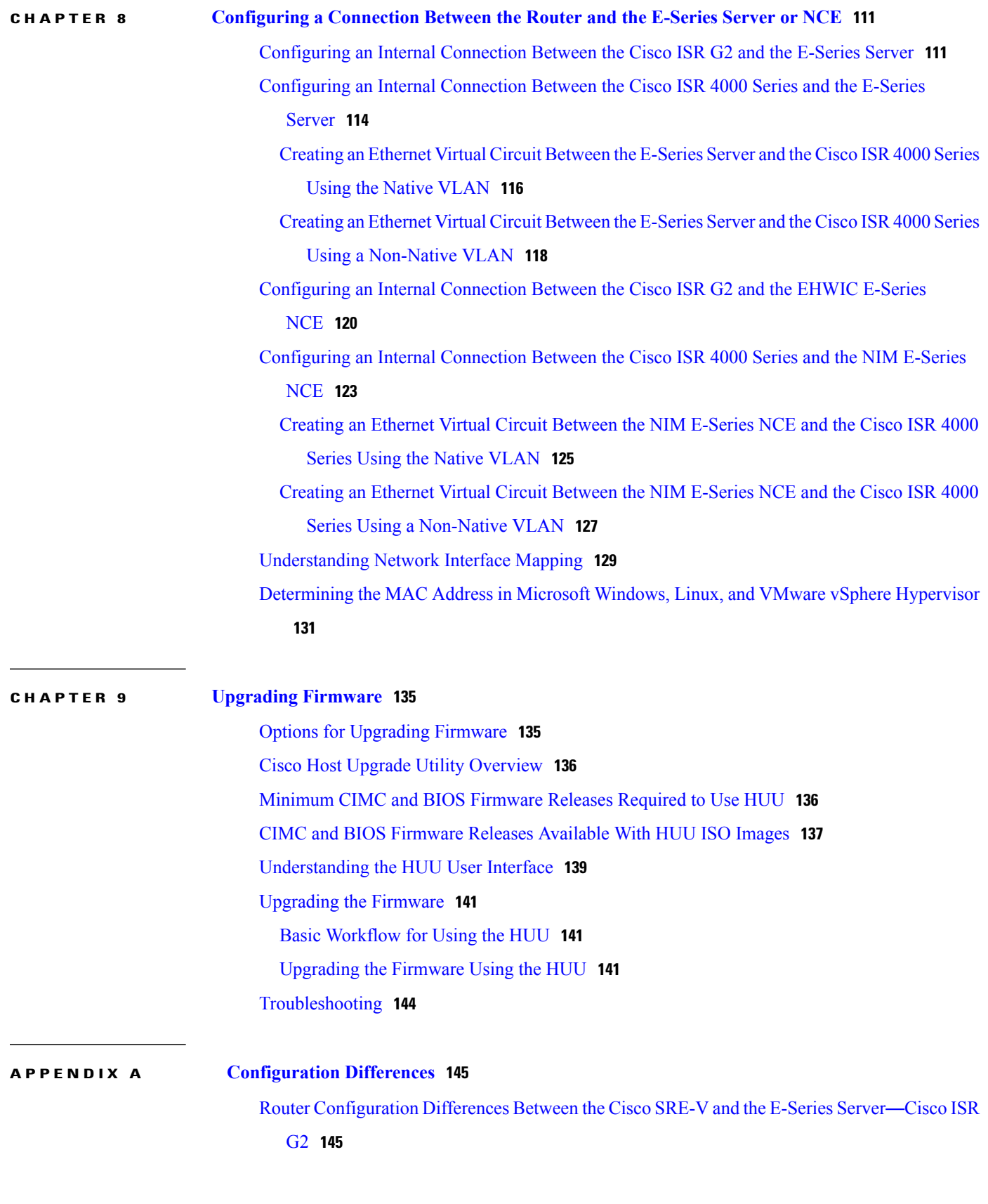

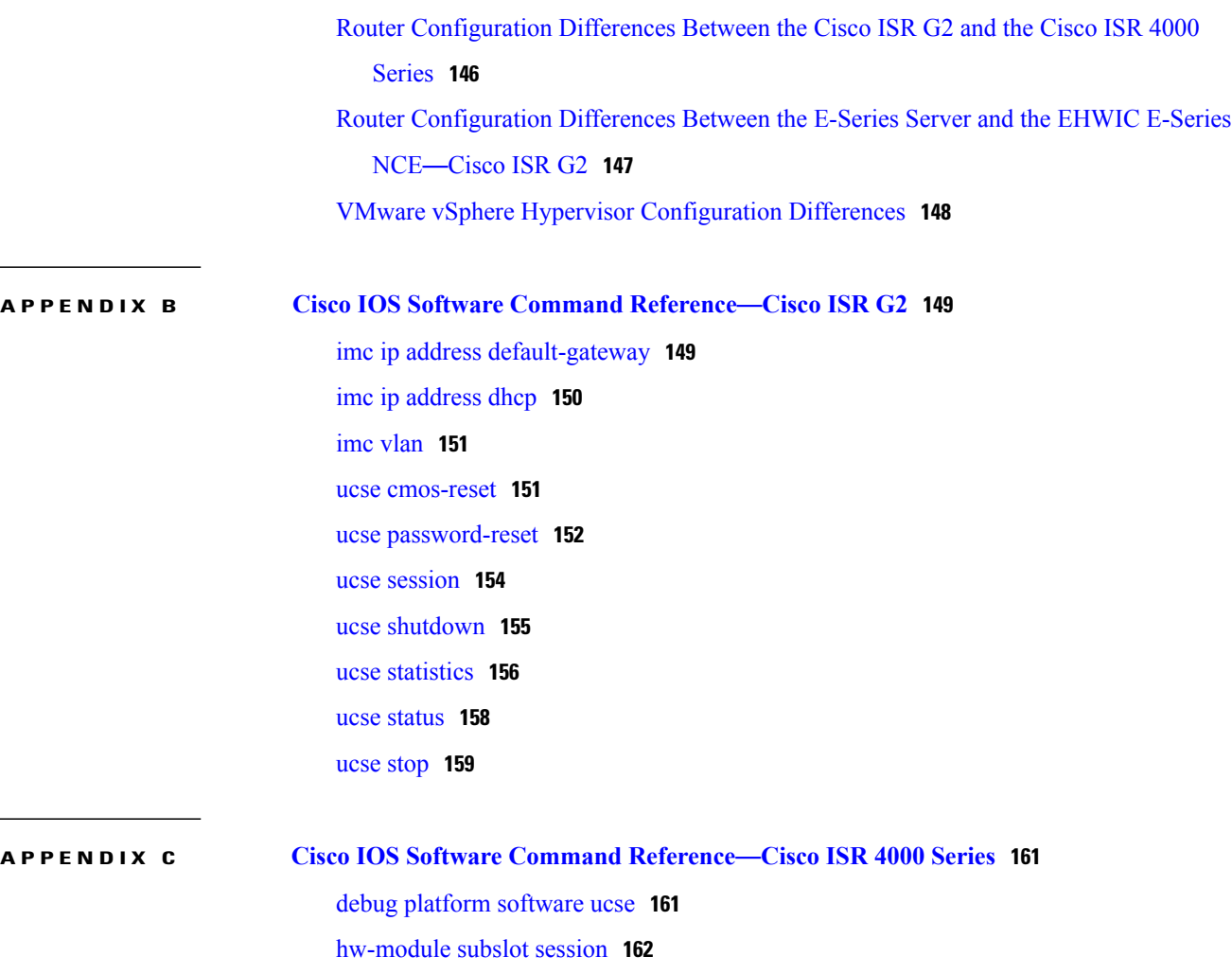

 $\overline{\phantom{a}}$ 

T

imc ip [dhcp](#page-176-0) **163**

show [interfaces](#page-177-0) ucse **164**

ucse [subslot](#page-180-0) server **167**

ucse subslot [shutdown](#page-183-0) **170** ucse subslot [statistics](#page-184-0) **171** ucse [subslot](#page-185-0) status **172**

ucse subslot imc [password-reset](#page-179-0) **166**

ucse subslot server [password-reset](#page-182-0) **169**

<span id="page-8-0"></span>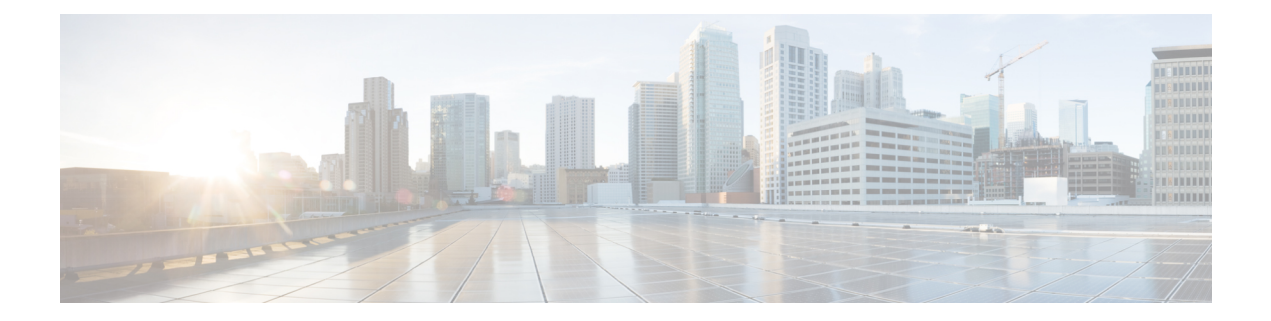

## **Preface**

This preface includes the following sections:

- New and Changed [Information,](#page-8-1) page ix
- [Audience,](#page-9-0) page x
- [Organization,](#page-9-1) page x
- [Conventions,](#page-11-0) page xii
- Related [Documentation,](#page-12-0) page xiii
- [Documentation](#page-12-1) Feedback, page xiii

## <span id="page-8-1"></span>**New and Changed Information**

I

The following table provides an overview of the significant changes to this guide for the current CIMC release:

**Table 1: New Features and Significant Changes in the Getting Started Guide for Cisco UCS E-Series Servers for CIMC Release 3.1.1**

| <b>Feature</b>                  | <b>Description</b>                                                                 | <b>Where Documented</b>                                                                                                    |
|---------------------------------|------------------------------------------------------------------------------------|----------------------------------------------------------------------------------------------------|
| Support UCS-E160S-M3/K9 servers | Support added to install the<br>UCS-E160S-M3/K9 into the Cisco ISR<br>4000 series. | Overview, on page 5                                                                                                    |
| Configuring CIMC Access         | Procedures to configure CIMC access<br>through the external TE2/TE3 interfaces.    | Configuring CIMC Access Using the<br><b>E-Series Server's External TE2 or TE3</b><br>Interface—Cisco ISR 4000 Series, on page<br>52 |

I

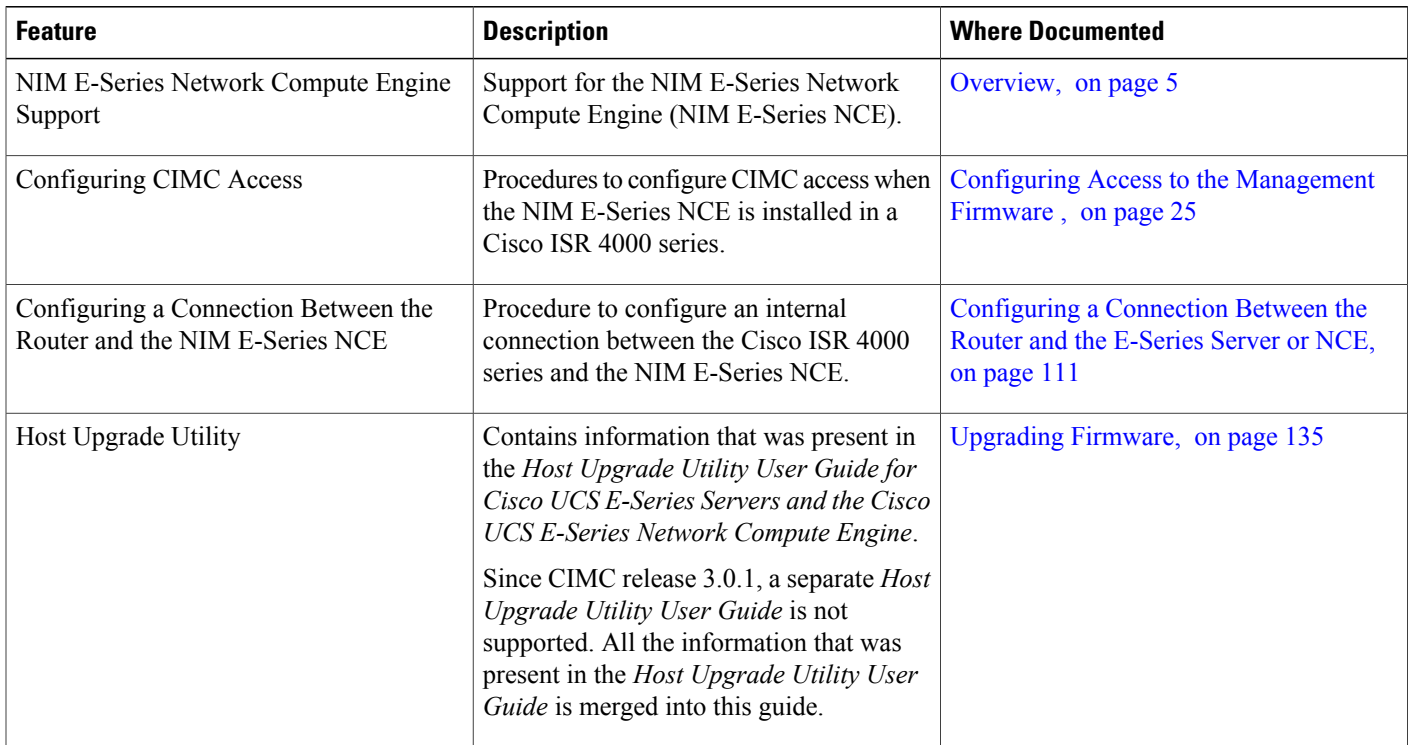

**Table 2: New Features and Significant Changes in the Getting Started Guide for Cisco UCS E-Series Servers and the Cisco UCS E-Series Network Compute Engine for CIMC Release 3.0.1**

## <span id="page-9-0"></span>**Audience**

This guide is intended primarily for data center administrators with responsibilities and expertise in one or more of the following:

- Server administration
- Storage administration
- Network administration
- Network security

## <span id="page-9-1"></span>**Organization**

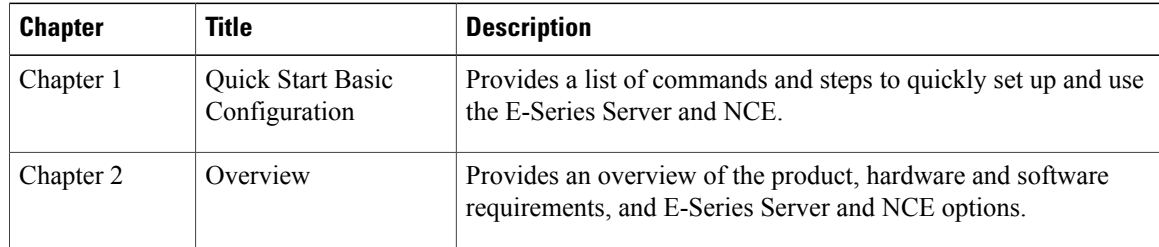

 **Getting Started Guide for Cisco UCS E-Series Servers and the Cisco UCS E-Series Network Compute Engine, Release 3.1.1**

 $\overline{\mathsf{I}}$ 

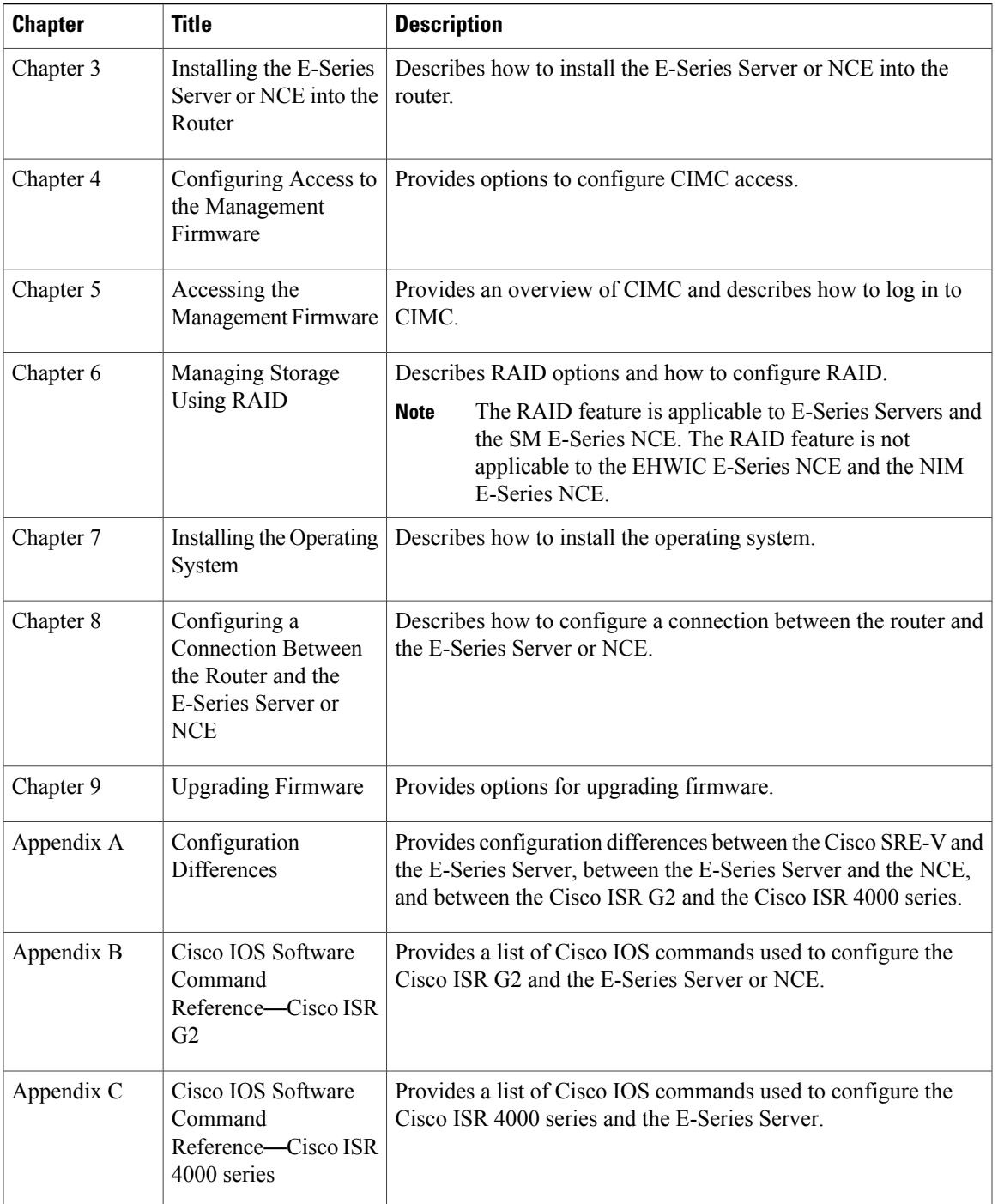

I

## <span id="page-11-0"></span>**Conventions**

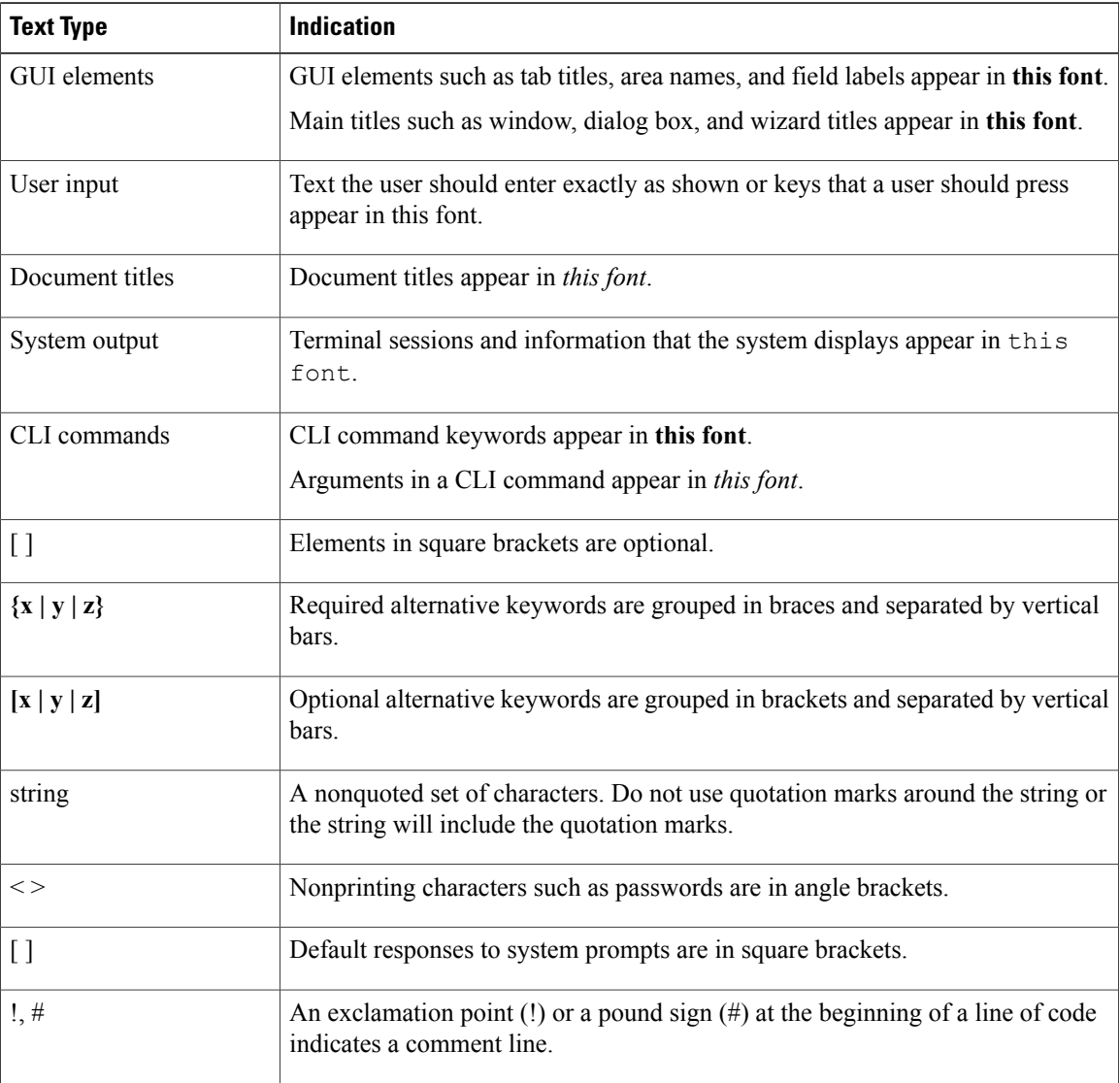

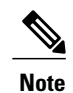

Means *reader take note*. Notes contain helpful suggestions or references to material not covered in the document.

### $\Omega$ **Tip**

Means *the following information will help you solve a problem*. The tips information might not be troubleshooting or even an action, but could be useful information, similar to a Timesaver.

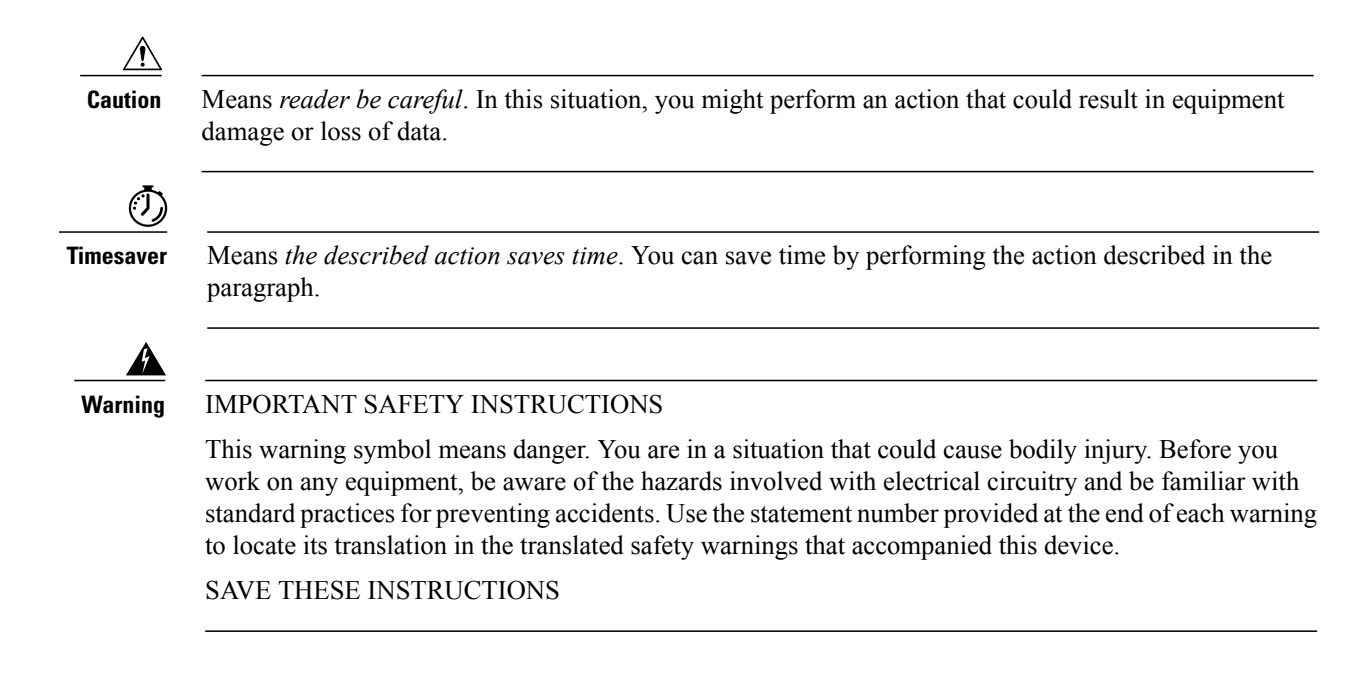

## <span id="page-12-1"></span><span id="page-12-0"></span>**Related Documentation**

The [Documentation](http://www.cisco.com/en/US/docs/unified_computing/ucs/e/1.0/roadmap/e_series_road_map.html) Guide for Cisco UCS E-Series Servers and the Cisco UCS E-Series Network Compute [Engine](http://www.cisco.com/en/US/docs/unified_computing/ucs/e/1.0/roadmap/e_series_road_map.html) provides links to all product documentation.

## **Documentation Feedback**

To provide technical feedback on this document, or to report an error or omission, send an email to ucse docfeedback@cisco.com. We appreciate your feedback.

**Documentation Feedback**

 $\overline{\phantom{a}}$ 

 $\mathbf I$ 

<span id="page-14-0"></span>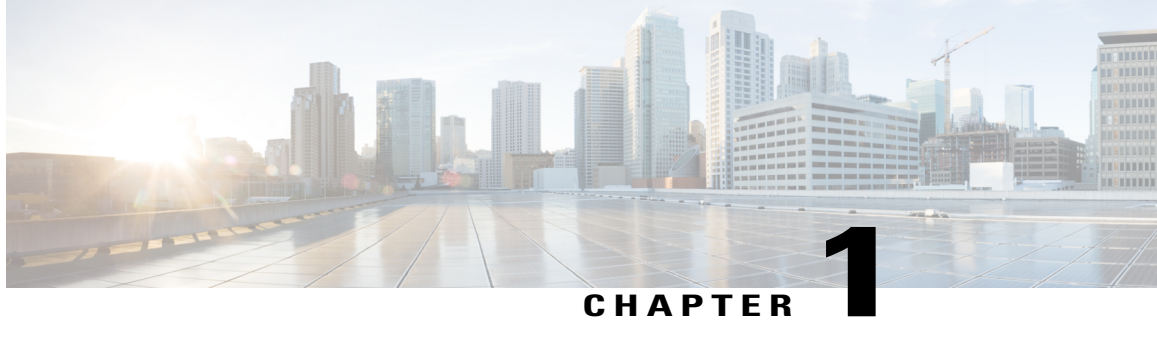

## **Quick Start Basic Configuration**

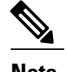

- **Note** Use this "Quick Start Basic Configuration" chapter if you just need a list of commands and steps to quickly set up and use the Cisco UCS E-Series Server (E-Series Server) or the Cisco UCS E-Series Network Compute Engine (NCE).
	- For detailed instructions, use subsequent chapters.

Use this quick start basic configuration chapter if you purchased Option 1 (E-Series Server or NCE without a preinstalled operating system or hypervisor).Some of the configuration steps are different if you purchased Option 2 (E-Series Server or NCE with a preinstalled Microsoft Windows Server), or Option 3 (E-Series Server or NCE with a preinstalled VMware vSphere Hypervisor).

This chapter includes the following sections:

• Quick Start Basic [Configuration](#page-15-0) Tasks, page 2

## <span id="page-15-0"></span>**Quick Start Basic Configuration Tasks**

The following figure shows the basic workflow for Option 1—E-Series Server or NCE without a preinstalled operating system or hypervisor.

**Figure 1: Basic Workflow**—**Option 1**

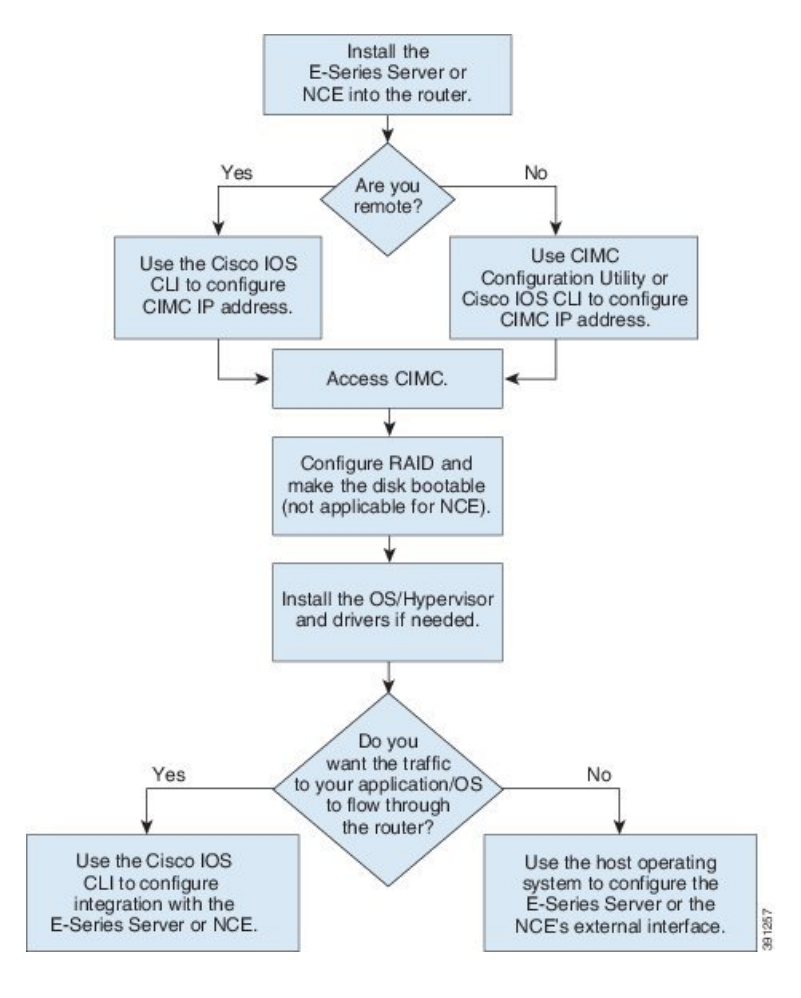

**Note**

The CIMC Configuration Utility is not applicable to the EHWIC E-Series NCE and the NIM E-Series NCE.

The RAID feature is applicable to E-Series Servers and the SM E-Series NCE. The RAID feature is not applicable to the EHWIC E-Series NCE and the NIM E-Series NCE. **Note**

#### **Procedure**

- **Step 1** Install the E-Series Server or NCE into the router.
- **Step 2** Configure the CIMC IP address for CIMC access. Use one of the following methods:
	- If you are a remote user, use the Cisco IOS CLI to configure CIMC access. This basic configuration shows you how to configure CIMC access using the server's external GE2 interface:
		- **1 enable**
		- **2 configure terminal**
		- **3** Use one of the following as appropriate:
			- **interface ucse** *slot/port*—Use for all E-Series Servers or SM E-Series NCE installed in a Cisco ISR G2 or Cisco ISR 4000 series.
			- **interface ucse 0/***subslot***/***port*—Use for an EHWIC E-Series NCE installed in a Cisco ISR G2.
			- **interface ucse** *slot***/***subslot***/***port*—Use for a NIM E-Series NCE installed in a Cisco ISR 4000 series.
			- **ucse subslot** *slot***/***subslot*—Use for all E-Series Servers and NCEs installed in a Cisco ISR G2 or Cisco ISR 4000 series.
		- **4 imc ip address** *cimc-ip-address subnet-mask* **default-gateway** *cimc-gateway-ip-address*
		- **5 imc access-port shared-lom ge2**
		- **6 no shut**—Not applicable for an E-Series Server installed in a Cisco ISR 4000 series.
		- **7 end**
		- **Note** For detail configuration, see one of the following topics as appropriate:
			- [Configuring](#page-50-0) CIMC Access Using the E-Series Server's External GE2 or GE3 [Interface](#page-50-0)—Cisco ISR G2, on page 37
			- [Configuring](#page-63-0) CIMC Access Using the E-Series Server's External GE2 or GE3 [Interface](#page-63-0)—Cisco ISR 4000 Series, on page 50
			- [Configuring](#page-74-0) CIMC Access Using the EHWIC E-Series NCE's External GE2 Interface, on page 61
			- [Configuring](#page-86-0) CIMC Access Using the NIM E-Series NCE's External GE2 Interface—Cisco ISR 4000 [Series](#page-86-0), on page 73

To use another interface, see Configuring Access to the [Management](#page-38-2) Firmware , on page 25.

- If you are a local user, use one of the following methods:
	- ◦Connect a keyboard and monitor to the front panel of the E-Series Server, and then use the CIMC Configuration Utility to configure CIMC access. See [Configuring](#page-87-0) CIMC Access Using the CIMC [Configuration](#page-87-0) Utility, on page 74.
	- The CIMC Configuration Utility is not applicable to the EHWIC E-Series NCE and the NIM E-Series NCE. **Note**

◦Use the Cisco IOS CLI to configure CIMC access (see the configuration for a remote user above).

- **Step 3** In your web browser, enter the IP address that you configured in Step 2 to access CIMC.
- **Step 4** Configure RAID and make the disk drive bootable. See [Managing](#page-96-2) Storage Using RAID, on page 83. The RAID feature is applicable to E-Series Servers and the SM E-Series NCE. The RAID feature is not applicable to the EHWIC E-Series NCE and the NIM E-Series NCE. **Note**
- **Step 5** Install the operating system or hypervisor and if needed, install drivers. See Installing the [Operating](#page-104-2) System or [Hypervisor](#page-104-2), on page 91.
- **Step 6** Do one of the following:
	- If you do not want the traffic to your application or operating system to flow through the router, use the server's host operating system to configure the E-Series Server's external GE2 or GE3 interface or the NCE's external GE2 interface.
		- On Cisco UCS-E160S-M3/K9 servers, the external interface would be TE2 or TE3. **Note**
	- If you want the traffic to your application or operating system to flow through the router, use the Cisco IOS CLI to configure an internal connection between the router and the E-Series Server or NCE. See [Configuring](#page-124-2) a Connection Between the Router and the E-Series Server or NCE, on page 111.

<span id="page-18-2"></span><span id="page-18-0"></span>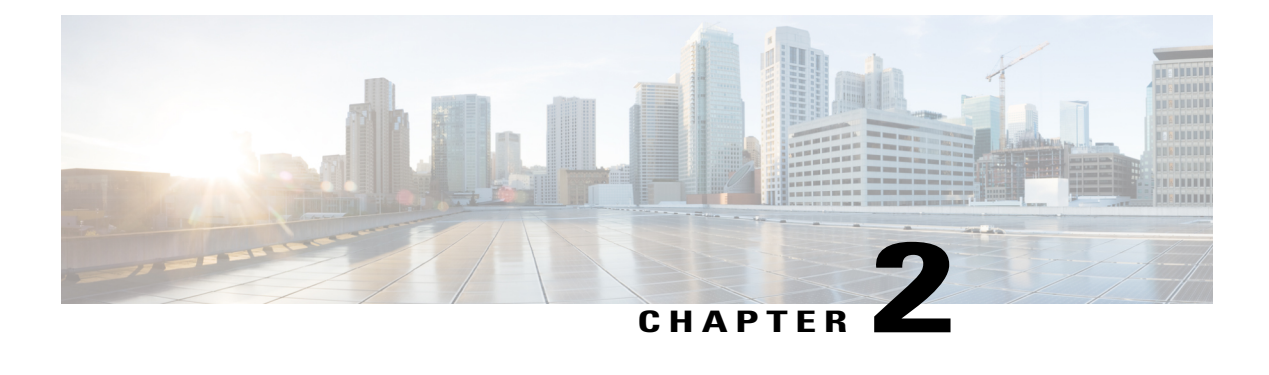

## **Overview**

This chapter includes the following sections:

- Cisco UCS E-Series Servers and the Cisco UCS E-Series Network Compute Engine [Overview,](#page-18-1) page [5](#page-18-1)
- Server [Software,](#page-20-0) page 7
- [Managing](#page-21-0) E-Series Servers and the NCE, page 8
- E-Series Server and NCE [Options,](#page-21-1) page 8
- [Common](#page-25-0) Terms Used in This Guide, page 12

## <span id="page-18-1"></span>**Cisco UCS E-Series Servers and the Cisco UCS E-Series Network Compute Engine Overview**

The Cisco UCS E-Series Servers (E-Series Servers) and Cisco UCS E-Series Network Compute Engine (NCE) are a family of size-, weight-, and power-efficient blade servers that are housed within the Generation 2 Cisco Integrated Services Routers (Cisco ISR G2) and the Cisco ISR 4000 series. These servers provide a general purpose compute platform for branch-office applications deployed either as bare-metal on operating systems, such as Microsoft Windows or Linux, or as virtual machines on hypervisors, such as VMware vSphere Hypervisor, Microsoft Hyper-V, or Citrix XenServer.

The E-Series Servers are purpose-built with powerful Intel Xeon processors for general purpose compute. They come in two form factors: single-wide and double-wide. The single-wide E-Series Server fits into one service module (SM) slot, and the double-wide E-Series Server fits into two SM slots.

The NCEs are price-to-power optimized modules that are built to host Cisco network applications and other lightweight general-purpose applications. They come in three form factors: SM, NIM, and EHWIC. The SM E-Series NCE fits into one SM slot, the NIM E-Series NCE fits into one NIM slot, and the EHWIC E-Series NCE fits into two EHWIC slots.

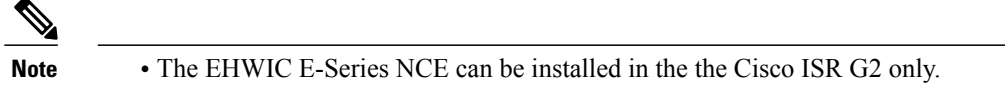

- The NIM E-Series NCE can be installed in the Cisco ISR 4000 series only.
- The Cisco ISR 4331 has one SM slot. The Cisco ISR 4321 and the Cisco ISR 4431 have no SM slots.
- Citrix XenServer is supported on the E-Series Servers only.
- Cisco UCS-E160S-M3/K9 servers are supported on the ISR 4000 series only.

The following figure shows an example of an E-Series Server or NCE hypervisor deployment.

**Figure 2: Example of an E-Series Server or NCE Hypervisor Deployment**

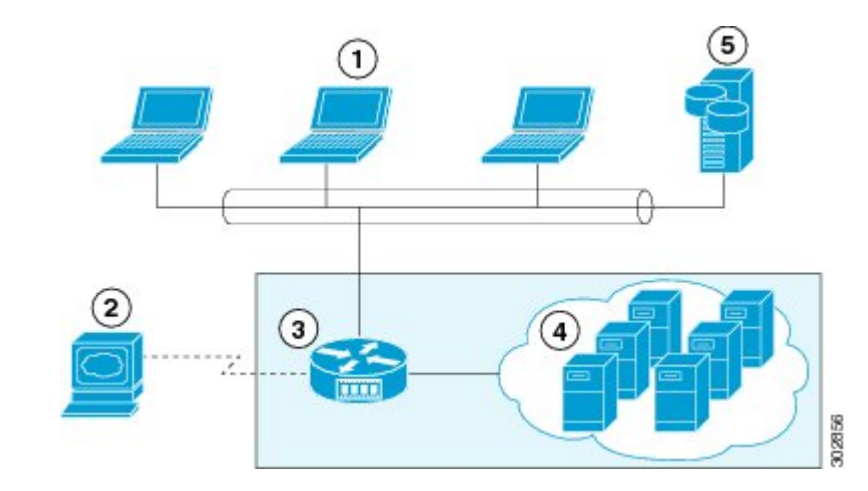

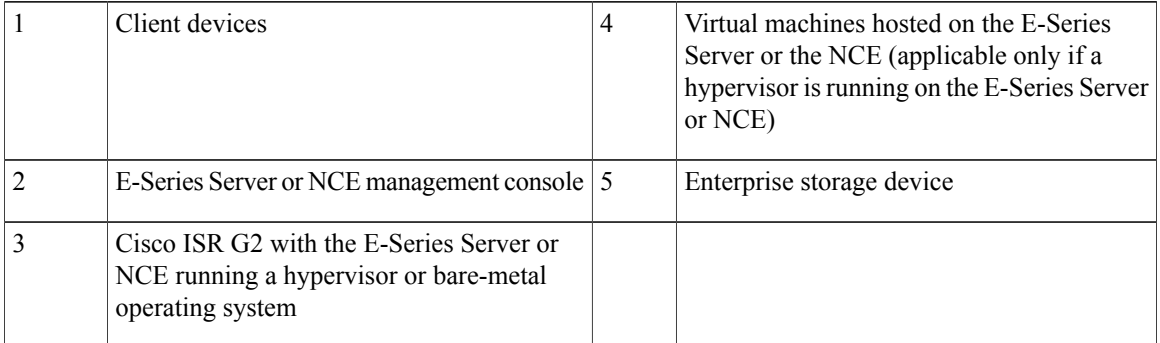

**Note**

For information about the supported E-Series Servers and NCE, and the maximum number of servers that can be installed per router, see the "Hardware Requirements" section in the *Hardware Installation Guide for Cisco UCS E-Series Servers and the Cisco UCS E-Series Network Compute Engine*.

### <span id="page-20-0"></span>**Server Software**

E-Series Servers and NCE require three major software systems:

- CIMC firmware
- BIOS firmware
- Operating system or hypervisor

The following figure shows how the software interacts with the server.

#### **Figure 3: Server Software**

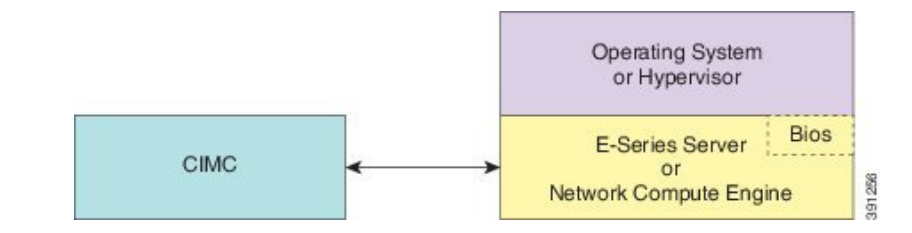

### **CIMC Firmware**

Cisco Integrated Management Controller (CIMC) is a separate management module built into the motherboard of the E-Series Server or NCE. A dedicated ARM-based processor, separate from the main server CPU, runs the CIMC firmware. The system ships with a running version of the CIMC firmware. You can update the CIMC firmware, but no initial installation is needed.

CIMC is the management service for the E-Series Servers and NCE. You can use a web-based GUI or SSH-based CLI to access, configure, administer, and monitor the server.

#### **BIOS Firmware**

BIOS initializes the hardware in the system, discovers bootable devices, and boots them in the provided sequence. It boots the operating system and configures the hardware for the operating system to use. BIOS manageability features allow you to interact with the hardware and use it. In addition, BIOS provides options to configure the system, manage firmware, and create BIOS error reports.

The system ships with a running version of the BIOS firmware. You can update the BIOS firmware, but no initial installation is needed.

#### **Operating System or Hypervisor**

The main server CPU runs on an operating system, such as Microsoft Windows or Linux; or on a hypervisor. You can purchase an E-Series Server or NCE with a preinstalled Microsoft Windows Server or VMware vSphere Hypervisor, or you can install your own platform.

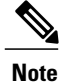

For information about the platforms that have been tested on the E-Series Servers or NCE, see the "Software" Requirements" section in the *Release Notes for Cisco UCS E-Series Servers and the Cisco UCS E-Series Network Compute Engine*.

## <span id="page-21-0"></span>**Managing E-Series Servers and the NCE**

The following table lists the management interfaces used by the E-Series Server and the NCE.

**Table 3: E-Series Server and NCE Management Interfaces**

| <b>Management Interface</b> | <b>Description</b>                                                                                                    |
|-----------------------------|----------------------------------------------------------------------------------------------------|
| Cisco IOS CLI               | CLI used to configure the host router and the E-Series Server or the NCE.                                                                        |
| CIMC GUI                    | Web-based GUI used to access, configure, administer, and monitor the E-Series Server and<br>NCE.                                                 |
| CIMC CLI                    | SSH-based CLI used to access, configure, administer, and monitor the E-Series Server and<br>the NCE                                              |
| <b>SNMP</b>                 | Simple Network Management Protocol (SNMP) traps that allow you to view server<br>configuration and status, and send fault and alert information. |

## <span id="page-21-1"></span>**E-Series Server and NCE Options**

The following figure shows the E-Series Server and NCE options.

### **Figure 4: E-Series Server or NCE Options**

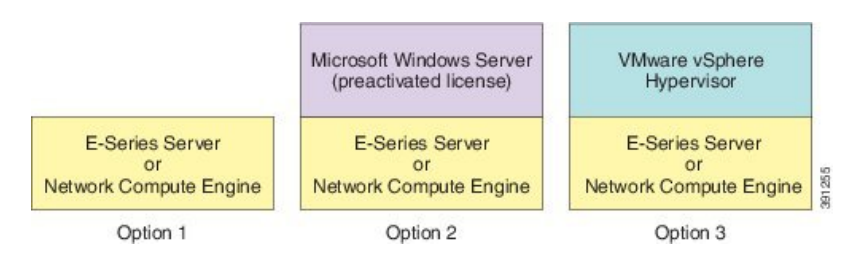

- Option 1—E-Series Server or NCE without a preinstalled operating system or hypervisor
- Option 2—E-Series Server or NCE with a preinstalled Microsoft Windows Server

At the time of purchase, you can choose the appropriate RAID option that you want enabled on the E-Series Server.

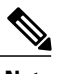

**Note** If you purchase this option, the Microsoft Windows Server license is preactivated.

• Option 3—E-Series Server or NCE with a preinstalled VMware vSphere Hypervisor

At the time of purchase, you can choose the appropriate RAID option that you want enabled on the E-Series Server.

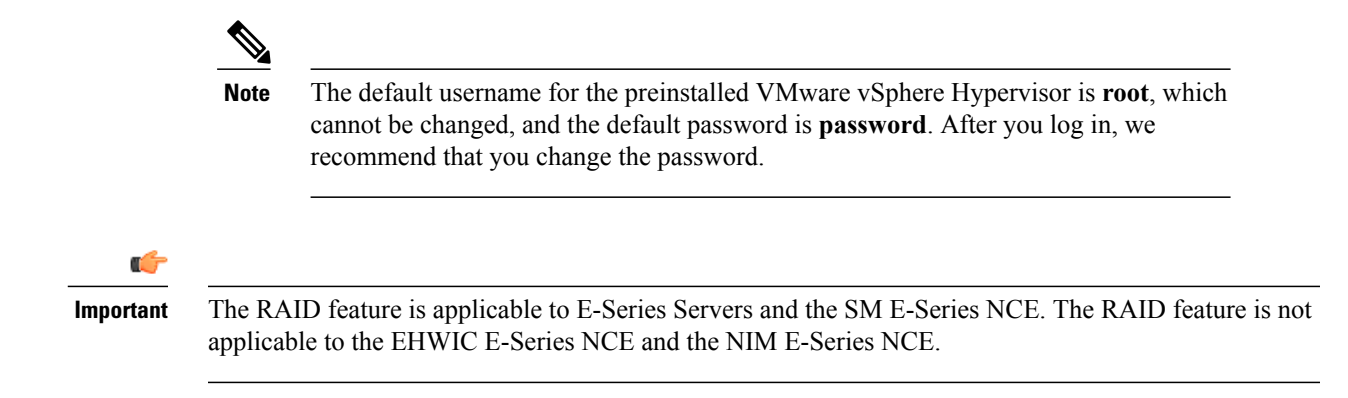

### <span id="page-22-0"></span>**Basic Workflow for Option 1**—**E-Series Server or NCE Without a Preinstalled Operating System or Hypervisor**

The following figure shows the basic workflow for Option 1—E-Series Server or NCE without a preinstalled operating system or hypervisor.

#### **Figure 5: Basic Workflow**—**Option 1**

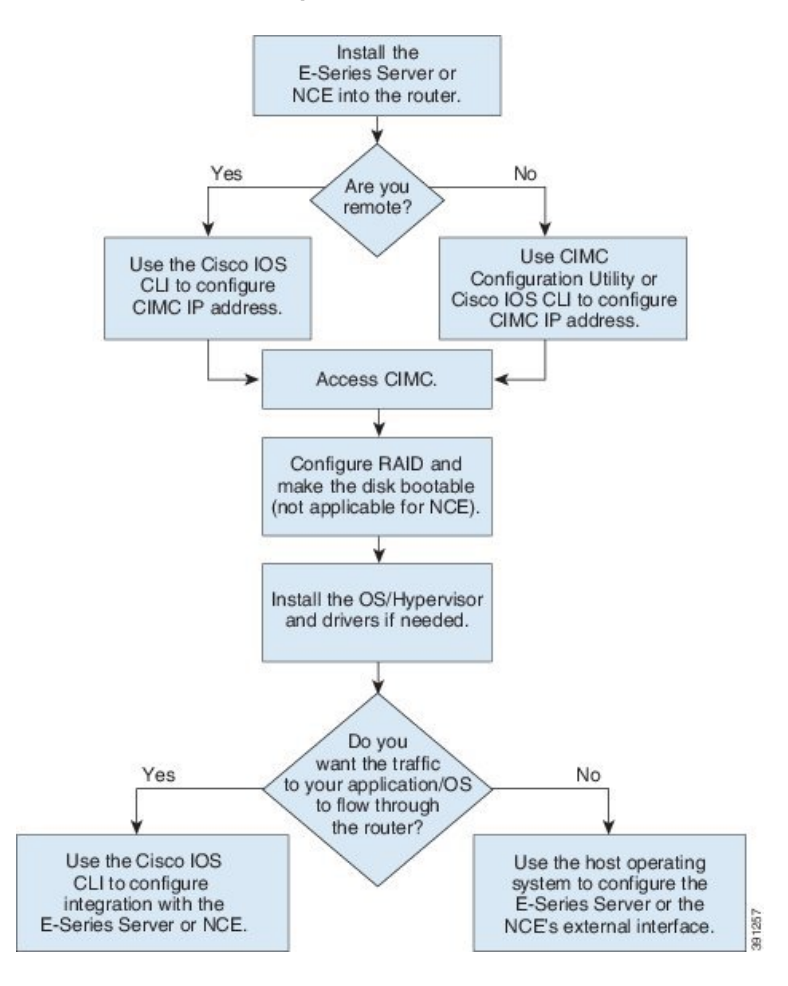

**Getting Started Guide for Cisco UCS E-Series Servers and the Cisco UCS E-Series Network Compute Engine, Release 3.1.1** 

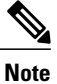

The CIMC Configuration Utility is not applicable to the EHWIC E-Series NCE and the NIM E-Series NCE.

**Note**

The RAID feature is applicable to E-Series Servers and the SM E-Series NCE. The RAID feature is not applicable to the EHWIC E-Series NCE and the NIM E-Series NCE.

The following procedure provides the references for the tasks that you must perform when you purchase Option 1—hardware only (E-Series Server or NCE without a preinstalled operating system or hypervisor).

### **Procedure**

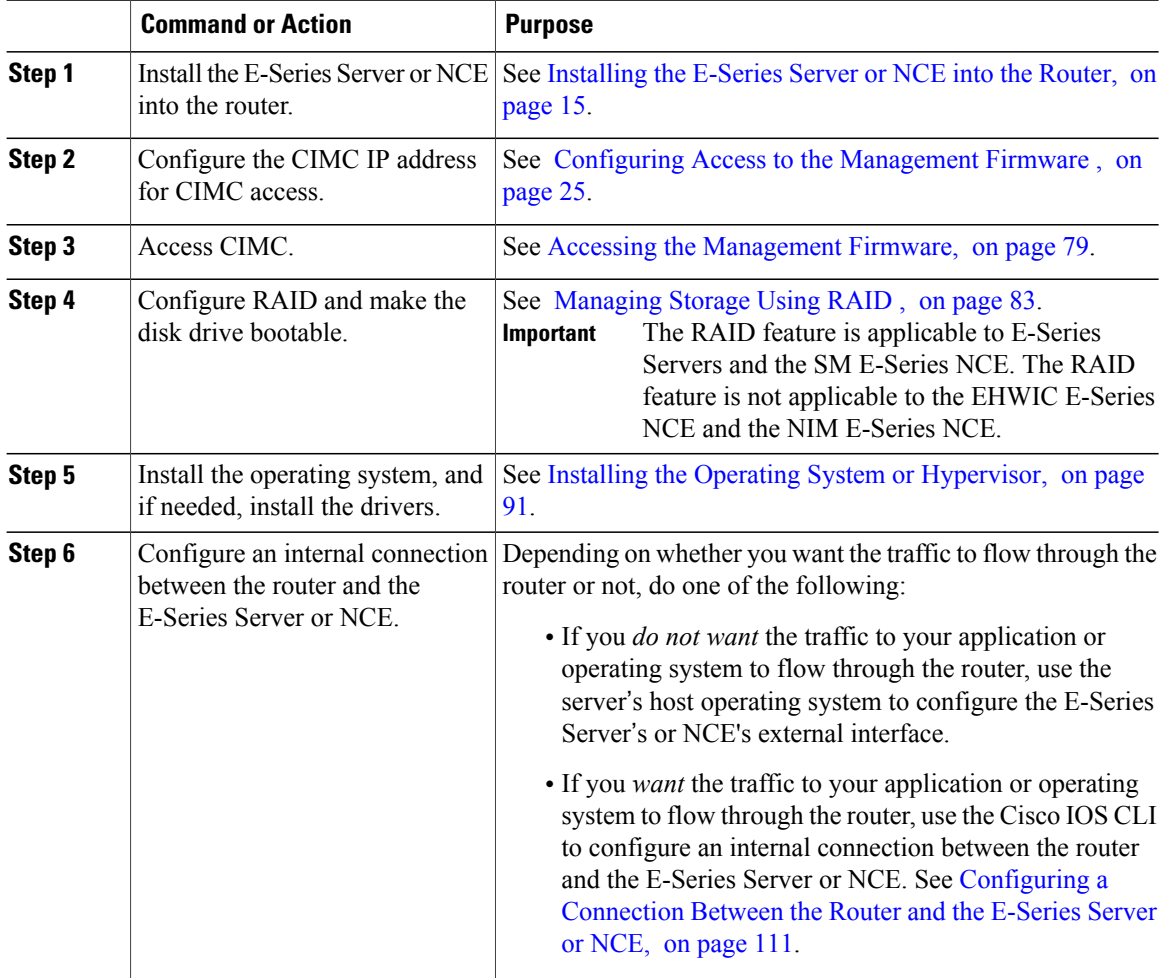

Π

### <span id="page-24-0"></span>**Basic Workflow for Option 2**—**E-Series Server or NCE With a Preinstalled Microsoft Windows Server**

The following procedure provides the references for the tasks that you must perform when you purchase Option 2—E-Series Server or NCE with a preinstalled Microsoft Windows Server.

### **Procedure**

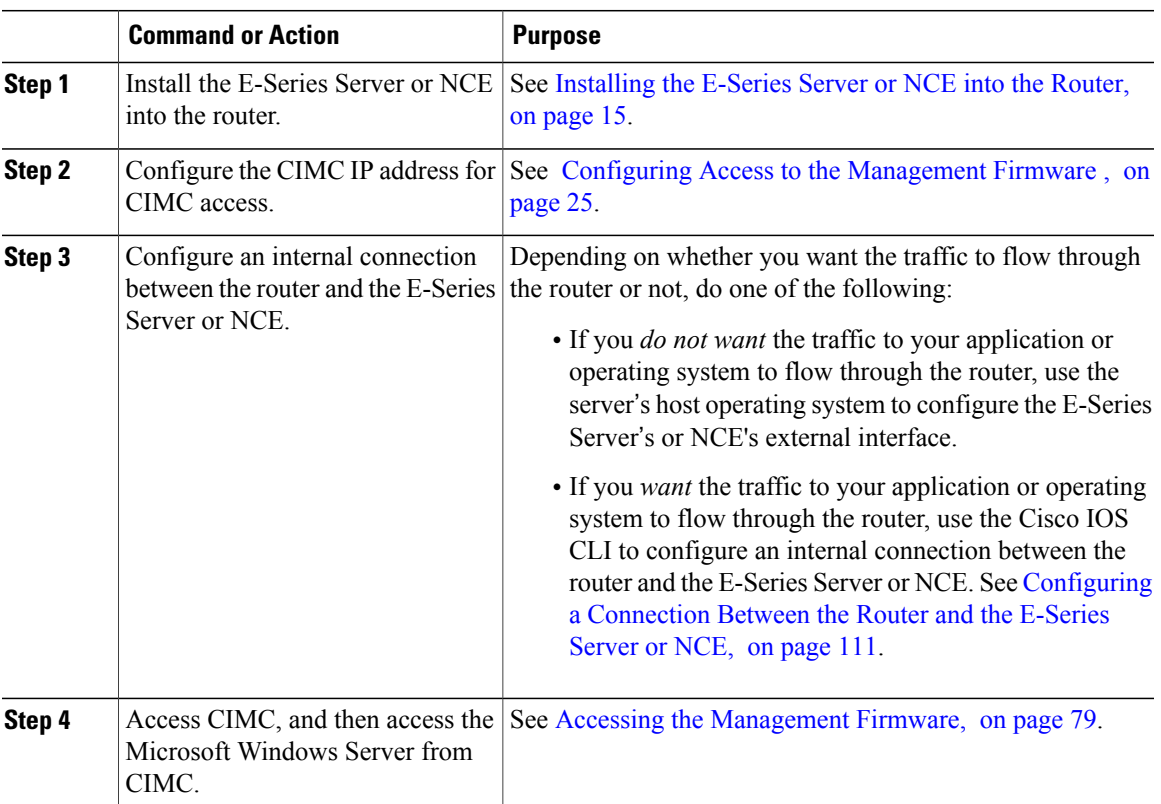

### <span id="page-24-1"></span>**Basic Workflow for Option 3**—**E-Series Server or NCE With a Preinstalled VMware vSphere Hypervisor**

The following procedure provides the references for the tasks that you must perform when you purchase Option 3—E-Series Server or NCE with a preinstalled VMware vSphere Hypervisor.

T

### **Procedure**

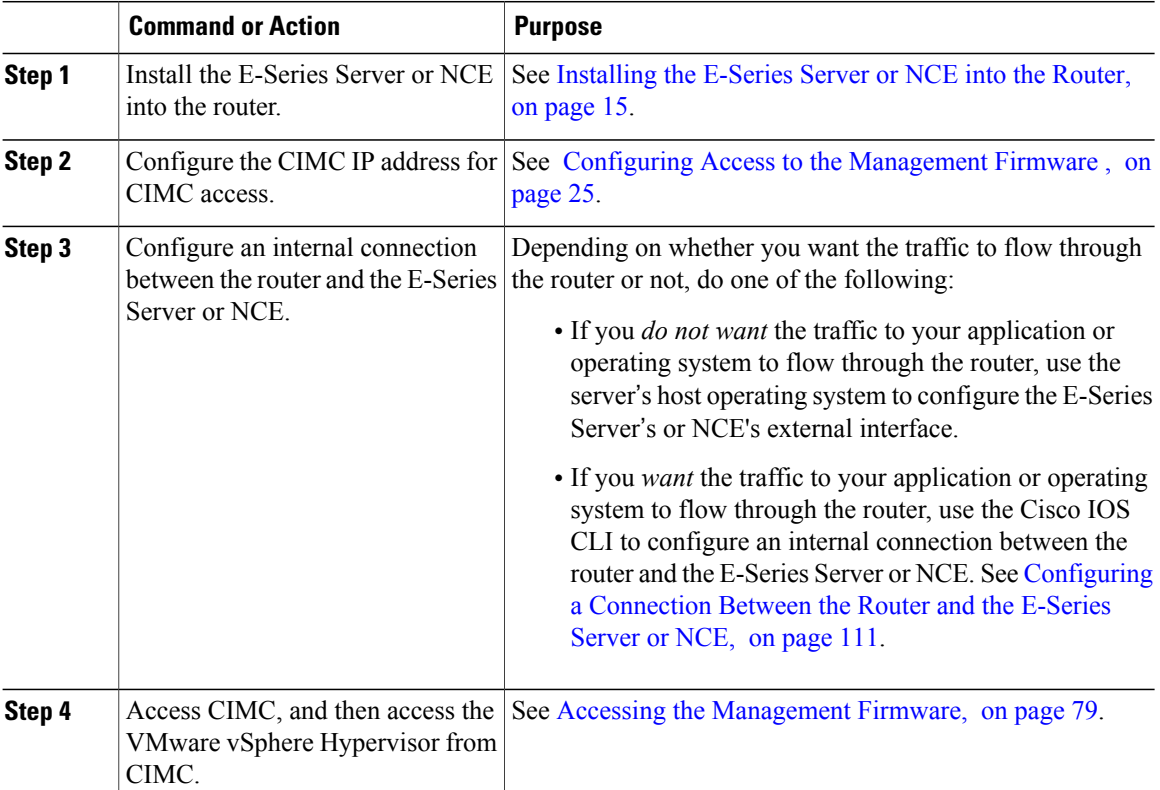

## <span id="page-25-0"></span>**Common Terms Used in This Guide**

**Table 4: Common Terms**

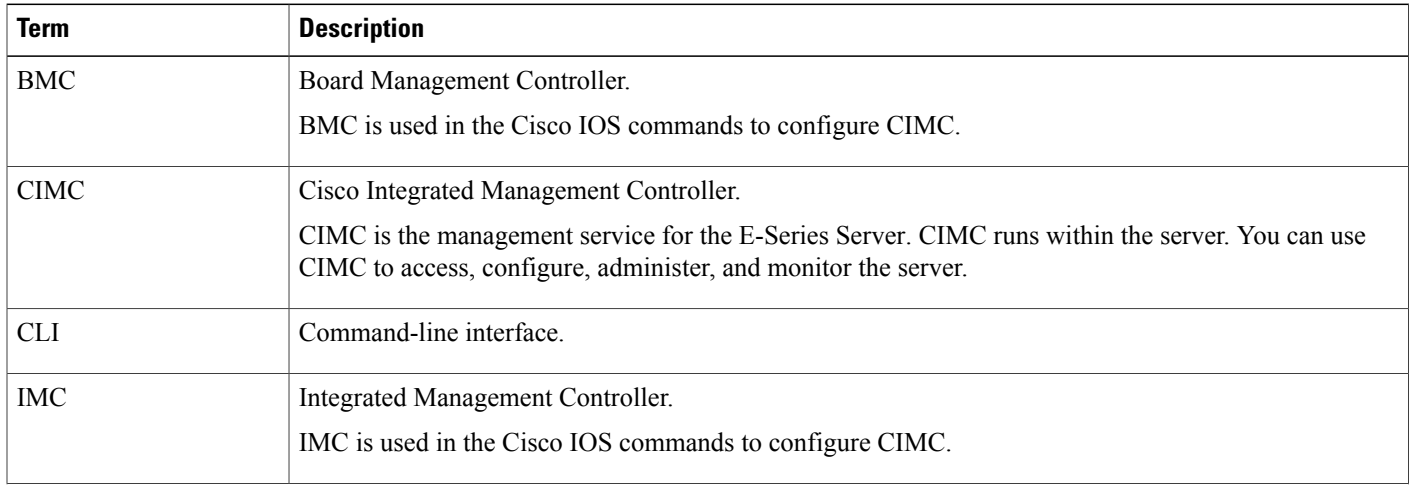

 **Getting Started Guide for Cisco UCS E-Series Servers and the Cisco UCS E-Series Network Compute Engine, Release 3.1.1**

 $\overline{\mathsf{I}}$ 

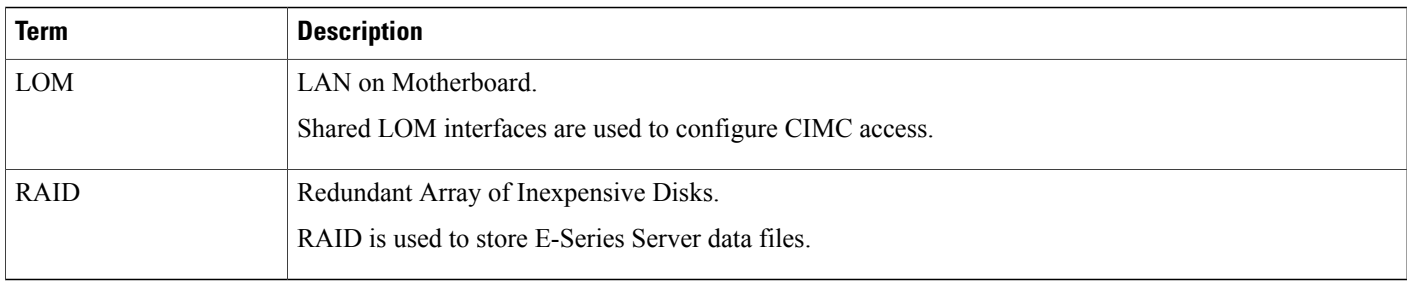

 $\overline{\phantom{a}}$ 

 $\mathbf I$ 

<span id="page-28-2"></span><span id="page-28-0"></span>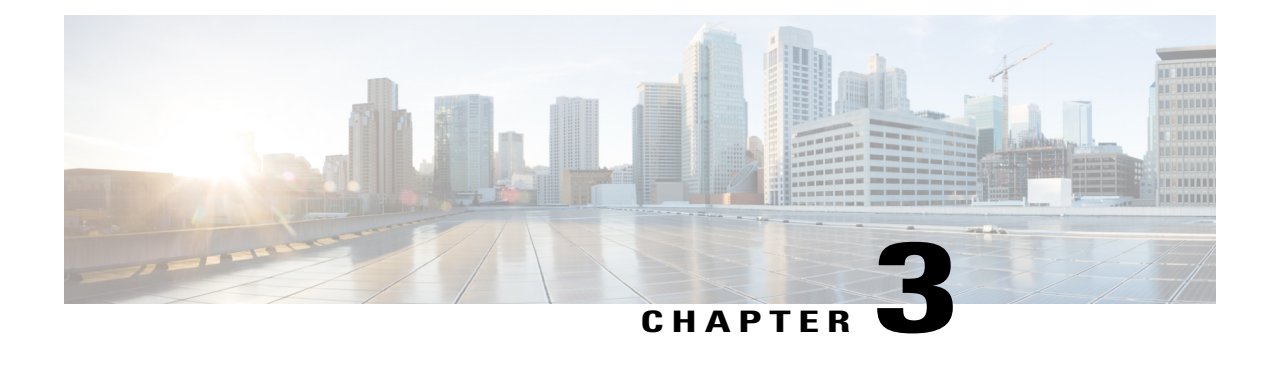

# **Installing the E-Series Server or NCE into the Router**

This chapter includes the following sections:

- Basic [Workflow](#page-28-1) for Installing the E-Series Server or NCE into the Router, page 15
- Verifying [Compatibility,](#page-29-0) page 16
- [Installing](#page-30-1) the E-Series Server and the NCE into a Router, page 17
- Verifying [Installation,](#page-33-0) page 20
- Stopping the E-Series Server from Resetting and Updating the CIMC [Firmware](#page-36-0)—Cisco ISR 4000 [Series,](#page-36-0) page 23
- What to Do [Next,](#page-37-0) page 24

## <span id="page-28-1"></span>**Basic Workflow for Installing the E-Series Server or NCE into the Router**

- **1** Verify that the router, the E-Series Server or NCE, and the Cisco IOS software version that is installed on the router are compatible.
- **2** Install the E-Series Server or NCE into the router.

**Important**

Ú

If you are migrating the E-Series Server from a Cisco ISR G2 into a Cisco ISR 4000 series, you must first update the CIMC firmware image to release 2.0(1.20130626092411) or the latest version and the BIOS firmware image to release 1.5.0.2 or the latest version—while the E-Series Server is still installed in the Cisco ISR G2—and then migrate it into the Cisco ISR 4000 series. For CIMC firmware installation instructions, see the "CIMC Firmware Management" chapter in the *GUI Configuration Guide for Cisco UCS E-Series Servers and the Cisco UCS E-Series Network Compute Engine* on Cisco.com.

**3** Verify that the E-Series Server or the NCE is correctly detected by the router.

T

## <span id="page-29-0"></span>**Verifying Compatibility**

### <span id="page-29-1"></span>**Verifying the Cisco ISR G2, E-Series Server, NCE, and Cisco IOS Software Release Compatibility**

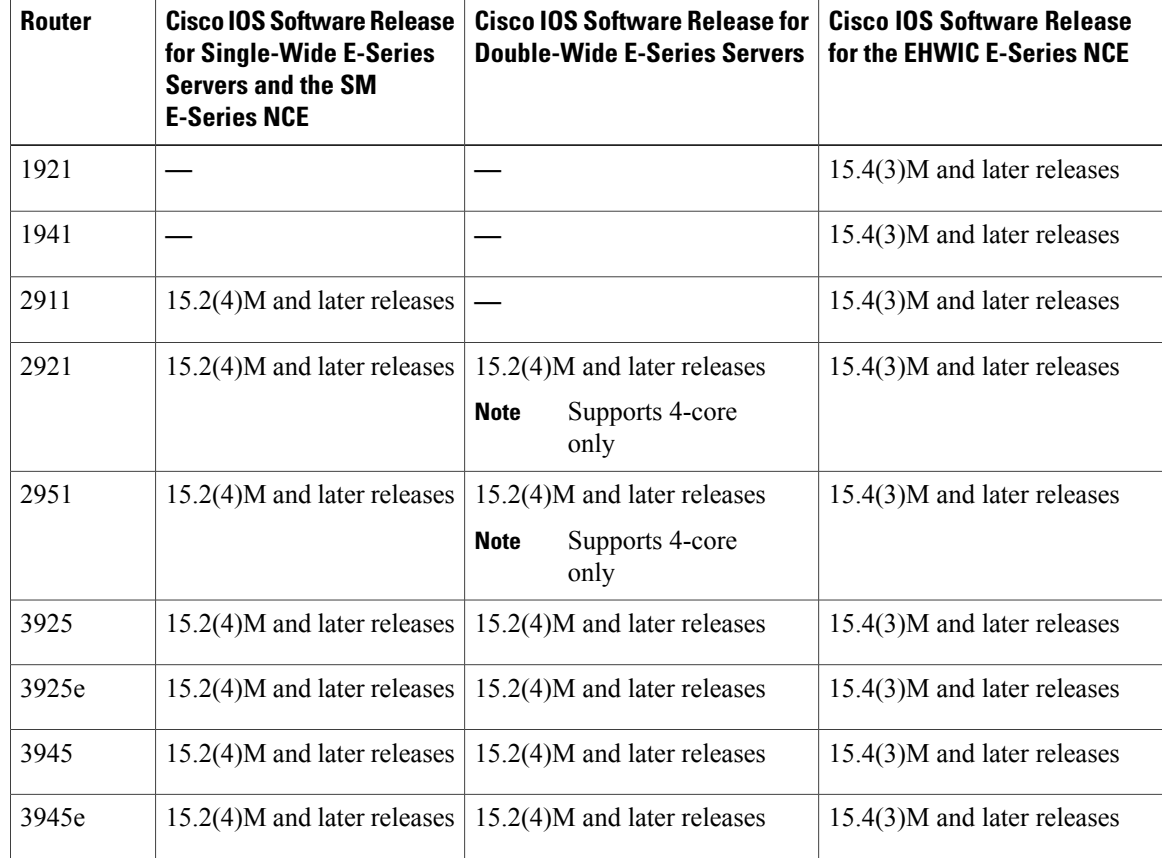

**Table 5: Router, E-Series Server, NCE, and Cisco IOS Release Compatibility**

 **Getting Started Guide for Cisco UCS E-Series Servers and the Cisco UCS E-Series Network Compute Engine, Release 3.1.1**

### <span id="page-30-0"></span>**Verifying the Cisco ISR 4000 Series, E-Series Server, NIM, CIMC, and Cisco IOS Software Release Compatibility**

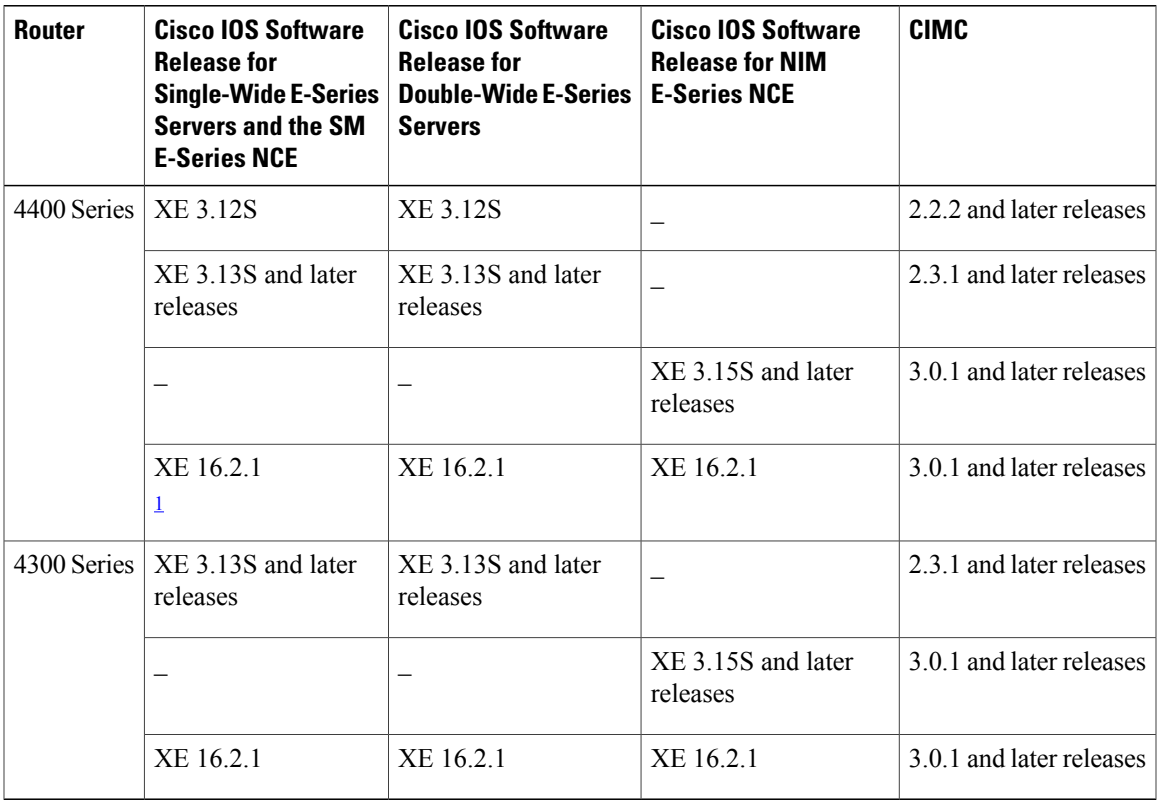

**Table 6: Cisco ISR 4000 Series, E-Series Server, NIM, CIMC, and Cisco IOS Release Compatibility**

<span id="page-30-2"></span><span id="page-30-1"></span> $1$  Do not downgrade the release version from XE 16.2.1. If you downgrade the release version from XE 16.2.1, the UCS-E module will not come up due to CSCux77048. To bring the UCS-E module up, do an OIR using the **hw-module subslot x/y reload** command.

## **Installing the E-Series Server and the NCE into a Router**

The following figures show how to install the E-Series Server and the EHWIC E-Series NCE into a router. For detailed information, see the *Hardware Installation Guide for Cisco UCS E-Series Servers and the Cisco UCS E-Series Network Compute Engine* on Cisco.com.

I

### **Double-Wide E-Series Server in a Cisco ISR G2**

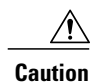

Before you install or remove the E-Series Server from a Cisco 2900 series ISR G2, make sure that you first power down the router, and then install or remove the server.

### **Figure 6: Double-Wide E-Series Server in a Cisco ISR G2**

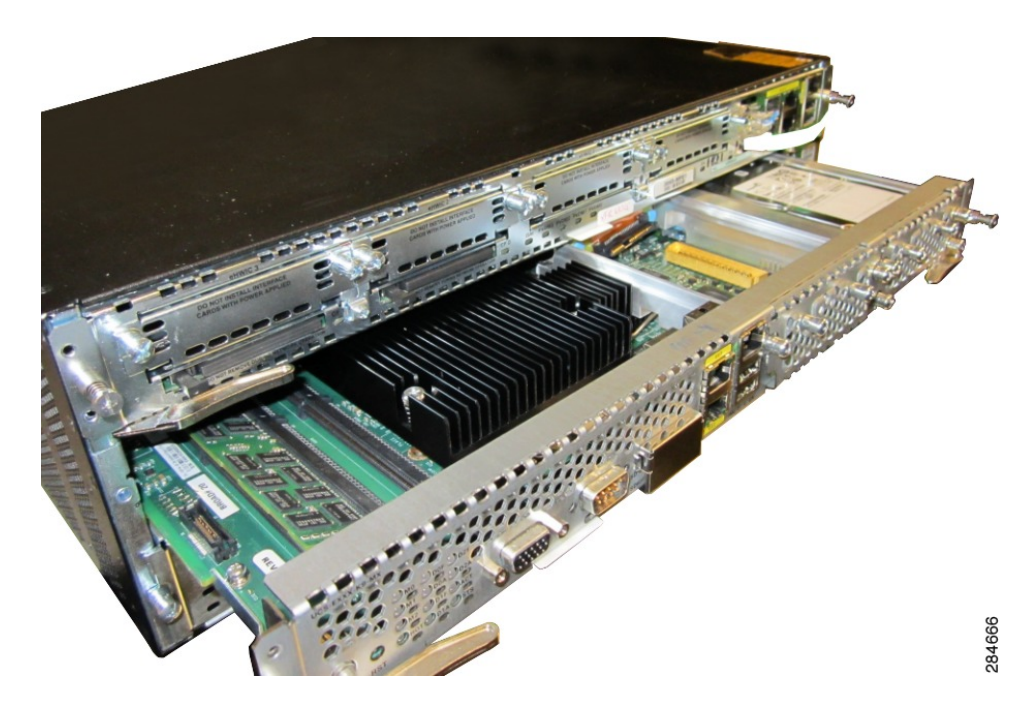

#### **Double-Wide E-Series Server in a Cisco ISR 4000 Series**

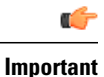

If you are migrating the E-Series Server from a Cisco ISR G2 into a Cisco ISR 4000 series, you must first upgrade the CIMC and the BIOS firmware image to the latest version—while the E-Series Server is still installed in the Cisco ISR G2—and then migrate it into the Cisco ISR 4000 series. We strongly recommend that you upgrade both the CIMC and the BIOS firmware images.

You can use either the Cisco Host Upgrade Utility (HUU) to upgrade the firmware components or you can upgrade the firmware components manually. For firmware upgrade information, see [Upgrading](#page-148-2) [Firmware,](#page-148-2) on page 135 .

If you migrate the E-Series Server into the Cisco ISR 4000 series without first updating the CIMC firmware, the E-Series Server might continuously reset. To stop the reset and install the firmware, see [Stopping](#page-36-0) the E-Series Server from Resetting and Updating the CIMC [Firmware](#page-36-0)—Cisco ISR 4000 Series, on page 23.

**Figure 7: Double-Wide E-Series Server in a Cisco ISR 4000 series**

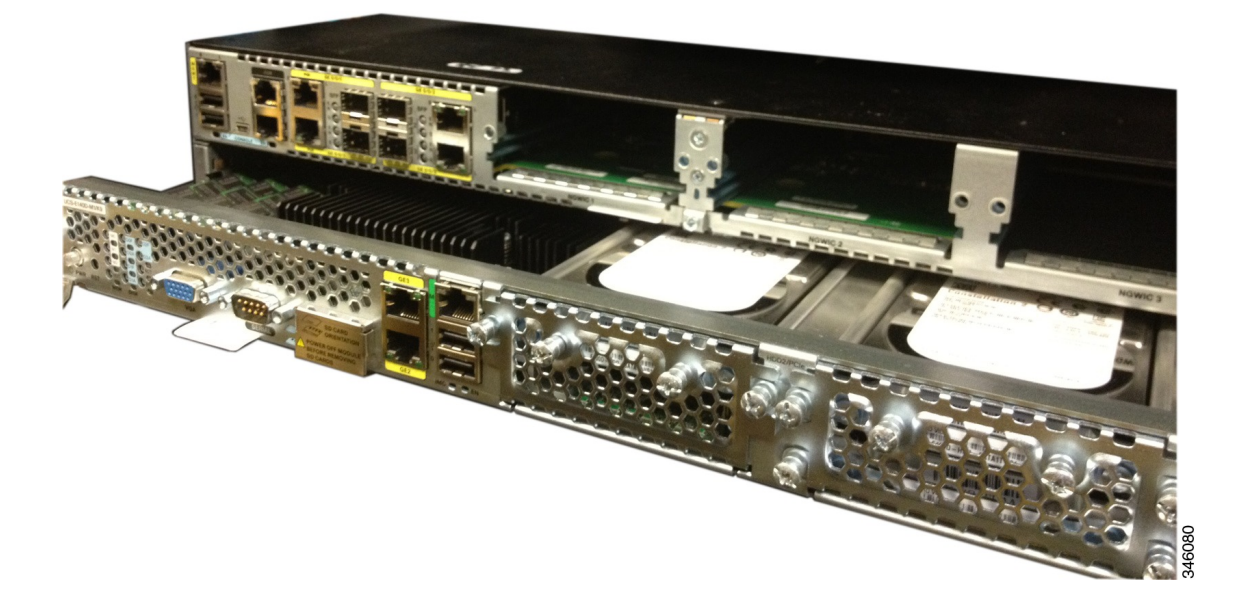

### **EHWIC E-Series NCE in a Cisco ISR G2**

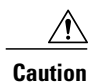

Before you install or remove the EHWIC E-Series NCE from a Cisco ISR G2, make sure that you first power down the router, and then install or remove the NCE.

### **Figure 8: EHWIC E-Series NCE in a Cisco ISR G2**

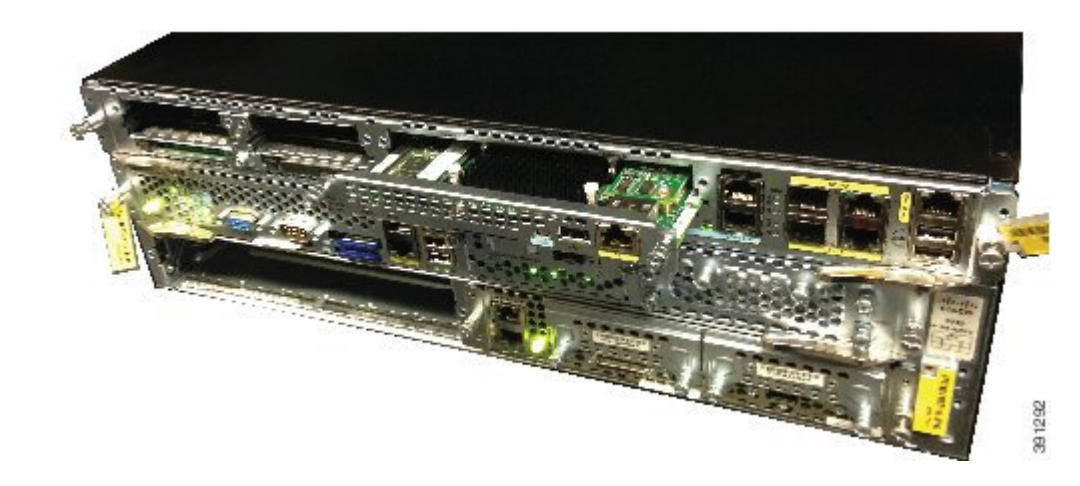

**NIM E-Series NCE in a Cisco ISR 4000 Series**

**Figure 9: NIM E-Series NCE in a Cisco ISR 4000 Series**

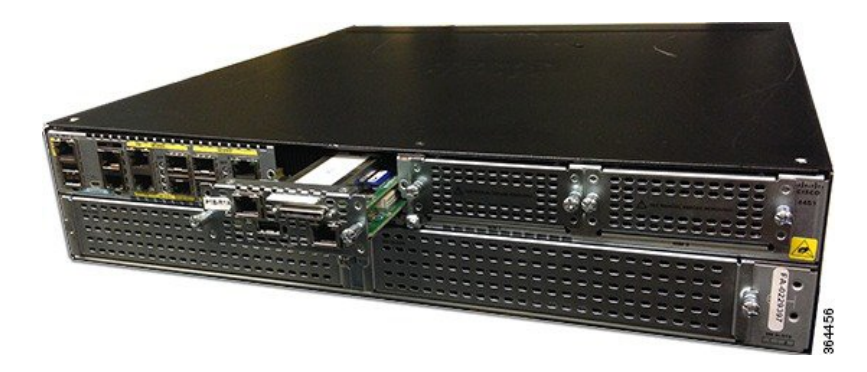

## <span id="page-33-1"></span><span id="page-33-0"></span>**Verifying Installation**

### **Verifying E-Series Server Installation**

### **Before You Begin**

- Install the E-Series Server into the router.
- Load a compatible Cisco IOS image.

• Power on the server.

To verify the E-Series Server installation, use one of the following commands:

• To display a high-level overview of the entire physical system, use the **show platform** command: Router# **show platform**

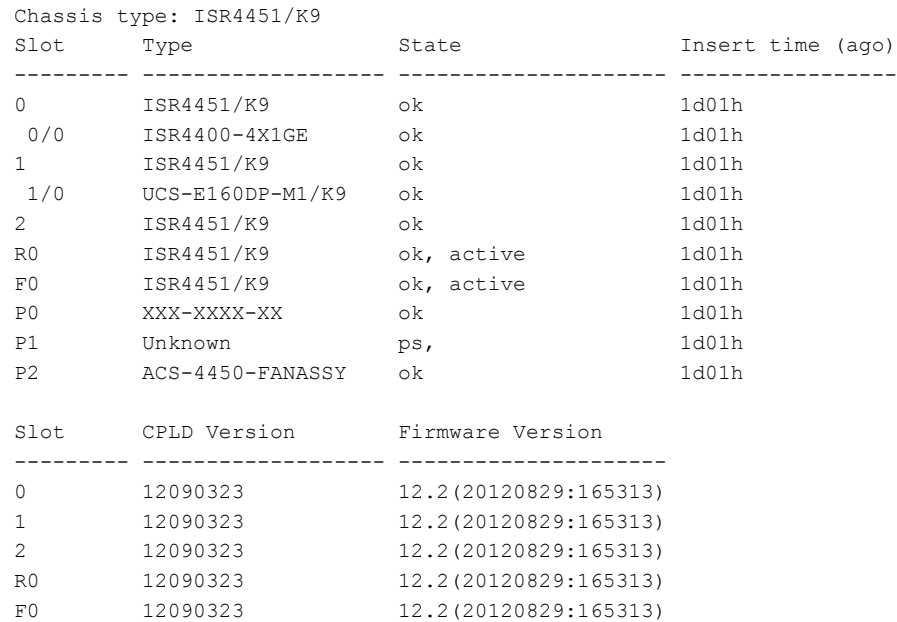

• To verify that the router recognizes the E-Series Server, use the **show hw-module subslot all oir** command:

Router# **show hw-module subslot all oir**

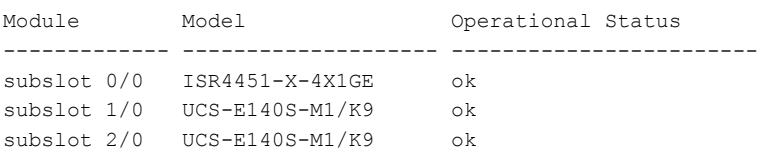

### <span id="page-34-0"></span>**Verifying the EHWIC E-Series NCE Installation**

### **Before You Begin**

Г

- Install the EHWIC E-Series NCE into the router.
- Load a compatible Cisco IOS image.
- Power on the NCE.

#### **Procedure**

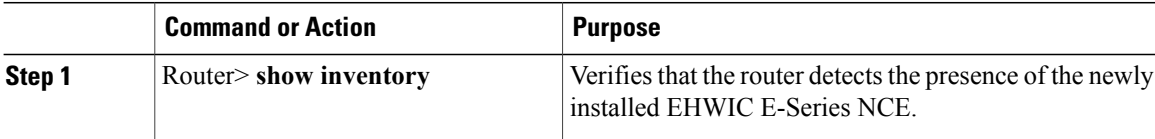

#### Router> **show inventory**

```
NAME: "CISCO3945-CHASSIS", DESCR: "CISCO3945-CHASSIS"
PID: CISCO3945-CHASSIS , VID: V02, SN: FGL1539100Q
NAME: "Cisco Services Performance Engine 150 for Cisco 3900 ISR on Slot 0", DESCR: "Cisco
Services Performance Engine 150 for Cisco 3900 ISR"
PID: C3900-SPE150/K9 , VID: V05 , SN: FOC15367HAZ
NAME: "Enhanced WAN Interface Card UCS Server on Slot 0 SubSlot 3", DESCR: "Enhanced WAN
Interface Card UCS Server"
PID: UCS-EN120E-M2/K9 , VID: V01, SN: FOC17462K2A
NAME: "C3900 AC Power Supply 1", DESCR: "C3900 AC Power Supply 1"
PID: PWR-3900-AC , VID: V03, SN: SNI1511C8SM
```
### <span id="page-35-0"></span>**Verifying NIM E-Series NCE Installation**

#### **Before You Begin**

- Install the NIM E-Series NCE into the router.
- Load a compatible Cisco IOS image.
- Power on the server.

To verify the NIM E-Series NCE installation, use one of the following commands:

• To display a high-level overview of the entire physical system, use the **show platform** command: Router# **show platform** Chassis type: ISR4351/K9

```
0/1 UCS-EN140N-M2/K9 ok 3w5d
1/0 UCS-E140DP-M1/K9 ok 4w6d
2 ISR4351/K9 ok 5w2d
R0 ISR4351/K9 ok, active 5w2d
F0 ISR4351/K9 ok, active 5w2d
P0 PWR-4450-AC ok 5w2d
P2 ACS-4450-FANASSY ok 5w2d
Slot CPLD Version Firmware Version
--------- ------------------- ---------------------------------------
0 14080523 15.4(3r)S1
1 14080523 15.4(3r)S1
2 14080523 15.4(3r)S1
R0 14080523 15.4(3r)S1
F0 14080523 15.4(3r)S1
```
• To verify that the router recognizes the NIM E-Series NCE, use the **show hw-module subslot all oir** command:

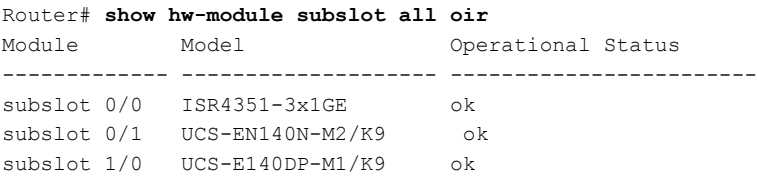

# **Stopping the E-Series Server from Resetting and Updating the CIMC Firmware**—**Cisco ISR 4000 Series**

If you migrate the E-Series Server into the Cisco ISR 4000 series without first updating the CIMC firmware, the E-Series Server will continuously reset. Use this procedure to stop the reset and install the firmware.

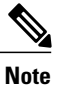

I

Some of the steps in this procedure are performed from the router, and other steps are performed from the E-Series Server.

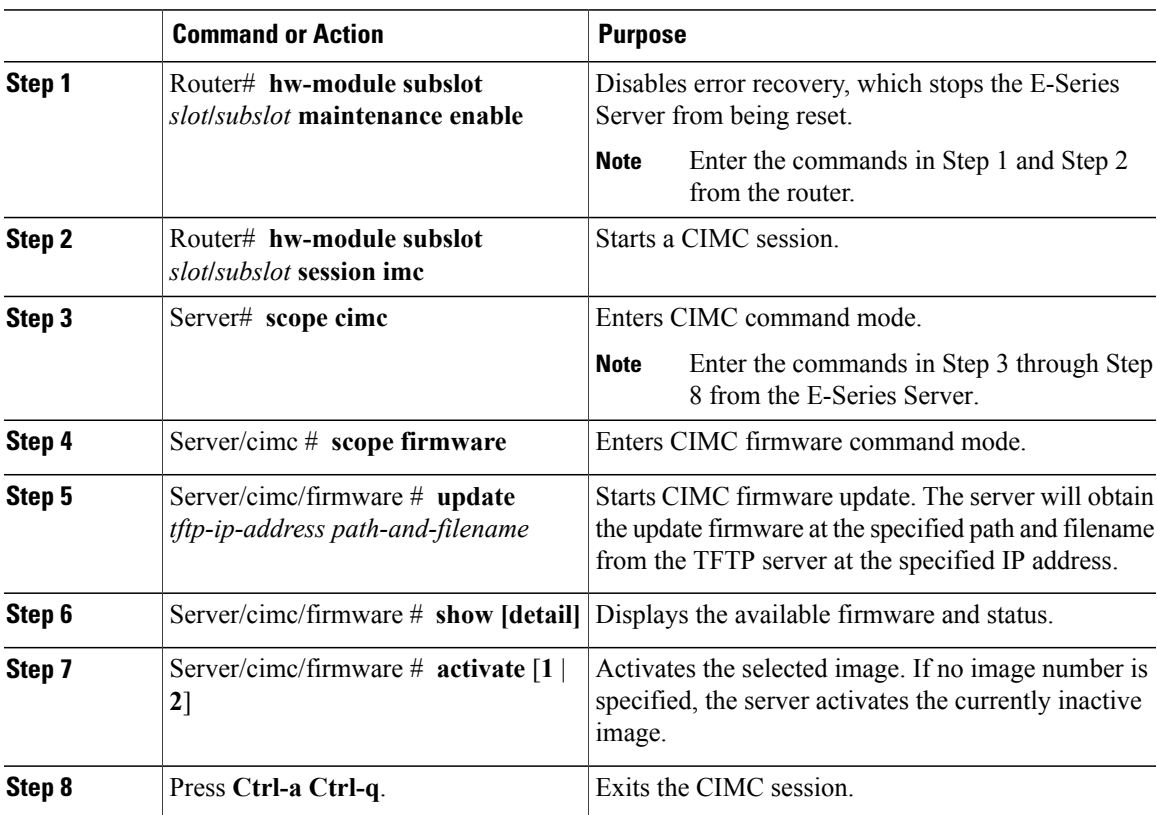

T

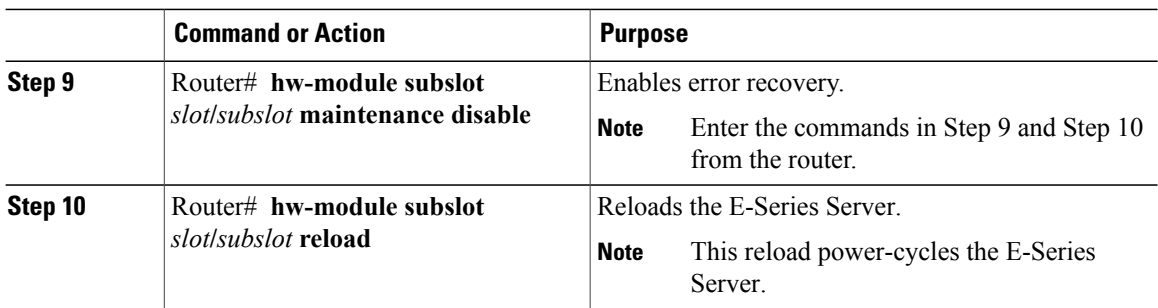

# **What to Do Next**

Configure the CIMC IP address for CIMC access. See Configuring Access to the [Management](#page-38-0) Firmware , on page 25.

<span id="page-38-0"></span>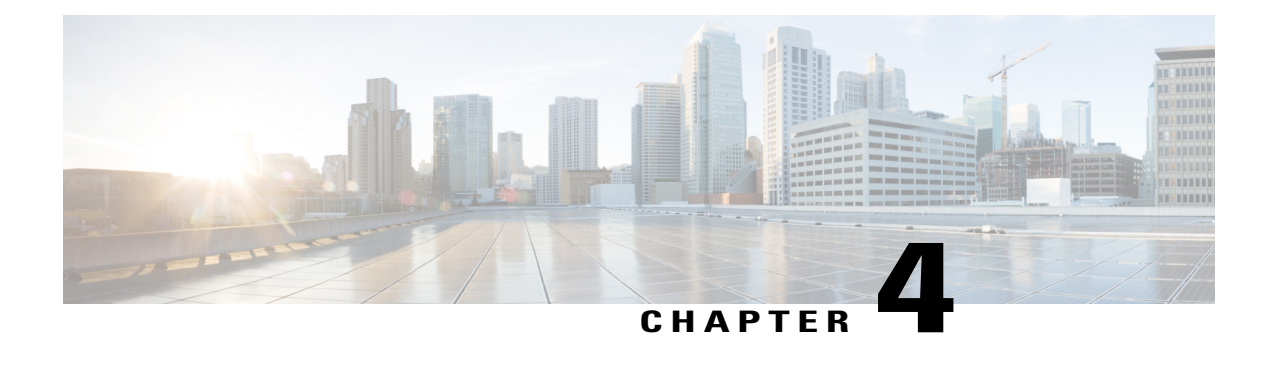

# **Configuring Access to the Management Firmware**

This chapter provides an overview of the E-Series Server and NCE interfaces and provides procedures to configure access to the CIMC management firmware when the E-Series Server or NCE is installed in the router. It contains the following sections:

- [Configuring](#page-38-1) CIMC Access, page 25
- Configuring CIMC Access Using the CIMC [Configuration](#page-87-0) Utility, page 74
- [Defining](#page-89-0) Network Static Settings Using a Script File, page 76
- What to Do [Next,](#page-90-0) page 77

## <span id="page-38-1"></span>**Configuring CIMC Access**

If you are a remote user, use the Cisco IOS CLI to configure CIMC access.

If you are a local user, use one of the following methods:

• Connect a keyboard and monitor to the front panel of the E-Series Server, and then use the CIMC Configuration Utility to configure CIMC access.

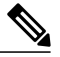

The CIMC Configuration Utility is not applicable to the EHWIC E-Series NCE and the NIM E-Series NCE. **Note**

- Use the Cisco IOS CLI to configure CIMC access. See one of the following as appropriate:
	- ◦CIMC Access [Configuration](#page-40-0) Options—Cisco ISR G2, on page 27
	- ◦CIMC Access [Configuration](#page-54-0) Options—Cisco ISR 4000 Series, on page 41
	- ◦CIMC Access [Configuration](#page-69-0) Options—EHWIC E-Series NCE, on page 56
	- ◦CIMC Access [Configuration](#page-78-0) Options—NIM E-Series NCE, on page 65

I

## <span id="page-39-0"></span>**Understanding the Interfaces in an E-Series Server and the Cisco ISR G2**

The following figure shows the interfaces in a double-wide E-Series Server and the Cisco ISR G2 host router.

#### **Figure 10: Interfaces in a Double-Wide E-Series Server**

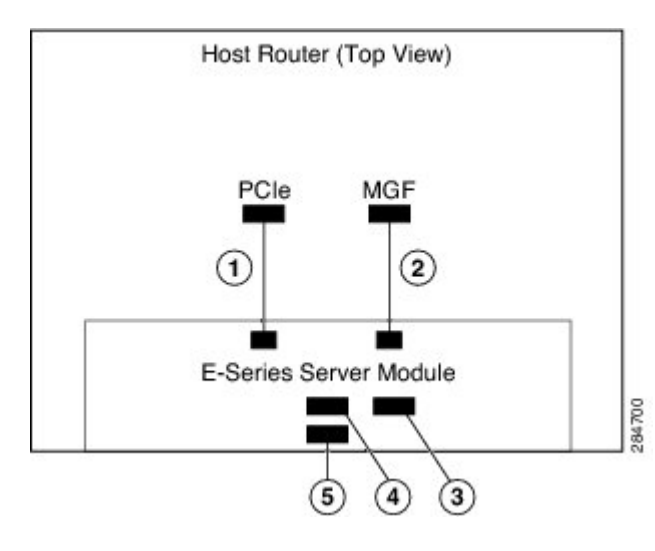

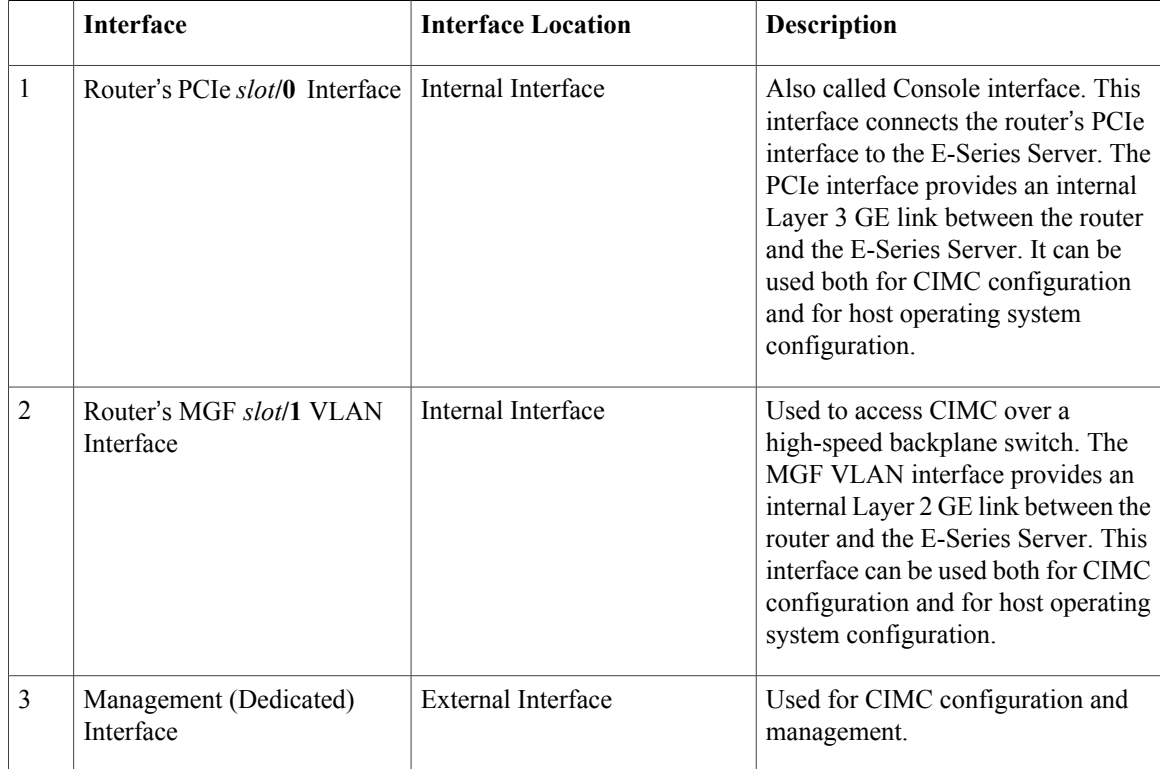

I

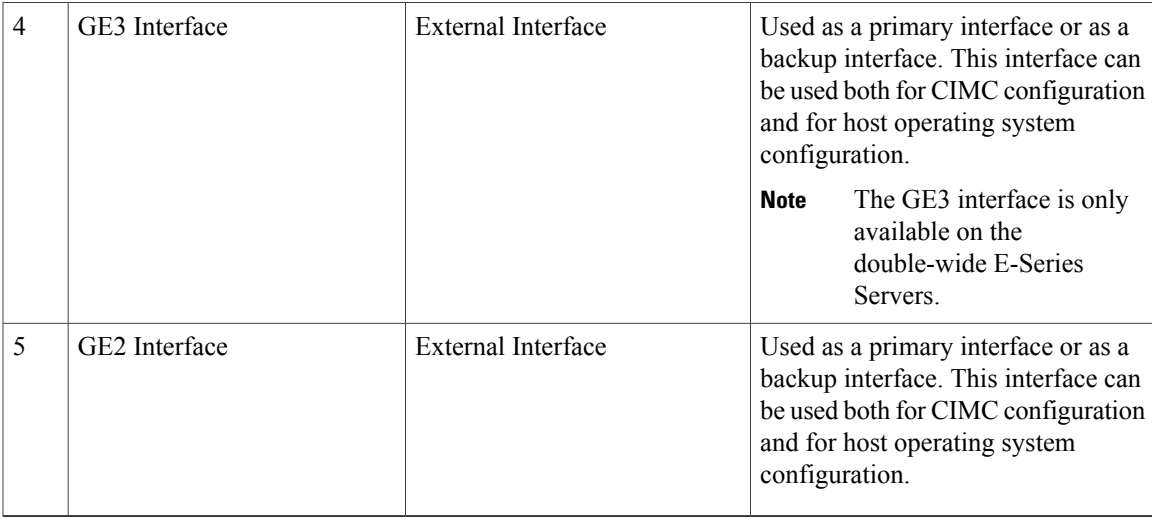

## <span id="page-40-0"></span>**CIMC Access Configuration Options**—**Cisco ISR G2**

Depending on whether you are a remote user or a local user, do one of the following to configure CIMC access.

- If you are a remote user, use either the external Management (dedicated) interface or one of the following shared LOM interfaces to configure CIMC access:
	- ◦Router's internal PCIe *slot***/0** Console interface
	- ◦Router's internal MGF *slot***/1** VLAN interface
	- ◦E-Series Server's external GE2 or GE3 interface
- If you are a local user, use the Cisco IOS CLI or the CIMC Configuration Utility to configure CIMC access.

## **Configuring CIMC Access Using the E-Series Server's External Management (Dedicated) Interface**—**Cisco ISR G2**

See the following figure and the procedure that follows to configure CIMC access using the E-Series Server's external Management (dedicated) interface.

### **Figure 11: Configuring CIMC Access Using the E-Series Server's External Management (Dedicated) Interface**

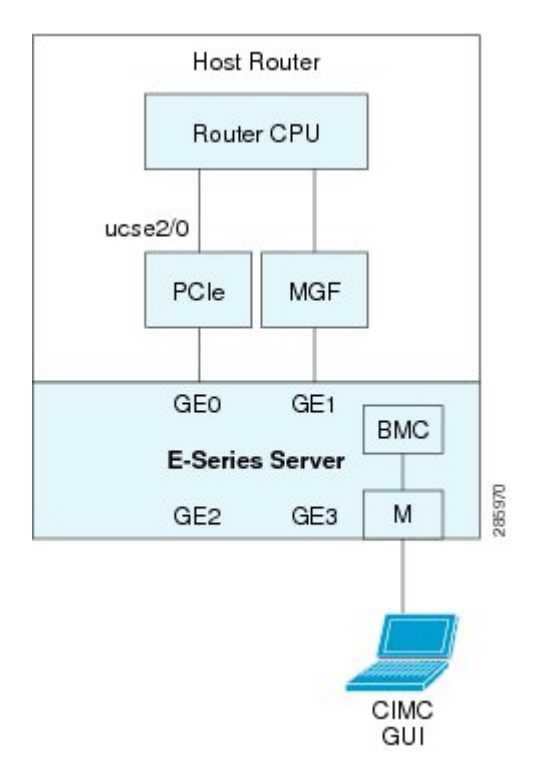

## **Before You Begin**

Make sure that you have the following information:

- IP address of CIMC.
- Username and password for logging in to the router.
- Slot or subslot and port number of the E-Series Server or NCE.

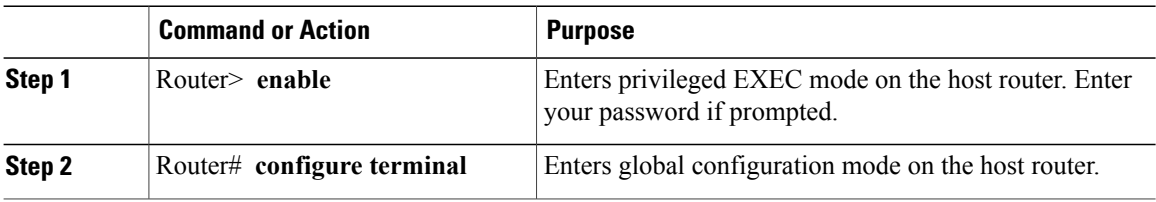

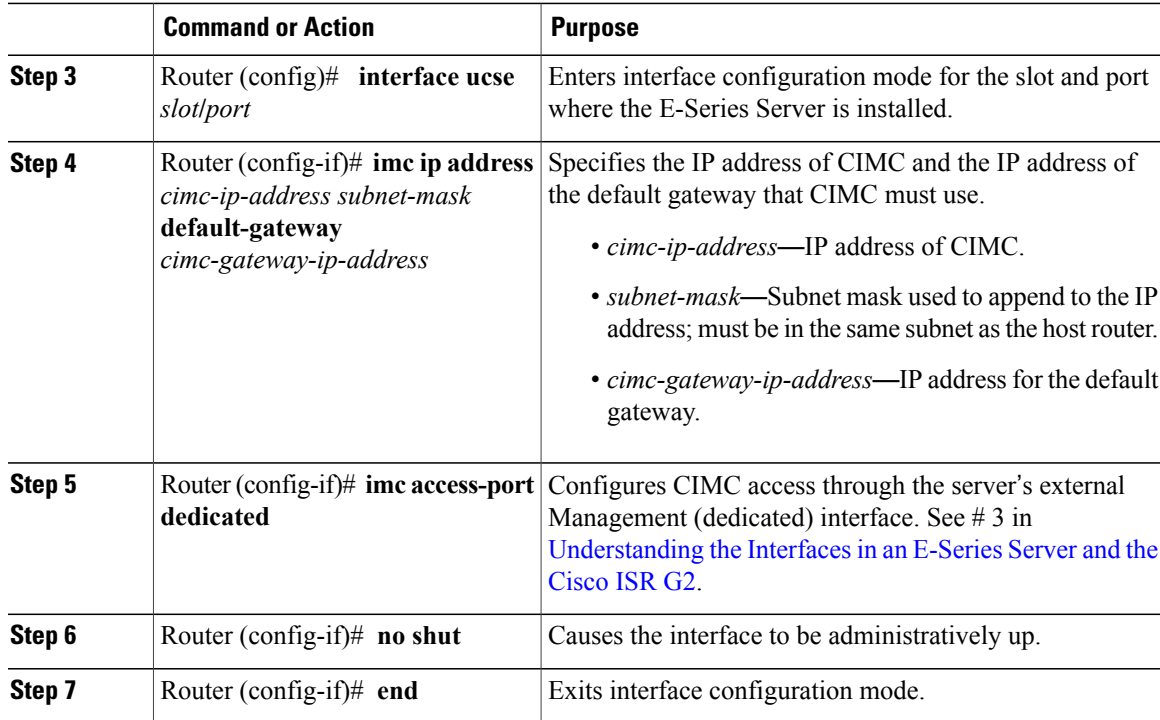

This example shows how to configure CIMC access using the server's external IMC dedicated interface:

```
Router> enable
Router> password
Router# configure terminal
Router(config)# interface ucse 2/0
Router(config-if)# imc ip address 10.0.0.1 255.0.0.0 default-gateway 10.0.0.2
Router(config-if)# imc access-port dedicated
Router(config-if)# no shut
Router(config-if)# end
```
#### **Configuring CIMC Access Using Shared LOM**—**Cisco ISR G2**

I

Use one of the following shared LOM interfaces to configure CIMC access:

- Router's internal PCIe *slot/***0** Console interface
- Router's internal MGF *slot/***1** VLAN interface
- E-Series Server's external GE2 or GE3 interface

#### *Configuring CIMC Access Using the Router's Internal PCIe slot/0 Console Interface*—*Cisco ISR G2* See the following figure and the procedure that follows to configure CIMC access using the router's internal PCIe *slot***/0** Console interface.

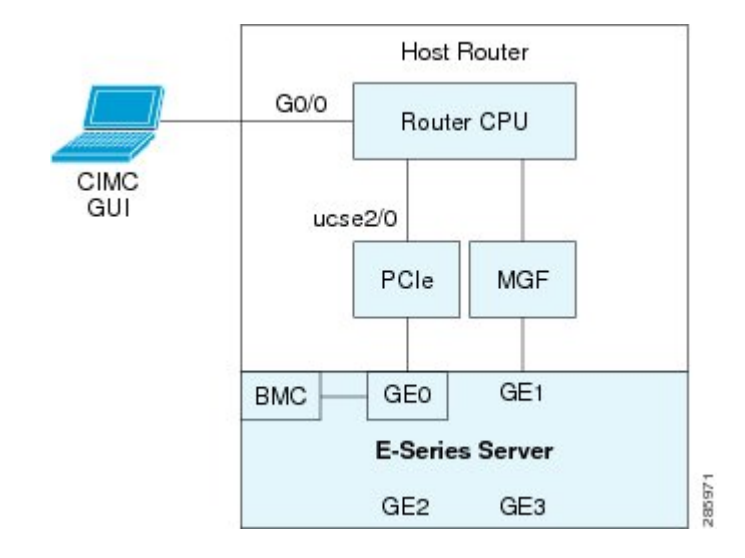

#### **Figure 12: Configuring CIMC Access Using the Router's Internal PCIe slot/0 Console Interface**

#### **Before You Begin**

Make sure that you have the following information:

- IP address of CIMC.
- Username and password for logging in to the router.
- Slot or subslot and port number of the E-Series Server or NCE.

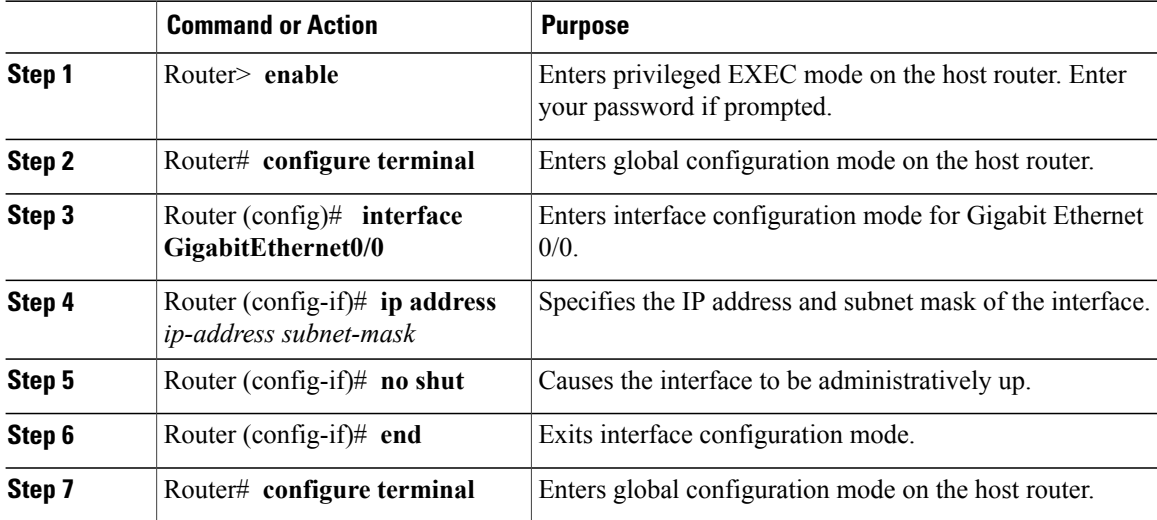

 $\overline{\phantom{a}}$ 

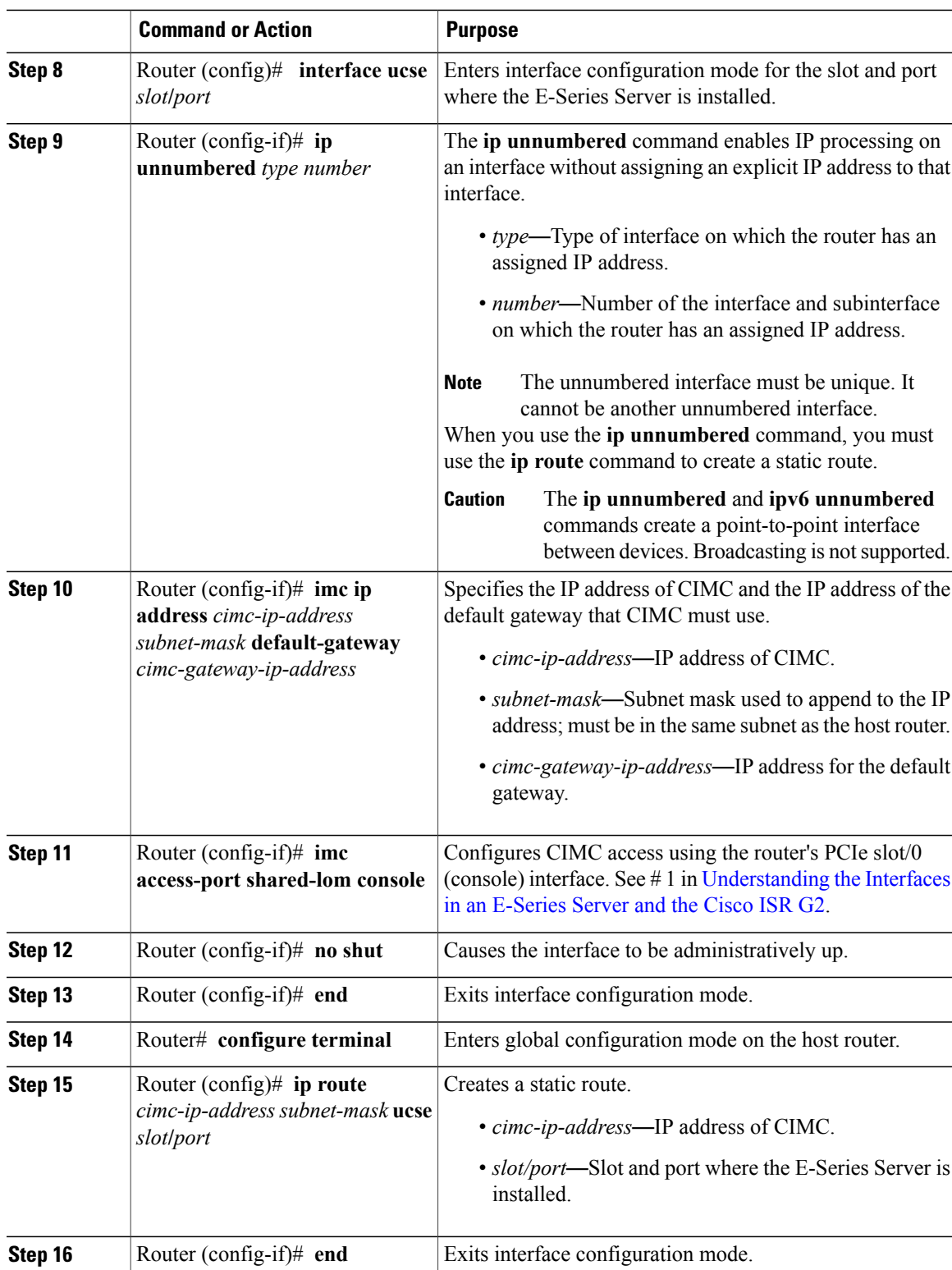

ι

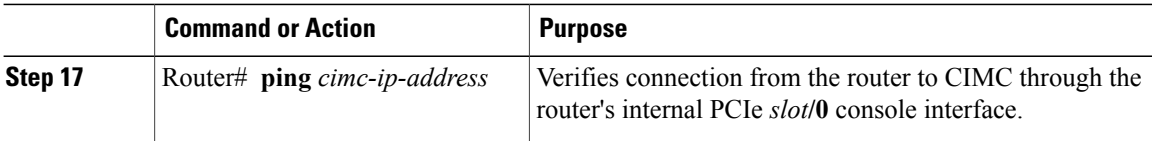

This example shows how to configure CIMC access using the server's internal PCIe *slot***/0** console interface:

```
Router> enable
Router> password
Router# configure terminal
Router(config)# interface GigabitEthernet0/0
Router(config-if)# ip address 10.0.0.1 255.0.0.0
Router(config-if)# no shut
Router(config-if)# end
Router# configure terminal
Router(config)# interface ucse 2/0
Router(config)# ip unnumbered GigabitEthernet0/0
Router(config-if)# imc ip address 10.0.0.2 255.0.0.0 default-gateway 10.0.0.1
Router(config-if)# imc access-port shared-lom console
Router(config-if)# no shut
Router(config)# end
Router# configure terminal
Router(config)# ip route 10.0.0.2 255.255.255.255 ucse 2/0
Router(config)# end
Router# ping 10.0.0.2
Type escape sequence to abort.
Sending 5, 100-byte ICMP Echos to 10.0.0.2, timeout is 2 seconds:
!!!!!
Success rate is 100 percent (5/5), round-trip min/avg/max = 1/2/4 ms
```
*Configuring CIMC Access Using the Router's Internal MGF slot/1 VLAN Interface*—*Cisco ISR G2*

See the following figure and the procedure that follows to configure CIMC access using the router's internal MGF *slot***/1** VLAN interface.

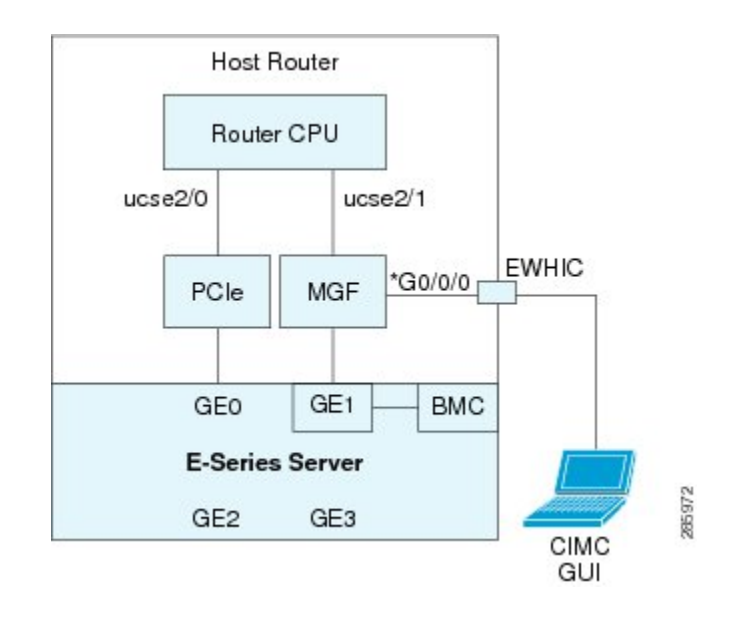

**Figure 13: Configuring CIMC Access Using the Router's Internal MGF slot/1 VLAN Interface**

#### **Before You Begin**

Make sure that you have the following information:

- IP address of CIMC.
- Username and password for logging in to the router.
- Slot or subslot and port number of the E-Series Server or NCE.

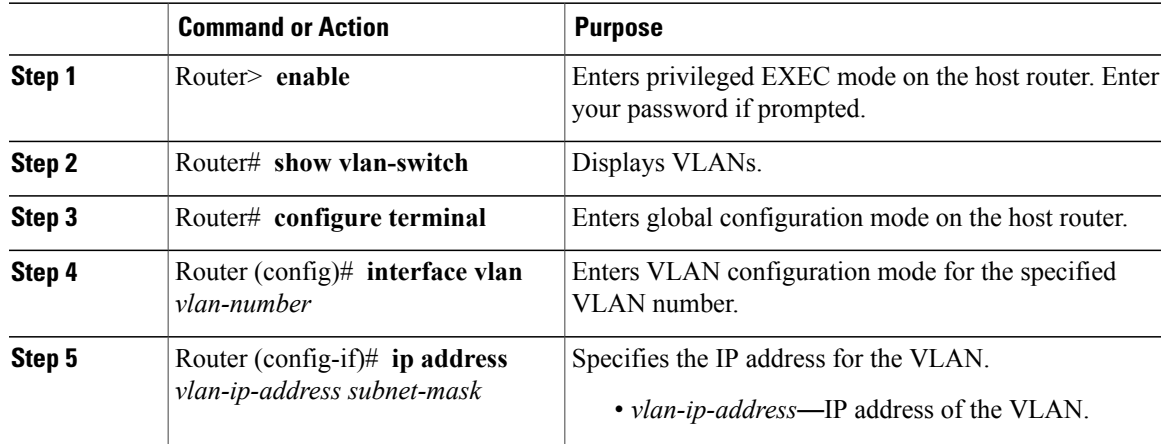

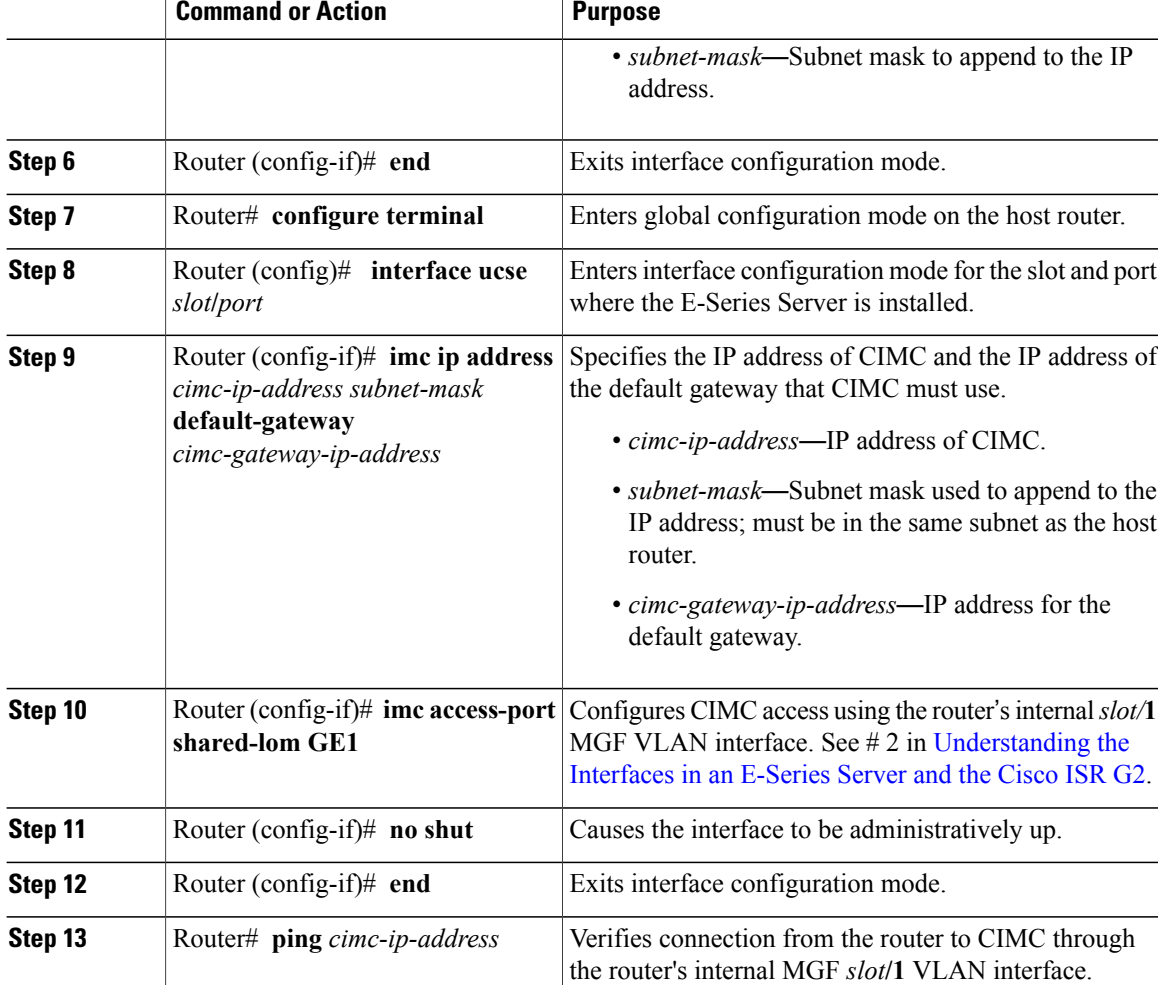

This example shows how to configure CIMC access using the router's internal MGF *slot/***1** VLAN interface:

I

```
Router> enable
Router> password
Router> show vlan-switch
VLAN Name Status Ports
---- -------------------------------- --------- -------------------------------
                                           Gi0/0/0, Gi0/0/1, Gi0/0/2
                                                         Gi0/0/3, uc2/1
Router# configure terminal
Router(config)# interface vlan 1
Router(config-if)# ip address 10.0.0.1 255.0.0.0
Router(config-if)# end
Router# configure terminal
Router(config)# interface ucse 2/0
Router(config-if)# imc ip address 10.0.0.2 255.0.0.0 default-gateway 10.0.0.1
Router(config-if)# imc access-port shared-lom GE1
Router(config-if)# no shut
Router(config-if)# end
Router# ping 10.0.0.2
```
Type escape sequence to abort. Sending 5, 100-byte ICMP Echos to 10.0.0.2, timeout is 2 seconds: !!!!! Success rate is 100 percent (5/5), round-trip min/avg/max =  $1/2/4$  ms

*Configuring CIMC Access Using the Router's Internal MGF slot/1 Interface Using a Non-Native VLAN*—*Cisco ISR G2*

> See the following figure and the procedure that follows to configure CIMC access using the router's internal MGF *slot***/1** interface using a non-native VLAN.

#### **Figure 14: Configuring CIMC Access Using the Router's Internal MGF slot/1 Interface Using a Non-Native VLAN**

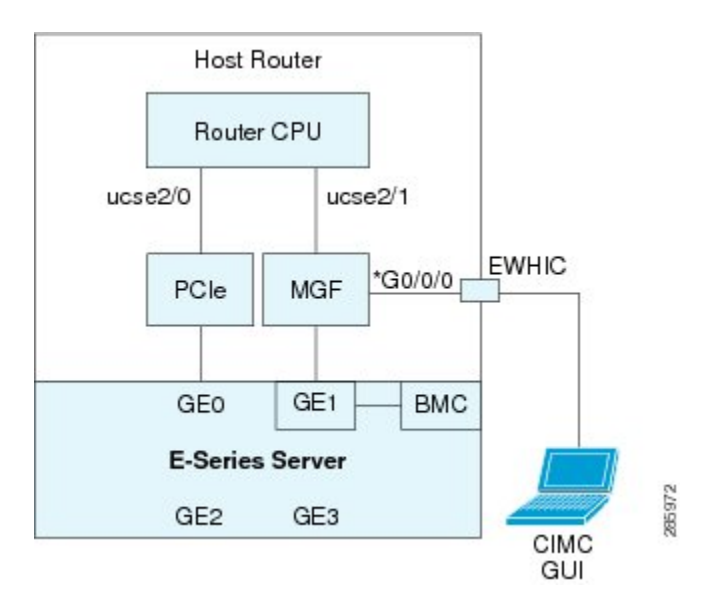

#### **Before You Begin**

Make sure that you have the following information:

- IP address of CIMC.
- Username and password for logging in to the router.
- Slot or subslot and port number of the E-Series Server or NCE.

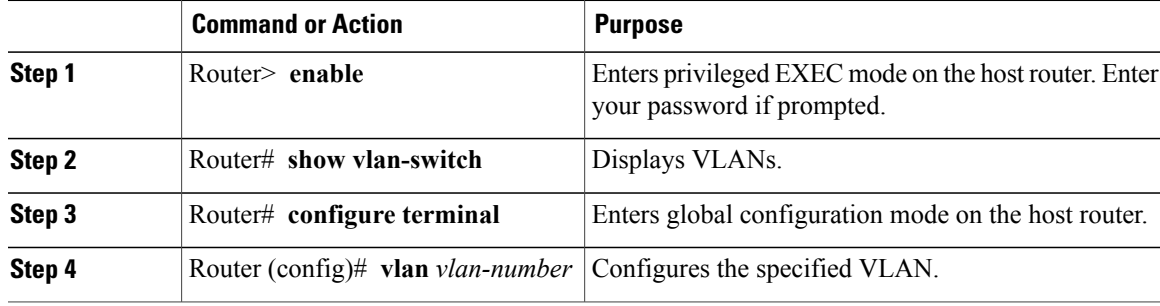

 $\mathbf l$ 

T

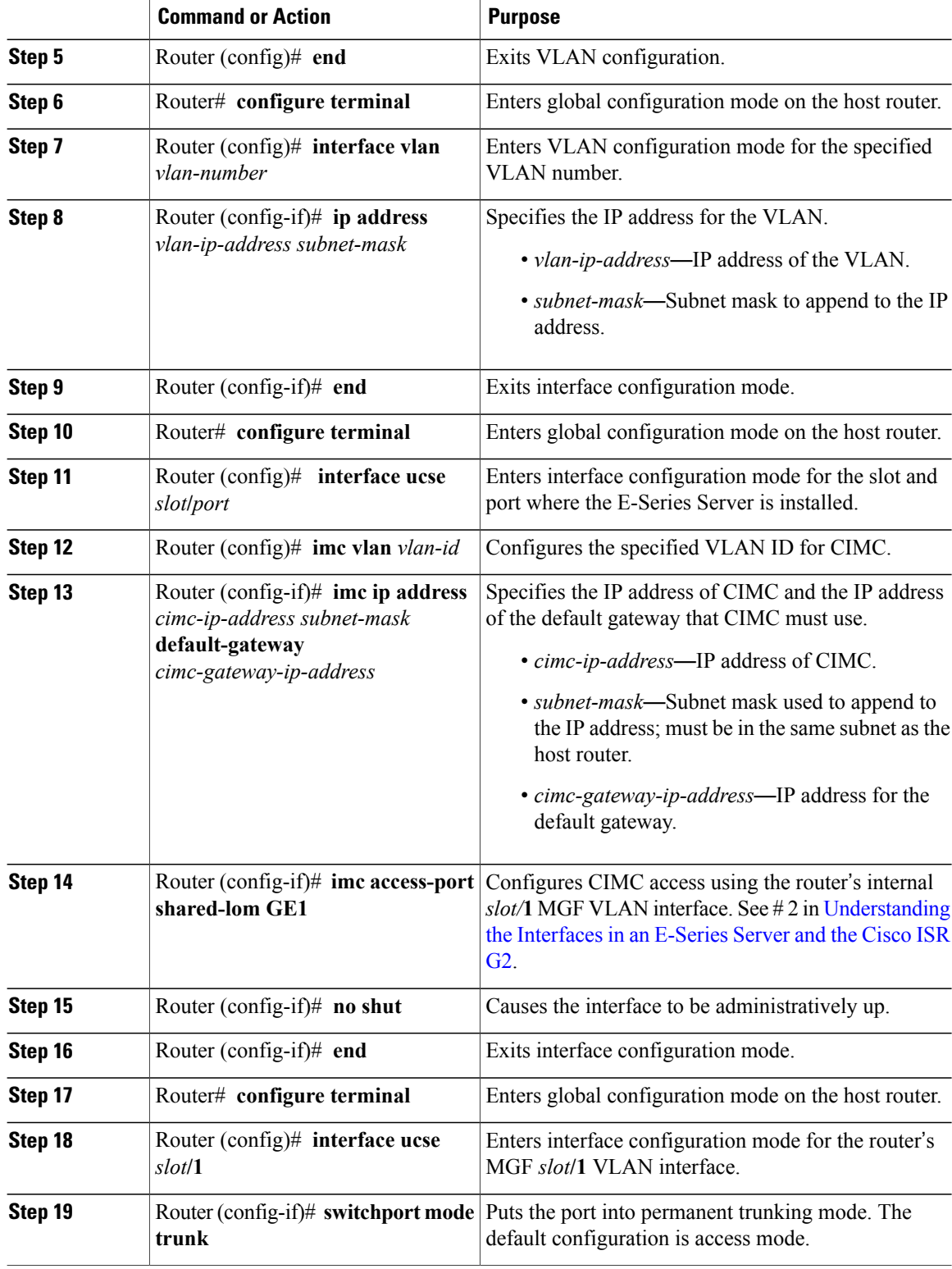

 **Getting Started Guide for Cisco UCS E-Series Servers and the Cisco UCS E-Series Network Compute Engine, Release 3.1.1**

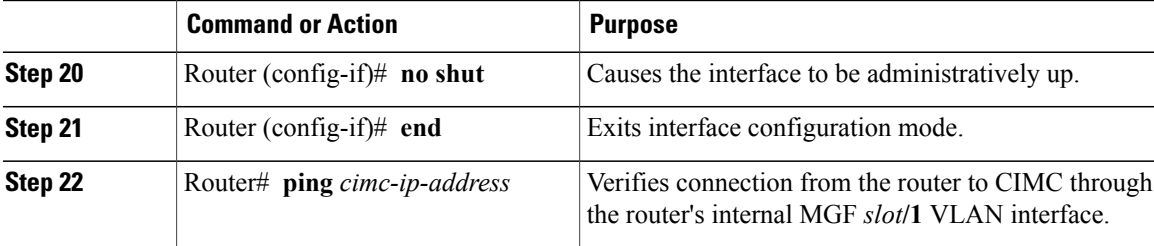

This example shows how to configure CIMC access using the router's internal MGF *slot/***1** interface using a non-native VLAN:

```
Router> enable
Router> password
Router> show vlan-switch
VLAN Name Status Ports
---- -------------------------------- --------- -------------------------------
    1 default active Gi0/0/0, Gi0/0/1, Gi0/0/2
                                                         Gi0/0/3, uc2/1
Router# configure terminal
Router(config)# vlan 2
Router(config)# end
Router# configure terminal
Router(config)# interface vlan 2
Router(config-if)# ip address 10.0.0.1 255.0.0.0
Router(config-if)# end
Router# configure terminal
Router(config)# interface ucse 2/0
Router(config-if)# imc vlan 2
Router(config-if)# imc ip address 10.0.0.2 255.0.0.0 default-gateway 10.0.0.1
Router(config-if)# imc access-port shared-lom GE1
Router(config-if)# no shut
Router(config-if)# end
Router# configure terminal
Router(config)# interface ucse 2/1
Router(config-if)# switchport mode trunk
Router(config-if)# no shut
Router(config-if)# end
Router# ping 10.0.0.2
Type escape sequence to abort.
Sending 5, 100-byte ICMP Echos to 10.0.0.2, timeout is 2 seconds:
!!!!!
Success rate is 100 percent (5/5), round-trip min/avg/max = 1/2/4 ms
```
*Configuring CIMC Access Using the E-Series Server's External GE2 or GE3 Interface*—*Cisco ISR G2*

See the following figure and the procedure that follows to configure CIMC access using the E-Series Server's external GE2 or GE3 interface.

ι

**Note** This figure shows how to configure CIMC access using the E-Series Server's external GE2 interface.

#### **Figure 15: Configuring CIMC Access Using the E-Series Server's External GE2 Interface**

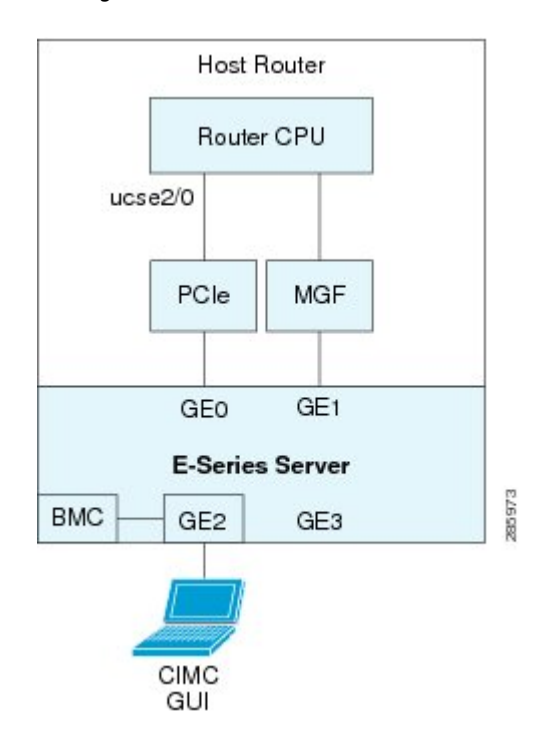

#### **Before You Begin**

Make sure that you have the following information:

- IP address of CIMC.
- Username and password for logging in to the router.
- Slot or subslot and port number of the E-Series Server or NCE.

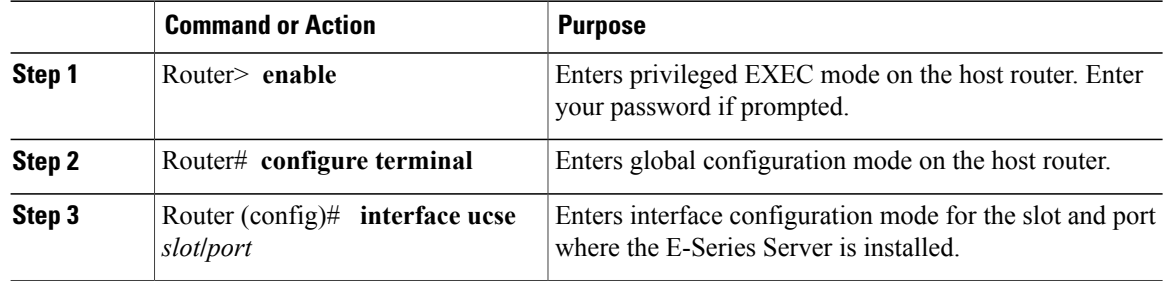

 $\mathbf I$ 

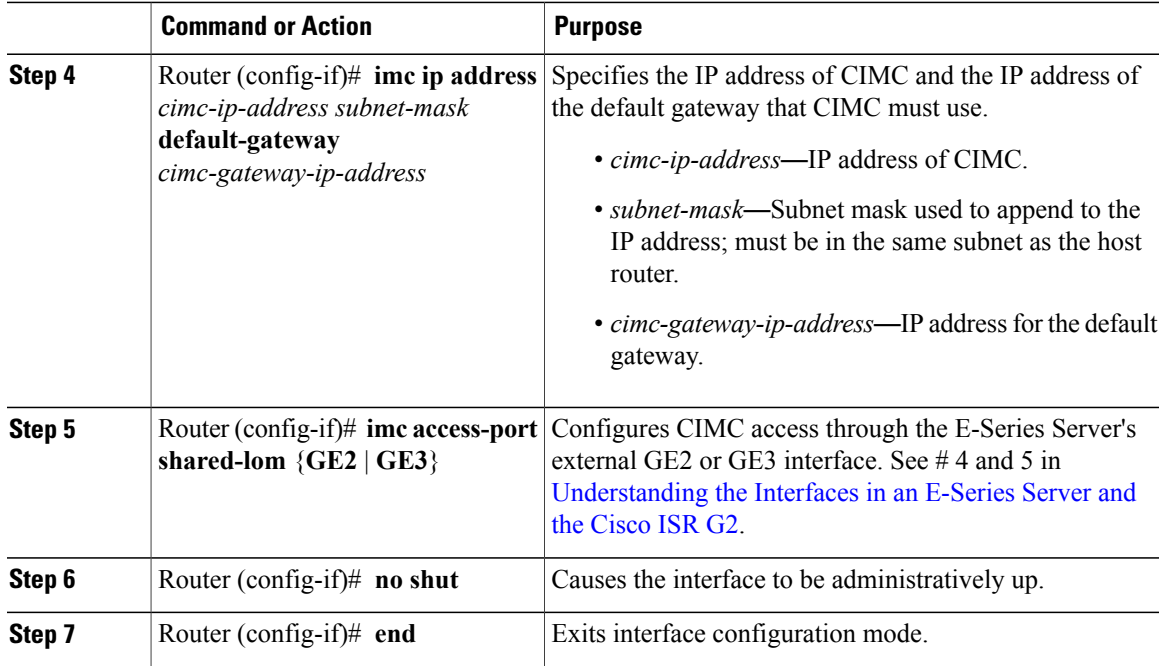

This example shows how to configure CIMC access using the server's external GE2 interface:

```
Router> enable
Router> password
Router# configure terminal
Router(config)# interface ucse 2/0
Router(config-if)# imc ip address 10.0.0.1 255.0.0.0 default-gateway 10.0.0.2
Router(config-if)# imc access-port shared-lom GE2
Router(config-if)# no shut
Router(config-if)# end
```
I

## <span id="page-53-0"></span>**Understanding the Interfaces in an E-Series Server and the Cisco ISR 4000 Series**

The following figure shows the interfaces in a double-wide E-Series Server and the Cisco ISR 4000 series host router.

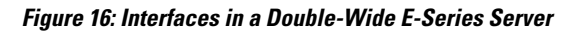

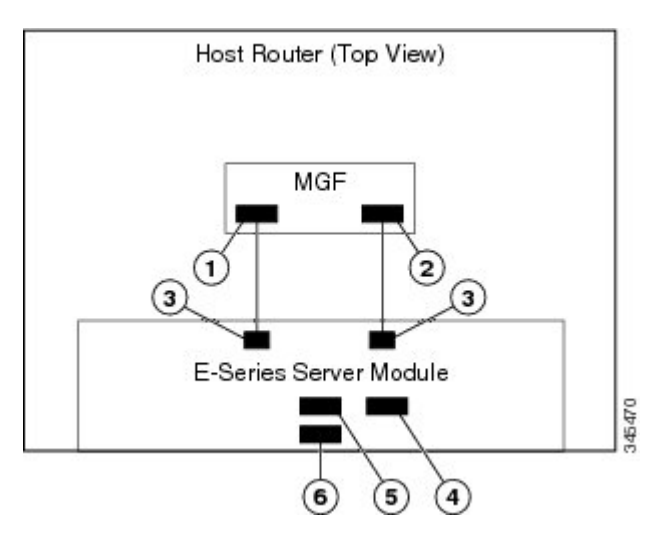

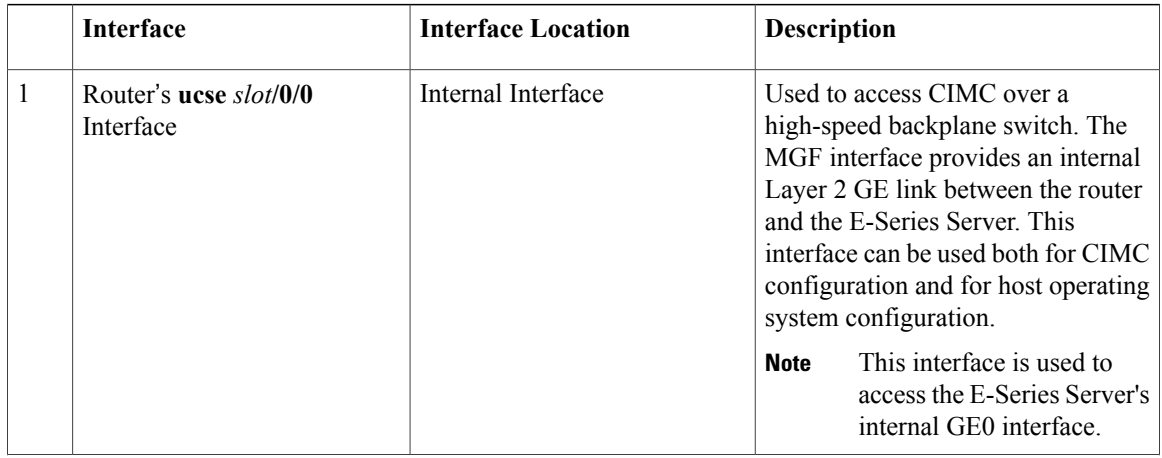

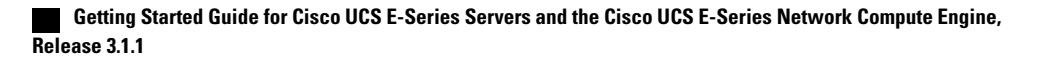

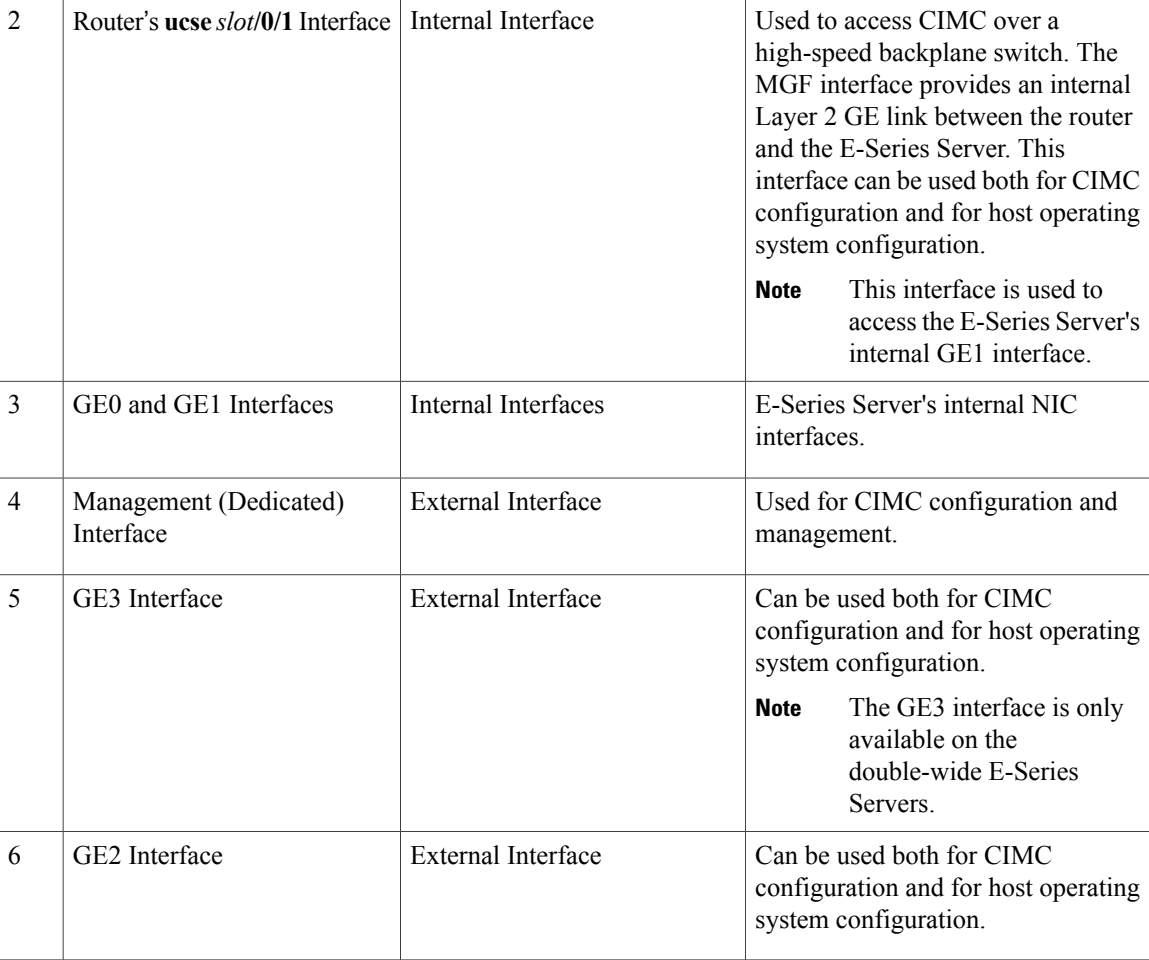

## <span id="page-54-0"></span>**CIMC Access Configuration Options**—**Cisco ISR 4000 Series**

Depending on whether you are a remote user or a local user, do one of the following to configure CIMC access.

- If you are a remote user, use the Cisco IOS CLI to configure CIMC access by using one of the following interfaces:
	- ◦CIMC Management (dedicated) interface
	- ◦E-Series Server's internal GE0 and the router's **ucse** *slot***/0/0** interface
	- ◦E-Series Server's internal GE1 interface and the router's **ucse** *slot***/0/1** interface
	- ◦E-Series Server's external GE2 or GE3 interface
- If you are a local user, use the CIMC Configuration Utility or the Cisco IOS CLI (mentioned above) to configure CIMC access.

#### **Configuring CIMC Access Using the E-Series Server's External Management (Dedicated) Interface**—**Cisco ISR 4000 Series**

See the following figure and the procedure that follows to configure CIMC access using the E-Series Server's external Management (dedicated) interface.

#### **Figure 17: Configuring CIMC Access Using the E-Series Server's External Management (Dedicated) Interface**

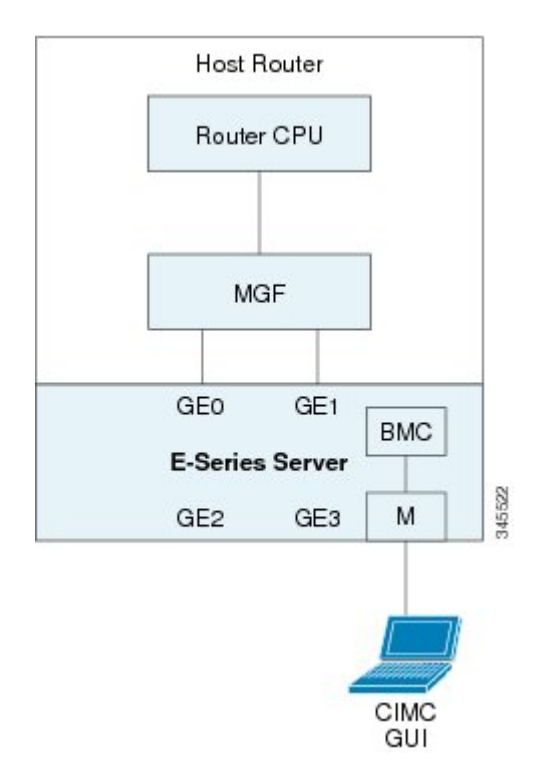

#### **Before You Begin**

Make sure that you have the following information:

- IP address of CIMC.
- Username and password for logging in to the router.
- Slot or subslot and port number of the E-Series Server or NCE.

#### **Procedure**

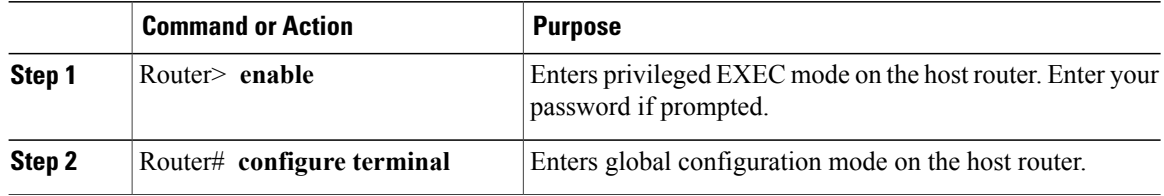

ι

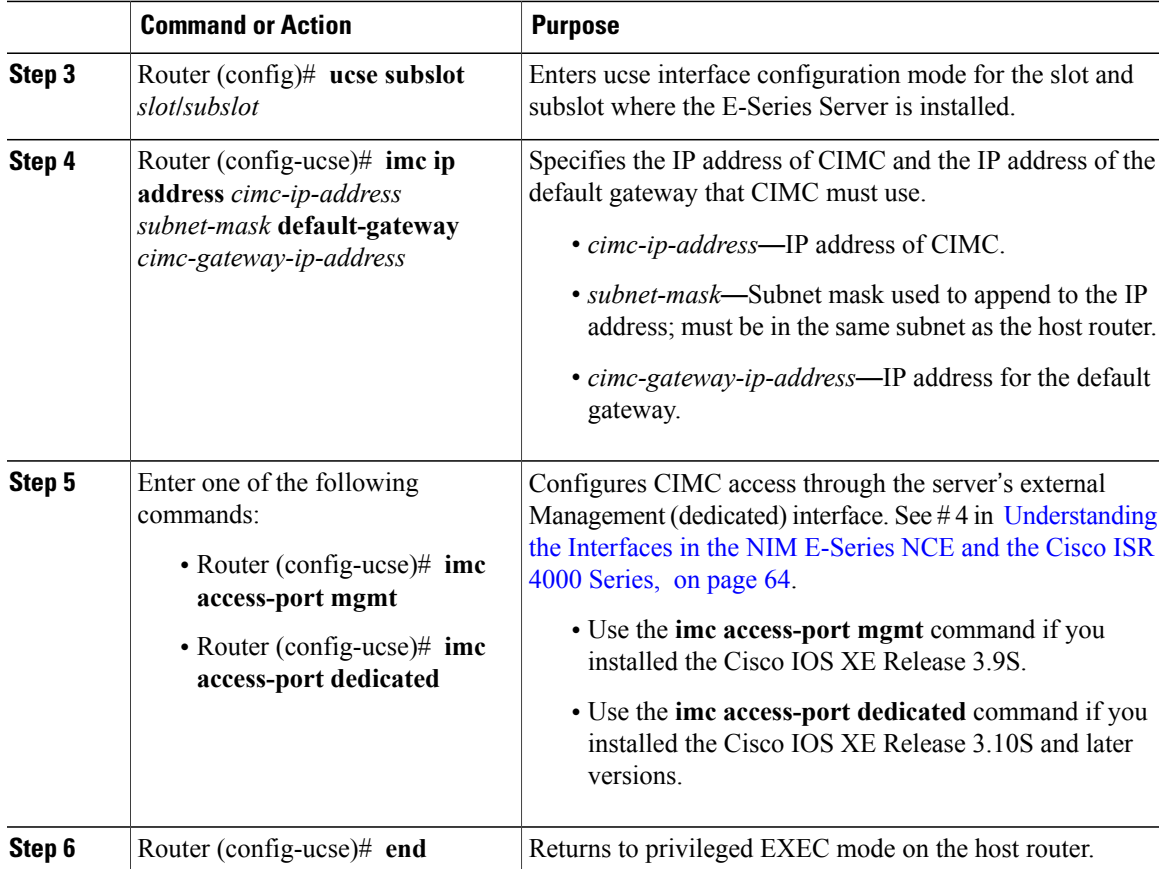

This example shows how to configure CIMC access using the server's external management interface—Applicable only with Cisco IOS XE Release 3.9S:

```
Router> enable
Router> password
Router# configure terminal
Router(config)# ucse subslot 1/0
Router(config-ucse)# imc ip address 10.0.0.1 255.0.0.0 default-gateway 10.0.0.2
Router(config-ucse)# imc access-port mgmt
Router(config-ucse)# end
This example shows how to configure CIMC access using the server's external dedicated interface—Applicable
with Cisco IOS XE Release 3.10S and later versions:
```

```
Router> enable
Router> password
Router# configure terminal
Router(config)# ucse subslot 1/0
Router(config-ucse)# imc ip address 10.0.0.1 255.0.0.0 default-gateway 10.0.0.2
Router(config-ucse)# imc access-port dedicated
Router(config-ucse)# end
```
#### **Configuring CIMC Access Using the E-Series Server's NIC Interfaces**—**Cisco ISR 4000 Series**

Use one of the following E-Series Server's NIC interfaces to access CIMC:

- E-Series Server's internal GE0 and the router's **ucse** *slot***/0/0** interface
- E-Series Server's internal GE1 interface and the router's **ucse** *slot***/0/1** interface
- E-Series Server's external GE2 or GE3 interface

#### *Configuring CIMC Access Using the E-Series Server's Internal GE0 Interface and the Cisco ISR 4000 Series ucse slot/0/0 Interface*

See the following figure and the procedure that follows to configure CIMC access using the E-Series Server's internal GE0 interface and the router's ucse *slot***/0/0** interface.

#### **Figure 18: Configuring CIMC Access Using the E-Series Server's Internal GE0 Interface and the Router's ucse slot/0/0 Interface**

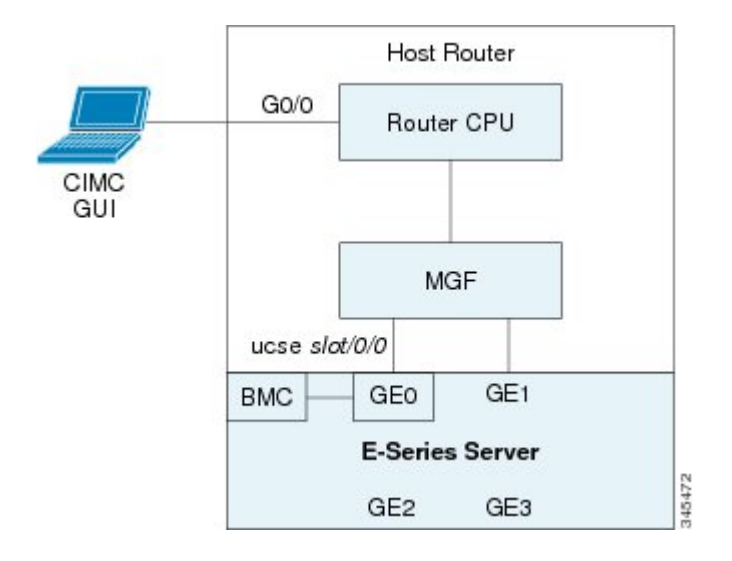

#### **Before You Begin**

Make sure that you have the following information:

- IP address of CIMC.
- Username and password for logging in to the router.
- Slot or subslot and port number of the E-Series Server or NCE.

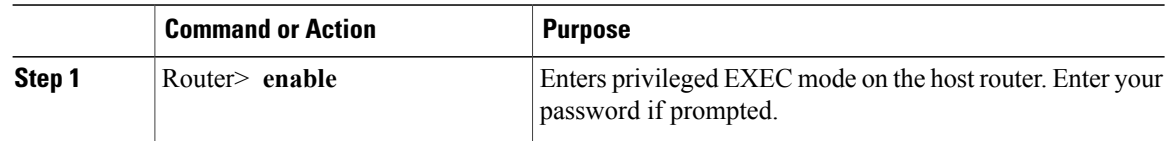

 $\overline{\phantom{a}}$ 

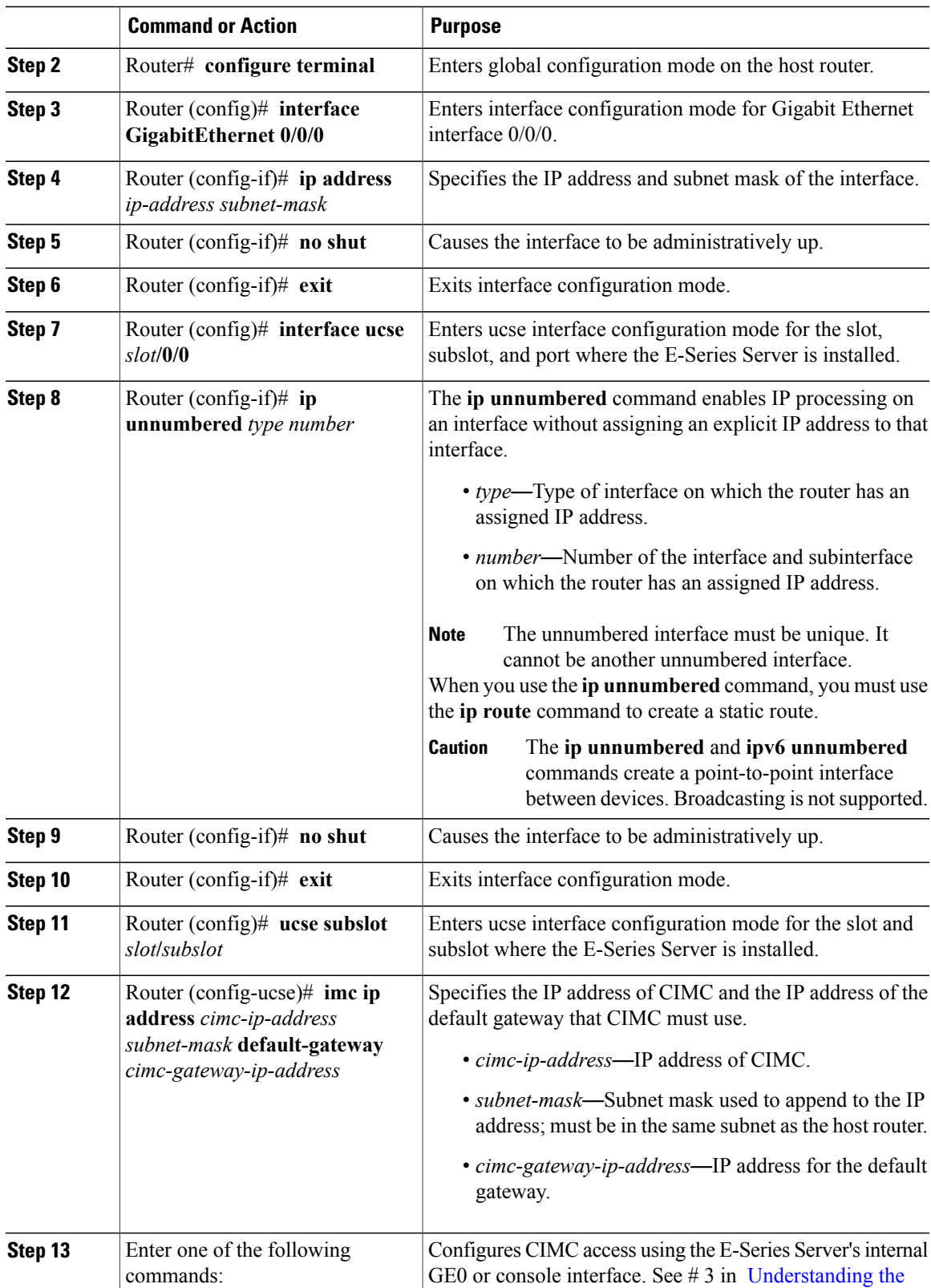

ι

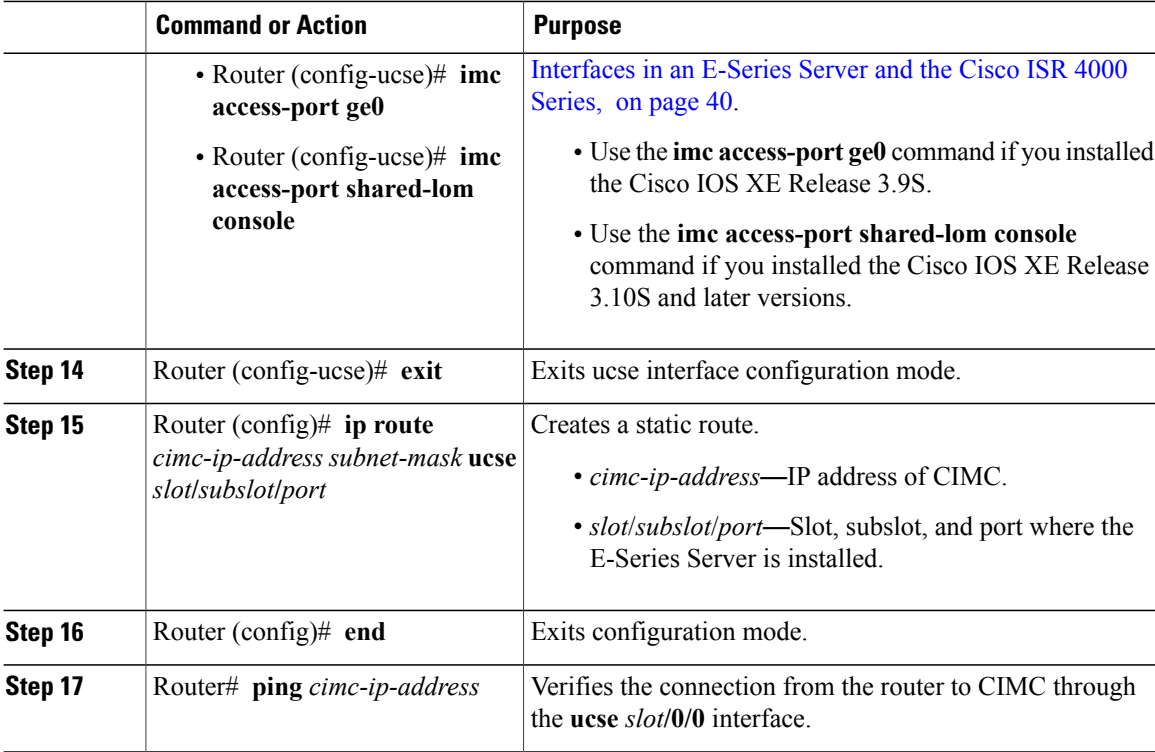

This example shows how to configure CIMC access using the E-Series Server's internal GE0 interface and the router's ucse *slot***/0/0** interface—Applicable only with Cisco IOS XE Release 3.9S:

```
Router> enable
Router> password
Router# configure terminal
Router(config)# interface GigabitEthernet0/0/0
Router(config-if)# ip address 10.0.0.1 255.0.0.0
Router(config-if)# no shut
Router(config-if)# exit
Router(config)# interface ucse 1/0/0
Router(config-if)# ip unnumbered GigabitEthernet0/0/0
Router(config-if)# no shut
Router(config-if)# exit
Router(config)# ucse subslot 1/0
Router(config-ucse)# imc ip address 10.0.0.2 255.0.0.0 default-gateway 10.0.0.1
Router(config-ucse)# imc access-port ge0
Router(config-ucse)# exit
Router(config)# ip route 10.0.0.2 255.255.255.255 ucse 1/0/0
Router(config)# end
Router# ping 10.0.0.2
Type escape sequence to abort.
Sending 5, 100-byte ICMP Echos to 10.0.0.2, timeout is 2 seconds:
!!!!!
Success rate is 100 percent (5/5), round-trip min/avg/max = 1/2/4 ms
```
This example shows how to configure CIMC access using the E-Series Server's internal console interface and the router's ucse *slot***/0/0** interface—Applicable with Cisco IOS XE Release 3.10S and later versions:

```
Router> enable
Router> password
Router# configure terminal
Router(config)# interface GigabitEthernet0/0/0
Router(config-if)# ip address 10.0.0.1 255.0.0.0
Router(config-if)# no shut
Router(config-if)# exit
Router(config)# interface ucse 1/0/0
Router(config-if)# ip unnumbered GigabitEthernet0/0/0
Router(config-if)# no shut
Router(config-if)# exit
Router(config)# ucse subslot 1/0
Router(config-ucse)# imc ip address 10.0.0.2 255.0.0.0 default-gateway 10.0.0.1
Router(config-ucse)# imc access-port shared-lom console
Router(config-ucse)# exit
Router(config)# ip route 10.0.0.2 255.255.255.255 ucse 1/0/0
Router(config)# end
Router# ping 10.0.0.2
Type escape sequence to abort.
Sending 5, 100-byte ICMP Echos to 10.0.0.2, timeout is 2 seconds:
!!!!!
Success rate is 100 percent (5/5), round-trip min/avg/max = 1/2/4 ms
```
*Configuring CIMC Access Using the E-Series Server's Internal GE1 Interface and the Cisco ISR 4000 Series ucse slot/0/1 Interface*

> See the following figure and the procedure that follows to configure CIMC access using the E-Series Server's internal GE1 interface and the router's ucse *slot***/0/1** interface.

#### **Figure 19: Configuring CIMC Access Using the E-Series Server's Internal GE1 Interface and the Router's ucse slot/0/1 Interface**

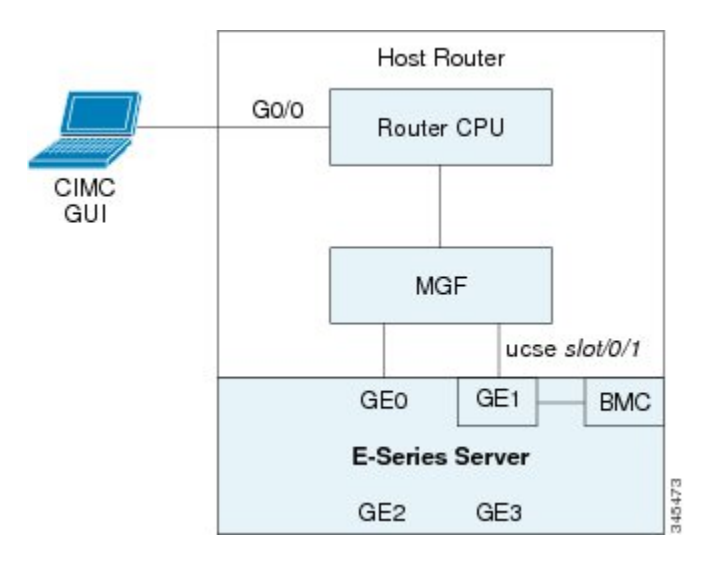

#### **Before You Begin**

Make sure that you have the following information:

T

- IP address of CIMC.
- Username and password for logging in to the router.
- Slot or subslot and port number of the E-Series Server or NCE.

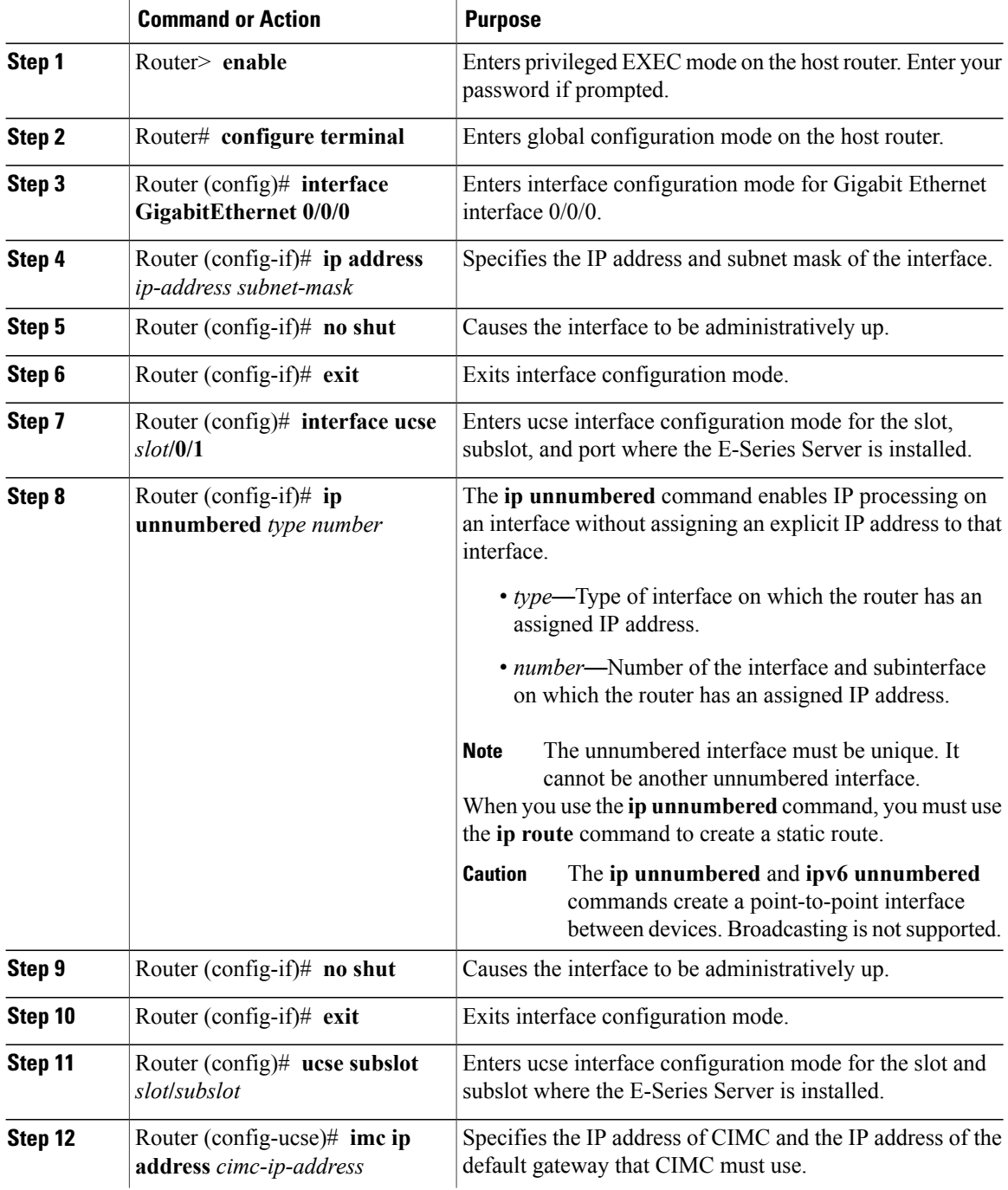

I

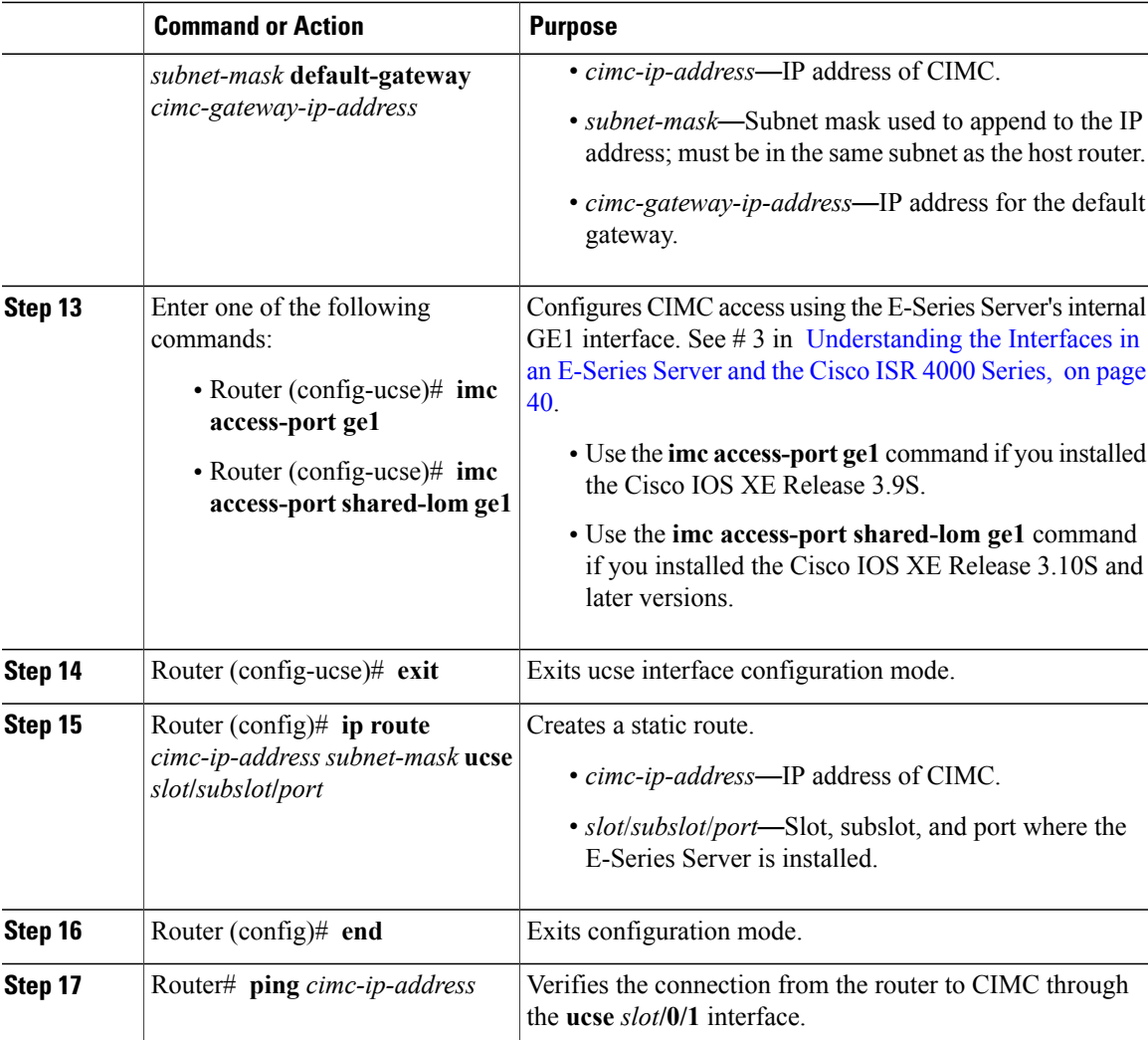

This example shows how to configure CIMC access using the E-Series Server's internal GE1 interface and the router's ucse *slot***/0/1** interface—Applicable only with Cisco IOS XE Release 3.9S:

```
Router> enable
Router> password
Router# configure terminal
Router(config)# interface GigabitEthernet0/0/0
Router(config-if)# ip address 10.0.0.1 255.0.0.0
Router(config-if)# no shut
Router(config-if)# exit
Router(config)# interface ucse 1/0/1
Router(config-if)# ip unnumbered GigabitEthernet0/0/0
Router(config-if)# no shut
Router(config-if)# exit
Router(config)# ucse subslot 1/0
Router(config-ucse)# imc ip address 10.0.0.2 255.0.0.0 default-gateway 10.0.0.1
Router(config-ucse)# imc access-port ge1
```
Router(config-ucse)# **exit** Router(config)# **ip route 10.0.0.2 255.255.255.255 ucse 1/0/1** Router(config)# **end** Router# **ping 10.0.0.2** Type escape sequence to abort. Sending 5, 100-byte ICMP Echos to 10.0.0.2, timeout is 2 seconds: !!!!! Success rate is 100 percent (5/5), round-trip min/avg/max =  $1/2/4$  ms This example shows how to configure CIMC access using the E-Series Server's internal GE1 interface and the router's ucse *slot***/0/1** interface—Applicable with Cisco IOS XE Release 3.10S and later releases:

```
Router> enable
Router> password
Router# configure terminal
Router(config)# interface GigabitEthernet0/0/0
Router(config-if)# ip address 10.0.0.1 255.0.0.0
Router(config-if)# no shut
Router(config-if)# exit
Router(config)# interface ucse 1/0/1
Router(config-if)# ip unnumbered GigabitEthernet0/0/0
Router(config-if)# no shut
Router(config-if)# exit
Router(config)# ucse subslot 1/0
Router(config-ucse)# imc ip address 10.0.0.2 255.0.0.0 default-gateway 10.0.0.1
Router(config-ucse)# imc access-port shared-lom ge1
Router(config-ucse)# exit
Router(config)# ip route 10.0.0.2 255.255.255.255 ucse 1/0/1
Router(config)# end
Router# ping 10.0.0.2
Type escape sequence to abort.
Sending 5, 100-byte ICMP Echos to 10.0.0.2, timeout is 2 seconds:
!!!!!
Success rate is 100 percent (5/5), round-trip min/avg/max = 1/2/4 ms
```
*Configuring CIMC Access Using the E-Series Server's External GE2 or GE3 Interface*—*Cisco ISR 4000 Series* See the following figure and the procedure that follows to configure CIMC access using the E-Series Server's external GE2 or GE3 interface.

**Note** This figure shows how to configure CIMC access using the E-Series Server's external GE2 interface.

#### **Figure 20: Configuring CIMC Access Using the E-Series Server's External GE2 Interface**

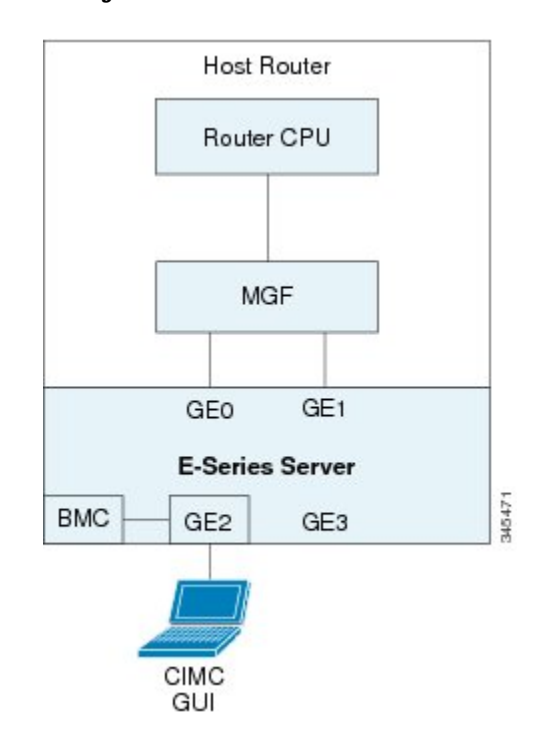

#### **Before You Begin**

Make sure that you have the following information:

- IP address of CIMC.
- Username and password for logging in to the router.
- Slot and port number of the E-Series Server.

#### **Procedure**

Π

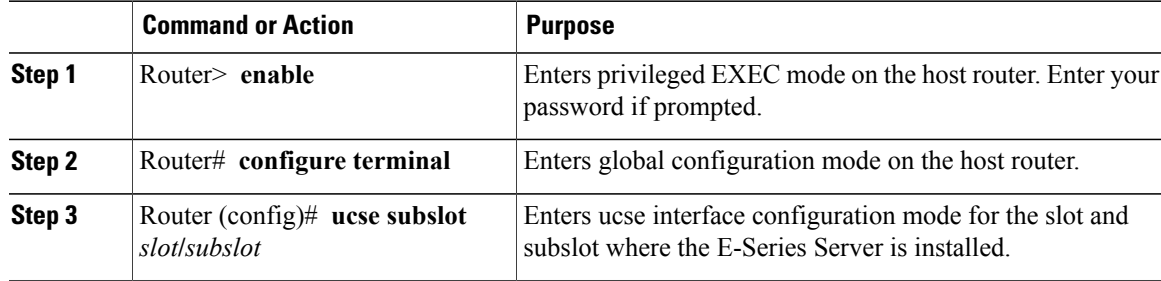

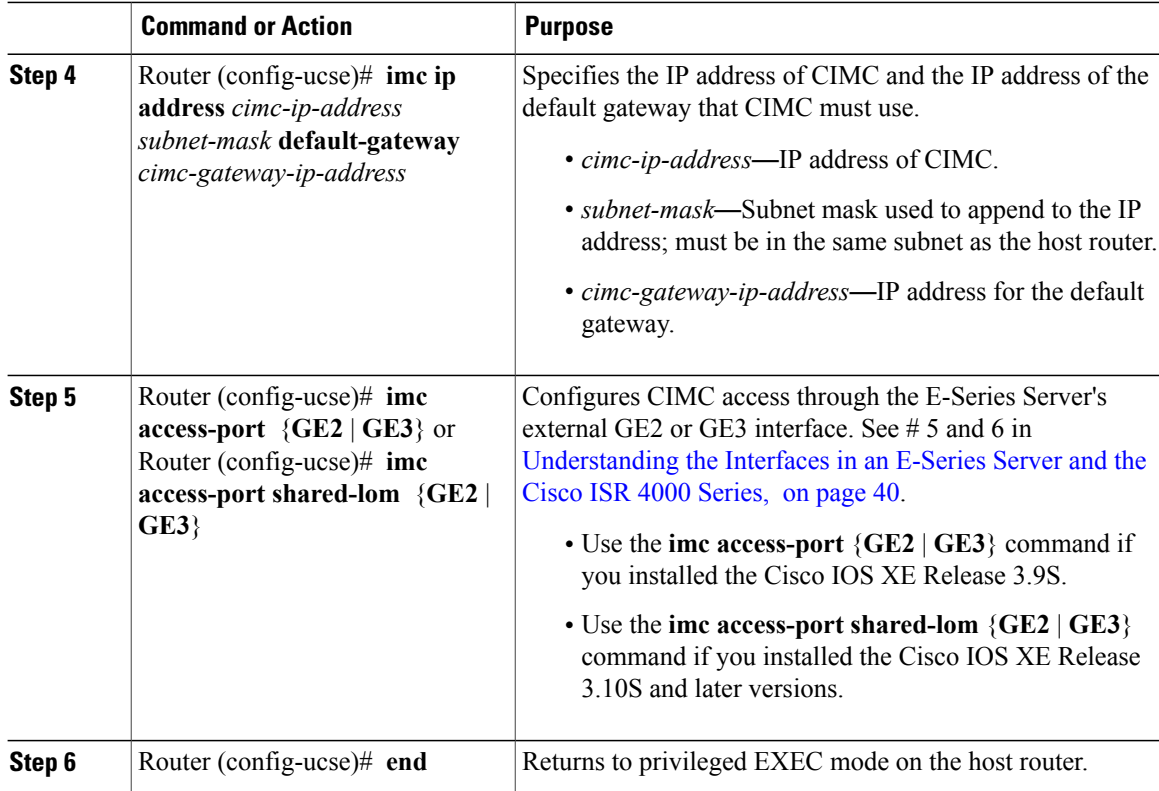

This example shows how to configure CIMC access using the server's external GE2 interface—Applicable only with Cisco IOS XE Release 3.9S:

```
Router> enable
Router> password
Router# configure terminal
Router(config)# ucse subslot 1/0
Router(config-ucse)# imc ip address 10.0.0.1 255.0.0.0 default-gateway 10.0.0.2
Router(config-ucse)# imc access-port GE2
Router(config-ucse)# no shut
Router(config-ucse)# end
```
This example shows how to configure CIMC access using the server's external GE2 interface—Applicable with Cisco IOS XE Release 3.10S and later releases:

```
Router> enable
Router> password
Router# configure terminal
Router(config)# ucse subslot 1/0
Router(config-ucse)# imc ip address 10.0.0.1 255.0.0.0 default-gateway 10.0.0.2
Router(config-ucse)# imc access-port shared-lom GE2
Router(config-ucse)# no shut
Router(config-ucse)# end
```
*Configuring CIMC Access Using the E-Series Server's External TE2 or TE3 Interface*—*Cisco ISR 4000 Series*

See the following figure and the procedure that follows to configure CIMC access using the E-Series Server's external TE2 or TE3 interface.

**Note** This figure shows how to configure CIMC access using the E-Series Server's external TE2 interface.

#### **Figure 21: Configuring CIMC Access Using the E-Series Server's External TE2 Interface**

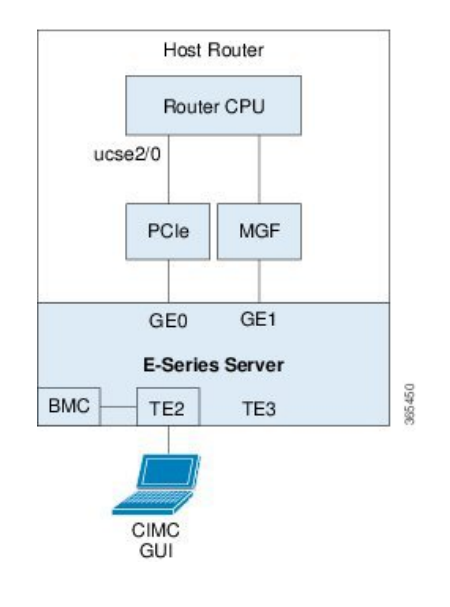

#### **Before You Begin**

Make sure that you have the following information:

- IP address of CIMC.
- Username and password for logging in to the router.
- Slot and port number of the E-Series Server.

#### **Procedure**

I

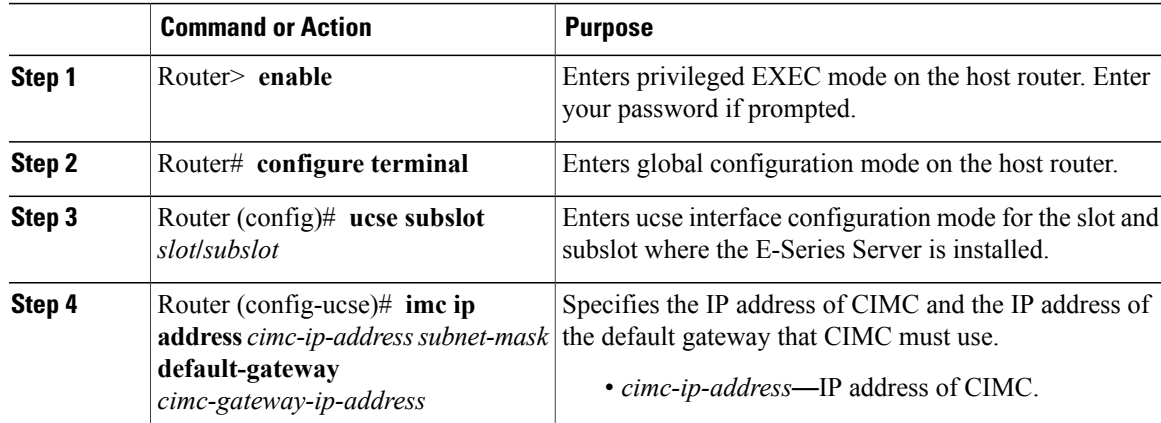

ι

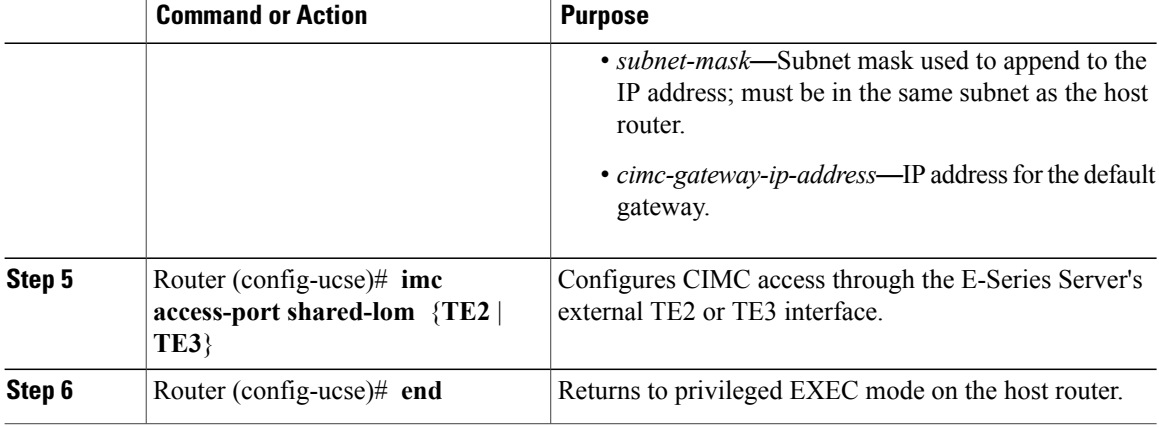

This example shows how to configure CIMC access using the server's external TE2 interface—Applicable with Cisco IOS XE Release 3.10S and later releases:

```
Router> enable
Router> password
Router# configure terminal
Router(config)# ucse subslot 1/0
Router(config-ucse)# imc ip address 10.0.0.1 255.0.0.0 default-gateway 10.0.0.2
Router(config-ucse)# imc access-port shared-lom TE2
Router(config-ucse)# no shut
Router(config-ucse)# end
```
## <span id="page-67-0"></span>**Understanding the Interfaces in the EHWIC E-Series NCE and the Cisco ISR G2**

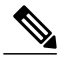

**Note**

This section is applicable to the EHWIC E-Series NCE. This section is not applicable to the SM E-Series NCE.

 $\mathsf I$ 

The following figure shows the interfaces in the EHWIC E-Series NCE and the Cisco ISR G2 host router.

**Figure 22: Interfaces in the EHWIC E-Series NCE and the Cisco ISR G2 Host Router**

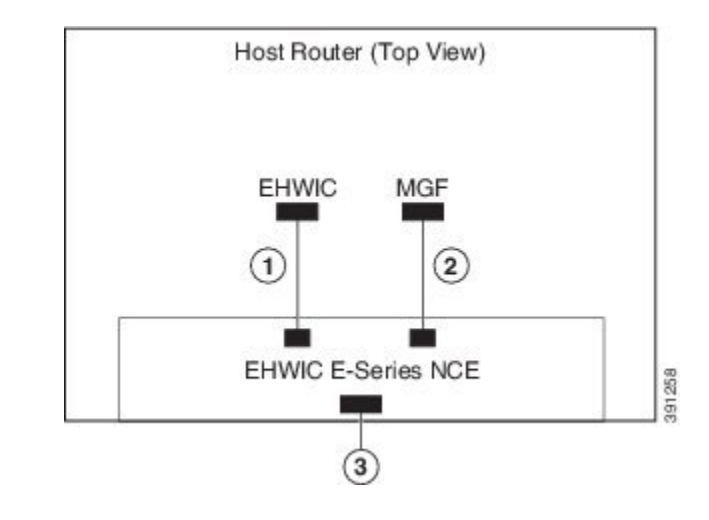

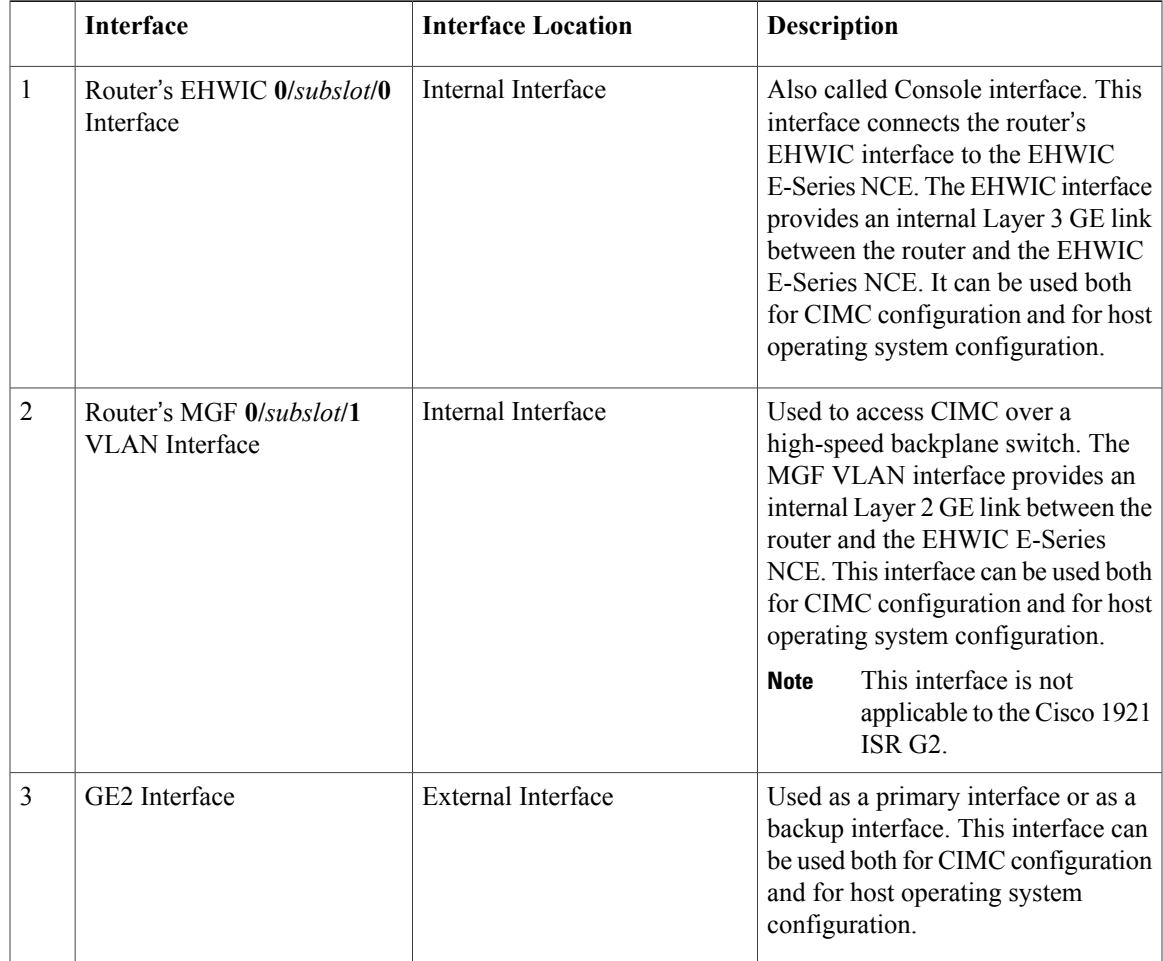

## <span id="page-69-0"></span>**CIMC Access Configuration Options**—**EHWIC E-Series NCE**

Do one of the following to configure CIMC access.

- Use one of the following shared LOM interfaces to configure CIMC access:
	- ◦Router's internal EHWIC **0/***subslot***/0** Console interface
	- ◦Router's internal MGF **0/***subslot***/1** VLAN interface

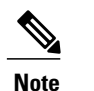

**Note** This interface is not applicable to the Cisco ISR 1921.

◦NCE's external GE2 interface

• Use the Cisco IOS CLI to configure CIMC access.

#### **Configuring CIMC Access Using the Router's Internal EHWIC 0/subslot/0 Console Interface**—**EHWIC E-Series NCE**

See the following figure and the procedure that follows to configure CIMC access using the router's internal EHWIC **0/***subslot***/0** console interface.

#### **Figure 23: Configuring CIMC Access Using the Router's Internal EHWIC 0/subslot/0 Console Interface**

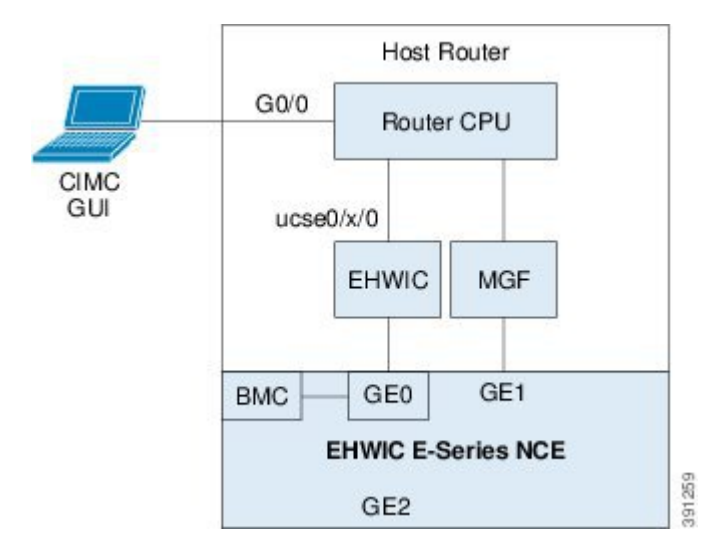

#### **Before You Begin**

Make sure that you have the following information:

- IP address of CIMC.
- Username and password for logging in to the router.
- Slot or subslot and port number of the E-Series Server or NCE.

 $\overline{\phantom{a}}$ 

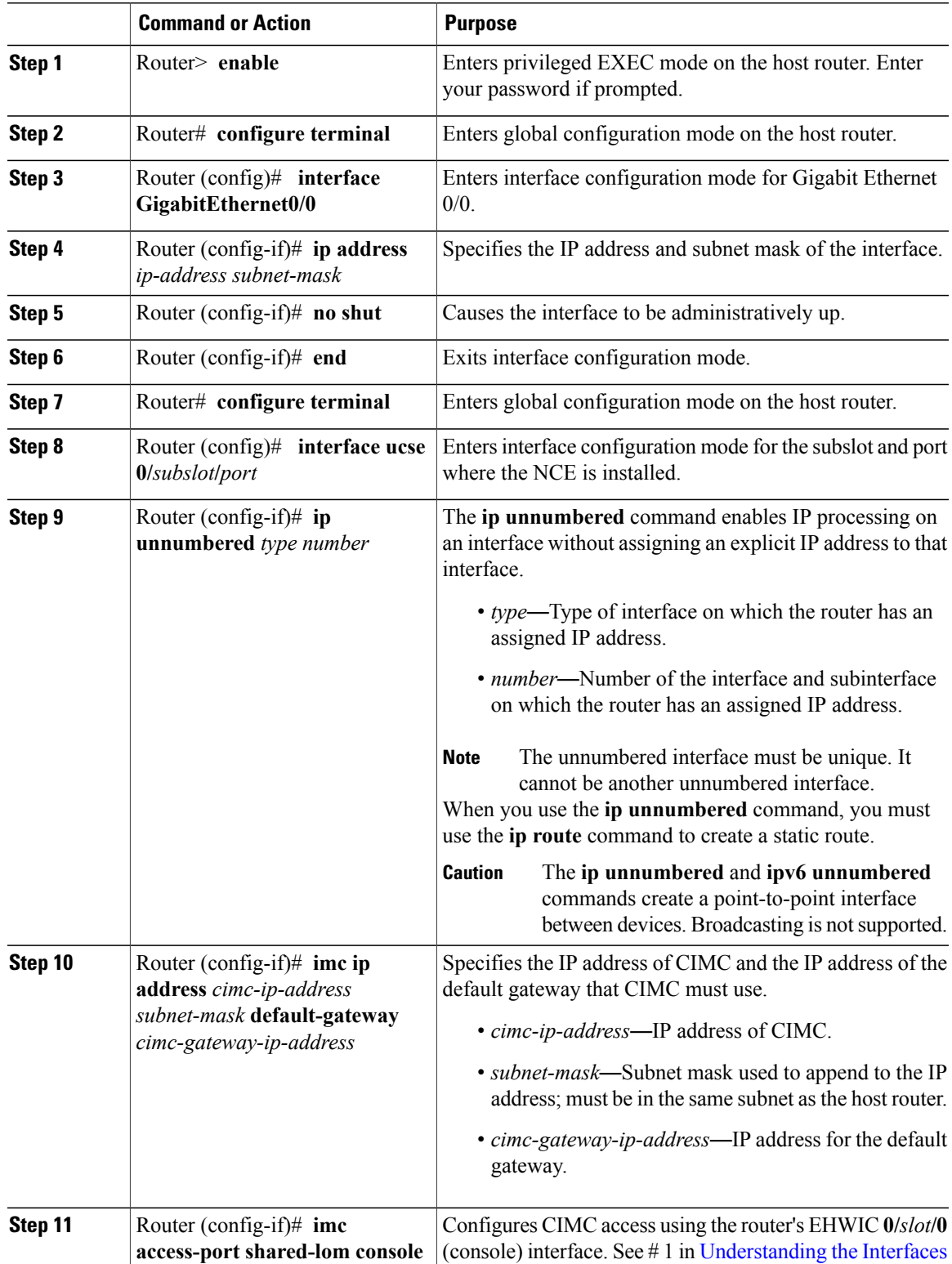

ι

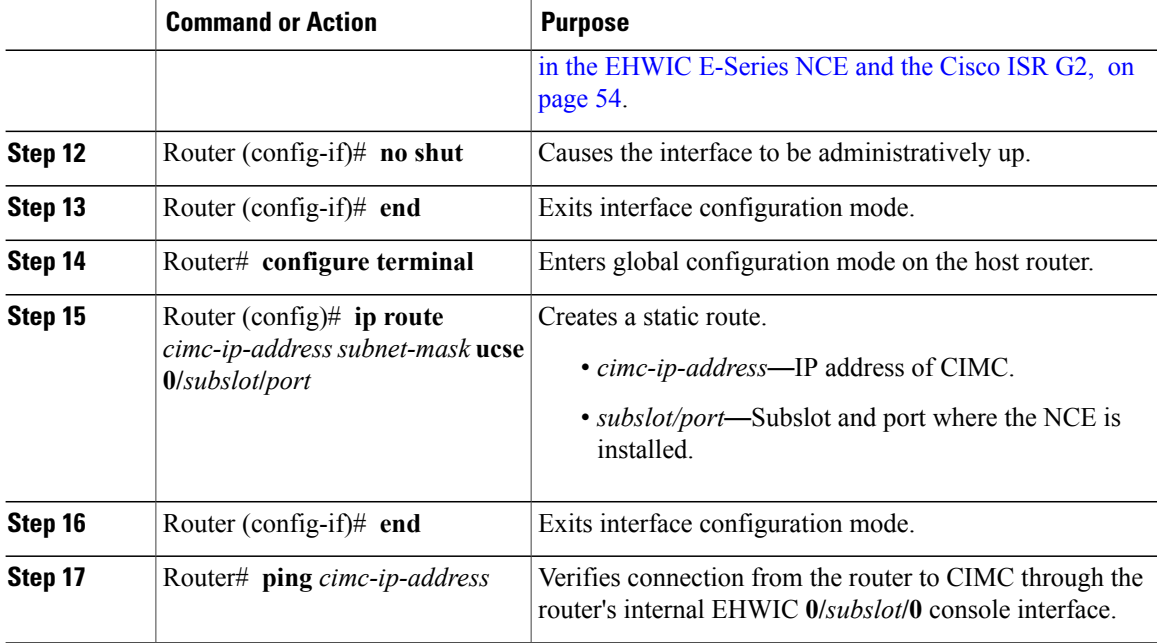

This example shows how to configure CIMC access using the server's internal EHWIC **0/***subslot***/0** console interface:

```
Router> enable
Router> password
Router# configure terminal
Router(config)# interface GigabitEthernet0/0
Router(config-if)# ip address 10.0.0.1 255.0.0.0
Router(config-if)# no shut
Router(config-if)# end
Router# configure terminal
Router(config)# interface ucse 0/3/0
Router(config)# ip unnumbered GigabitEthernet0/0
Router(config-if)# imc ip address 10.0.0.2 255.0.0.0 default-gateway 10.0.0.1
Router(config-if)# imc access-port shared-lom console
Router(config-if)# no shut
Router(config)# end
Router# configure terminal
Router(config)# ip route 10.0.0.2 255.255.255.255 ucse 0/3/0
Router(config)# end
```

```
Router# ping 10.0.0.2
Type escape sequence to abort.
Sending 5, 100-byte ICMP Echos to 10.0.0.2, timeout is 2 seconds:
!!!!!
Success rate is 100 percent (5/5), round-trip min/avg/max = 1/2/4 ms
```
#### **Configuring CIMC Access Using the Router's Internal MGF 0/subslot/1 VLAN Interface**—**EHWIC E-Series NCE**

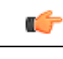

**Important** This procedure is not applicable to the Cisco 1921 ISR G2.

See the following figure and the procedure that follows to configure CIMC access using the router's internal MGF **0/***subslot***/1** VLAN interface.

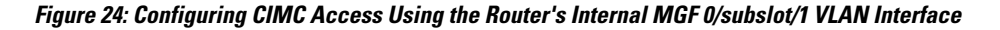

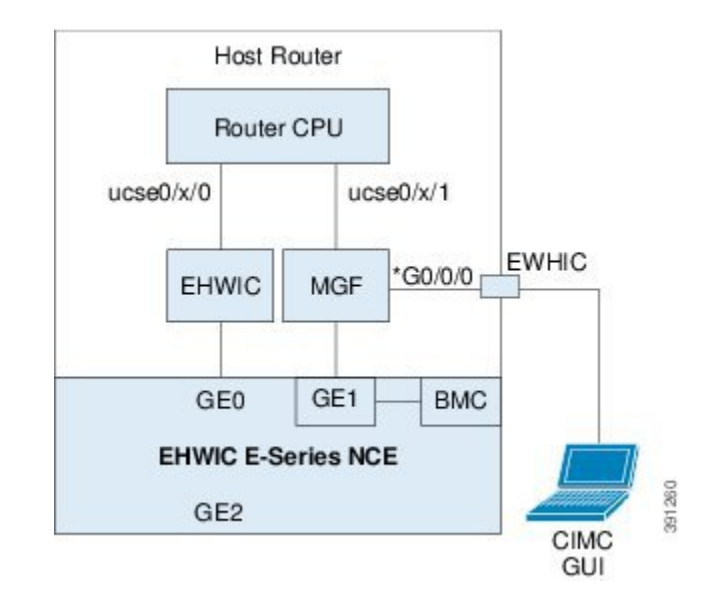

#### **Before You Begin**

Make sure that you have the following information:

- IP address of CIMC.
- Username and password for logging in to the router.
- Slot or subslot and port number of the E-Series Server or NCE.

### **Procedure**

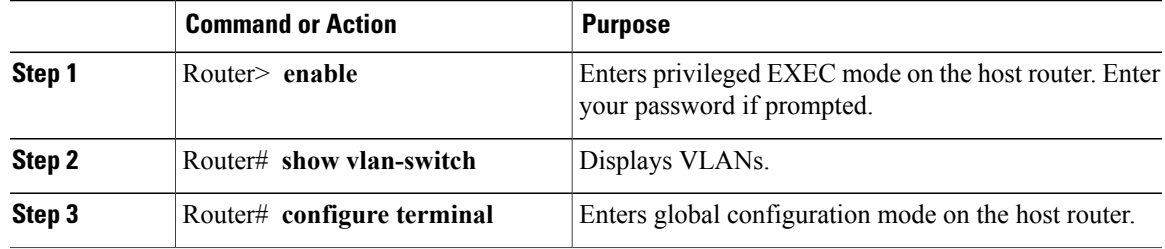

 $\mathbf l$ 

T

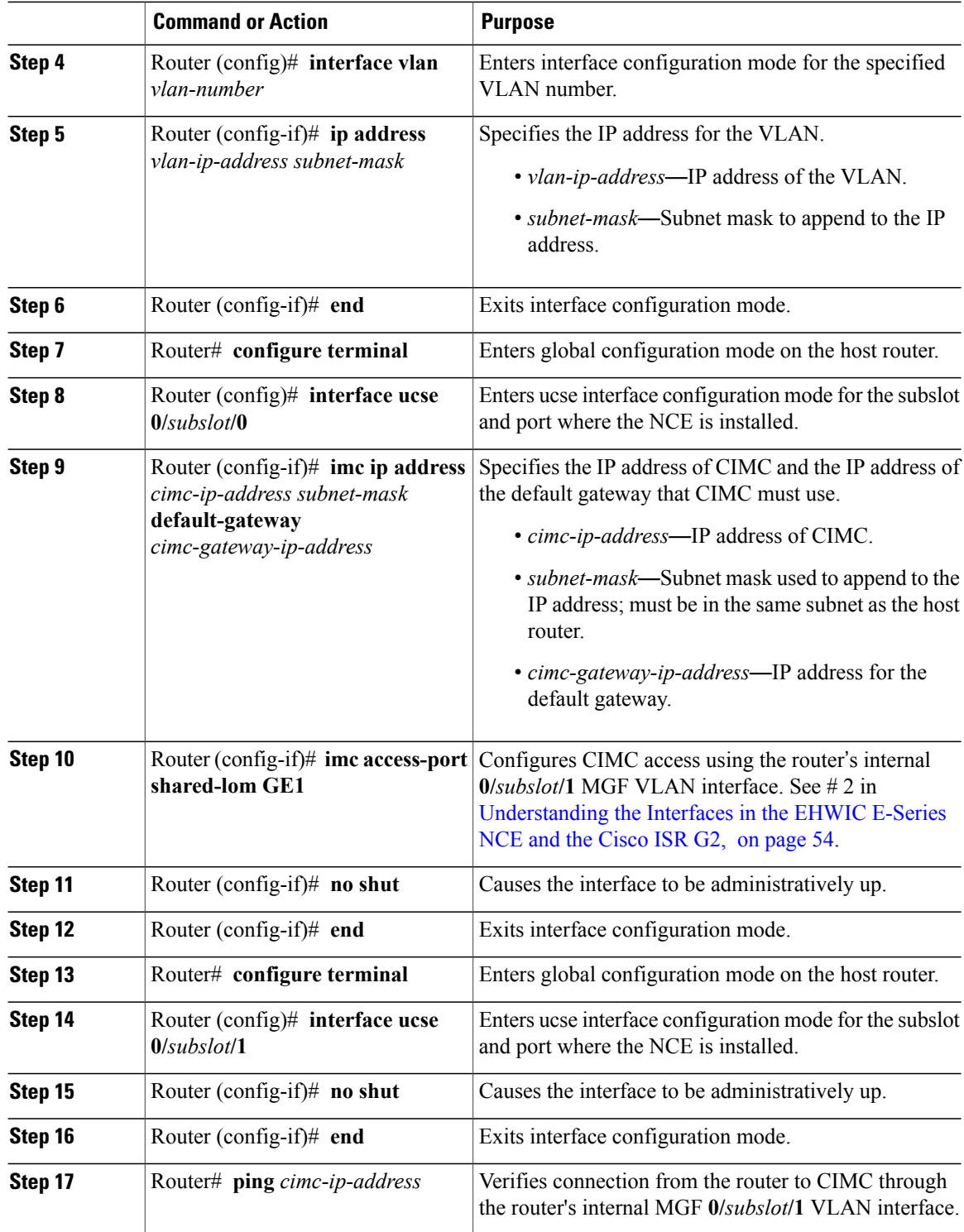

This example shows how to configure CIMC access using the router's internal MGF **0/***subslot/***1** VLAN interface:

```
Router> enable
Router> password
Router> show vlan-switch
VLAN Name Status Ports
---- -------------------------------- --------- -------------------------------
    1 default active Gi0/0/0, Gi0/0/1, Gi0/0/2
                                                         Gi0/0/3, uc0/3/1
Router# configure terminal
Router(config)# interface vlan 1
Router(config-if)# ip address 10.0.0.1 255.0.0.0
Router(config-if)# end
Router# configure terminal
Router(config)# interface ucse 0/3/0
Router(config-if)# imc ip address 10.0.0.2 255.0.0.0 default-gateway 10.0.0.1
Router(config-if)# imc access-port shared-lom GE1
Router(config-if)# no shut
Router(config-if)# end
Router# configure terminal
Router(config)# interface ucse 0/3/1
Router(config-if)# no shut
Router(config-if)# end
Router# ping 10.0.0.2
Type escape sequence to abort.
Sending 5, 100-byte ICMP Echos to 10.0.0.2, timeout is 2 seconds:
!!!!!
Success rate is 100 percent (5/5), round-trip min/avg/max = 1/2/4 ms
```
#### **Configuring CIMC Access Using the EHWIC E-Series NCE's External GE2 Interface**

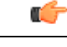

```
Important
```
If you are using the external GE2 interface on an EHWIC E-Series NCE or the NIM E-Series NCE to configure CIMC access, to configure CIMC access, you might lose connectivity with CIMC during server reboot. This is expected behavior. If you must maintain connectivity with CIMC during a reboot, we recommend that you use one of the other network interfaces to configure CIMC access. See CIMC [Access](#page-69-0) [Configuration](#page-69-0) Options—EHWIC E-Series NCE, on page 56.

If you want to use the external GE2 interface to configure CIMC access, we recommend that you use the **spanning-treeportfast** command.For details, see the CSCup50049 caveat in the *Release Notes for Cisco UCS E-Series Servers and the Cisco UCS E-Series Network Compute Engine* at [http://www.cisco.com/c/en/us/td/docs/unified\\_computing/ucs/e/2-0/release/notes/2\\_0\\_release\\_notes.html](http://www.cisco.com/c/en/us/td/docs/unified_computing/ucs/e/2-0/release/notes/2_0_release_notes.html).

See the following figure and the procedure that follows to configure CIMC access using the EHWIC E-Series NCE's external GE2 interface.

ı

**Note** This figure shows how to configure CIMC access using the EHWIC E-Series NCE's external GE2 interface.

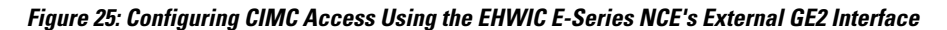

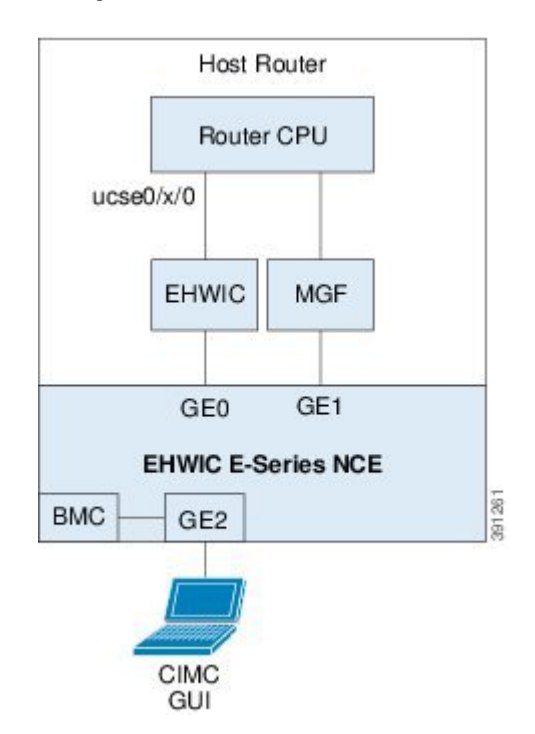

### **Before You Begin**

Make sure that you have the following information:

- IP address of CIMC.
- Username and password for logging in to the router.
- Slot or subslot and port number of the E-Series Server or NCE.

## **Procedure**

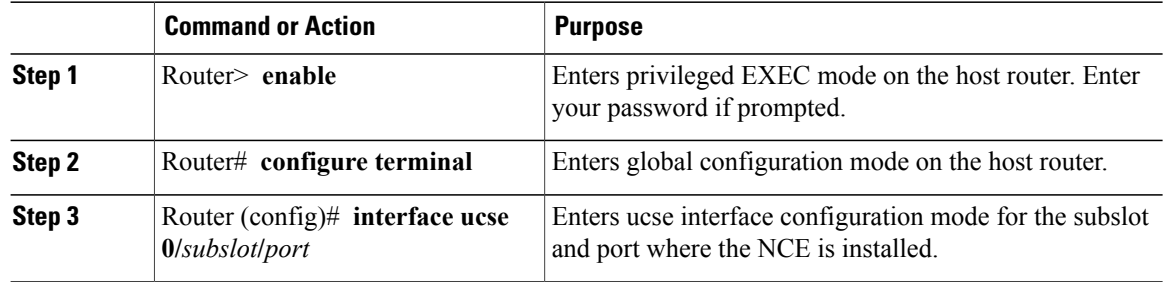

 $\mathbf I$ 

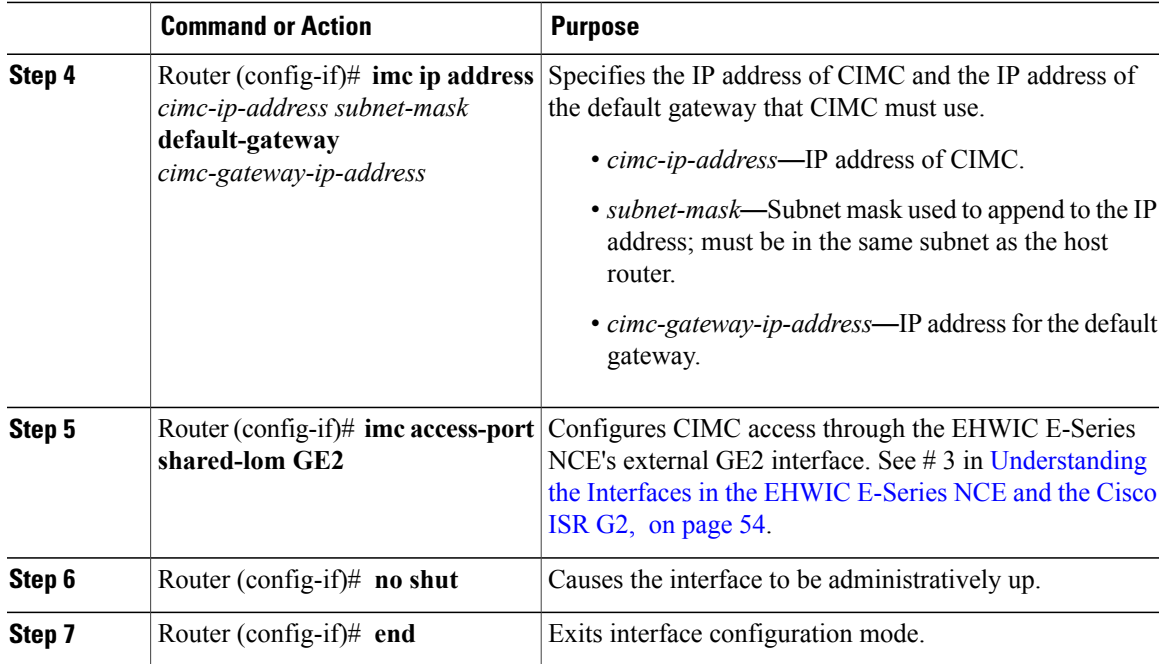

This example shows how to configure CIMC access using the EHWIC E-Series NCE external GE2 interface:

```
Router> enable
Router> password
Router# configure terminal
Router(config)# interface ucse 0/3/0
Router(config-if)# imc ip address 10.0.0.1 255.0.0.0 default-gateway 10.0.0.2
Router(config-if)# imc access-port shared-lom GE2
Router(config-if)# no shut
Router(config-if)# end
```
 $\overline{\phantom{a}}$ 

# <span id="page-77-0"></span>**Understanding the Interfaces in the NIM E-Series NCE and the Cisco ISR 4000 Series**

The following figure shows the interfaces in a NIM E-Series NCE and the Cisco ISR 4000 series host router.

## **Figure 26: Interfaces in a NIM E-Series NCE**

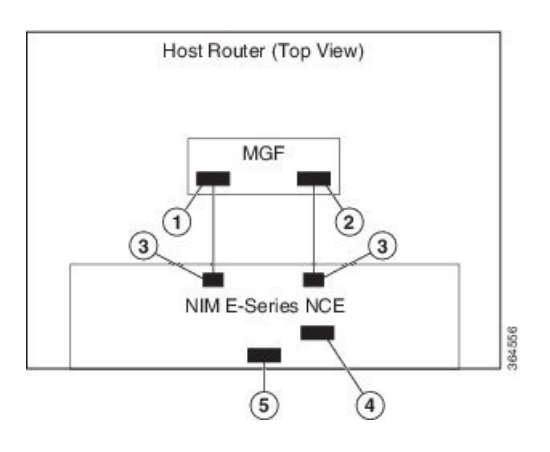

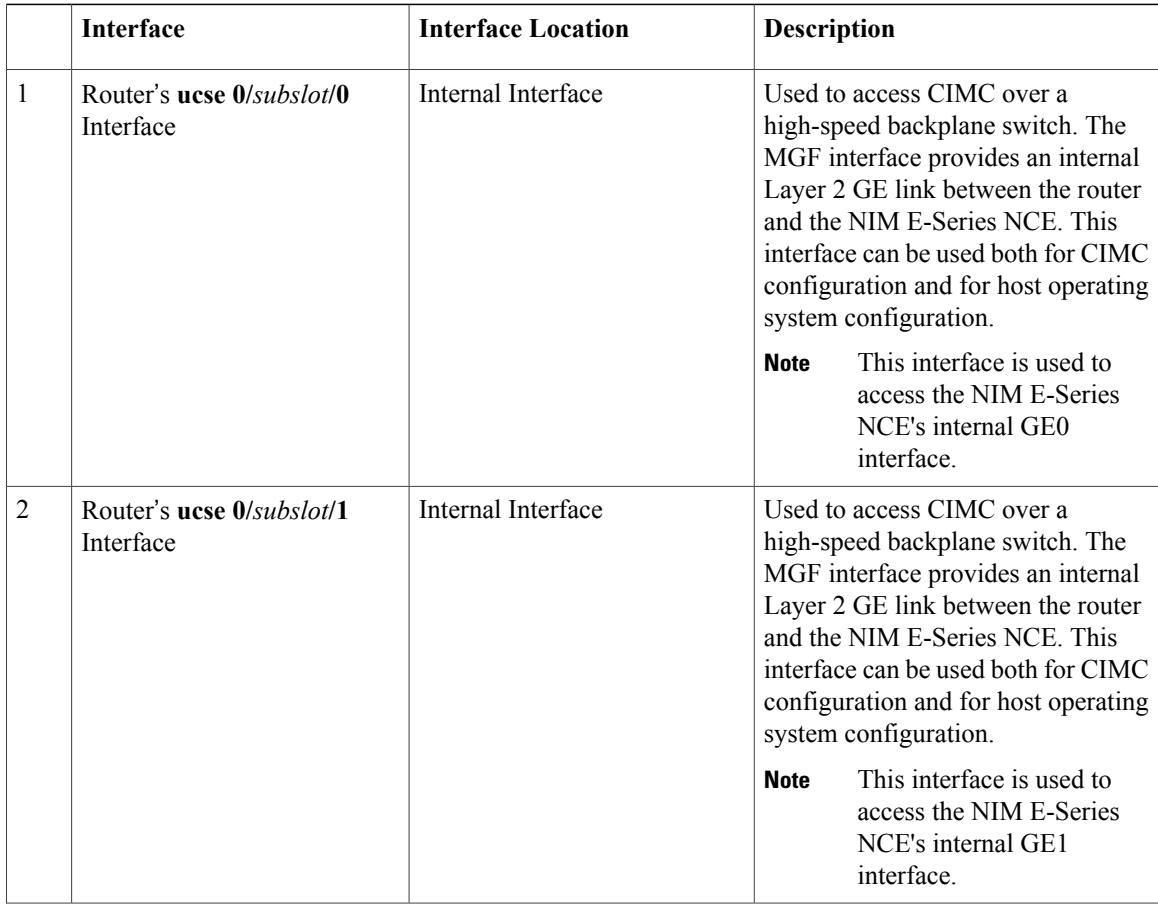

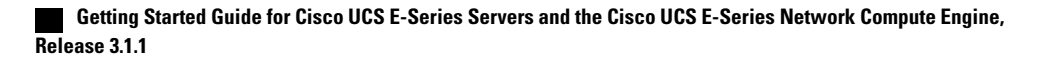

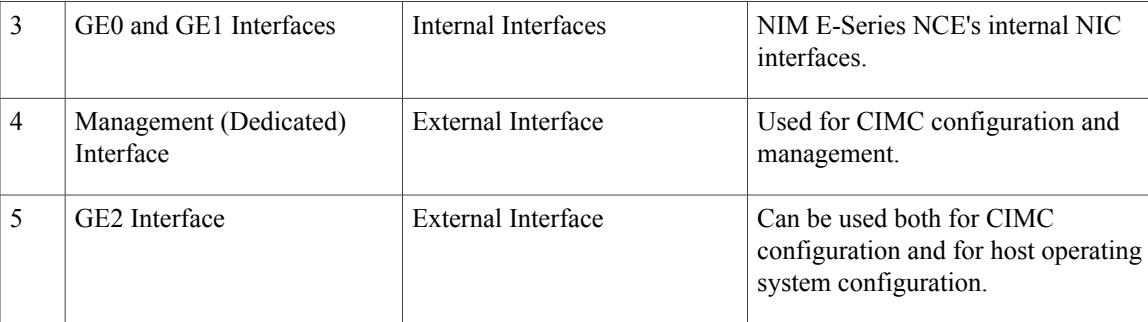

## **CIMC Access Configuration Options**—**NIM E-Series NCE**

Depending on whether you are a remote user or a local user, do one of the following to configure CIMC access.

- If you are a remote user, use the Cisco IOS CLI to configure CIMC access by using one of the following interfaces:
	- ◦CIMC Management (dedicated) interface
	- ◦NIM E-Series NCE's internal GE0 and the router's ucse **0/***subslot***/0** interface
	- ◦NIM E-Series NCE's internal GE1 interface and the router's ucse **0/***subslot***/1** interface
	- ◦NIM E-Series NCE's external GE2 interface
- If you are a local user, use the CIMC Configuration Utility or the Cisco IOS CLI (mentioned above) to configure CIMC access.

ı

## **Configuring CIMC Access Using the NIM E-Series NCE's External Management (Dedicated) Interface**—**Cisco ISR 4000 Series**

See the following figure and the procedure that follows to configure CIMC access using the NIM E-Series NCE's external Management (dedicated) interface.

#### **Figure 27: Configuring CIMC Access Using the NIM E-Series NCE's External Management (Dedicated) Interface**

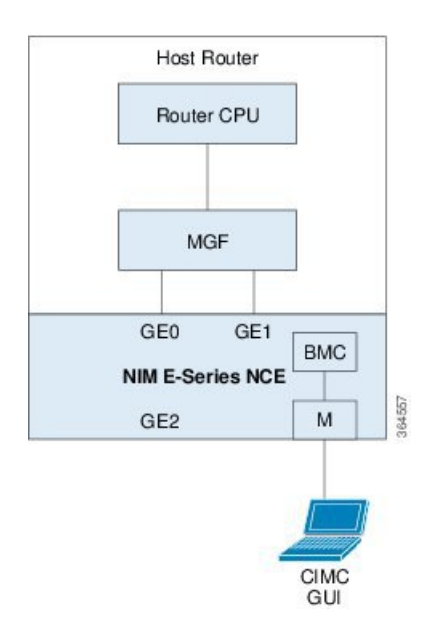

## **Before You Begin**

Make sure that you have the following information:

- IP address of CIMC.
- Username and password for logging in to the router.
- Slot or subslot and port number of the E-Series Server or NCE.

### **Procedure**

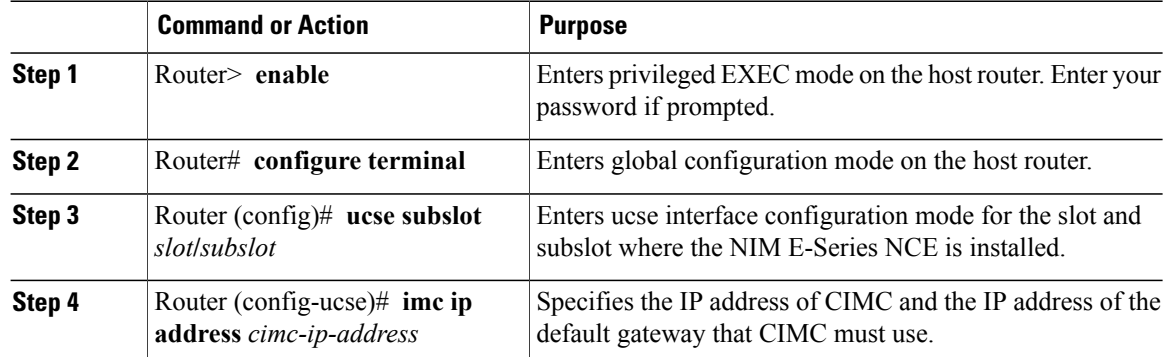

Г

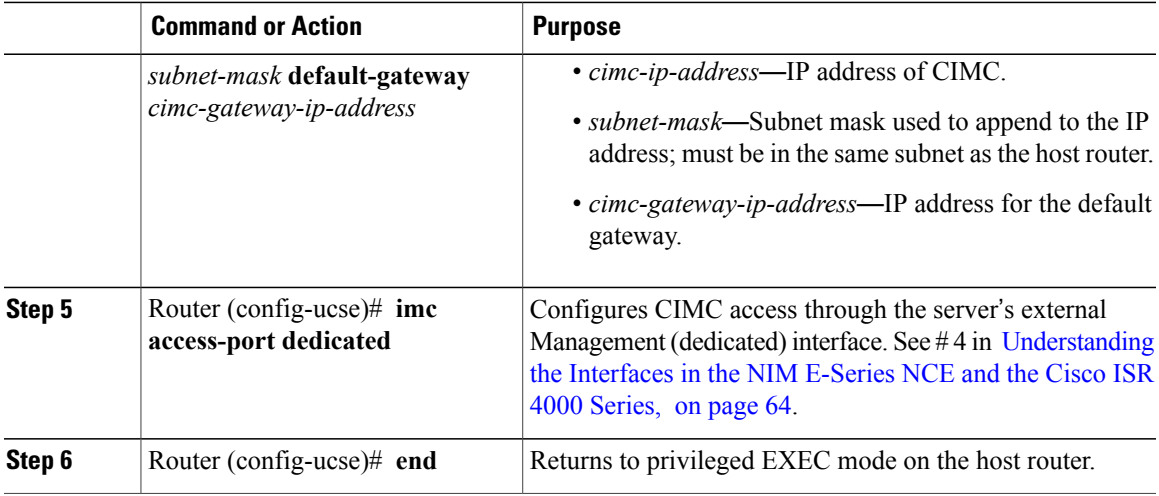

This example shows how to configure CIMC access using the server's external dedicated interface:

```
Router> enable
Router> password
Router# configure terminal
Router(config)# ucse subslot 0/1
Router(config-ucse)# imc ip address 10.0.0.1 255.0.0.0 default-gateway 10.0.0.2
Router(config-ucse)# imc access-port dedicated
Router(config-ucse)# end
```
### **Configuring CIMC Access Using the NIM E-Series NCE's NIC Interfaces**—**Cisco ISR 4000 Series**

Use one of the following NIM E-Series NCE's NIC interfaces to access CIMC:

- NIM E-Series NCE's internal GE0 and the router's **ucse 0/***subslot***/0** Interface interface
- NIM E-Series NCE's internal GE1 interface and the router's **ucse 0/***subslot***/1** interface
- NIM E-Series NCE's external GE2 interface

## **Configuring CIMC Access Using the NIM E-Series NCE's Internal GE0 Interface and the Cisco ISR 4000 Series ucse 0/subslot/0 Interface**

See the following figure and the procedure that follows to configure CIMC access using the NIM E-Series NCE's internal GE0 interface and the router's ucse **0/***subslot***/0** interface.

#### **Figure 28: Configuring CIMC Access Using the NIM E-Series NCE's Internal GE0 Interface and the Router's ucse 0/subslot/0 Interface**

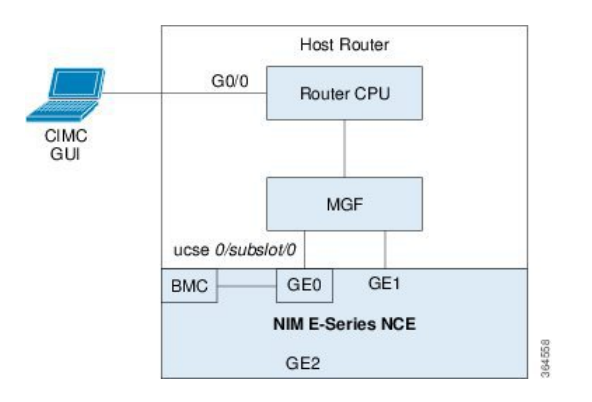

### **Before You Begin**

Make sure that you have the following information:

- IP address of CIMC.
- Username and password for logging in to the router.
- Slot or subslot and port number of the E-Series Server or NCE.

### **Procedure**

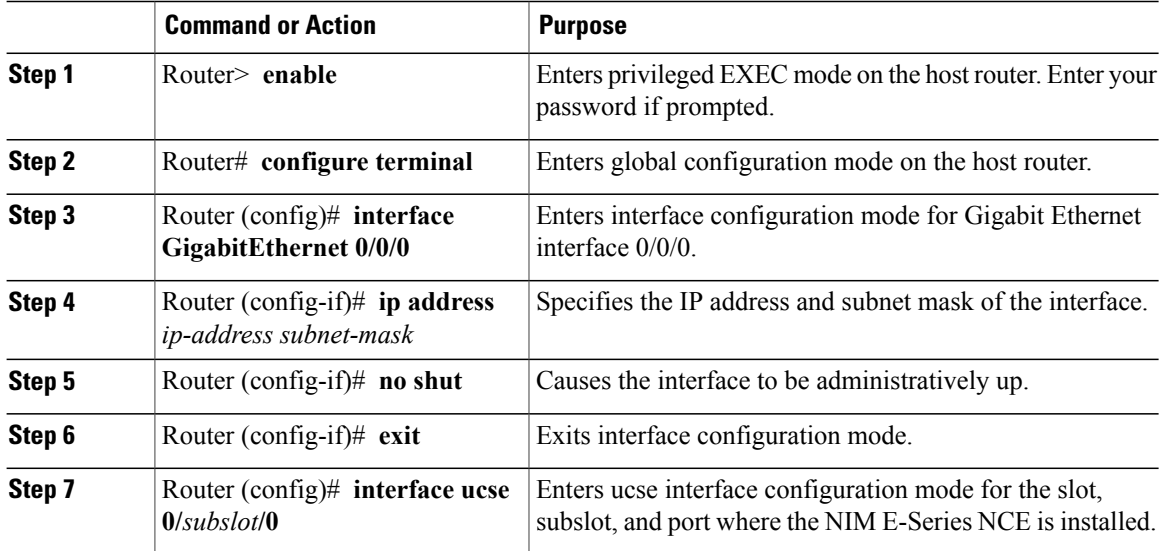

 $\overline{\phantom{a}}$ 

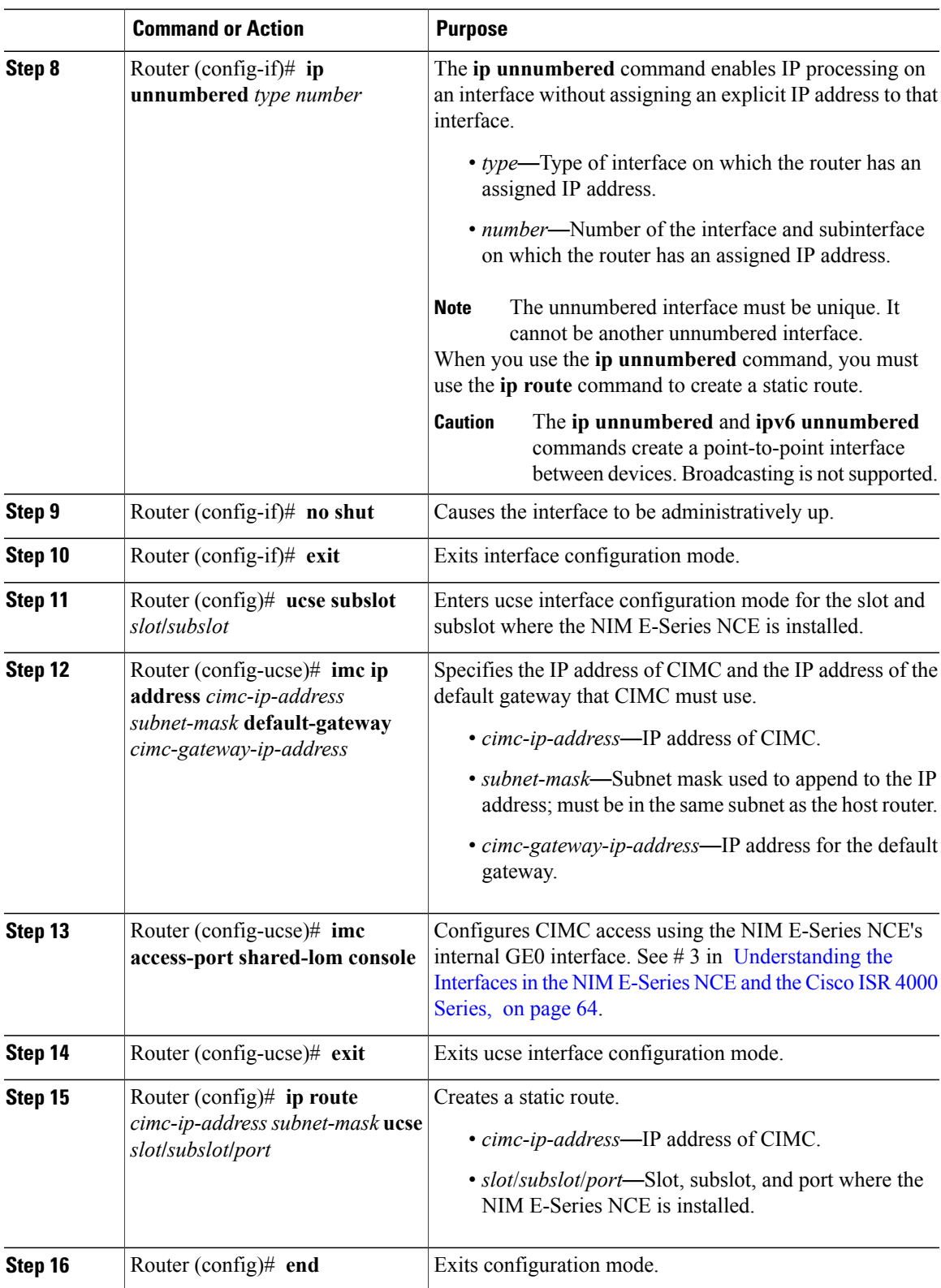

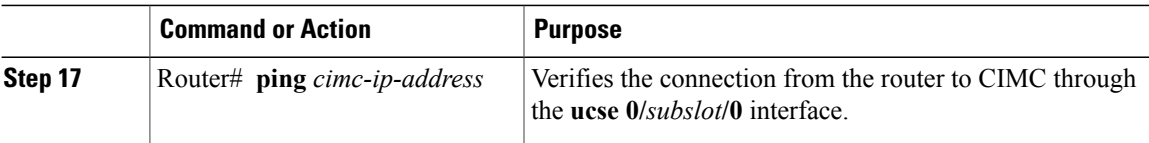

This example shows how to configure CIMC access using the NIM E-Series NCE's internal console interface and the router's **ucse 0/***subslot***/0** interface:

```
Router> enable
Router> password
Router# configure terminal
Router(config)# interface GigabitEthernet0/0/0
Router(config-if)# ip address 10.0.0.1 255.0.0.0
Router(config-if)# no shut
Router(config-if)# exit
Router(config)# interface ucse 0/1/0
Router(config-if)# ip unnumbered GigabitEthernet0/0/0
Router(config-if)# no shut
Router(config-if)# exit
Router(config)# ucse subslot 0/1
Router(config-ucse)# imc ip address 10.0.0.2 255.0.0.0 default-gateway 10.0.0.1
Router(config-ucse)# imc access-port shared-lom console
Router(config-ucse)# exit
Router(config)# ip route 10.0.0.2 255.255.255.255 ucse 0/1/0
Router(config)# end
Router# ping 10.0.0.2
Type escape sequence to abort.
Sending 5, 100-byte ICMP Echos to 10.0.0.2, timeout is 2 seconds:
!!!!!
Success rate is 100 percent (5/5), round-trip min/avg/max = 1/2/4 ms
```
## **Configuring CIMC Access Using the NIM E-Series NCE's Internal GE1 Interface and the Cisco ISR 4000 Series ucse 0/subslot/1 Interface**

See the following figure and the procedure that follows to configure CIMC access using the NIM E-Series NCE's internal GE1 interface and the router's ucse **0/***subslot***/1** interface.

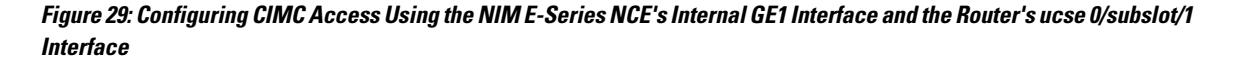

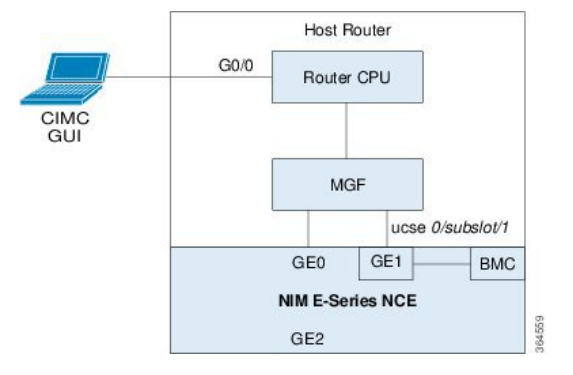

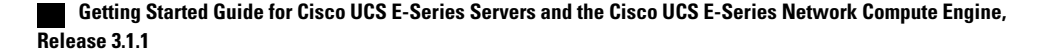

## **Before You Begin**

Make sure that you have the following information:

- IP address of CIMC.
- Username and password for logging in to the router.
- Slot or subslot and port number of the E-Series Server or NCE.

### **Procedure**

 $\mathbf I$ 

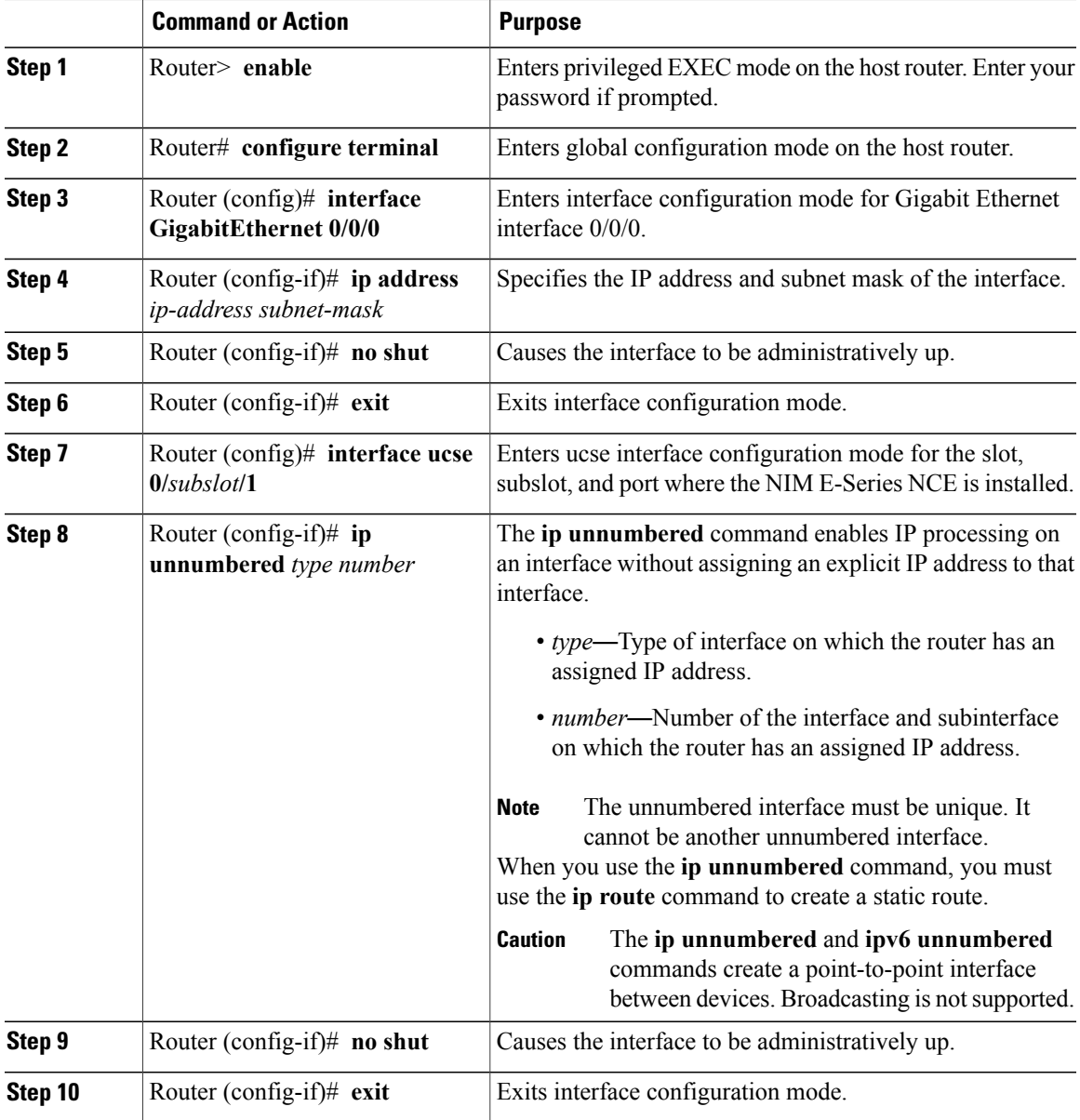

I

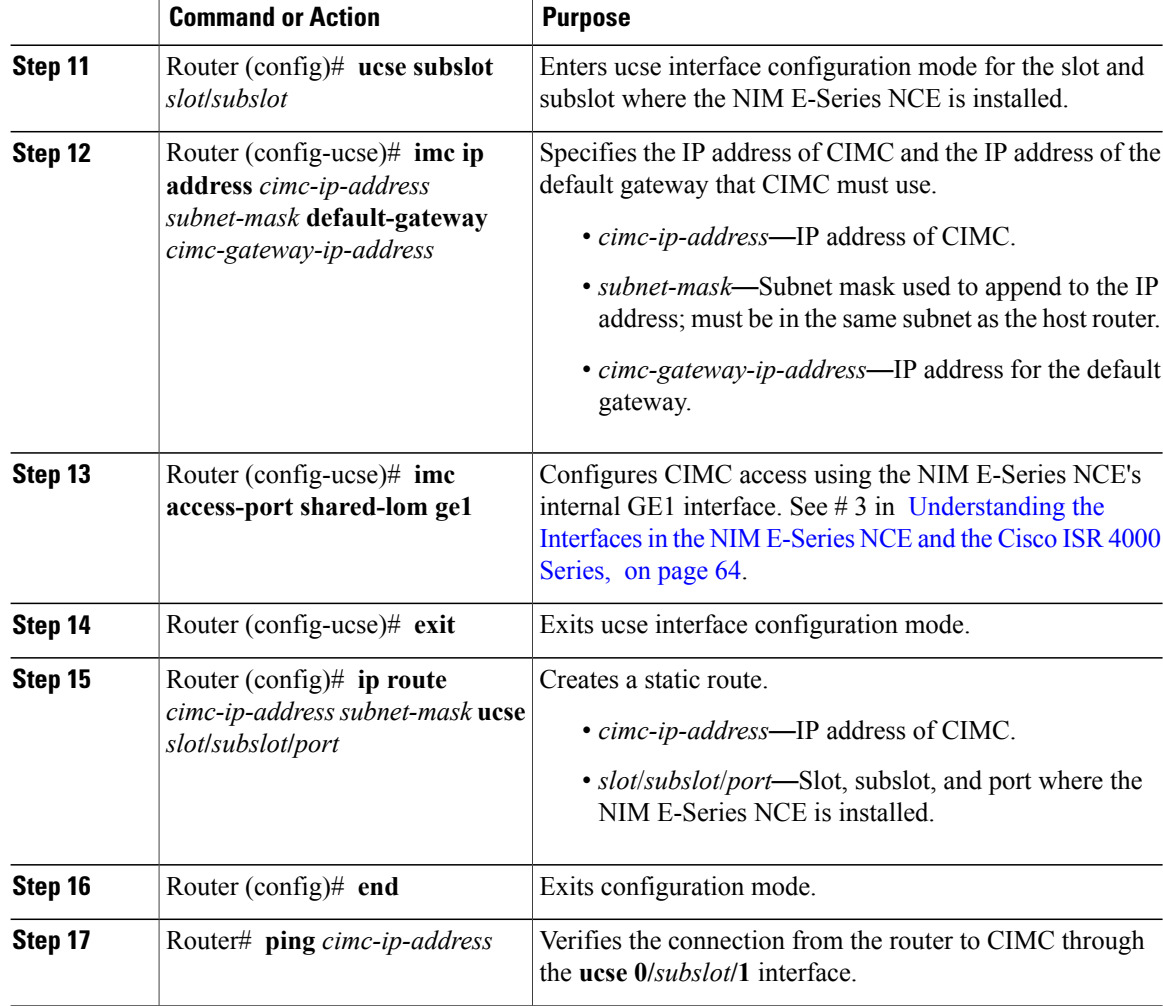

This example shows how to configure CIMC access using the NIM E-Series NCE's internal GE1 interface and the router's ucse **0/***subslot***/1** interface:

```
Router> enable
Router> password
Router# configure terminal
Router(config)# interface GigabitEthernet0/0/0
Router(config-if)# ip address 10.0.0.1 255.0.0.0
Router(config-if)# no shut
Router(config-if)# exit
Router(config)# interface ucse 0/1/1
Router(config-if)# ip unnumbered GigabitEthernet0/0/0
Router(config-if)# no shut
Router(config-if)# exit
Router(config)# ucse subslot 0/1
Router(config-ucse)# imc ip address 10.0.0.2 255.0.0.0 default-gateway 10.0.0.1
Router(config-ucse)# imc access-port shared-lom ge1
Router(config-ucse)# exit
```
Router(config)# **ip route 10.0.0.2 255.255.255.255 ucse 0/1/1** Router(config)# **end** Router# **ping 10.0.0.2** Type escape sequence to abort. Sending 5, 100-byte ICMP Echos to 10.0.0.2, timeout is 2 seconds: !!!!! Success rate is 100 percent (5/5), round-trip min/avg/max = 1/2/4 ms

#### **Configuring CIMC Access Using the NIM E-Series NCE's External GE2 Interface**—**Cisco ISR 4000 Series**

See the following figure and the procedure that follows to configure CIMC access using the NIM E-Series NCE's external GE2 interface.

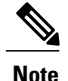

**Note** This figure shows how to configure CIMC access using the NIM E-Series NCE's external GE2 interface.

**Figure 30: Configuring CIMC Access Using the NIM E-Series NCE's External GE2 Interface**

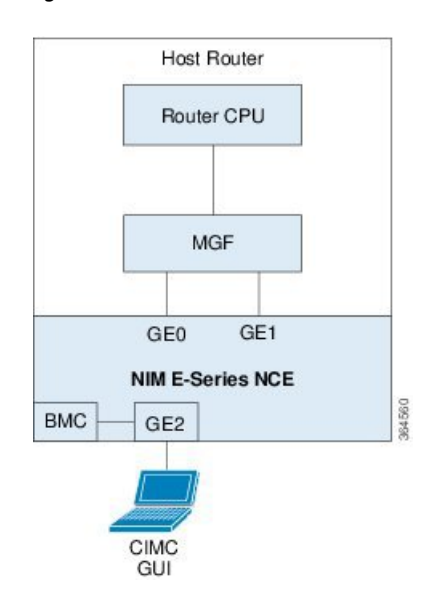

### **Before You Begin**

Make sure that you have the following information:

- IP address of CIMC.
- Username and password for logging in to the router.
- Slot or subslot and port number of the E-Series Server or NCE.

#### **Procedure**

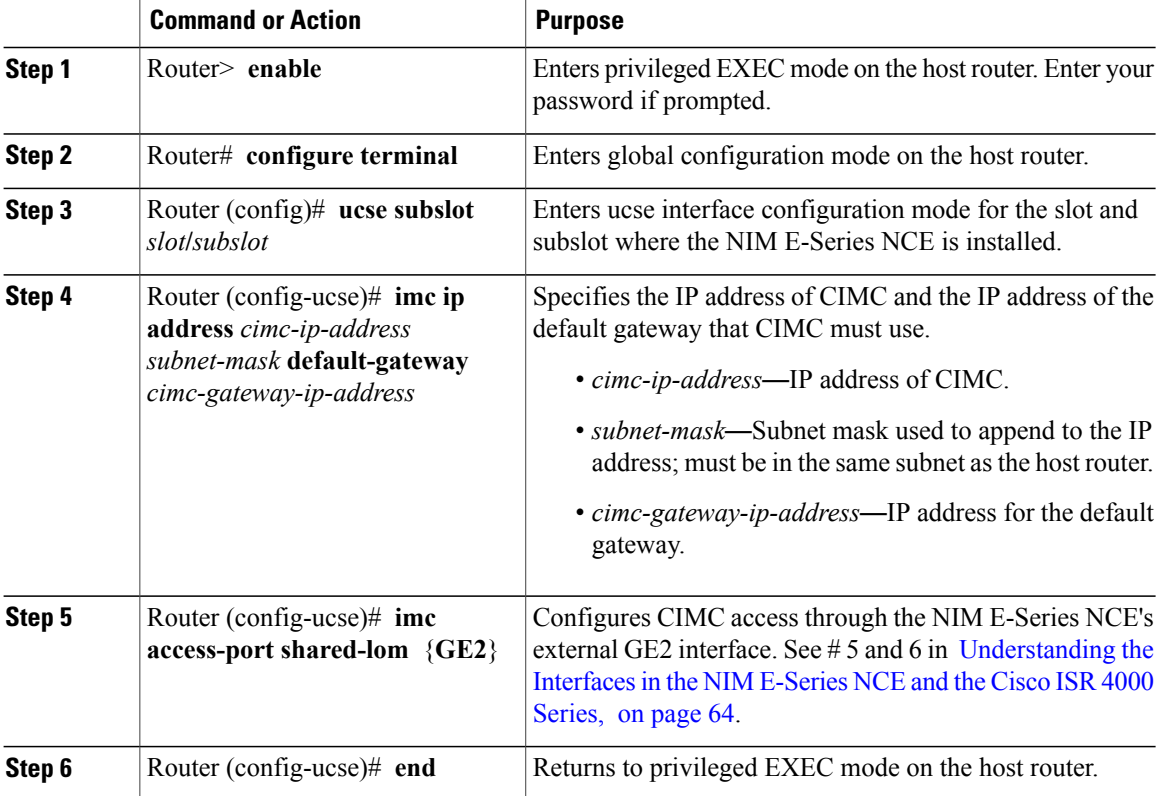

This example shows how to configure CIMC access using the server's external GE2 interface:

```
Router> enable
Router> password
Router# configure terminal
Router(config)# ucse subslot 0/1
Router(config-ucse)# imc ip address 10.0.0.1 255.0.0.0 default-gateway 10.0.0.2
Router(config-ucse)# imc access-port shared-lom GE2
Router(config-ucse)# no shut
Router(config-ucse)# end
```
# **Configuring CIMC Access Using the CIMC Configuration Utility**

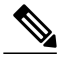

**Note**

This procedure is applicable to E-Series Servers and the SM E-Series NCE. This procedure is not applicable to the EHWIC E-Series NCE and the NIM E-Series NCE.

If you are a local user, you can use either the Cisco IOS CLI or the CIMC Configuration Utility to configure CIMC access.

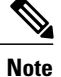

When you use the CIMC Configuration Utility to configure CIMC access, the configuration is not reflected as a Cisco IOS configuration. In other words, if you execute the **show running-config** command from the Cisco IOS CLI, the changes that you made using the CIMC Configuration Utility are not reflected.

#### **Procedure**

- **Step 1** Power on the router.
- **Step 2** Connect a keyboard and monitor to the front panel of the E-Series Server.
- **Step 3** Press the **Power** button to boot the E-Series Server. During bootup, watch for the prompt to press **F8**.
- **Step 4** When you see the prompt, press **F8**. The **CIMC Configuration Utility** appears.

#### **Figure 31: CIMC Configuration Utility**

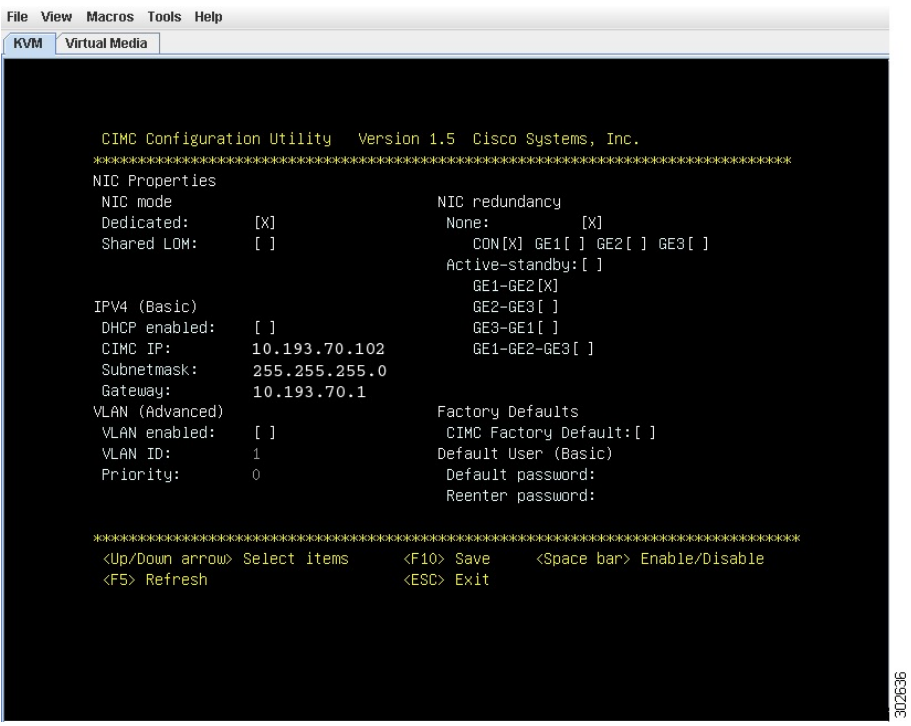

- **Step 5** Use the CIMC configuration Utility to set the NIC mode and NIC redundancy, and to choose whether to enable DHCP or set static network settings.
	- a) From the **NIC mode** area, choose a port to access CIMC. Options are:
		- Dedicated—The 10/100 IMC port is used to access CIMC.
		- Shared LOM (default)—The four 1Gb Ethernet ports are used to access the CIMC. This is the factory default setting.
- b) From the **NIC redundancy** area, choose the NIC redundancy. Options are:
	- None—The Ethernet ports operate independently and do not fail over if there is a problem.
	- Active-standby—If an active Ethernet port fails, the traffic falls over to a standby port. This is the factory default setting.
- c) From the **IPV4 (Basic)** area, do one of the following:
	- DHCP Enabled—Select this option to enable DHCP for dynamic network settings. Before you enable DHCP, your DHCP server must be preconfigured with the range of MAC addresses for this server. The MAC address is printed on a label on the rear of the server. This server has a range of six MAC addresses assigned to CIMC. The MAC address printed on the label is the beginning of the range of six contiguous MAC addresses.
	- CIMC IP—IP address of CIMC.

Subnet Mask—Enter the subnet mask to append to the CIMC IP address; must be in the same subnet as the host router.

Gateway—IP address of the default gateway router.

- d) (Optional) From the **VLAN (Advanced)** area, configure VLAN settings.
- e) Press **F5** to refresh the page and have the new settings appear. The page refresh takes approximately 45 seconds.
- f) Press **F10** to save your settings and reboot the server. If you chose to enable DHCP, the dynamically assigned IP and MAC addresses are displayed on the console screen during bootup.
- **Step 6** Using the ports that you selected for the NIC Mode settings in Step 5, substep a, connect Ethernet cables from your LAN to the E-Series Server.
- **Step 7** In your web browser, enter the IP address that you configured to access CIMC. The CIMC IP address is based upon the settings that you configured in Step 5, substep c (either a static IP address or the IP address assigned by your DHCP server).

The default username to log in to CIMC is **admin**, and the default password is **password**.

**Step 8** Use the CIMC GUI or CIMC CLI to manage and monitor the server. See the *GUI Configuration Guide for Cisco UCS E-Series Servers and the Cisco UCS E-Series Network Compute Engine* or the *CLI Configuration Guide for Cisco UCS E-Series Servers and the Cisco UCS E-Series Network Compute Engine*.

# **Defining Network Static Settings Using a Script File**

Use this procedure to define static network settings for multiple servers by automating the configuration process with a script file.

#### **Procedure**

- **Step 1** Use a text editor to create a file named **network.cfg**.
- **Step 2** Create the contents of **network.cfg** in the following format by using only the tags that you want to set:

dhcp-enabled: v4-addr: v4-netmask: v4-gateway: vlan-enabled: vlan-id: vlan-priority: password: mode: redundancy:

For example, to disable DHCP, set the IP address, subnet mask, gateway, and user password, use the following sample values:

```
dhcp-enabled: 0
v4-addr: 10.193.70.102
v4-netmask: 255.255.255.0
v4-gateway: 10.193.70.1
password: nonpasswd
mode:
redundancy:
```
**Step 3** Use a text editor to create a file named **startup.nsh** with the following contents:

fs0: cimcconfig

- **Step 4** Copy your **network.cfg** file and your **startup.nsh** file to a USB thumb drive.
- **Step 5** Insert the USB thumb drive into a USB port on the server.
- **Step 6** Press and release the **Power** button to boot the server.
- **Step 7** Observe the booting process and press **F6** when prompted to enter the BIOS Boot Manager.
- **Step 8** Select EFI as the boot device and then press **Enter**. The server power-cycles and launches the configuration utility, which runs the **startup.nsh** file. Any errors are displayed on the screen and on an **errors.txt** file.
- **Step 9** Remove the USB thumb drive, alter the **network.cfg** file with your next IP address, and then insert the USB thumb drive into the next server that you want to configure.
- **Step 10** After the server has been assigned an IP address, you can use that address to access the service processor's GUI or CLI management system.

# **What to Do Next**

Do one of the following as appropriate:

- If you purchased an E-Series Server or NCE Option 1 (E-Series Server or NCE without a preinstalled operating system or hypervisor), log in to the CIMC GUI or the CIMC CLI to access CIMC. See [Accessing](#page-92-0) the [Management](#page-92-0) Firmware, on page 79.
- If you purchased an E-Series Server or NCE Option 2 (E-Series Server or NCE with a preinstalled Microsoft Windows Server) or Option 3 (E-Series Server or NCE with a preinstalled VMware vSphere Hypervisor), configure an internal connection between the router and the E-Series Server or NCE. Do one of the following:
	- If you *do not want* the traffic to your application or operating system to flow through the router, use the server's host operating system to configure the E-Series Server's or NCE's external interface.
	- If you *want* the traffic to your application or operating system to flow through the router, use the Cisco IOS CLI to configure an internal connection between the router and the E-Series Server or NCE. See Configuring a Connection Between the Router and the E-Series Server or NCE, on page 111.

<span id="page-92-0"></span>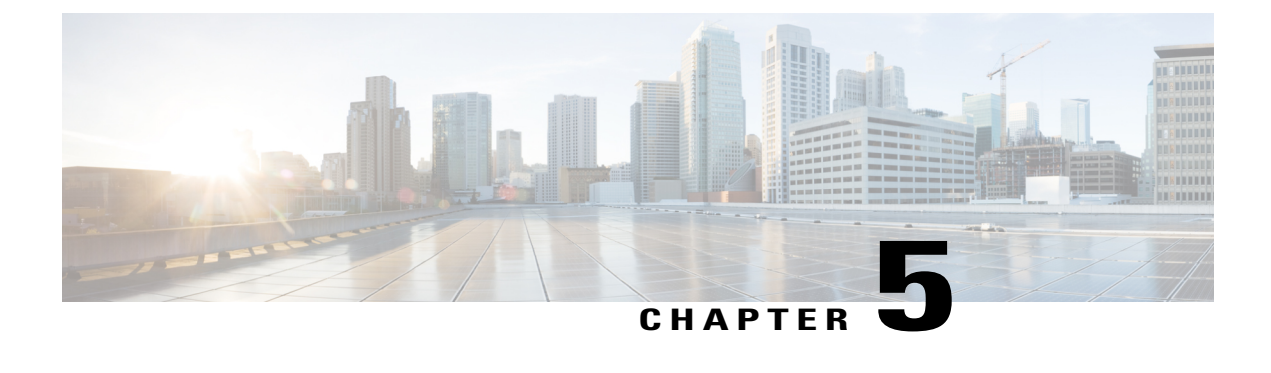

# **Accessing the Management Firmware**

This chapter includes the following sections:

- CIMC [Overview,](#page-92-1) page 79
- [Logging](#page-94-0) In to the CIMC GUI, page 81
- [CIMC](#page-95-0) Home Page, page 82
- What to Do [Next,](#page-95-1) page 82

# <span id="page-92-1"></span>**CIMC Overview**

The Cisco Integrated Management Controller (CIMC) is the management service for the E-Series Servers and the NCE. CIMC runs within the server. You can use a web-based GUI or the SSH-based CLI to access, configure, administer, and monitor the server.

You can use CIMC to perform the following server management tasks:

- Power on, power off, power cycle, reset, and shut down the server
- Configure the server boot order
- Manage RAID levels

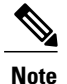

The RAID feature is applicable to E-Series Servers and the SM E-Series NCE. The RAID feature is not applicable to the EHWIC E-Series NCE and the NIM E-Series NCE.

- View server properties and sensors
- Manage remote presence
- Create and manage local user accounts, and enable remote user authentication through the Active **Directory**
- Configure network-related settings, including NIC properties, IPv4, VLANs, and network security
- Configure communication services, including HTTP, SSH, IPMI over LAN, and SNMP
- Manage certificates
- Configure platform event filters
- Update CIMC firmware
- Update BIOS firmware
- Install the host image from an internal repository
- Monitor faults, alarms, and server status
- Collect technical support data in the event of server failure

Almost all tasks can be performed in either the GUI interface or CLI interface, and the results of tasks performed in one interface are displayed in another. However, you *cannot*:

- Use the CIMC GUI to invoke the CIMC CLI
- View a command that has been invoked through the CIMC CLI in the CIMC GUI
- Generate CIMC CLI output from the CIMC GUI

# **CIMC GUI**

The CIMC GUI is a web-based management interface for E-Series Servers and the NCE. You can launch the CIMC GUI and manage the server from any remote host that meets the following minimum requirements:

- Java 1.6 or later
- HTTP and HTTPS enabled
- Adobe Flash Player 10 or later

# **CIMC CLI**

The CIMC CLI is a command-line management interface for E-Series Servers and the NCE. You can launch the CIMC CLI in the following ways:

- By the serial port.
- Over the network by SSH.
- From the router. Use one of the following commands as appropriate:
	- ◦**ucse** *slot* **session imc**—Use for E-Series Servers and the SM E-Series NCE installed in a Cisco ISR G2. Applicable from Cisco IOS Release 15.2(4)M to 15.4(2)T.
	- ◦**ucse subslot** *slot/subslot* **session imc**—Use for E-Series Servers, SM E-Series NCE, and EHWIC E-Series NCE installed in a Cisco ISR G2. Applicable in Cisco IOS Release 15.4(3)M.
	- ◦**hw-module subslot** *slot/subslot* **session imc**—Use for E-Series Servers and the NIM E-Series NCE installed in a Cisco ISR 4000 series.
- A CLI user can have one of the three roles: admin, user (can control but cannot configure), and read-only.

Г

# <span id="page-94-0"></span>**Logging In to the CIMC GUI**

### **Before You Begin**

- Make sure that you have configured the IP address to access CIMC.
- If not installed, install Adobe Flash Player 10 or later on your local machine.

### **Procedure**

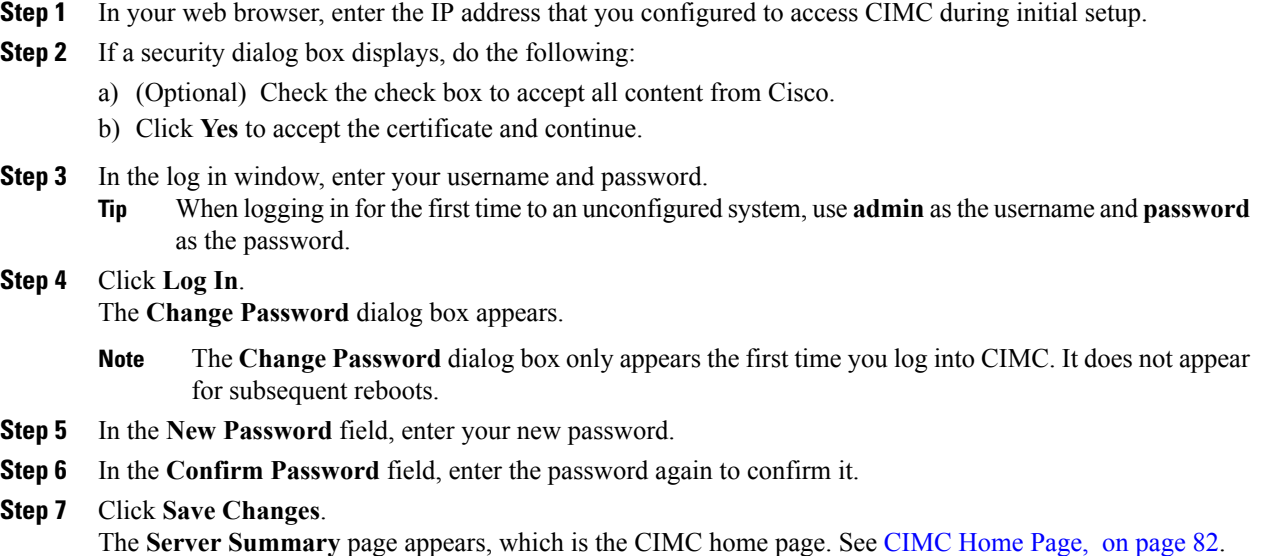

ı

# <span id="page-95-0"></span>**CIMC Home Page**

#### **Figure 32: CIMC Home Page**

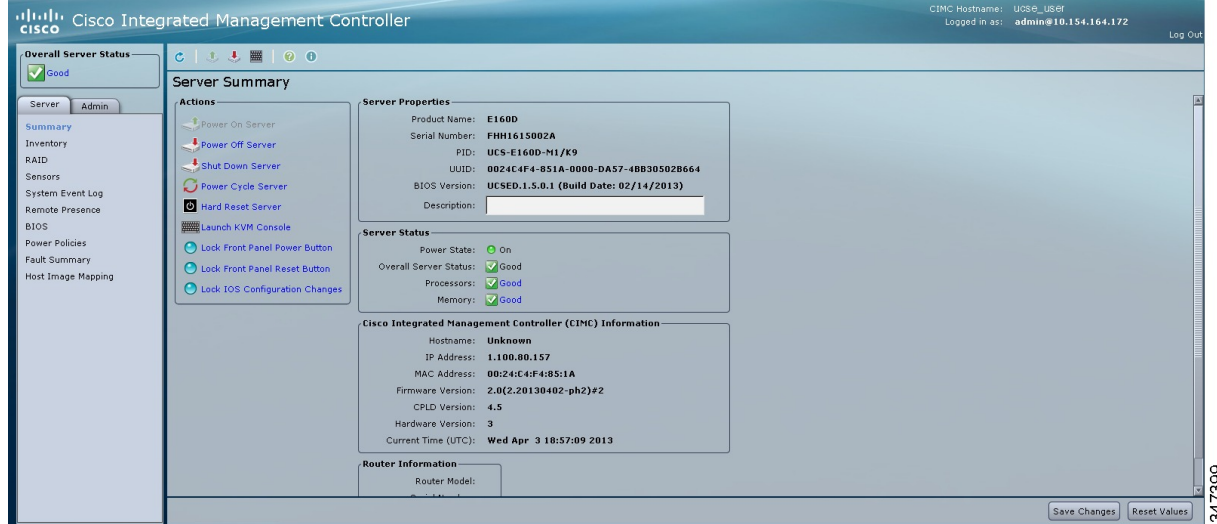

# <span id="page-95-1"></span>**What to Do Next**

If you purchased E-Series Server Option 1 (E-Series Server without a preinstalled operating system or hypervisor), configure RAID. See [Managing](#page-96-0) Storage Using RAID , on page 83.

**Note**

The RAID feature is applicable to E-Series Servers and the SM E-Series NCE. The RAID feature is not applicable to the EHWIC E-Series NCE and the NIM E-Series NCE.

<span id="page-96-0"></span>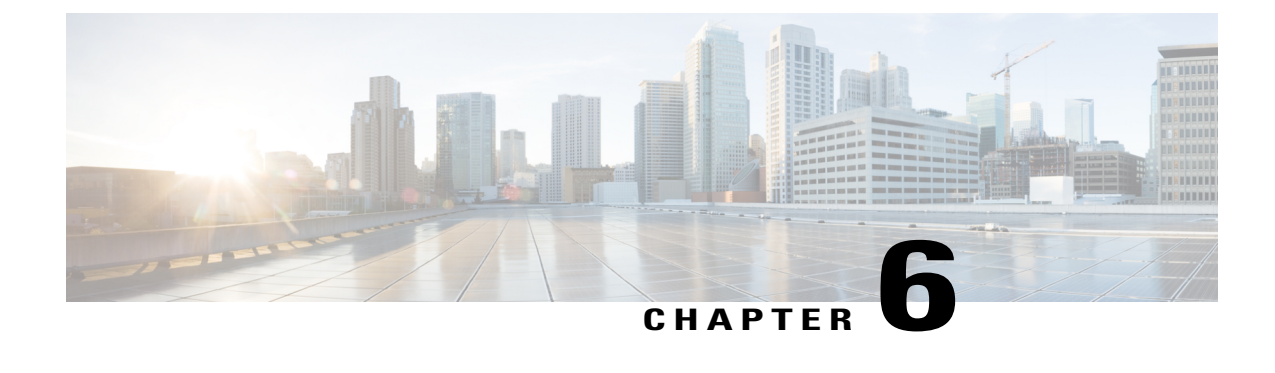

# **Managing Storage Using RAID**

**Note**

If you purchased E-Series Server Option 1 (E-Series Server without a preinstalled operating system or hypervisor), and you want to store data files on local Redundant Array of Inexpensive Disks (RAID), you must configure RAID.

Ú

**Important**

The RAID feature is applicable to E-Series Servers and the SM E-Series NCE. The RAID feature is not applicable to the EHWIC E-Series NCE and the NIM E-Series NCE.

This chapter includes the following sections:

• [Configuring](#page-96-1) RAID, page 83

# <span id="page-96-1"></span>**Configuring RAID**

You can choose to store the E-Series Server data files on local Redundant Array of Inexpensive Disks (RAID). The following RAID levels are supported:

- The single-wide E-Series Server supports RAID 0 and RAID 1 levels.
- The double-wide E-Series Server supports RAID 0, RAID 1, and RAID 5 levels.
- The double-wide E-Series Server with the PCIe option supports RAID 0 and RAID 1 levels.

**Note**

On Cisco UCS M1 and M2 servers, you can use the CIMC GUI or the WebBIOS, which is accessible from the KVM console, to configure RAID. On Cisco UCS M3 servers, you can use the CIMC GUI or the MegaRAID controller, which is accessible from the KVM console, to configure RAID.

# **Configuring RAID Using the CIMC GUI**

**Note**

The RAID feature is applicable to E-Series Servers and the SM E-Series NCE. The RAID feature is not applicable to the EHWIC E-Series NCE and the NIM E-Series NCE.

Use this procedure to configure the RAID level, strip size, host access privileges, drive caching, and initialization parameters on a virtual drive. You can also use this procedure to designate the drive as a hot spare drive and to make the drive bootable.

#### **Procedure**

- **Step 1** In the **Navigation** pane, click the **Server** tab.
- **Step 2** On the **Server** tab, click **RAID**. Do one of the following:
	- If the **Configure Virtual Drive** dialog box does not appear, proceed to the next step.
	- If the **Configure Virtual Drive** dialog box appears, and the virtual drives are not configured, complete the fields as shown in Step 5.
- **Step 3** In the tabbed menu of the **Storage Cards** area, click the **Virtual Drive Info** tab.

#### **Figure 33: Virtual Drive Info Tab**

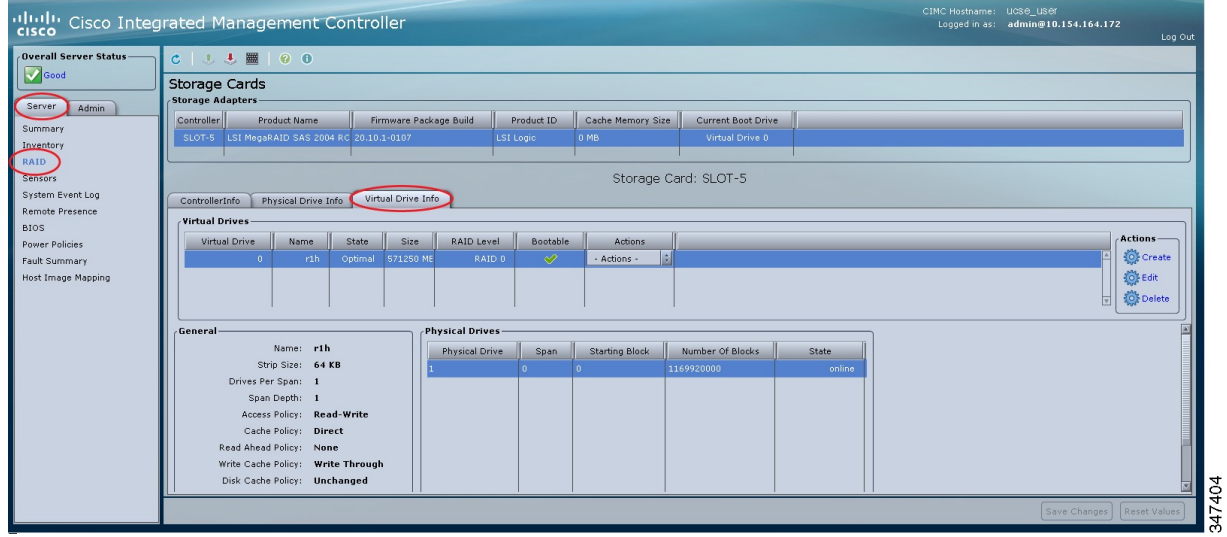

**Step 4** In the **Actions** area of the **Virtual Drive Info** tab, click **Create**.

 $\mathbf{I}$ 

The **Configure Virtual Drive** dialog box appears.

**Figure 34: Configure Virtual Drive Dialog Box**

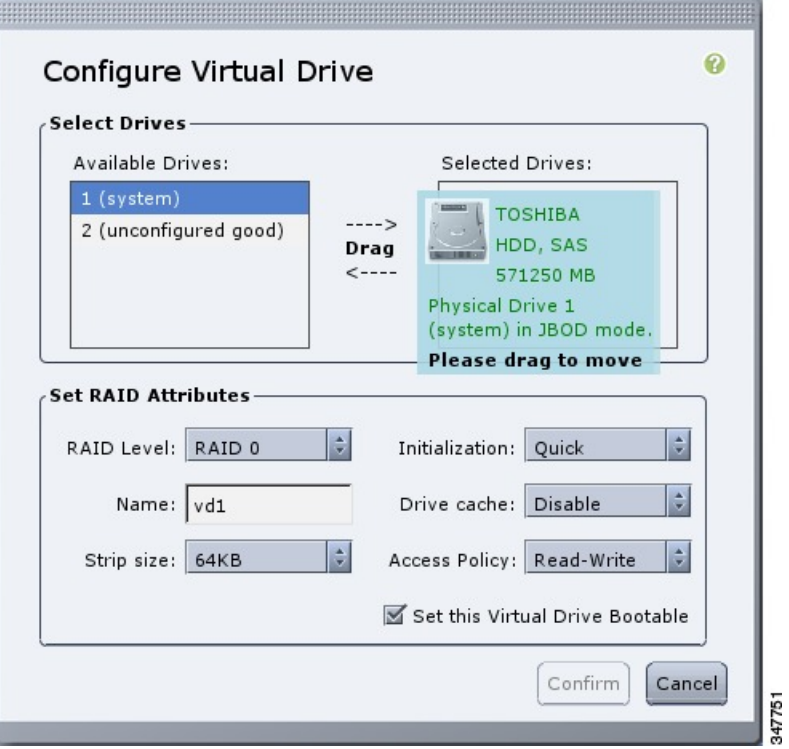

**Step 5** Complete the following fields as appropriate:

| <b>Name</b>                      | <b>Description</b>                                                                                                    |
|----------------------------------|----------------------------------------------------------------------------------------------------|
| <b>Available Drives table</b>    | Displays the drives that are available for RAID configuration.                                                                                                    |
|                                  | <b>Note</b><br>To move a drive, click and drag a drive to the appropriate<br>table.                                                                                                    |
| <b>Selected Drives table</b>     | Displays the drives that are selected for RAID configuration.                                                                                                    |
|                                  | To move a drive, click and drag a drive to the appropriate<br><b>Note</b><br>table.                                                                                                    |
| <b>RAID Level</b> drop-down list | The RAID level options. This can be one of the following:                                                                                                    |
|                                  | $\cdot$ RAID 0—Block striping.                                                                                                    |
|                                  | • RAID 1—Mirroring.                                                                                                    |
|                                  | • RAID 5—Block striping with parity.                                                                                                    |
|                                  | The single-wide E-Series Server supports RAID 0 and RAID<br><b>Note</b><br>1 levels. The double-wide E-Series Server supports RAID 0,<br>RAID 1, and RAID 5 levels. The double-wide E-Series Server<br>with the PCI eoption supports RAID 0 and RAID 1 levels. |

 $\overline{\phantom{a}}$ 

 $\mathbf I$ 

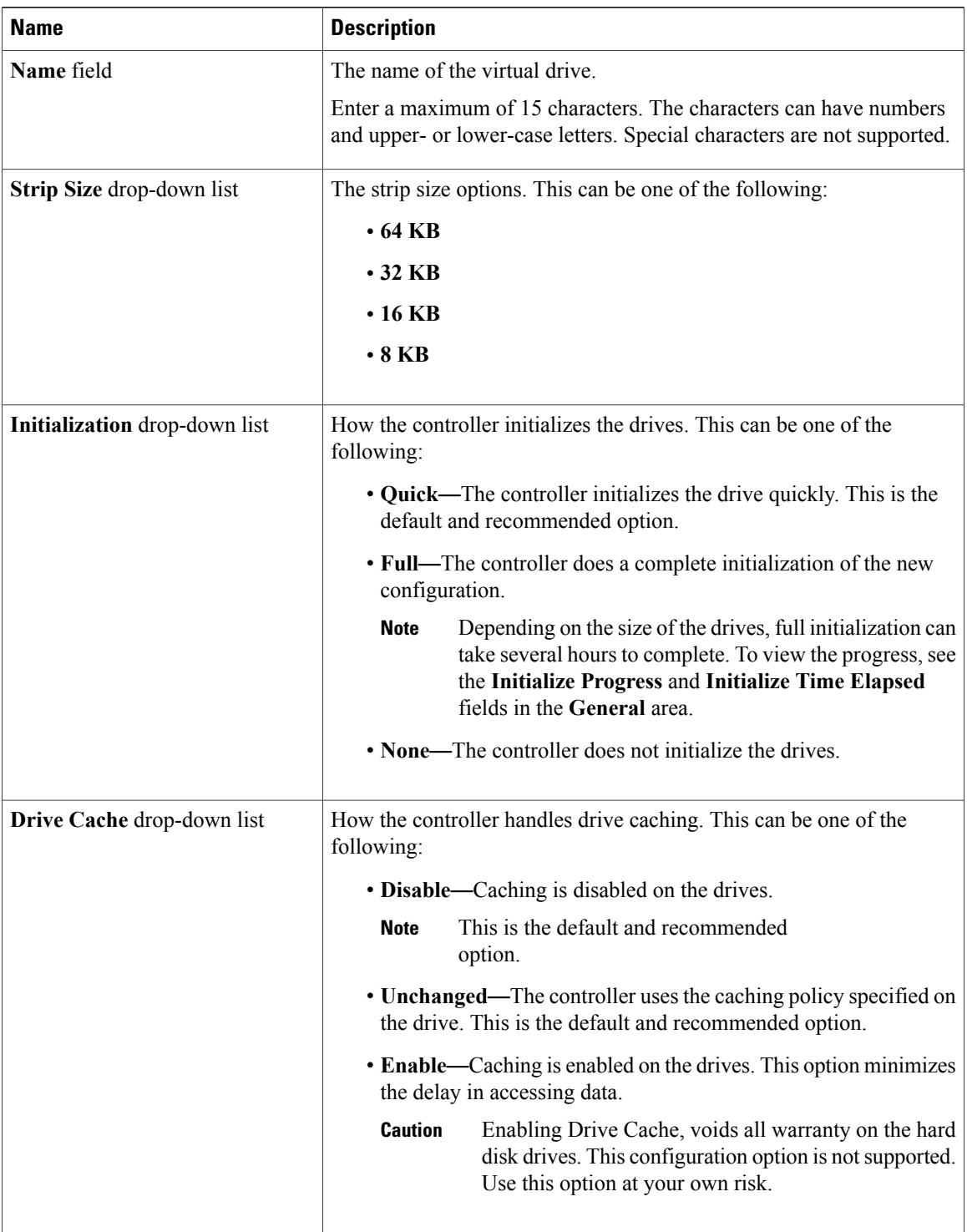

| <b>Name</b>                                         | <b>Description</b>                                                                                                    |
|-----------------------------------------------------|----------------------------------------------------------------------------------------------------|
| <b>Access Policy drop-down list</b>                 | Configures host access privileges. This can be one of the following:                                                                                                    |
|                                                     | • Read-Write—The host has full access to the drive.                                                                                                    |
|                                                     | • Read Only—The host can read only data from the drive.                                                                                                    |
|                                                     | • Blocked—The host cannot access the drive.                                                                                                    |
| <b>Set this Virtual Drive Bootable</b><br>check box | How the controller boots the drive. This can be one of the following:<br>• Enable—The controller makes this drive bootable.<br>• Disable—This drive is not bootable.<br>If you plan to install an operating system or hypervisor into<br><b>Note</b> |
| Use the Remaining Drive as Hot<br>Spare check box   | the RAID array, we recommend that you check this check box.<br>Designates the drive that is in the Available Drives table as a hot spare<br>drive.                                                                                                   |
|                                                     | Applicable for RAID 1 only. This check box is greyed out for<br><b>Note</b><br>other RAID levels.                                                                                                    |
|                                                     | Applicable for double-wide E-Series Servers.                                                                                                    |

**Step 6** Review the RAID configuration, and then click **Confirm** to accept the changes.

# **Configuring RAID Using the WebBIOS**

## Ú

**Important**

The RAID feature is applicable to E-Series Servers and the SM E-Series NCE. The RAID feature is not applicable to the EHWIC E-Series NCE and the NIM E-Series NCE.

**Note**

Use WebBIOS to configure RAID on M1 and M2 servers. Use MegaRAID controller to configure RAID on M3 servers. See [Configuring](#page-101-0) RAID Using the MegaRAID Controller, on page 88

## **Procedure**

- **Step 1** In the **Navigation** pane, click the **Server** tab.
- **Step 2** On the **Server** tab, click **Summary**.
- **Step 3** From the **Actions** area, click **Launch KVM Console**.

Π

The **KVM Console** opens in a separate window.

- **Step 4** From the **Server Summary** page, click **Power Cycle Server** to reboot the server.
- **Step 5** Press the Ctrl key, and then press **H** during bootup to access the WebBIOS.

The **Adapter Selection** page from LSI Logic appears, which allows you to configure RAID. For information about this page, see the LSI Logic documentation.

#### **Figure 35: WebBIOS**

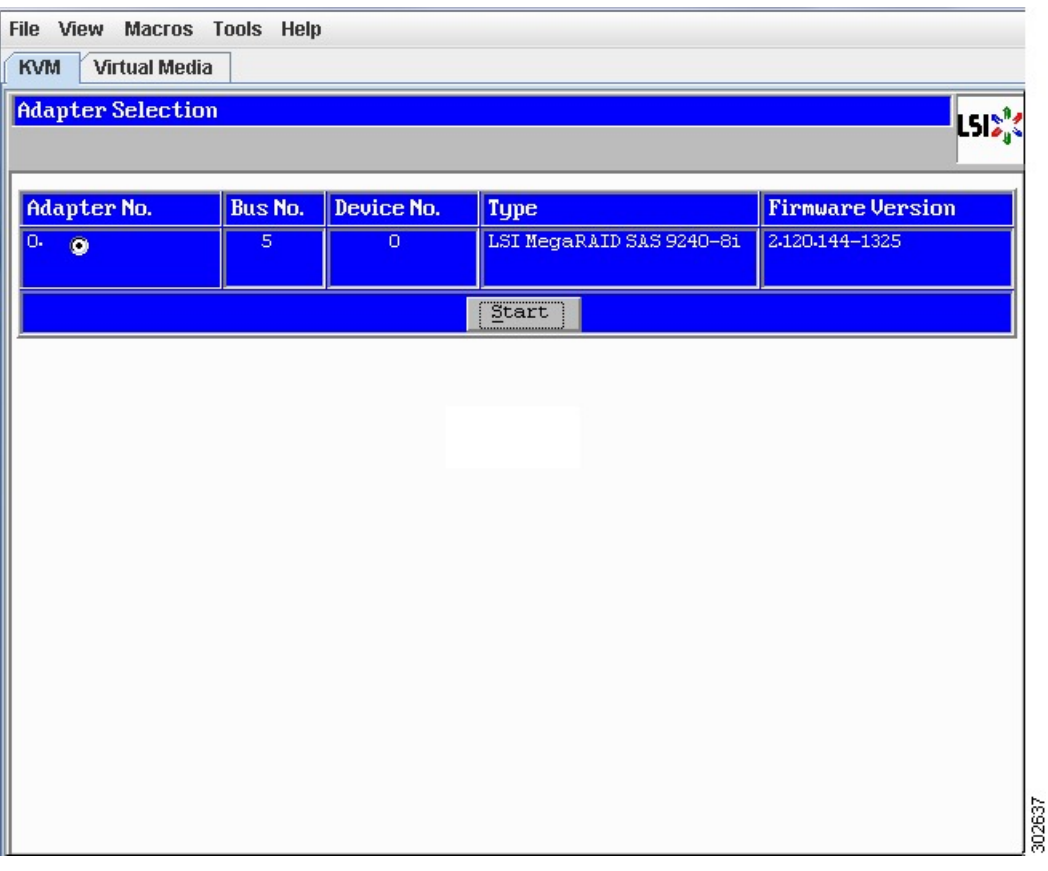

# <span id="page-101-0"></span>**Configuring RAID Using the MegaRAID Controller**

**Important**

Ú

The RAID feature is applicable to E-Series Servers and the SM E-Series NCE. The RAID feature is not applicable to the EHWIC E-Series NCE and the NIM E-Series NCE.

#### **Procedure**

- **Step 1** In the **Navigation** pane, click the **Server** tab.
- **Step 2** On the **Server** tab, click **Summary**.
- **Step 3** From the **Actions** area, click **Launch KVM Console**. The **KVM Console** opens in a separate window.
- **Step 4** From the **Server Summary** page, click **Power Cycle Server** to reboot the server.
- **Step 5** Press the **Ctrl** key, and then press **R** during bootup to access the MegaRAID Controller. The **Virtual Drive Management** page appears, which allows you to configure MegaRAID Controller.

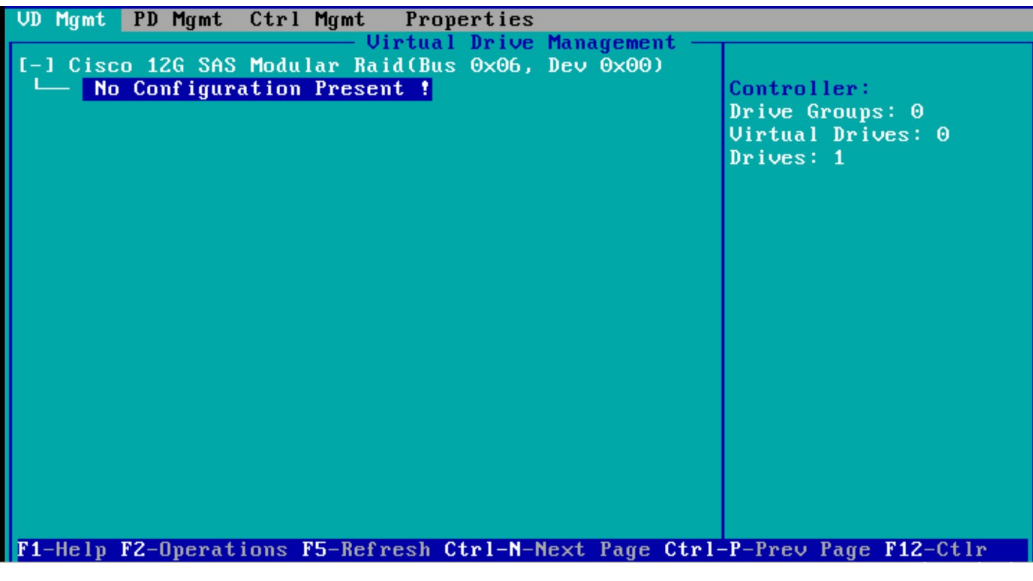

#### **Figure 36: MegaRAID Controller**

## **What to Do Next**

If you purchased E-Series Server or NCE Option 1 (E-Series Server or NCE without a preinstalled operating system or hypervisor), install the operating system. See Installing the Operating System or [Hypervisor,](#page-104-0) on page 91.

 $\mathbf{I}$ 

 $\mathbf I$ 

 **Getting Started Guide for Cisco UCS E-Series Servers and the Cisco UCS E-Series Network Compute Engine, Release 3.1.1**

<span id="page-104-0"></span>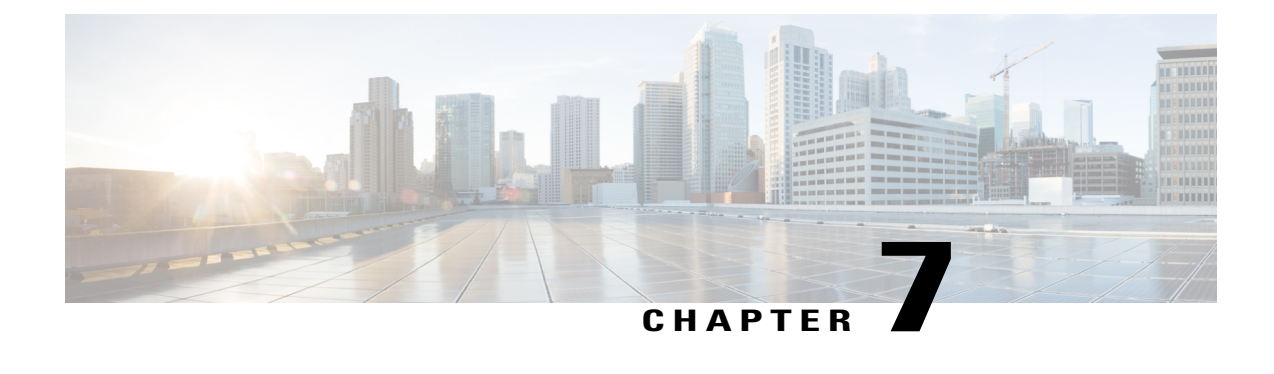

# **Installing the Operating System or Hypervisor**

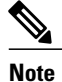

If you purchased E-Series Server or NCE Option 1 (E-Series Server or NCE without a preinstalled operating system or hypervisor), you must install an operating system or hypervisor.

This chapter includes the following sections:

- Operating System or [Hypervisor](#page-104-1) Installation Methods, page 91
- KVM [Console,](#page-105-0) page 92
- PXE [Installation](#page-107-0) Servers, page 94
- Host Image [Mapping,](#page-108-0) page 95
- Basic Workflow for [Downloading](#page-113-0) and Installing the VMware vSphere Hypervisor, page 100
- [Configuring](#page-116-0) the Server Boot Order, page 103
- What to Do [Next,](#page-123-0) page 110

# <span id="page-104-1"></span>**Operating System or Hypervisor Installation Methods**

E-Series Servers and NCE support several operating systems and hypervisors. Regardless of the platform being installed, you can install it on your server using one of the following methods:

- KVM console
- PXE installation server
- Host image mapping

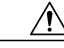

**Caution**

You must use only one method to map virtual drives. For example, you must use either the KVM console or the Host Image Mapping method. Using a combination of methods will cause the server to be in an undefined state.

# <span id="page-105-0"></span>**KVM Console**

The KVM console is an interface accessible from the CIMC that emulates a direct keyboard, video, and mouse connection to the server. The KVM console allows you to connect to the server from a remote location. Instead of using CD/DVD or floppy drives physically connected to the server, the KVM console uses virtual media, which are actual disk drives or disk image files that are mapped to virtual CD/DVD or floppy drives. You can map any of the following to a virtual drive:

- CD/DVD or floppy drive on your computer
- Disk image files (ISO or IMG files) on your computer
- USB flash drive on your computer

You can use the KVM console to install an operating system or hypervisor on the server and to do the following:

- Access the BIOS setup menu by pressing **F2** during bootup.
- Access the CIMC Configuration Utility by pressing **F8** during bootup.

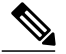

The CIMC Configuration Utility is not applicable to the EHWIC E-Series NCE and the NIM E-Series NCE. **Note**

• On Cisco UCS M1 and M2 servers, access the WebBIOS to configure RAID, by pressing Ctrl-H during bootup.

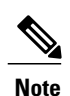

On Cisco UCS-E160S-M3/K9 servers, access the MegaRAID controller to configure RAID, by pressing **Ctrl-R** during bootup.

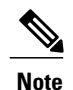

RAID is not supported on EHWIC E-Series NCE and NIM E-Series NCE. The **Ctrl-H** and **Ctrl-R** will not work on these SKUs.

#### **Java Requirements to Launch the KVM Console**

To launch the KVM console, you must have Java release 1.6 or later installed in your system.

If the KVM console fails to launch because the certificate is revoked by Java, you must change your Java settings. Do the following:

- **1** Access the Java control panel.
- **2** Click the **Advanced** tab
- **3** Under **Perform certificate revocation on**, choose the **Do not check (not recommended)** radio button. For more information, see [http://www.java.com/en/download/help/revocation\\_options.xml](http://www.java.com/en/download/help/revocation_options.xml).

## **Installing an Operating System or Hypervisor Using the KVM Console**

#### **Before You Begin**

Locate the operating system or hypervisor installation disk or disk image file.

**Note**

I

The VMware vSphere Hypervisor requires a customized image. To download the customized image, see [Downloading](#page-114-0) the Customized VMware vSphere Hypervisor Image, on page 101.

## **Procedure**

- **Step 1** Load the operating system or hypervisor installation disk into your CD/DVD drive, or copy the disk image files to your computer.
- **Step 2** If CIMC is not open, log into the CIMC GUI.
- **Step 3** In the **Navigation** pane, click the **Server** tab.
- **Step 4** On the **Server** tab, click **Summary**.
- **Step 5** From the **Actions** area, click **Launch KVM Console**. The **KVM Console** opens in a separate window.

**Step 6** From the KVM console, click the **Virtual Media** tab.

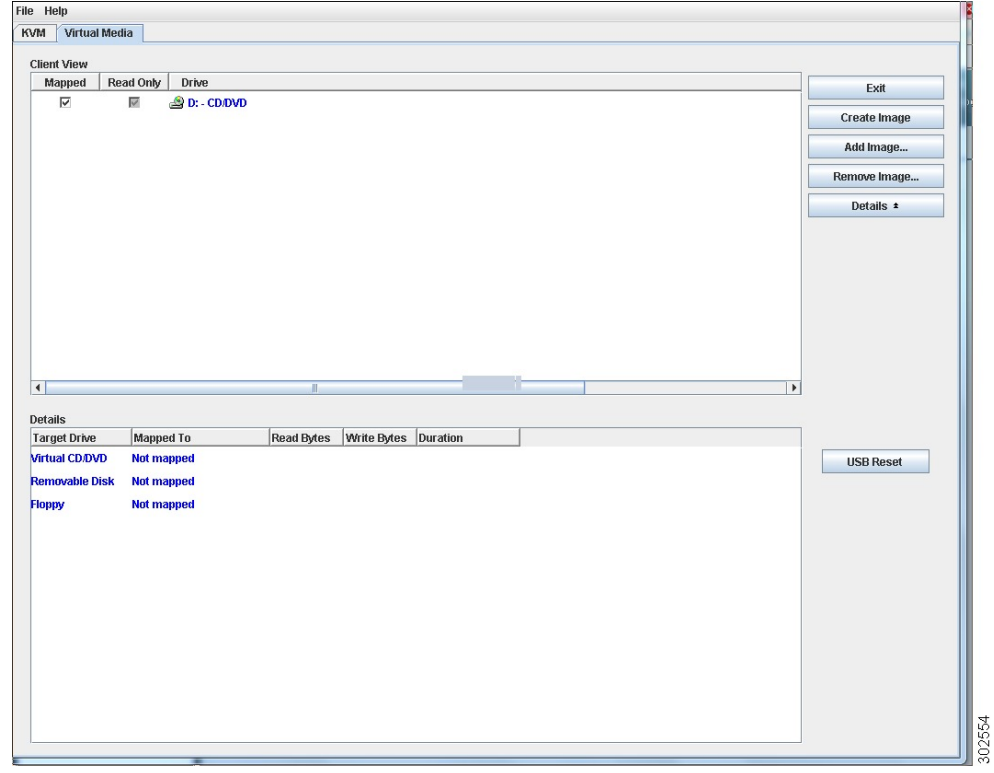

- **Step 7** In the **Virtual Media** tab, map the virtual media using either of the following methods:
	- Check the **Mapped** check box for the CD/DVD drive containing the operating system or hypervisor installation disk.
	- Click **Add Image**, navigate to and select the operating system or hypervisor installation disk image, click **Open**to mount the disk image, and then check the **Mapped**check box for the mounted disk image.
	- You must keep the **Virtual Media** tab open during the installation process. Closing the tab unmaps all virtual media. **Note**
- **Step 8** Set the boot order to make the virtual CD/DVD drive as the boot device. To set the boot order, see [Configuring](#page-116-0) the Server Boot Order, on page 103.
- **Step 9** Reboot the server. When the server reboots, it begins the installation process from the virtual CD/DVD drive. Refer to the installation guide for the platform being installed to guide you through the rest of the installation process.
- **Step 10** If disk drives are not displayed after you install the operating system or hypervisor, you must install drivers. See the appropriate operating system or hypervisor documentation for instructions on how to install drivers. For instructions on how to install drivers on a Microsoft Windows operating system, see [Installing](#page-111-0) Drivers for the [Microsoft](#page-111-0) Windows Server, on page 98.

#### **What to Do Next**

After the installation is complete, reset the virtual media boot order to its original setting.

# <span id="page-107-0"></span>**PXE Installation Servers**

A Preboot Execution Environment (PXE) installation server allows a client to boot and install an operating system or hypervisor from a remote location. To use this method, a PXE environment must be configured and available on your VLAN, typically a dedicated provisioning VLAN. In addition, the server must be set to boot from the network. When the server boots, it sends a PXE request across the network. The PXE installation server acknowledges the request, and starts a sequence of events that installs the operating system or hypervisor on the server.

PXE servers can use installation disks, disk images, or scripts to install the operating system or hypervisor. Proprietary disk images can also be used to install the platform, additional components, or applications.

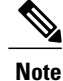

PXE installation is an efficient method for installing a platform on a large number of servers. However, considering that this method requires setting up a PXE environment, it might be easier to use another installation method.

## **Installing an Operating System or Hypervisor Using a PXE Installation Server**

#### **Before You Begin**

Verify that the server can be reached over a VLAN.

 **Getting Started Guide for Cisco UCS E-Series Servers and the Cisco UCS E-Series Network Compute Engine, Release 3.1.1**
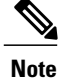

The VMware vSphere Hypervisor requires a customized image. To download the customized image, see [Downloading](#page-114-0) the Customized VMware vSphere Hypervisor Image, on page 101.

#### **Procedure**

- **Step 1** Set the boot order to **PXE**.
- **Step 2** Reboot the server.
	- If you are using the shared LOM interfaces to access CIMC, make sure that you do not use the CIMC GUI during the server reboot process. If you use the CIMC GUI, the GUI will disconnect during PXE installation as the boot agent overrides the IP address that was previously configured on the Ethernet ports. **Caution**

If aPXE install server is available on the VLAN, the installation process begins when the server reboots.PXE installations are typically automated and require no additional user input. Refer to the installation guide for the operating system or hypervisor being installed to guide you through the rest of the installation process.

#### **What to Do Next**

After the installation is complete, reset the LAN boot order to its original setting.

## **Host Image Mapping**

The Host Image Mapping feature allows you to download, map, unmap, or delete a host image. Download a host image, such as Microsoft Windows, Linux, or VMware from a remote FTP or HTTP server onto the CIMC internal repository, and then map the image onto the virtual drive of a USB controller in the E-Series Server or NCE. After you map the image, set the boot order to make the virtual drive, in which the image is mounted, as the first boot device, and then reboot the server. The host image must have .iso or .img as the file extension.

The Host Image Mapping feature also allows you to download and mount a diagnosticsimage. The diagnostics image must have .diag as the file extension.

### <span id="page-108-0"></span>**Mapping the Host Image**

#### **Before You Begin**

- Log in to CIMC as a user with admin privileges.
- Obtain the host image file from the appropriate third party.

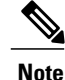

The VMware vSphere Hypervisor requires a customized image. To download the customized image, see [Downloading](#page-114-0) the Customized VMware vSphere Hypervisor Image, on page 101.

 $\overline{\phantom{a}}$ 

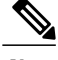

**Note** If you start an image update while an update is already in process, both updates will fail.

#### **Procedure**

**Step 1** In the **Navigation** pane, click the **Server** tab.

**Step 2** On the **Server** tab, click **Host Image Mapping**.

#### **Figure 37: Host Image Mapping**

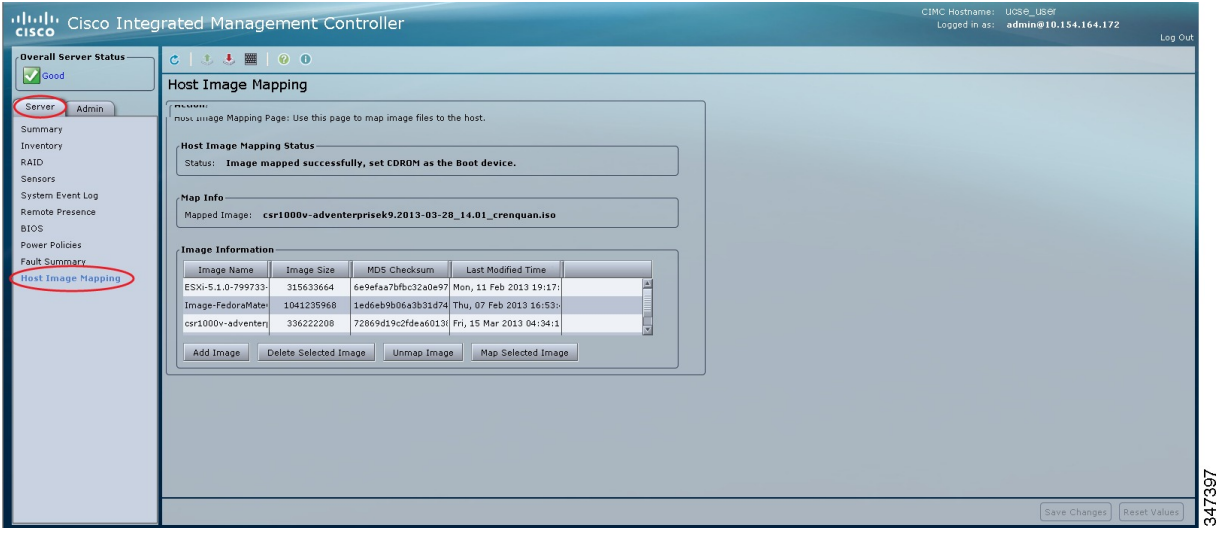

#### **Step 3** From the **Host Image Mapping** page, click **Add Image**.

The **Download Image** dialog box opens. Complete the following fields:

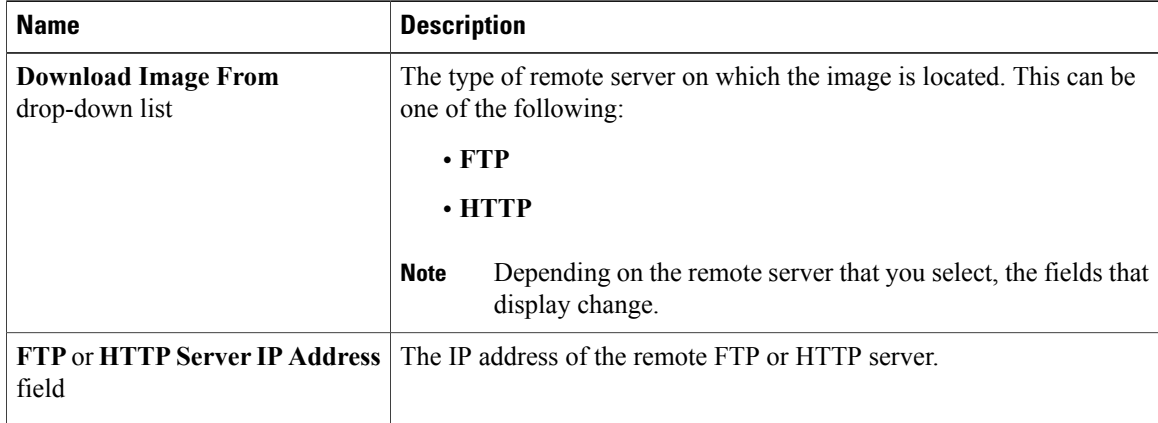

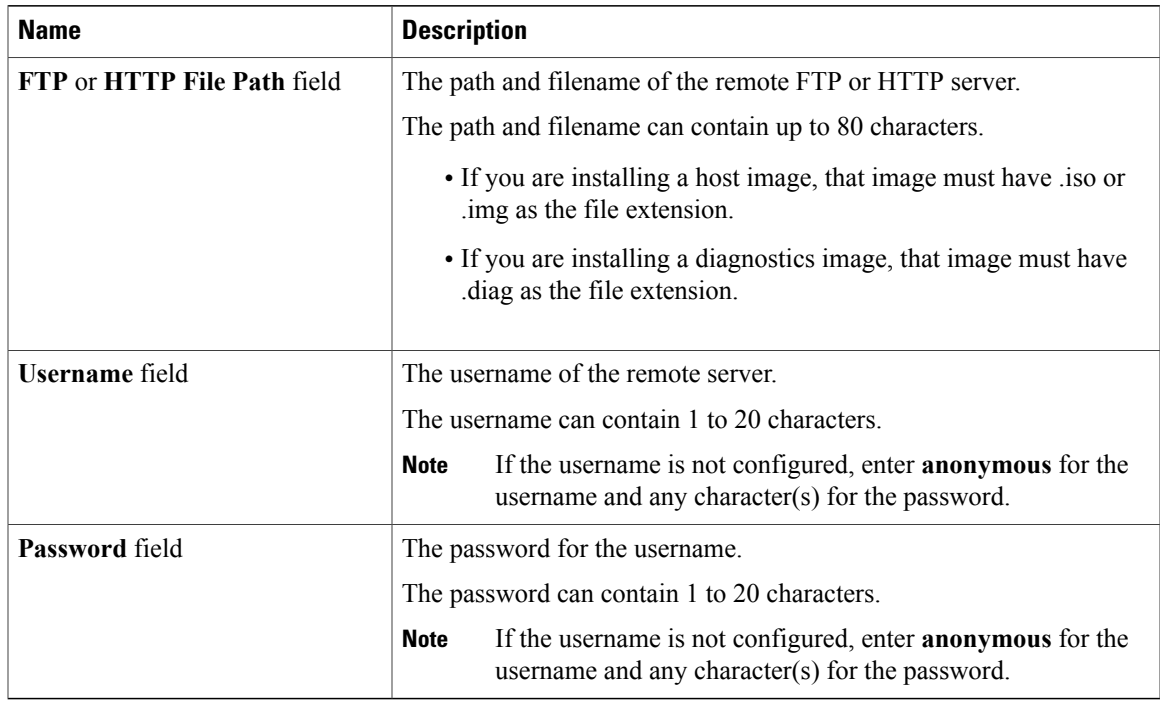

#### **Step 4** Click **Download**.

The **Host Image Mapping** page opens. You can view the status of the image download in the **Host Image Mapping Status** area. After the image is downloaded and processed successfully, refresh the page. After the page refreshes, the new image displays in the **Image Information** area.

- **Step 5** From the **Image Information** area, select the image to map, and then click **Map Selected Image**. The image is mapped and mounted on the virtual drive of a USB controller. The virtual drive can be one of the following:
	- HDD—Hard disk drive
	- FDD—Floppy disk drive
	- CD/DVD—Bootable CD-ROM or DVD drive
- **Step 6** Set the boot order to make the virtual drive in which the image is mounted as the first boot device. To set the boot order, see [Configuring](#page-116-0) the Server Boot Order Using the CIMC GUI, on page 103.
	- To determine in which virtual drive the image is mounted, see the **Host Image Update Status** area in the **Host Image Mapping** page. **Tip**
- **Step 7** Reboot the server.
- **Step 8** If the image contains an answer file, the operating system or hypervisor installation is automated and the image is installed. Otherwise, the installation wizard is displayed. Follow the wizard steps to install the image.
- **Step 9** If disk drives are not displayed after you install the operating system or hypervisor, you must install drivers. See the appropriate operating system or hypervisor documentation for instructions on how to install drivers. For instructions on how to install drivers on a Microsoft Windows operating system, see [Installing](#page-111-0) Drivers for the [Microsoft](#page-111-0) Windows Server, on page 98.

#### **What to Do Next**

- After the installation is complete, reset the virtual media boot order to its original setting.
- Unmap the host image. See [Unmapping](#page-113-0) the Host Image, on page 100.

### <span id="page-111-0"></span>**Installing Drivers for the Microsoft Windows Server**

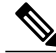

```
Note
```
If you purchased an E-Series Server or NCE Option 1 (E-Series Server or NCE without a preinstalled operating system or hypervisor), and you installed your own version of the Microsoft Windows Server, you must install drivers.

The Microsoft Windows operating system requires that you install three drivers:

- On-Board Network Drivers for Windows 2008 R2
- LSI Drivers (On-Board Hardware RAID Controller) for Windows 2008 R2
- Intel Drivers for Windows 2008 R2

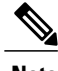

**Note** Additional drivers are not needed for Windows 2012.

If you have purchased a 10-Gigabit add-on card, you must also install the 10G PCIe Network Drivers for Windows 2008 R2.

#### **Procedure**

- **Step 1** Download the drivers from Cisco.com. See [Obtaining](#page-111-1) Software from Cisco Systems, on page 98.
- **Step 2** Copy the driver files into a USB flash drive.
- **Step 3** Install your own version of Microsoft Windows Server. During the installation process, you will be prompted for the LSI Drivers.
- **Step 4** Plug the USB flash drive into the USB slot in the E-Series Server and then install the LSI Drivers. This step is applicable to E-Series Servers and the SM E-Series NCE. This step is not applicable to the EHWIC E-Series NCE and the NIM E-Series NCE.
- <span id="page-111-1"></span>**Step 5** After the Microsoft Windows Server installation is complete, install the On-Board Network Drivers (Broadcom) and the Intel Drivers.

#### **Obtaining Software from Cisco Systems**

Use this procedure to download drivers, BIOS and CIMC firmware, and the diagnostics image.

#### **Procedure**

- **Step 1** Navigate to <http://www.cisco.com/>.
- **Step 2** If you are not already logged in, click **Log In** at the top right-hand edge of the page and log in using your Cisco.com credentials.
- **Step 3** In the menu bar at the top, click **Support**. A roll-down menu appears.
- **Step 4** From the Downloads (center) pane, click **All Downloads** (located at the bottom right corner). The **Download Software** page appears.
- **Step 5** From the left pane, click **Products**.
- **Step 6** From the center pane, click **Unified Computing and Servers**.
- **Step 7** From the right pane, click **Cisco UCS E-Series Software**.
- **Step 8** From the right pane, click the name of the server model for which you want to download the software. The **Download Software** page appears with the following categories.
	- **Unified Computing System (UCSE) Server Drivers**—Contains drivers.
	- **Unified Computing System (UCSE) Server Firmware**—Contains the Host Upgrade Utility and the BIOS, CIMC, and PLD firmware images.
	- **Unified Computing System (UCSE) Utilites**—Contains the diagnostics image.
- **Step 9** Click the appropriate software category link.
- **Step 10** Click the **Download** button associated with software image that you want to download. The **End User License Agreement** dialog box appears.
- **Step 11** (Optional) To download multiple software images, do the following:
	- a) Click the **Add to cart** button associated with the software images that you want to download.
	- b) Click the **Download Cart** button located on the top right . All the images that you added to the cart display.
	- c) Click the **Download All** button located at the bottom right corner to download all the images. The **End User License Agreement** dialog box appears.

**Step 12** Click **Accept License Agreement**.

- **Step 13** Do one of the following as appropriate:
	- Save the software image file to a local drive.
	- If you plan to install the software image from a TFTP server, copy the file to the TFTP server that you want to use.

The server must have read permission for the destination folder on the TFTP server.

#### **What to Do Next**

Install the software image.

### <span id="page-113-0"></span>**Unmapping the Host Image**

#### **Before You Begin**

Log in to CIMC as a user with admin privileges.

#### **Procedure**

- **Step 1** In the **Navigation** pane, click the **Server** tab.
- **Step 2** On the **Server** tab, click **Host Image Mapping**.

#### **Figure 38: Host Image Mapping**

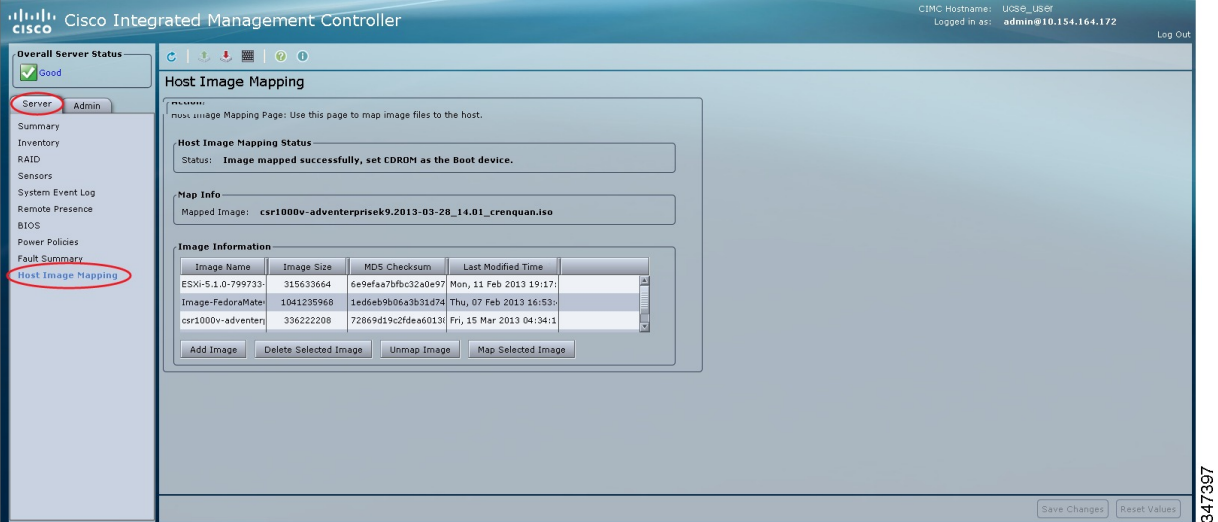

#### **Step 3** Click **Unmap Image**.

The mapped image is unmounted from the virtual drive of the USB controller.

# **Basic Workflow for Downloading and Installing the VMware vSphere Hypervisor**

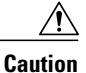

If you are using the VMware FL-SRE-V-HOST license (equivalent to VMware vSphere Hypervisor 5.X), make sure that the RAM that you are using is 32 GB or less. If the RAM is more than 32 GB, you will get an error message, and you will not be able to apply the license. If you want to use 48 GB of RAM, upgrade your license to FL-SRE-V-HOSTVC.

- **1** Download the customized VMware vSphere Hypervisor image.
- **2** Install the VMware vSphere Hypervisor image.
- **3** Assign a static IP address to the VMware vSphere Hypervisor.
- **4** Download and install the vSphere Client.

### <span id="page-114-0"></span>**Downloading the Customized VMware vSphere Hypervisor Image**

#### **Procedure**

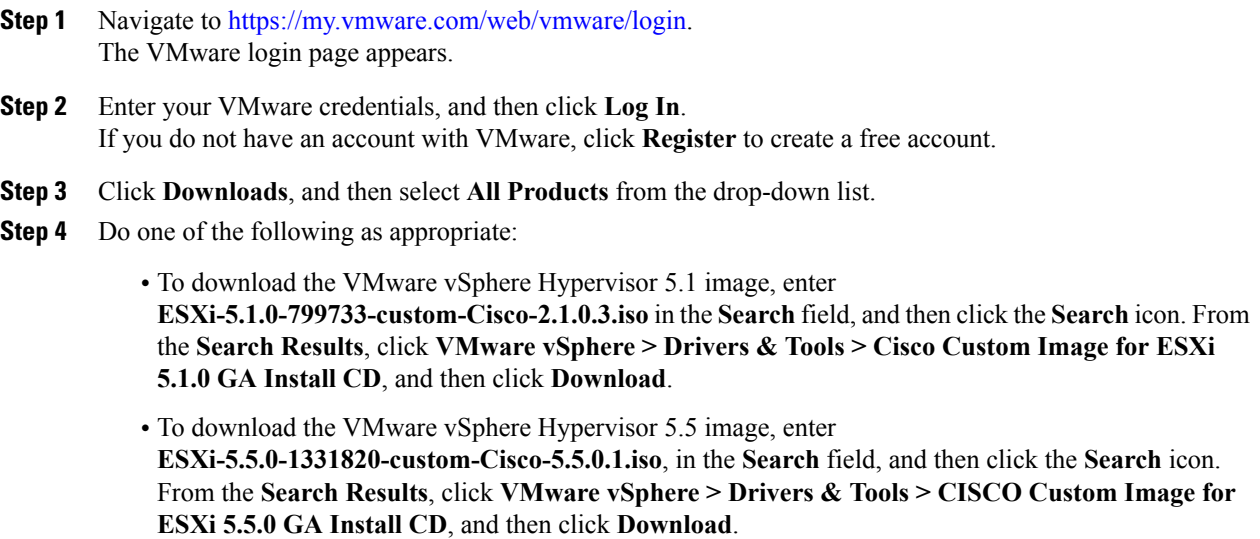

#### **What to Do Next**

Install the VMware vSpere Hypervisor image.

### <span id="page-114-1"></span>**Assigning a Static IP Address to the VMware vSphere Hypervisor**

Use this procedure to assign a static IP address to the VMware vSphere Hypervisor.

#### **Before You Begin**

• Download the customized VMware vSphere Hypervisor image. See [Downloading](#page-114-0) the Customized VMware vSphere [Hypervisor](#page-114-0) Image, on page 101.

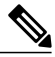

**Note** You must have an account with VMware to download the customized image.

• Install the image onto the E-Series Server or NCE. For installation instructions, see [Mapping](#page-108-0) the Host [Image,](#page-108-0) on page 95.

#### **Procedure**

**Step 1** In your web browser, enter the IP address that you configured to access CIMC during initial setup and then log into CIMC.

The CIMC Home page, which is the **Server Summary** page, appears.

- **Step 2** From the **Actions** area of the **Server Summary** page, click the **Launch KVM Console** icon. The **KVM Console** opens in a separate window.
- **Step 3** From the KVM console, click the **KVM** tab, and then do the following to configure the IP address:
	- a) Press **F2** to access the VMware vSphere Hypervisor DCUI customization menu. The **DCUI** login page appears.
	- b) Log into the **DCUI**. The **System Customization** page appears.
	- c) From the **System Customization** page, click **Configure Management Network**. The **Configure Management Network**page appears, which hasseveral menu options, including **Network Adapter**. The **Network Adapter** menu option allows you to view the existing network adapters and activate them.

**Note** By default, the network adapter, **vmnic0**, is activated. Make sure that it stays activated.

- d) From the **Configure Management Network** page, click the **IP Configuration** menu option. To assign a static IP address, do the following:
	- In the **IP Configuration** dialog box, click the radio box to specify that a static IP address will be used.
	- In the appropriate fields, enter the IP address, network mask, and the gateway IP address, and then press **Enter**. The **Configure Management Network** page appears.
	- In the **Configure Management Network** page, click the **ESC** key. The **Configure Management Network Confirm** dialog box appears.
	- Enter **y** to accept the changes and restart the management network.
- e) In the router configuration, add a route to the VMware vSphere Hypervisor host IP address. For example, if the host IP address is 192.168.1.25 and the ucse interface is ucse 2/0, add the following route:

**ip route 192.168.1.25 255.255.255.255 ucse2/0**

f) Install the vSphere Client. See [Downloading](#page-116-1) and Installing the vSphere Client, on page 103. From the vSphere Client, use the host IP address to log in to the VMware vSphere Hypervisor.

### <span id="page-116-1"></span>**Downloading and Installing the vSphere Client**

#### **Before You Begin**

- Make sure that you have assigned a static IP address to the VMware vSphere Hypervisor. See [Assigning](#page-114-1) a Static IP Address to the VMware vSphere [Hypervisor](#page-114-1), on page 101.
- Verify that you have network connectivity. To download the vSphere Client, connection to the Internet is required.

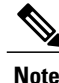

The vSphere Client contains an online tutorial for first time users. It also contains embedded in-line getting started assistance, which allows you to set up your virtual infrastructure through an easy to use, step-by-step process. If you are an experienced user, you can choose to turn-off the getting started in-line assistance.

#### **Procedure**

- **Step 1** Go to https://*hypervisor-ip-address*. You are directed to the VMware website and the Welcome page opens.
- **Step 2** Click **Download vSphere Client**, and then click **Run** to download the vSphere Client. The VMware vSphere Client is installed and a shortcut icon to the client appears on your desktop.
- **Step 3** Click the **VMware vSphere Client** icon to open the login window.
- **Step 4** To manage the VMware vSphere Hypervisor, enter the IP address or hostname of the VMware vSphere Hypervisor and the username and password, and then click **Login**. The vSphere Client GUI opens.
	- The default username for the preinstalled VMware vSphere Hypervisor is **root**, which cannot be changed; and the default password is **password**. After you login, we recommend that you change the password. **Note**

## <span id="page-116-0"></span>**Configuring the Server Boot Order**

You can use the CIMC GUI or the BIOS setup menu to configure the server boot order.

### **Configuring the Server Boot Order Using the CIMC GUI**

#### **Before You Begin**

Log into CIMC as a user with admin privileges.

T

#### **Procedure**

- **Step 1** In the **Navigation** pane, click the **Server** tab.
- **Step 2** On the **Server** tab, click **BIOS**.

#### **Figure 39: BIOS**

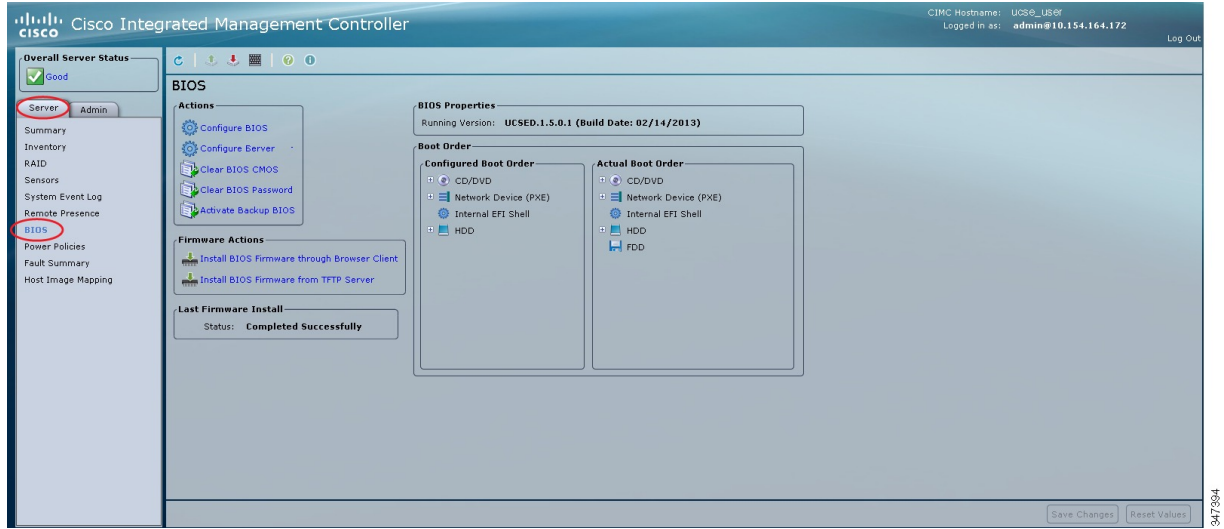

**Step 3** In the **Actions** area, click **Configure Boot Order**.

 **Getting Started Guide for Cisco UCS E-Series Servers and the Cisco UCS E-Series Network Compute Engine, Release 3.1.1**

**BOOKER** 

 $\mathbf I$ 

The **Configure Boot Order** dialog box appears.

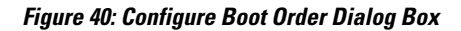

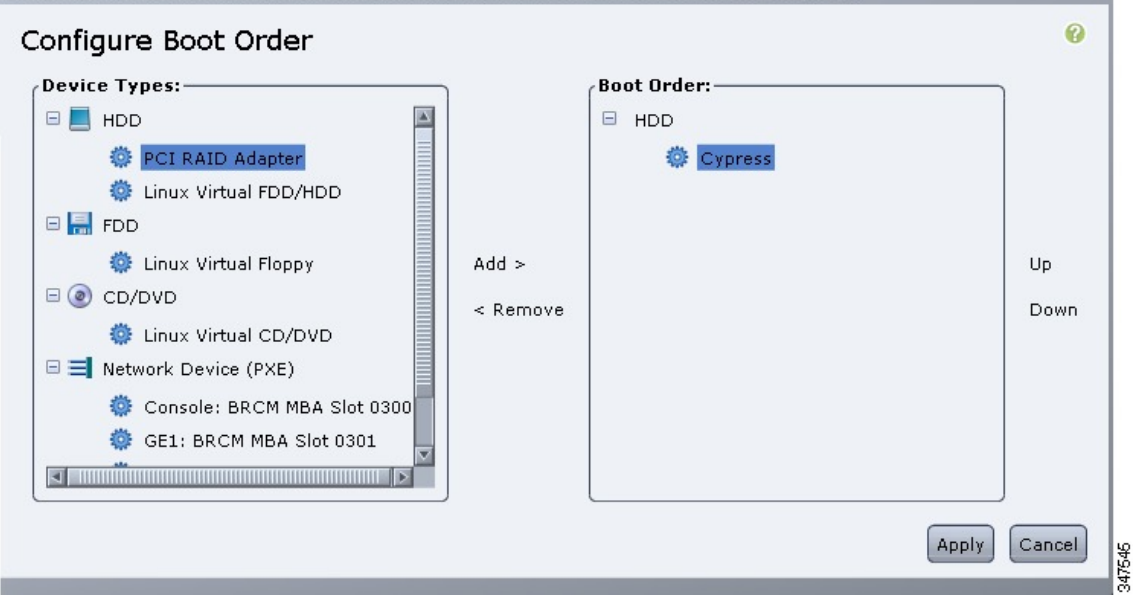

**Step 4** In the **Configure Boot Order** dialog box, complete the following fields as appropriate:

 $\overline{\phantom{a}}$ 

 $\mathbf I$ 

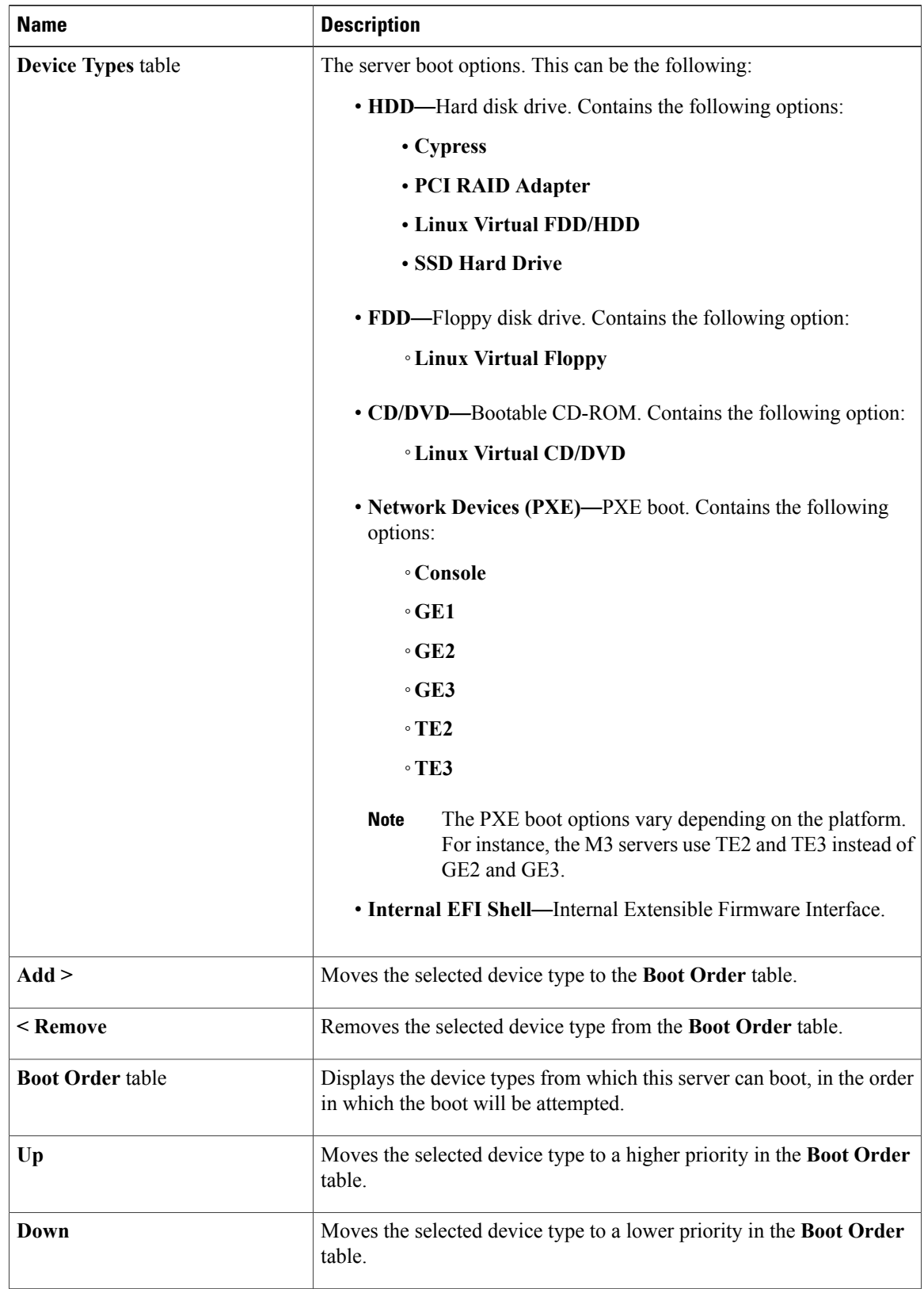

 **Getting Started Guide for Cisco UCS E-Series Servers and the Cisco UCS E-Series Network Compute Engine, Release 3.1.1**

#### **Step 5** Click **Apply**.

Additional device types may be appended to the actual boot order, depending on what devices you have connected to your server.

#### **What to Do Next**

Reboot the server to boot with your new boot order.

### **Configuring the Boot Order Using the BIOS Setup Menu**

Use this procedure if you want the server to boot from an external bootable device, such as a USB or an external CD-ROM drive that is directly connected to the E-Series Server or NCE.

#### **Procedure**

- **Step 1** In the **Navigation** pane, click the **Server** tab.
- **Step 2** On the **Server** tab, click **Summary**.
- **Step 3** From the **Actions** area, click **Launch KVM Console**. The **KVM Console** opens in a separate window.
- **Step 4** From the **Server Summary** page, click **Power Cycle Server** to reboot the server.
- **Step 5** When prompted, press **F2** during bootup to access the BIOS setup menu.

The **Aptio Setup Utility** appears, which provides the BIOS setup menu options.

#### **Figure 41: BIOS Setup Menu**

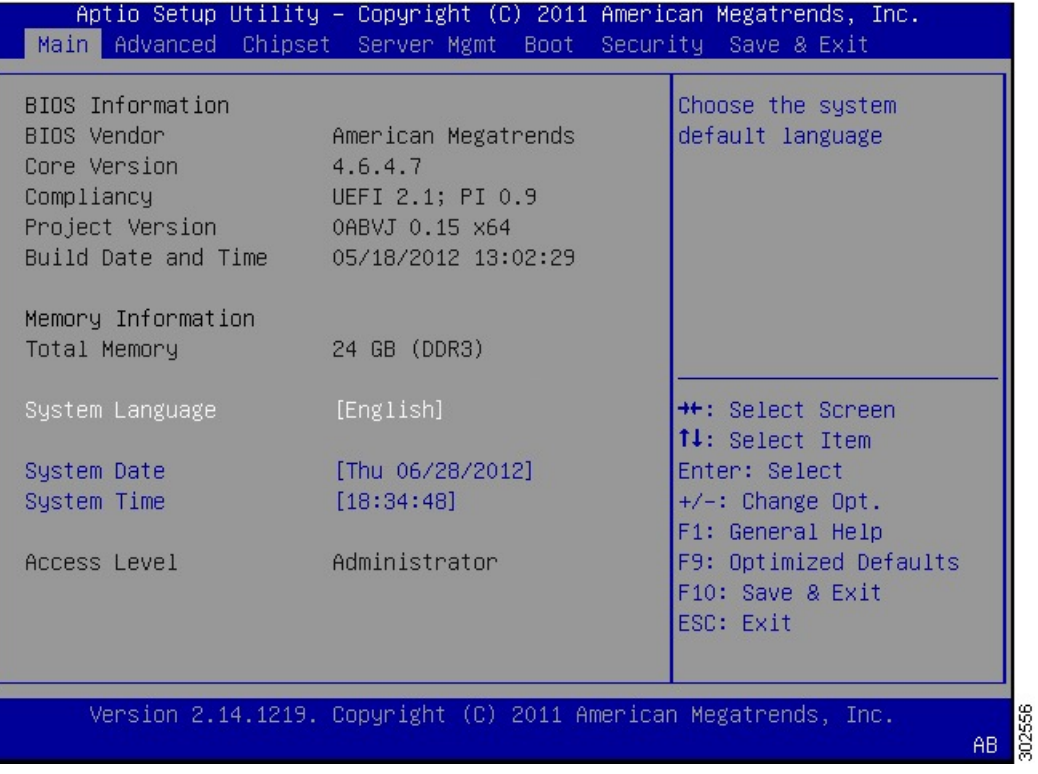

#### **Step 6** Click the **Boot** tab.

- **Step 7** Scroll down to the bottom of the page below the **Boot Options Priority** area. The following boot option priorities are listed:
	- Floppy Drive BBS Priorities
	- Network Device BBS Priorities
	- Hard Drive BBS Priorities
	- CD/DVD ROM Drive BBS Priorities
- **Step 8** Use the **Up** or **Down arrow keys** on your keyboard to highlight the appropriate option.
- **Step 9** Press **Enter** to select the highlighted field.
- **Step 10** Choose the appropriate device as Boot Option 1.
- **Step 11** Press **F4** to save changes and exit. The **Main** tab of the BIOS setup displays the device that you configured as Boot Option 1.

### **Verifying Operating System and Hypervisor Installation**

### **Accessing the Microsoft Windows Server from CIMC**

#### **Before You Begin**

- A CIMC IP address is configured for CIMC access.
- The Microsoft Windows Server is installed on the E-Series Server.

#### **Procedure**

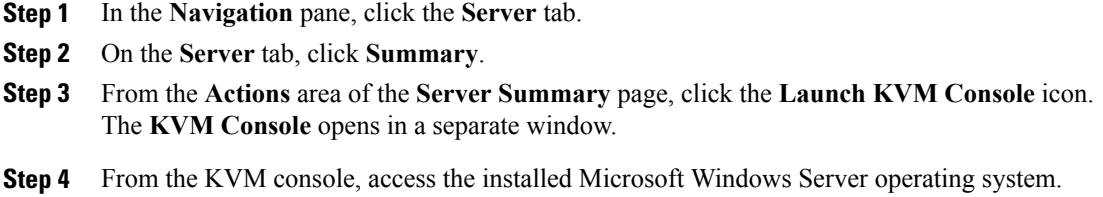

### **Accessing the VMware vSphere Hypervisor from CIMC**

#### **Before You Begin**

- A CIMC IP address is configured for CIMC access.
- The VMware vSphere Hypervisor is installed on the E-Series Server.

#### **Procedure**

- **Step 1** In the **Navigation** pane, click the **Server** tab.
- **Step 2** On the **Server** tab, click **Summary**.
- **Step 3** From the **Actions** area of the **Server Summary** page, click the **Launch KVM Console** icon. The **KVM Console** opens in a separate window.
- **Step 4** From the KVM console, click the **KVM** tab. The VMware vSphere Hypervisor Direct Console User Interface (DCUI) appears. If VMware vSphere Hypervisor has assigned an IP address to the host, then that IP address is displayed on the DCUI page, or you can specify a static IP address. See Assigning a Static IP Address to the VMware vSphere [Hypervisor](#page-114-1), on page 101.
- **Step 5** Make sure that you have installed vSphere Client. If not, install it. See [Downloading](#page-116-1) and Installing the vSphere [Client](#page-116-1), on page 103.
- **Step 6** From the vSphere Client, log in to the VMware vSphere Hypervisor.

**109**

 $\overline{\phantom{a}}$ 

To log in, use either the IP address that is assigned by VMware vSphere Hypervisor or the static IP address that you specified in Step 4.

The default username for the preinstalled VMware vSphere Hypervisor is **root**, which cannot be changed, and the default password is **password**. After you log in, we recommend that you change the password. **Note**

## **What to Do Next**

Configure a connection between the router and the server. See [Configuring](#page-124-0) a Connection Between the Router and the [E-Series](#page-124-0) Server or NCE, on page 111.

<span id="page-124-0"></span>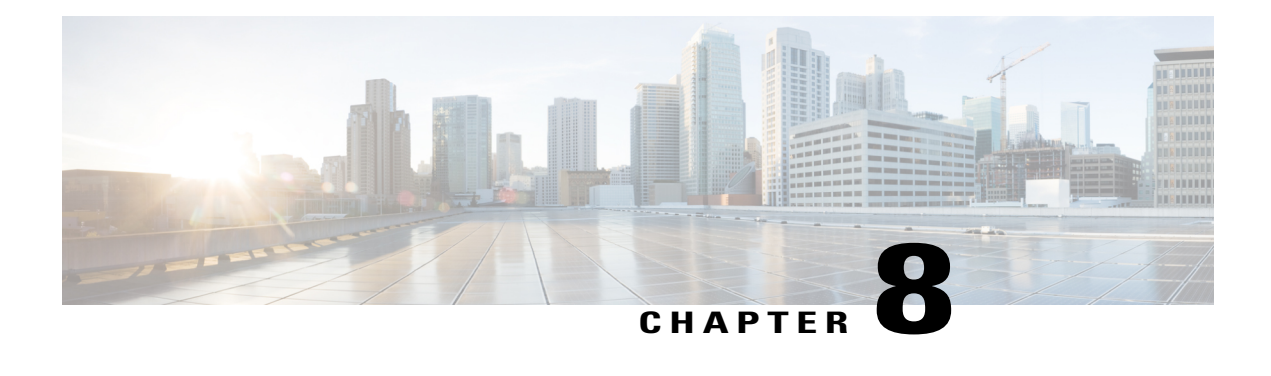

# **Configuring a Connection Between the Router and the E-Series Server or NCE**

Depending on whether you want the traffic to flow through the router or not, do one of the following:

- If you *do not want* the traffic to your application or operating system to flow through the router, use the server's host operating system to configure the E-Series Server's or NCE's external interface.
- If you *want* the traffic to your application or operating system to flow through the router, use the procedures provided in this chapter to configure an internal connection between the router and the E-Series Server or NCE.

This chapter includes the following sections:

- [Configuring](#page-124-1) an Internal Connection Between the Cisco ISR G2 and the E-Series Server, page 111
- [Configuring](#page-127-0) an Internal Connection Between the Cisco ISR 4000 Series and the E-Series Server, page [114](#page-127-0)
- [Configuring](#page-133-0) an Internal Connection Between the Cisco ISR G2 and the EHWIC E-Series NCE, page [120](#page-133-0)
- [Configuring](#page-136-0) an Internal Connection Between the Cisco ISR 4000 Series and the NIM E-Series NCE, [page](#page-136-0) 123
- [Understanding](#page-142-0) Network Interface Mapping, page 129
- [Determining](#page-144-0) the MAC Address in Microsoft Windows, Linux, and VMware vSphere Hypervisor , page [131](#page-144-0)

# <span id="page-124-1"></span>**Configuring an Internal Connection Between the Cisco ISR G2 and the E-Series Server**

Use this configuration if you want the traffic to your application or operating system to flow through the Cisco ISR G2. To configure an internal connection between the Cisco ISR G2 and the E-Series Server, you must configure these IP addresses:

• For traffic to flow through the PCIe connection (see next figure), configure the following:

- ◦IP address of the router's internal PCIe interface that connects the router to the E-Series Server's GE0 interface.
- ◦IP address of the E-Series Server's GE0 interface.
- For traffic to flow through the MGF connection (see next figure), configure the following:
	- ◦IP address of the router's internal MGF VLAN interface.
	- ◦IP address of the E-Series Server's GE1 interface.

The following figure shows the internal connection between the router and the E-Series Server.

**Figure 42: Internal Connection Between the Cisco ISR G2 and the E-Series Server**

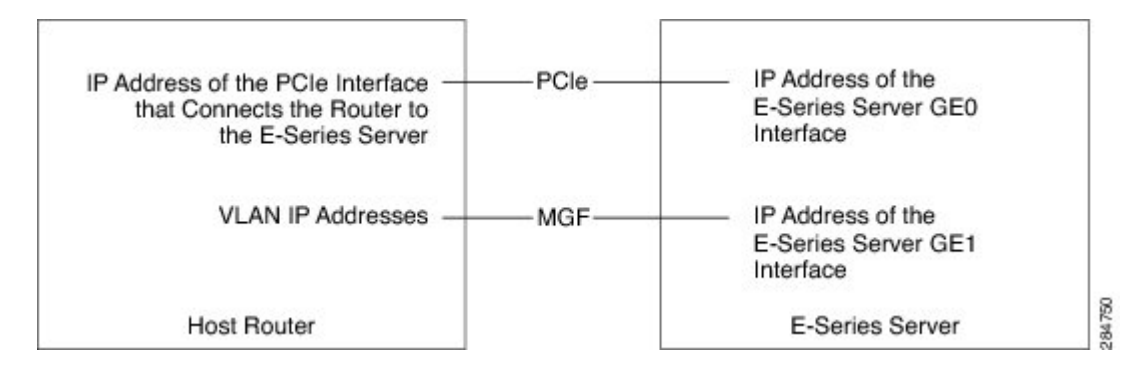

#### **Procedure**

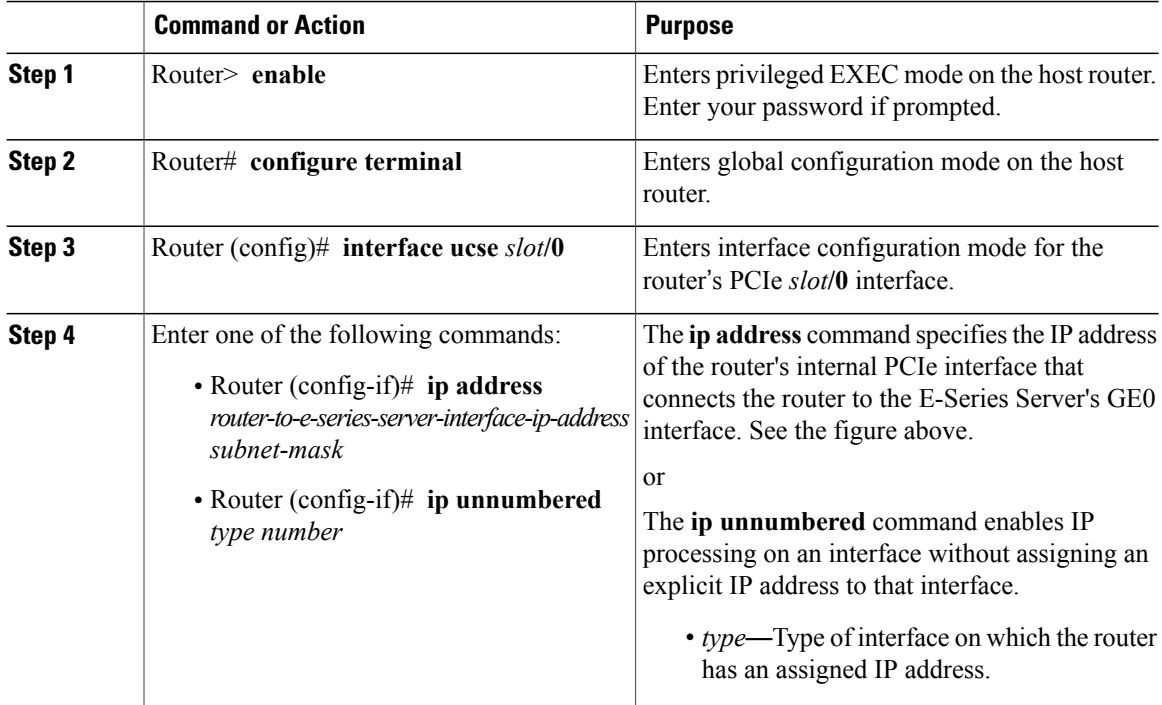

 $\overline{\phantom{a}}$ 

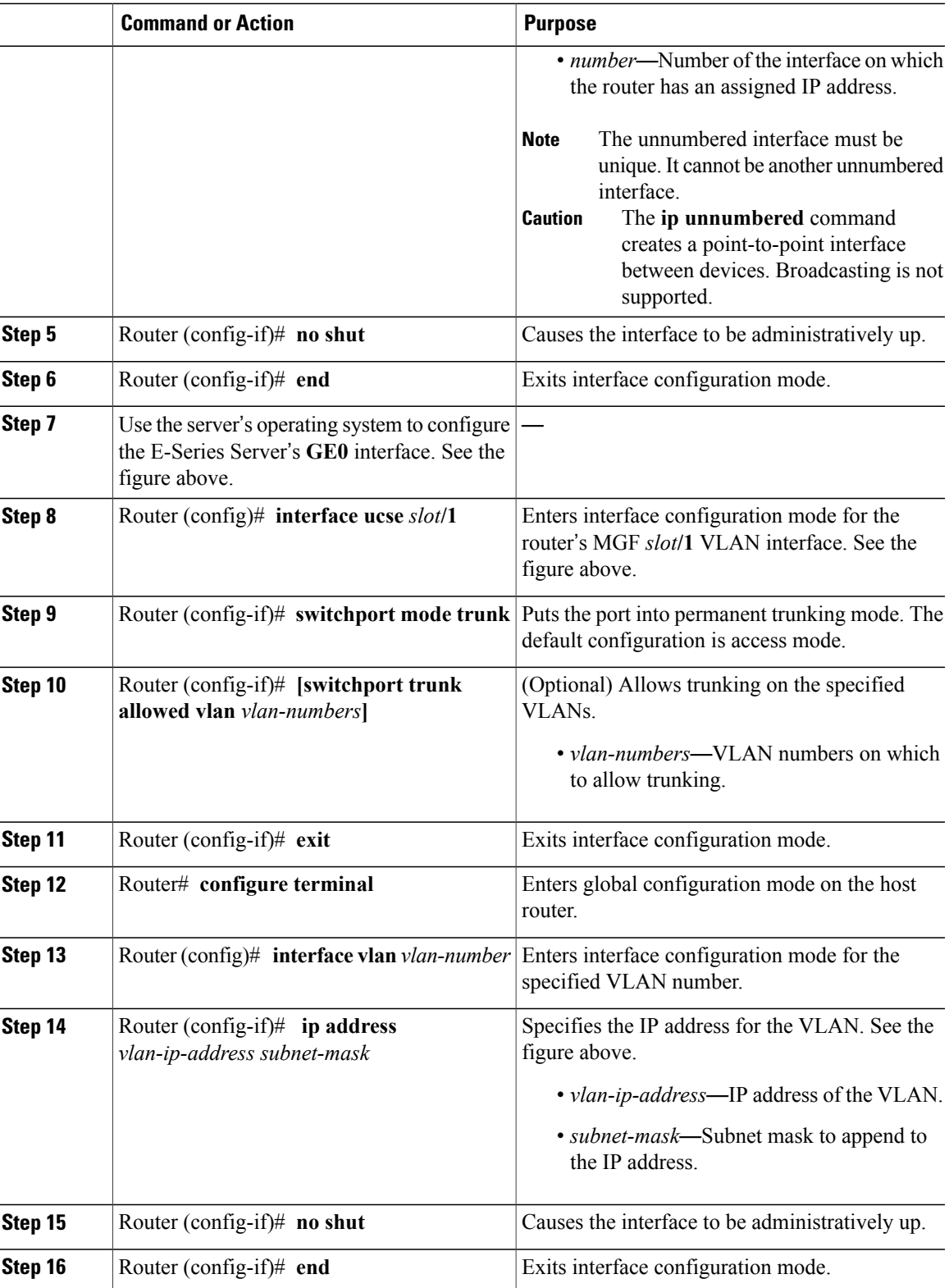

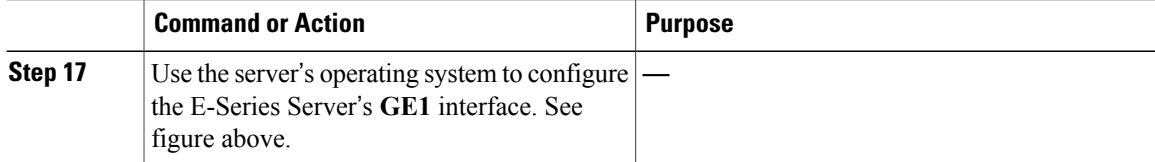

This example shows how to configure an internal connection between the router and the E-Series Server.

**Note** The IP addresses in this configuration example are for reference only and might not be valid.

```
Router> enable
Router# configure terminal
Router(config)# interface ucse 1/0
Router(config-if)# ip address 10.0.0.1 255.0.0.0
Router(config-if)# no shut
Router(config-if)# end
Use the server's operating system to configure the E-Series Server's GE0 interface
Router(config)# interface ucse 1/1
Router(config-if)# switchport mode trunk
Router(config-if)# exit
Router# configure terminal
Router(config)# interface vlan 1
Router(config-if)# ip address 20.0.0.1 255.255.255.0
Router(config-if)# no shut
Router(config-if)# end
```
Use the server's operating system to configure the E-Series Server's **GE1** interface.

# <span id="page-127-0"></span>**Configuring an Internal Connection Between the Cisco ISR 4000 Series and the E-Series Server**

Use this configuration if you want the traffic to your application or operating system to flow through the Cisco ISR 4000 series. To configure an internal connection between the Cisco ISR 4000 series and the E-Series Server, you must configure these IP addresses:

- For traffic to flow through the router's **ucse** *slot*/0/0 and the E-Series Server's internal GE0 interface (see next figure), configure the following:
	- ◦IP address of the router's **ucse** *slot***/0/0** interface that connects the router to the E-Series Server's GE0 interface.
	- ◦IP address of the E-Series Server's GE0 interface.
- For traffic to flow through the router's ucse *slot*/0/1 and the E-Series Server's internal GE1 interface (see next figure), configure the following:
	- ◦IP address of the router's **ucse** *slot***/0/1** interface.

◦IP address of the E-Series Server's GE1 interface.

The following figure shows the internal connection between the router and the E-Series Server.

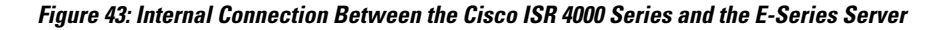

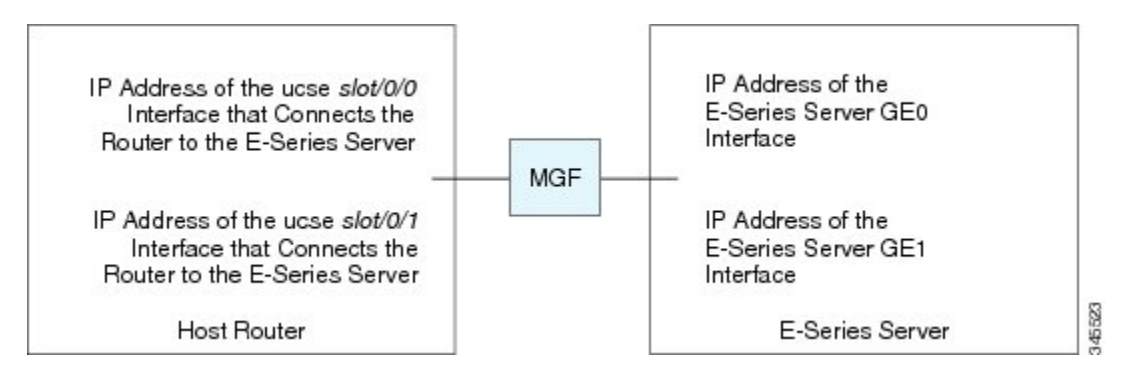

#### **Procedure**

Π

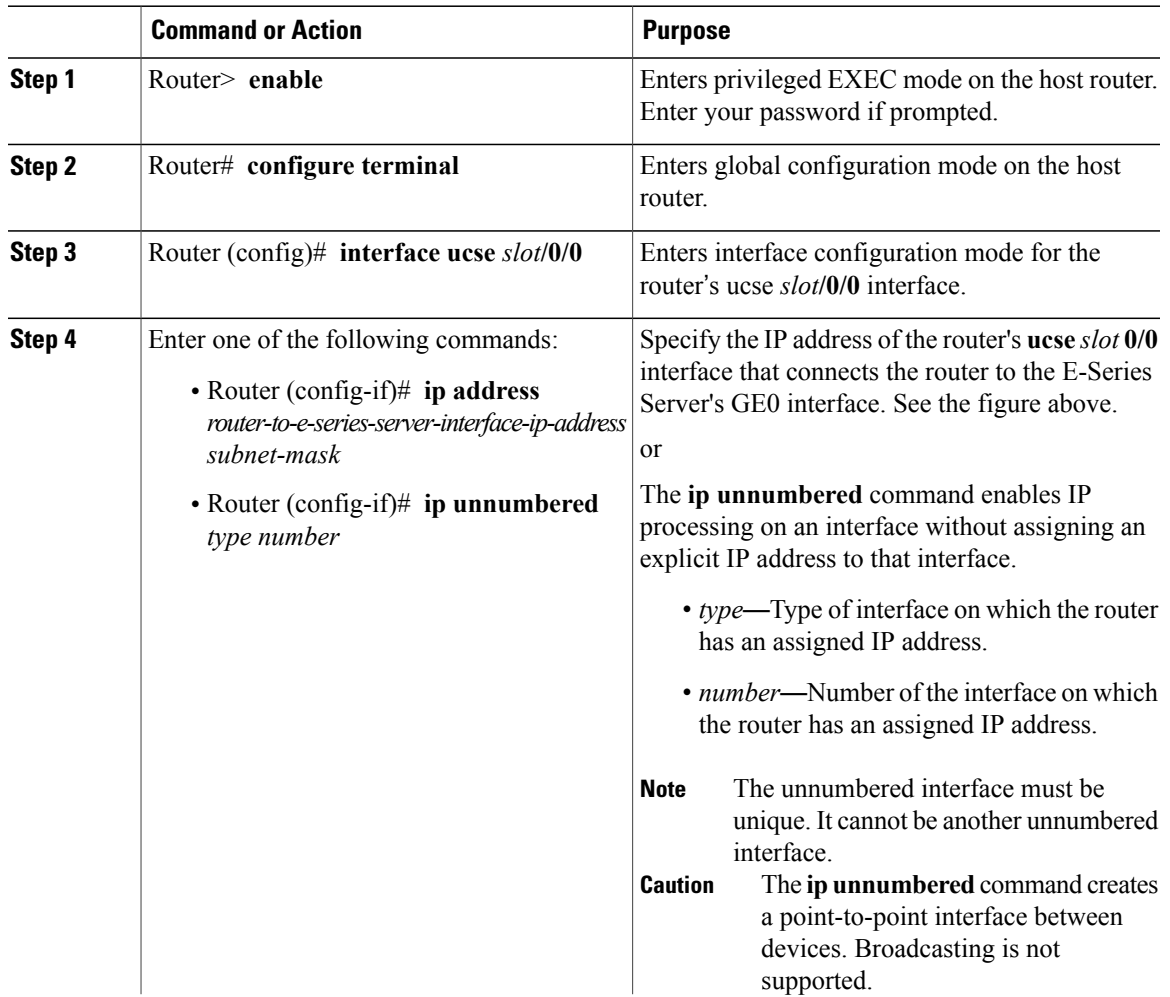

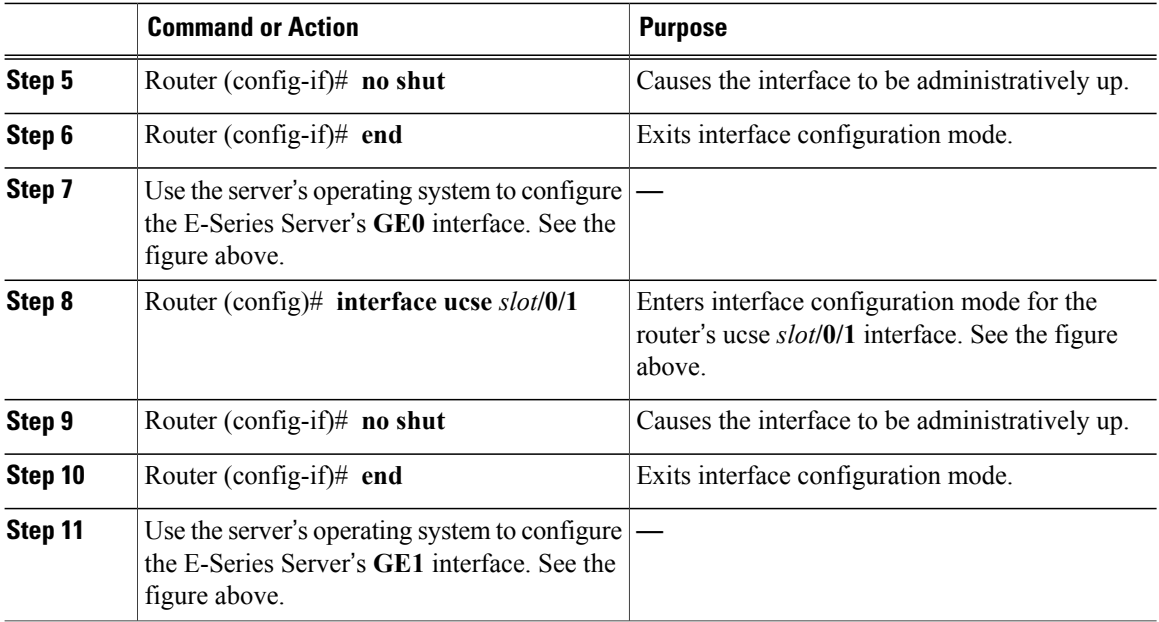

This example shows how to configure an internal connection between the router and the E-Series Server.

**Note** The IP addresses in this configuration example are for reference only and might not be valid.

```
Router> enable
Router# configure terminal
Router(config)# interface ucse 1/0/0
Router(config-if)# ip address 10.0.0.1 255.0.0.0
Router(config-if)# no shut
Router(config-if)# end
Use the server's operating system to configure the E-Series Server's GE0 interface.
Router(config)# interface ucse 1/0/1
Router(config-if)# ip address 11.0.0.1 255.255.255.0
Router(config-if)# no shut
Router(config-if)# end
```
#### Use the server's operating system to configure the E-Series Server's **GE1** interface.

### **Creating an Ethernet Virtual Circuit Between the E-Series Server and the Cisco ISR 4000 Series Using the Native VLAN**

Use this procedure if you have added the native VLAN to encapsulate and transport selected data either to the operating system installed on the E-Series Server, or to the virtual machines created on the installed hypervisor.

#### **Before You Begin**

Configure an internal connection between the Cisco ISR 4000 series and the E-Series Server.

#### **Procedure**

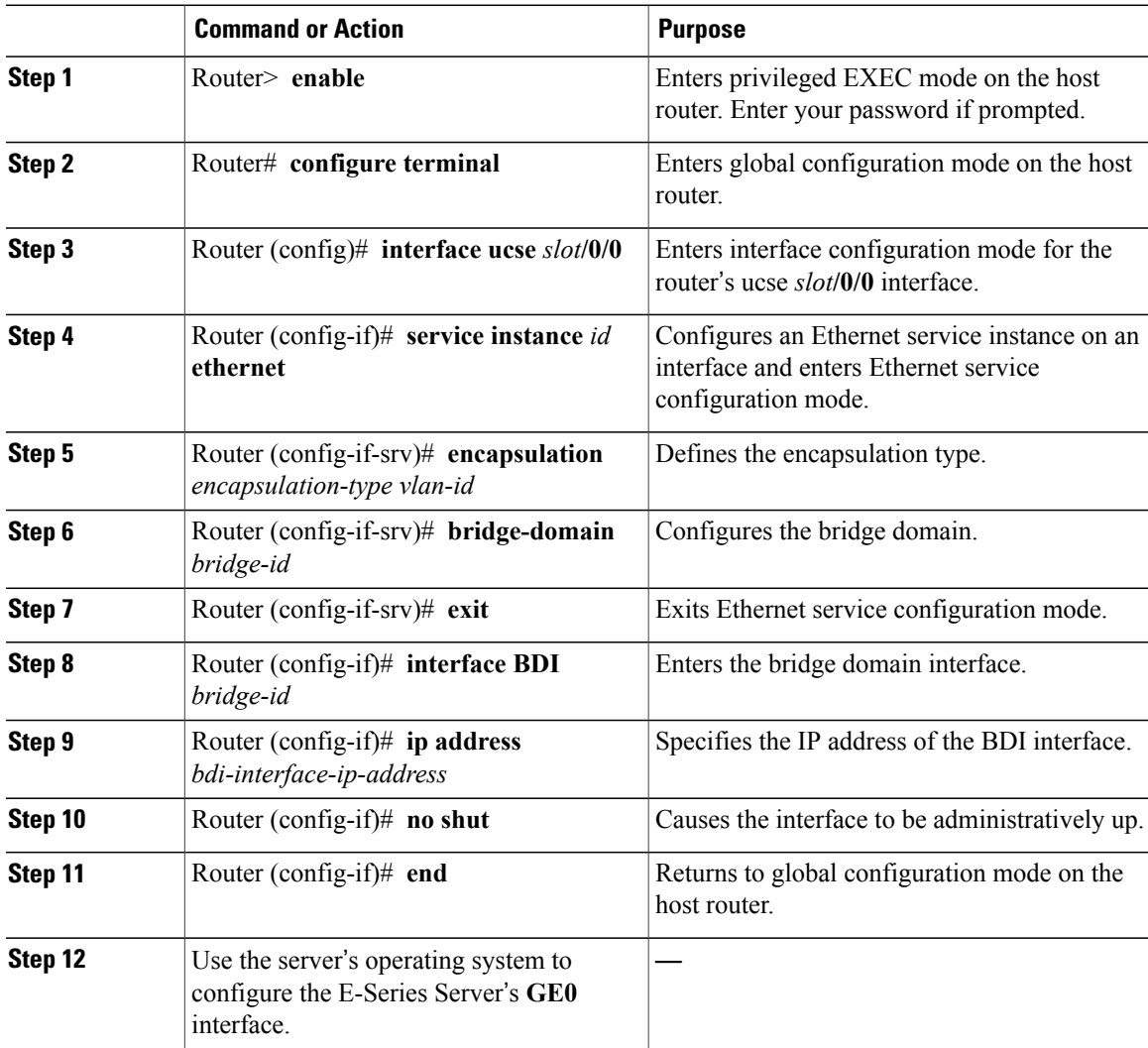

This example shows how to create an Ethernet Virtual Circuit using the native VLAN between the E-Series Server and the Cisco ISR 4000 series.

Г

**Note** The IP addresses in this configuration example are for reference only.

```
Router> enable
Router# configure terminal
```

```
Router(config)# interface ucse 1/0/0
```

```
Router(config-if)# service instance 1 ethernet
Router(config-if-srv)# encapsulation untagged
Router(config-if-srv)# bridge-domain 1
Router(config-if-srv)# exit
Router(config-if)# exit
Router(config-if)# interface BDI 1
Router(config-if)# ip address 10.0.0.1 255.0.0.0
Router(config-if)# no shut
Router(config-if)# end
Use the server's operating system to configure the E-Series Server's GE0 interface.
```
### **Creating an Ethernet Virtual Circuit Between the E-Series Server and the Cisco ISR 4000 Series Using a Non-Native VLAN**

Use this procedure if you have added a non-native VLAN to encapsulate and transport selected data either to the operating system installed on the E-Series Server, or to the virtual machines created on the installed hypervisor.

#### **Before You Begin**

Configure an internal connection between the E-Series Server and the Cisco ISR 4000 series.

#### **Procedure**

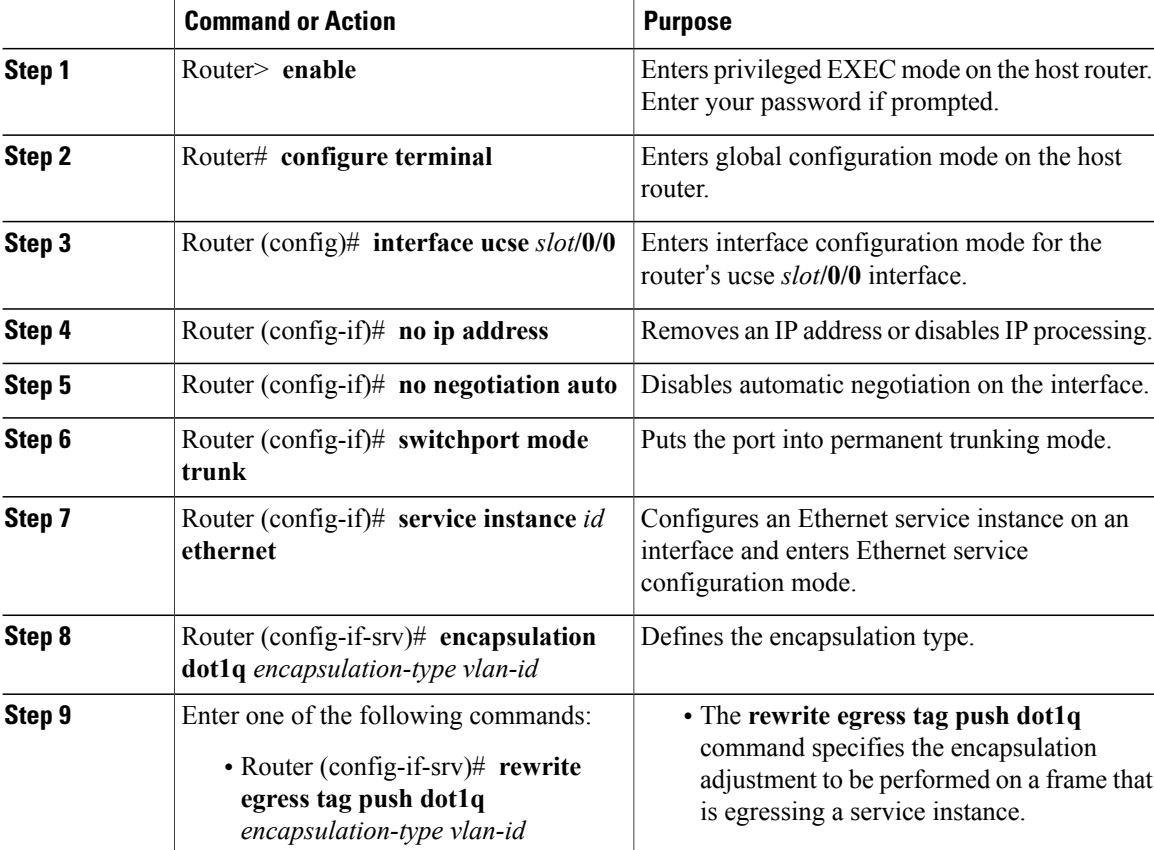

#### **Getting Started Guide for Cisco UCS E-Series Servers and the Cisco UCS E-Series Network Compute Engine, Release 3.1.1**

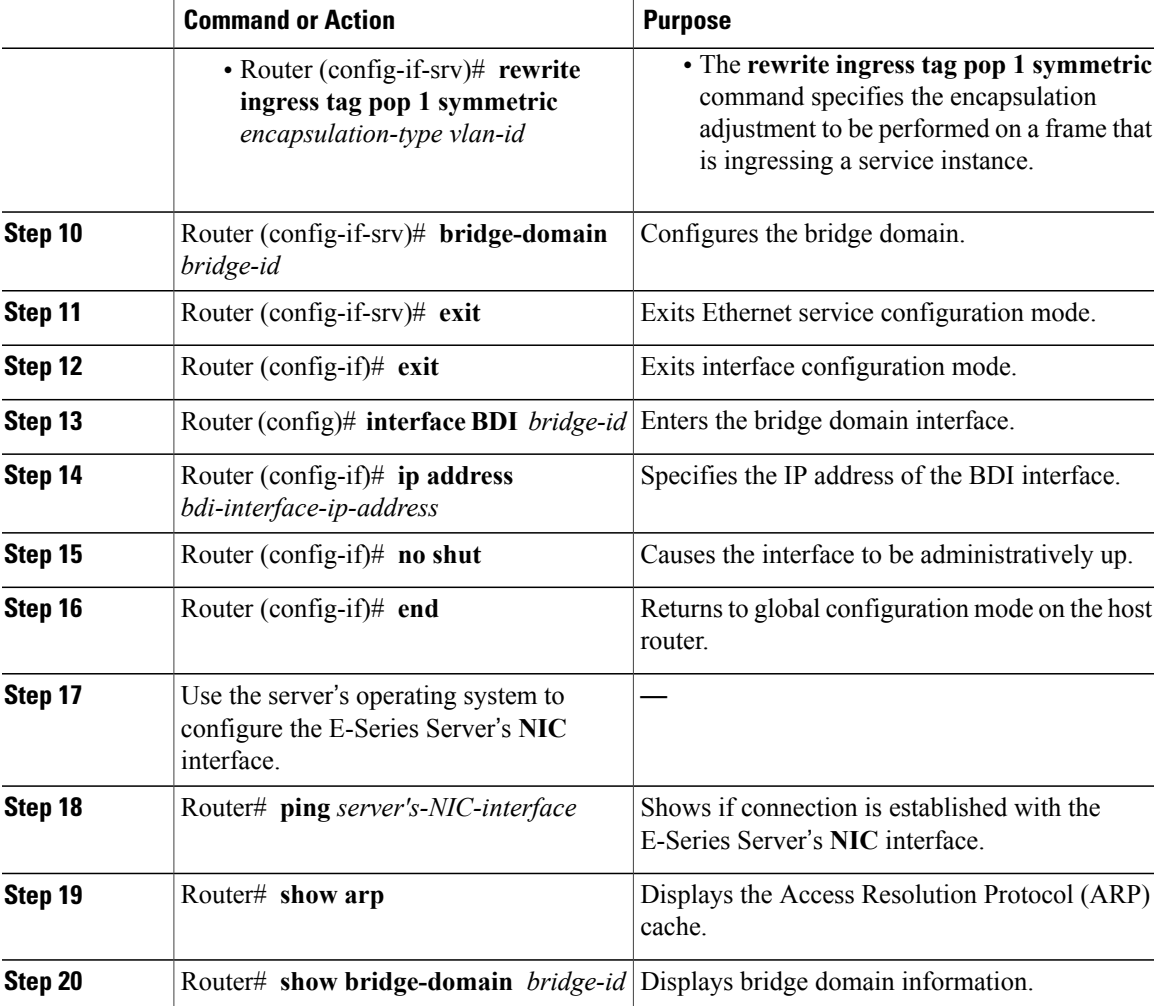

This example shows how to create an Ethernet virtual circuit using a non-native VLAN between the E-Series Server and the Cisco ISR 4000 series.

 $\overline{\mathscr{C}}$ 

I

**Note** The IP addresses in this configuration example are for reference only.

```
Router> enable
Router# configure terminal
Router(config)# interface ucse 2/0/0
Router(config-if)# no ip address
Router(config-if)# no negotiation auto
Router(config-if)# switchport mode trunk
Router(config-if)# service instance 10 ethernet
Router(config-if-srv)# encapsulation dot1q 10
Router(config-if-srv)# rewrite egress tag push dot1q 10
Router(config-if-srv)# bridge-domain 10
Router(config-if-srv)# exit
Router(config-if)# exit
```

```
Router(config)# interface BDI10
Router(config-if)# ip address 192.168.1.1 255.255.255.0
Router(config-if)# no shut
Router(config-if)# end
Use the server's operating system to configure the E-Series Server's NIC interface.
Router# ping 192.168.1.2
Type escape sequence to abort.
Sending 5, 100-byte ICMP Echos to 192.168.1.2, timeout is 2 seconds:
!!!!!
Success rate is 100 percent (5/5), round-trip min/avg/max = 1/1/2 ms
Router# show arp
Protocol Address Age (min) Hardware Addr Type Interface<br>Internet 192.168.1.1 - 0022.bdfb.2783 ARPA BDI10
Internet 192.168.1.1 - 0022.bdfb.2783 ARPA BDI10<br>Internet 192.168.1.2 1 0022.bde6.07b4 ARPA BDI10
                                         0022.bde6.07b4 ARPA
Router# show bridge-domain 10
Bridge-domain 10 (2 ports in all)<br>State: UP Mac
                                 Mac learning: Enabled
Aging-Timer: 300 second(s)
    BDI10 (up)
   ucse2/0/0 service instance 10
                    Policy Tag Age Pseudoport<br>forward_dynamic 246 ucse2/0/0.EFP10
   0022.BDE6.07B4 forward dynamic 246 ucse2<br>0022.BDEB.2783 to bdi static 0 BDI10
   0022.BDFB.2783 to_bdi static
```
**Note**

For additional details about the **rewrite** commands, see [http://www.cisco.com/en/US/docs/ios-xml/ios/](http://www.cisco.com/en/US/docs/ios-xml/ios/cether/command/ce-cr-book.html) [cether/command/ce-cr-book.html](http://www.cisco.com/en/US/docs/ios-xml/ios/cether/command/ce-cr-book.html).

# <span id="page-133-0"></span>**Configuring an Internal Connection Between the Cisco ISR G2 and the EHWIC E-Series NCE**

Use this configuration if you want the traffic to your application or operating system to flow through the Cisco ISR G2. To configure an internal connection between the Cisco ISR G2 and the EHWIC E-Series NCE, you must configure these IP addresses:

- For traffic to flow through the EHWIC connection (see next figure), configure the following:
	- ◦IPaddress of the router'sinternal EHWIC interface that connectsthe router to the EHWIC E-Series NCE's GE0 interface.
	- ◦IP address of the EHWIC E-Series NCE's GE0 interface.
- For traffic to flow through the MGF connection (see next figure), configure the following:

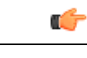

**Important** The MGF connection option is not applicable to the Cisco 1921 ISR G2.

- ◦IP address of the router's internal MGF VLAN interface.
- ◦IP address of the EHWIC E-Series NCE's GE1 interface.

The following figure shows the internal connection between the router and the EHWIC E-Series NCE.

#### **Figure 44: Internal Connection Between the Cisco ISR G2 and the EHWIC E-Series NCE**

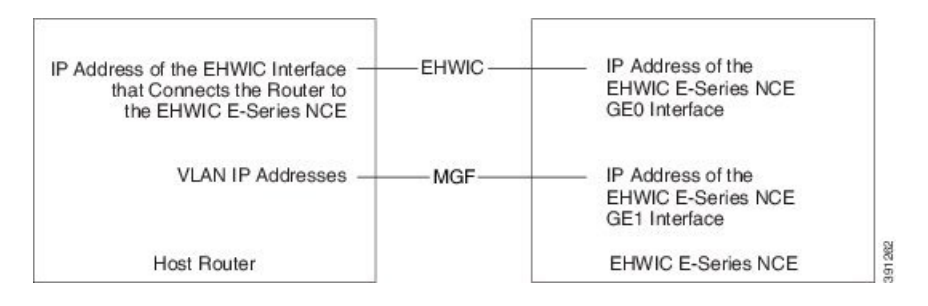

#### **Procedure**

Г

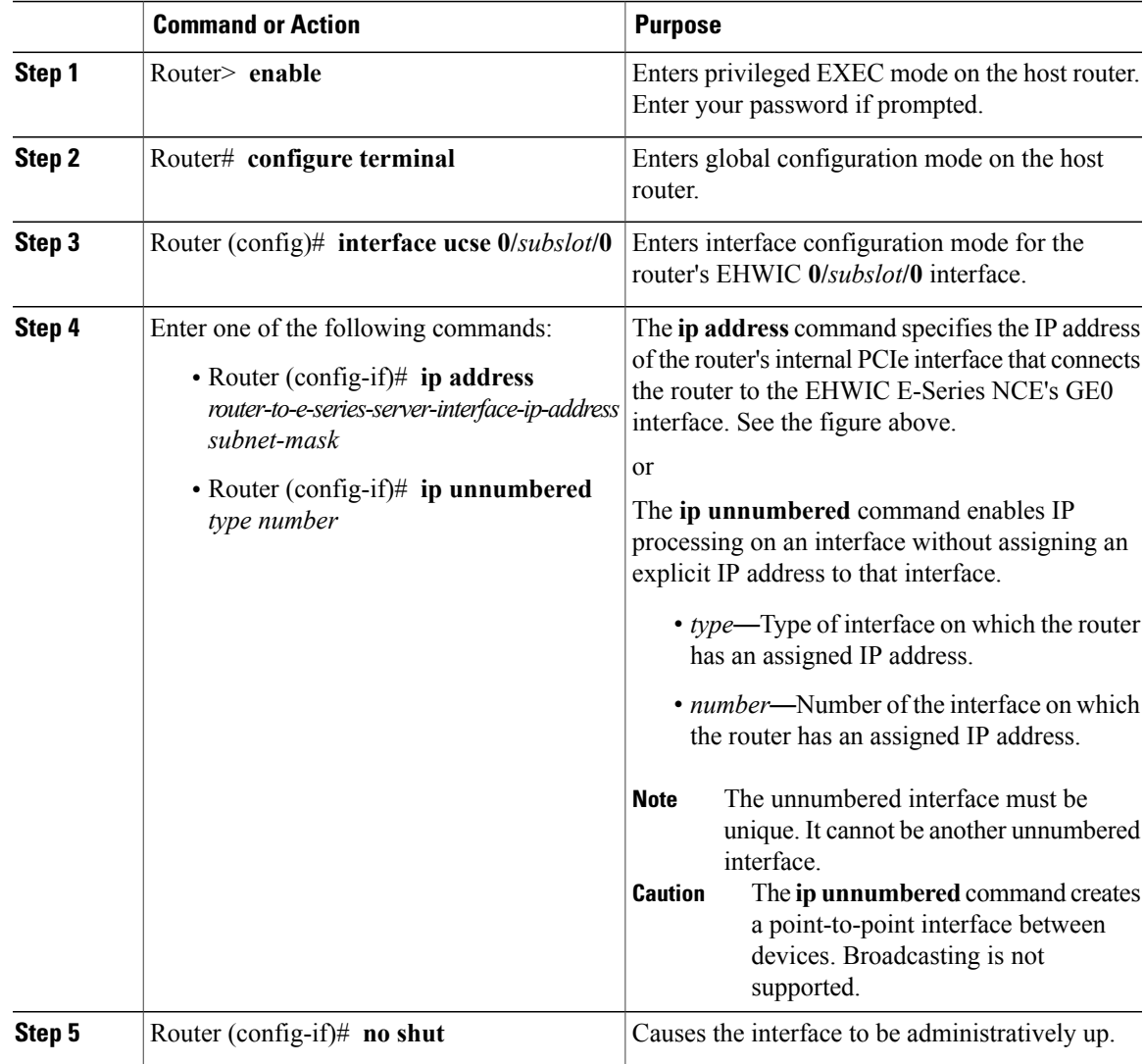

 $\mathbf I$ 

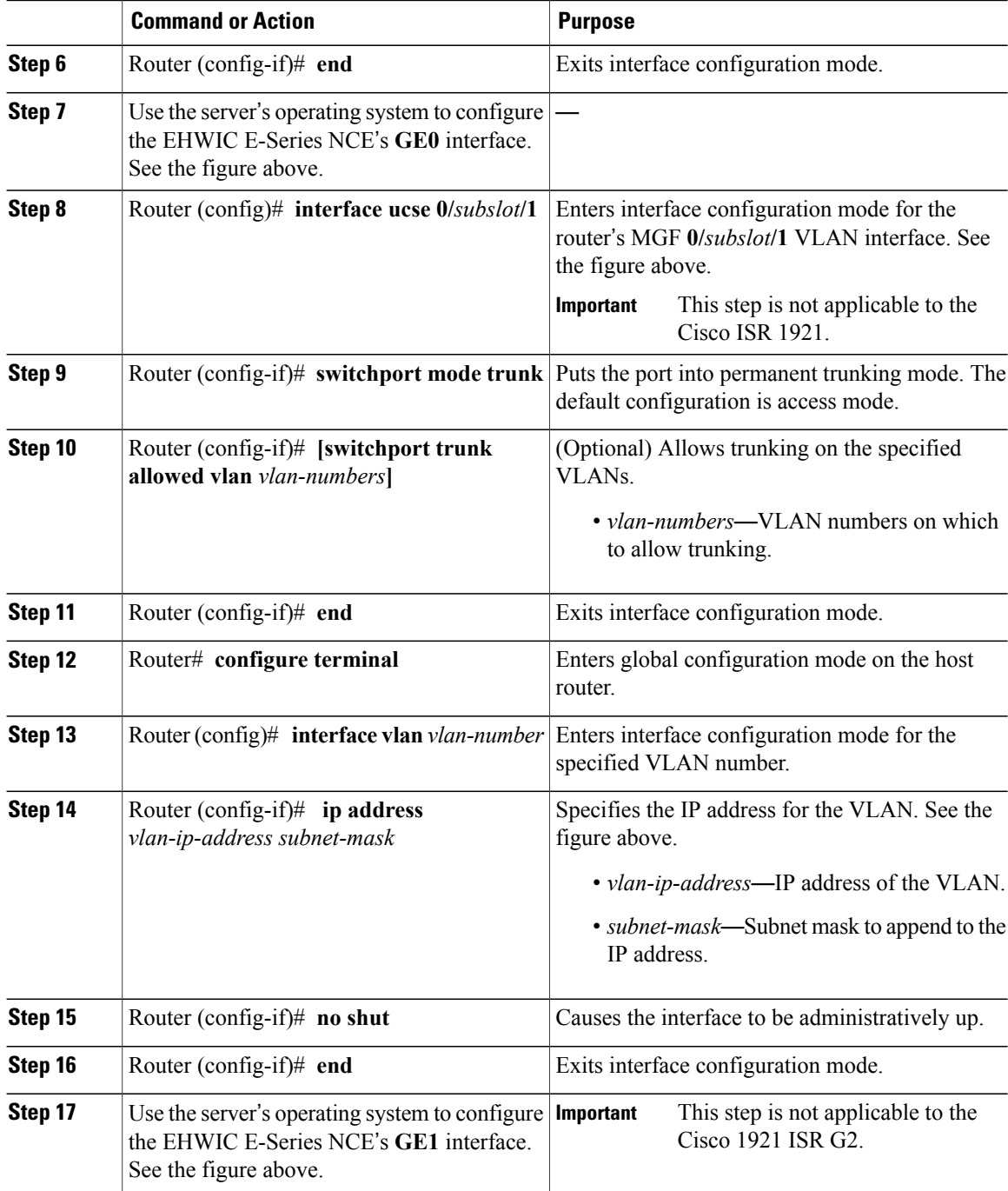

This example shows how to configure an internal connection between the router and the EHWIC E-Series NCE.

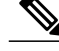

**Note** The IP addresses in this configuration example are for reference only and might not be valid.

```
Router> enable
Router# configure terminal
Router(config)# interface ucse 0/1/0
Router(config-if)# ip address 10.0.0.1 255.0.0.0
Router(config-if)# no shut
Router(config-if)# end
Use the server's operating system to configure the E-Series Server's GE0 interface
Router(config)# interface ucse 0/1/1
Router(config-if)# switchport mode trunk
Router(config-if)# end
Router# configure terminal
Router(config)# interface vlan 1
Router(config-if)# ip address 20.0.0.1 255.255.255.0
Router(config-if)# no shut
Router(config-if)# end
```
Use the server's operating system to configure the E-Series Server's **GE1** interface.

# <span id="page-136-0"></span>**Configuring an Internal Connection Between the Cisco ISR 4000 Series and the NIM E-Series NCE**

Use this configuration if you want the traffic to your application or operating system to flow through the Cisco ISR 4000 series. To configure an internal connection between the Cisco ISR 4000 series and the NIM E-Series NCE, you must configure these IP addresses:

- For traffic to flow through the router's **ucse 0/***subslot***/0** and the server's internal GE0 interface (see next figure), configure the following:
	- ◦IP address of the router's **ucse 0/***subslot***/0** interface that connects the router to the server's GE0 interface.
	- ◦IP address of the server's GE0 interface.
- For traffic to flow through the router's **ucse 0/***subslot***/1** and the server's internal GE1 interface (see next figure), configure the following:
	- ◦IP address of the router's **ucse 0/***subslot***/1** interface.
	- ◦IP address of the server's GE1 interface.

I

The following figure shows the internal connection between the router and the server.

#### **Figure 45: Internal Connection Between the Cisco ISR 4000 Series and the NIM E-Series NCE**

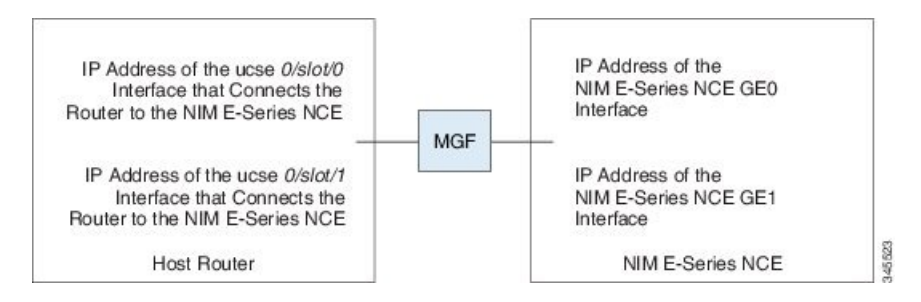

#### **Procedure**

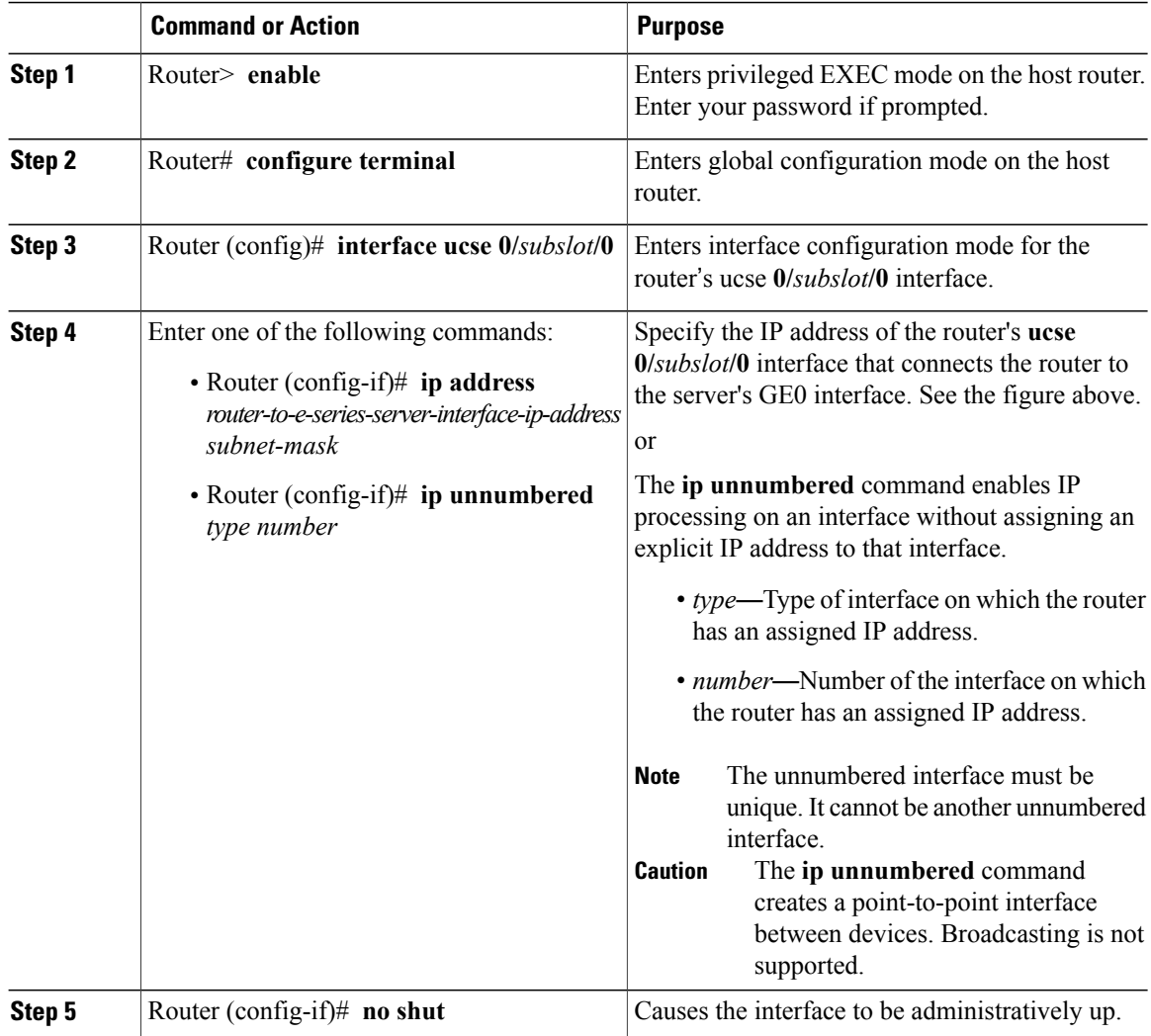

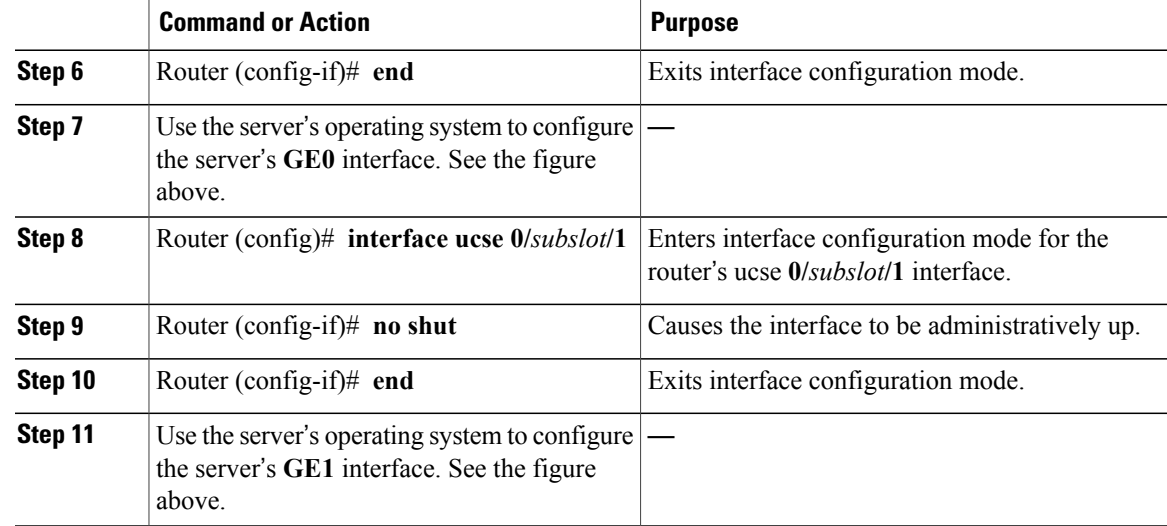

This example shows how to configure an internal connection between the router and the NIM E-Series NCE.

**Note** The IP addresses in this configuration example are for reference only and might not be valid.

```
Router> enable
Router# configure terminal
Router(config)# interface ucse 0/1/0
Router(config-if)# ip address 10.0.0.1 255.0.0.0
Router(config-if)# no shut
Router(config-if)# end
Use the server's operating system to configure the NIM E-Series NCE's GE0 interface.
Router(config)# interface ucse 0/1/1
Router(config-if)# ip address 11.0.0.1 255.255.255.0
Router(config-if)# no shut
Router(config-if)# end
Use the server's operating system to configure the NIM E-Series NCE's GE1 interface.
```
### **Creating an Ethernet Virtual Circuit Between the NIM E-Series NCE and the Cisco ISR 4000 Series Using the Native VLAN**

Use this procedure if you have added the native VLAN to encapsulate and transport selected data either to the operating system installed on the E-Series Server, or to the virtual machines created on the installed hypervisor.

#### **Before You Begin**

Configure an internal connection between the Cisco ISR 4000 series and the NIM E-Series NCE.

#### **Procedure**

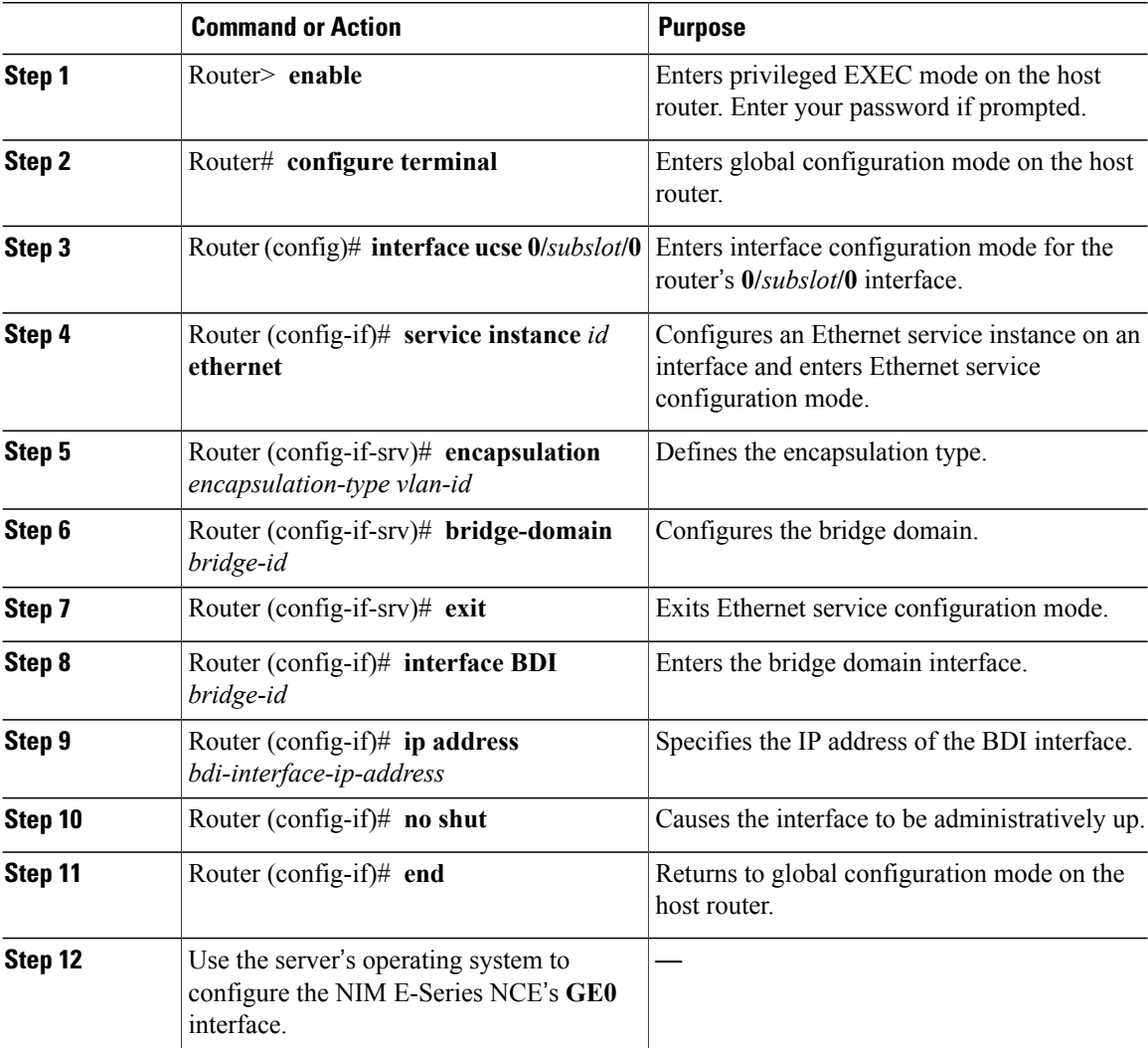

This example shows how to create an Ethernet Virtual Circuit using the native VLAN between the NIM E-Series NCE and the Cisco ISR 4000 series.

I

 $\overline{\mathscr{C}}$ 

**Note** The IP addresses in this configuration example are for reference only.

```
Router> enable
Router# configure terminal
Router(config)# interface ucse 0/1/0
Router(config-if)# service instance 1 ethernet
Router(config-if-srv)# encapsulation untagged
Router(config-if-srv)# bridge-domain 1
Router(config-if-srv)# exit
Router(config-if)# exit
```

```
Router(config-if)# interface BDI 1
Router(config-if)# ip address 10.0.0.1 255.0.0.0
Router(config-if)# no shut
Router(config-if)# end
Use the server's operating system to configure the NIM E-Series NCE's GE0 interface.
```
### **Creating an Ethernet Virtual Circuit Between the NIM E-Series NCE and the Cisco ISR 4000 Series Using a Non-Native VLAN**

Use this procedure if you have added a non-native VLAN to encapsulate and transport selected data either to the operating system installed on the NIM E-Series NCE, or to the virtual machines created on the installed hypervisor.

#### **Before You Begin**

Configure an internal connection between the Cisco ISR 4000 series and the NIM E-Series NCE.

#### **Procedure**

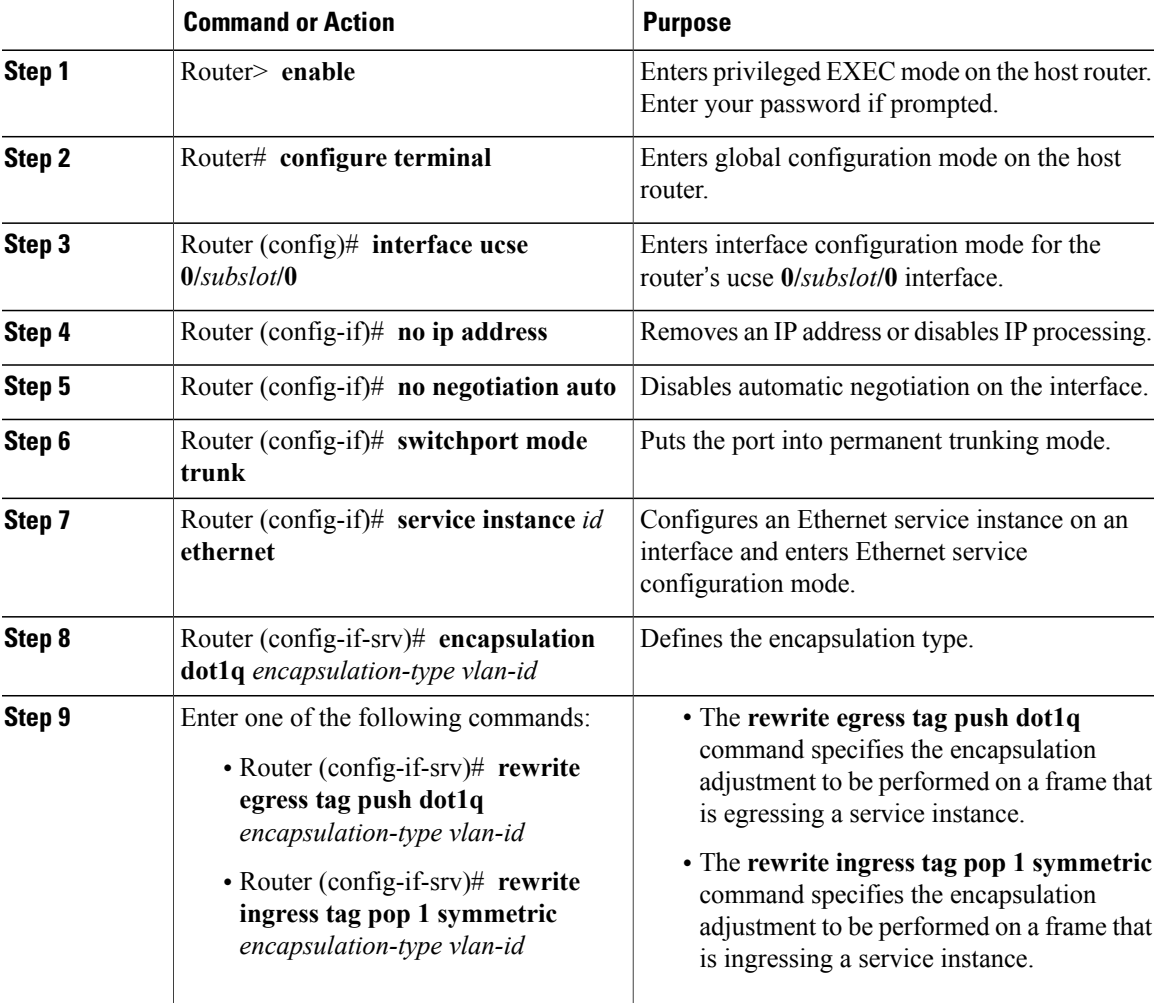

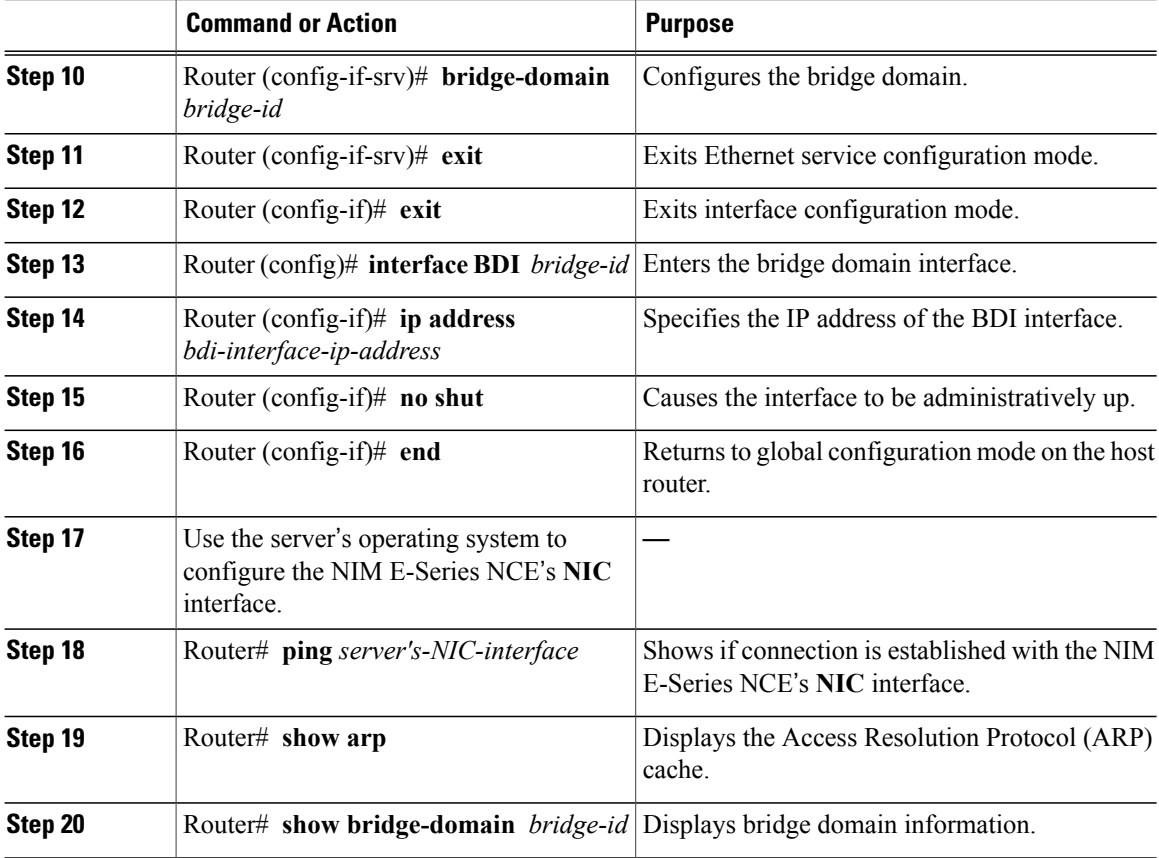

This example shows how to create an Ethernet virtual circuit using a non-native VLAN between the NIM E-Series NCE and the Cisco ISR 4000 series.

**Note** The IP addresses in this configuration example are for reference only.

```
Router> enable
Router# configure terminal
Router(config)# interface ucse 0/1/0
Router(config-if)# no ip address
Router(config-if)# no negotiation auto
Router(config-if)# switchport mode trunk
Router(config-if)# service instance 10 ethernet
Router(config-if-srv)# encapsulation dot1q 10
Router(config-if-srv)# rewrite egress tag push dot1q 10
Router(config-if-srv)# bridge-domain 10
Router(config-if-srv)# exit
Router(config-if)# exit
Router(config)# interface BDI10
Router(config-if)# ip address 192.168.1.1 255.255.255.0
Router(config-if)# no shut
Router(config-if)# end
```
Use the server's operating system to configure the NIM E-Series NCE's **NIC** interface.

ι

```
Router# ping 192.168.1.2
Type escape sequence to abort.
Sending 5, 100-byte ICMP Echos to 192.168.1.2, timeout is 2 seconds:
!!!!!
Success rate is 100 percent (5/5), round-trip min/avg/max = 1/1/2 ms
Router# show arp
                               Age (min) Hardware Addr Type Interface<br>- 0022.bdfb.2783 ARPA BDI10
Internet 192.168.1.1 - 0022.bdfb.2783 ARPA BDI10<br>Internet 192.168.1.2 1 0022.bde6.07b4 ARPA BDI10
                                            0022.bde6.07b4 ARPA
Router# show bridge-domain 10
Bridge-domain 10 (2 ports in all)
State: UP Mac learning: Enabled
Aging-Timer: 300 second(s)
    BDI10 (up)
    ucse2/0/0 service instance 10
   MAC address Policy Tag Age Pseudoport<br>0022.BDE6.07B4 forward dynamic 246 ucse2/0/0.EFP10
   0022.BDE6.07B4 forward dynamic 246 ucse2<br>0022.BDFB.2783 to bdi static 0 BDI10
   0022.BDFB.2783 to bdi static
```

```
Note
```
For additional details about the **rewrite** commands, see [http://www.cisco.com/en/US/docs/ios-xml/ios/](http://www.cisco.com/en/US/docs/ios-xml/ios/cether/command/ce-cr-book.html) [cether/command/ce-cr-book.html.](http://www.cisco.com/en/US/docs/ios-xml/ios/cether/command/ce-cr-book.html)

## <span id="page-142-0"></span>**Understanding Network Interface Mapping**

This section shows you how to determine the network interface mapping for the following devices:

- E-Series Server's GE0, GE1, GE2, and GE3 interfaces—Cisco ISR G2
- E-Series Server's GE0, GE1, GE2, and GE3 interfaces—Cisco ISR 4000 series
- EHWIC E-Series NCE's GE0, GE1, and GE2 interfaces—Cisco ISR G2
- NIM E-Series NCE's GE0, GE1, and GE2 interfaces—Cisco ISR 4000 series
- NetXtreme II 1 Gigabit Server (PCIe Card)
- NetXtreme II 10 Gigabit Server (PCIe Card)

#### **Determining Network Interface Mapping for the E-Series Server's GE0, GE1, GE2, and GE3 Interfaces**—**Cisco ISR G2**

You can determine the port numbering of the E-Series Server by looking at the MAC addresses of the network interfaces. Note the following:

- The lowest numbered MAC address corresponds to the E-Series Server's GE0 interface.
- The second lowest MAC address corresponds to the E-Series Server's GE1 interface.
- The third lowest MAC address corresponds to the E-Series Server's GE2 interface.
- The fourth lowest MAC address corresponds to the E-Series Server's GE3 interface.

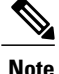

To determine the MAC address of an interface, see the [Determining](#page-144-0) the MAC Address in Microsoft Windows, Linux, and VMware vSphere [Hypervisor](#page-144-0) , on page 131 section, or the appropriate platform documentation.

#### **Determining Network Interface Mapping for the E-Series Server's GE0, GE1, GE2, and GE3 Interfaces**—**Cisco ISR 4000 series**

You can determine the port numbering of the E-Series Server by looking at the MAC addresses of the network interfaces. Note the following:

- The lowest numbered MAC address corresponds to the E-Series Server's GE0 interface.
- The second lowest MAC address corresponds to the E-Series Server's GE1 interface.
- The third lowest MAC address corresponds to the E-Series Server's GE2 interface.
- The fourth lowest MAC address corresponds to the E-Series Server's GE3 interface.

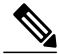

**Note**

To determine the MAC address of an interface, see the [Determining](#page-144-0) the MAC Address in Microsoft Windows, Linux, and VMware vSphere [Hypervisor](#page-144-0) , on page 131 section, or the appropriate platform documentation.

#### **Determining Network Interface Mapping for the EHWIC E-Series NCE's GE0, GE1, and GE2 Interfaces**—**Cisco ISR G2**

You can determine the port numbering of the EHWIC E-Series NCE by looking at the MAC addresses of the network interfaces. Note the following:

- The lowest numbered MAC address corresponds to the EHWIC E-Series NCE's GE0 interface.
- The second lowest MAC address corresponds to the EHWIC E-Series NCE's GE1 interface.
- The third lowest MAC address corresponds to the EHWIC E-Series NCE's GE2 interface.

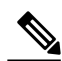

**Note**

To determine the MAC address of an interface, see the [Determining](#page-144-0) the MAC Address in Microsoft Windows, Linux, and VMware vSphere [Hypervisor](#page-144-0) , on page 131 section, or the appropriate platform documentation.

#### **Determining Network Interface Mapping for the NIM E-Series NCE's GE0, GE1, and GE2 Interfaces**—**Cisco ISR 4000 series**

You can determine the port numbering of the NIM E-Series NCE by looking at the MAC addresses of the network interfaces. Note the following:

- The lowest numbered MAC address corresponds to the NIM E-Series NCE's GE0 interface.
- The second lowest MAC address corresponds to the NIM E-Series NCE's GE1 interface.
• The third lowest MAC address corresponds to the NIM E-Series NCE's GE2 interface.

**Note**

To determine the MAC address of an interface, see the [Determining](#page-144-0) the MAC Address in Microsoft Windows, Linux, and VMware vSphere [Hypervisor](#page-144-0) , on page 131 section, or the appropriate platform documentation.

### **Determining the Interface Name and Port Mapping for the NetXtreme II 1 Gigabit Server**

To determine which interface name maps to which port number in the NetXtreme II 1 Gigabit Server (PCIe card), do the following:

- **1** Connect the PCIe card's port 0 to an external network device using a network cable.
- **2** From the host operating system, check the status of the interface to determine which interface is connected.
- **3** Repeat Step 2 for ports 1, 2, and 3.

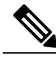

**Note**

For information about how to determine the status of the interface, see the appropriate operating system documentation.

### **Determining the Interface Name and Port Mapping for the NetXtreme II 10 Gigabit Server**

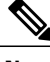

**Note** Only one port is enabled in the NetXtreme II 10 Gigabit Server (PCIe card).

To determine which interface name maps to which port number in the NetXtreme II 10 Gigabit Server (PCIe card), do the following:

- **1** Connect the PCIe card's port 0 to an external network device using a network cable.
- **2** From the host operating system, check the status of the interface to determine which interface is connected.

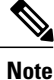

For information about how to determine the status of the interface, see the appropriate operating system documentation.

# <span id="page-144-0"></span>**Determining the MAC Address in Microsoft Windows, Linux, and VMware vSphere Hypervisor**

### **Determining the MAC Address in the Microsoft Windows Operating System**

To determine the MAC address of an interface in the Microsoft Windows operating systems, open a command window, and then enter the **ipconfig /all** command.

**131**

### **Determining the MAC Address in the Linux Operating System**

To determine the MAC address of an interface in the Linux operating systems, open a terminal window, and then enter the **ifconfig -a** command to display the MAC address of all interfaces or **ifconfig** *interface-name* to display the MAC address of a particular interface.

### **Determining the MAC Address in the VMware vSphere Hypervisor**

To determine the MAC address of an interface in the VMware vSphere Hypervisor, do the following:

**1** In your web browser, enter the IP address that you configured to access CIMC during initial setup and then log into CIMC.

The CIMC Home page, which is the **Server Summary** page, appears.

**2** From the **Actions** area of the **Server Summary** page, click the **Launch KVM Console** icon.

The **KVM Console** opens in a separate window.

- **3** From the KVM Console, click the **KVM** tab, and then do the following:
	- Press **F2** to access the VMware vSphere Hypervisor DCUI customization menu. The **DCUI** login page appears.
	- Log into the **DCUI**. The **System Customization** page appears.
	- From the **System Customization** page, click **Configure Management Network**.

The **Configure Management Network** page appears, which has several menu options, including **Network Adapter**. The **Network Adapter** menu option allows you to view the MAC address of the interfaces.

## **UCS-E160S-M3:Reordering ESXi VMNIC Interface Number to Start with Server**'**s Lowest MAC Address**

On Cisco UCS-E160S-M3 server, the VMware vSphere Hypervisor DCUI VMNIC interface ordering does not map to server'slowest MAC address. After installing ESXi on UCS-E160S-M3, the default DCUI VMNIC interface ordering and server's NIC interface mappings are:

```
~ Name MAC Address UCS-E160S-M3 NIC Description
------ ------------- ----------------
-------------------------------------------------------
                                               Intel(R) Ethernet Connection X552/X557-AT
10GBASE-T<br>vmnic1 a8:9d:21:fc:61:13 TE3
                                              Intel(R) Ethernet Connection X552/X557-AT
10GBASE-T<br>vmnic2 a8:9d:21:fc:61:10 GE0
                                            Broadcom Corporation NetXtreme BCM5719 Gigabit
Ethernet<br>vmnic3 a8:9d:21:fc:61:11 GE1
                                             Broadcom Corporation NetXtreme BCM5719 Gigabit
Ethernet
```
To make VMNIC interface ordering to start with the server's lowest MAC address, use the localcli and follow these guidelines:

- **1** Enable SSH and Shell Access in ESXi
- **2** SSH into ESXi
- **3** Use 'localcli' to change pci to vmnic mappings
- **4** Reboot ESXi

## **5** SSH into ESXi and verify changes

The following example shows how to use the localcli:

 $\mathbf{I}$ 

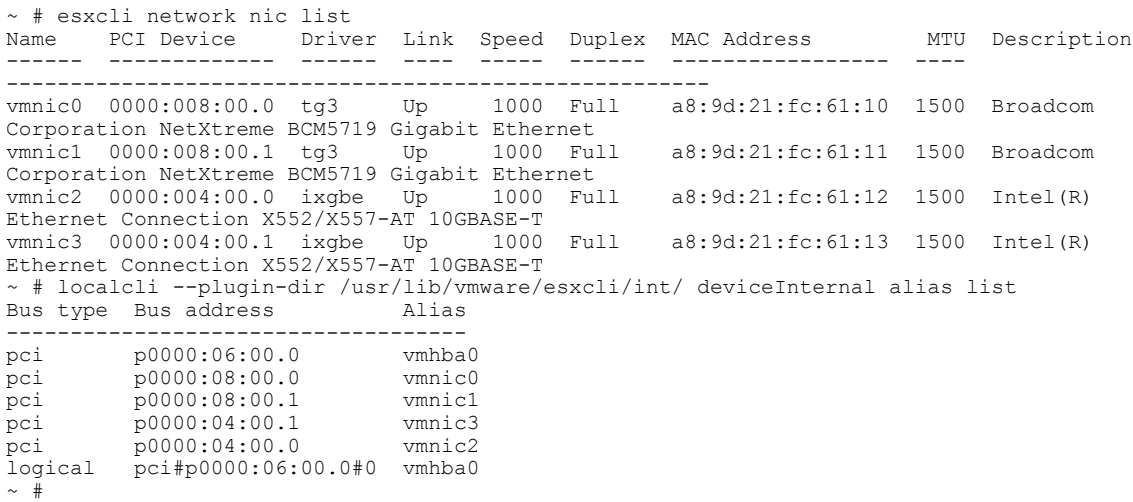

 $\overline{\phantom{a}}$ 

 $\mathbf I$ 

**Determining the MAC Address in Microsoft Windows, Linux, and VMware vSphere Hypervisor**

 **Getting Started Guide for Cisco UCS E-Series Servers and the Cisco UCS E-Series Network Compute Engine, Release 3.1.1**

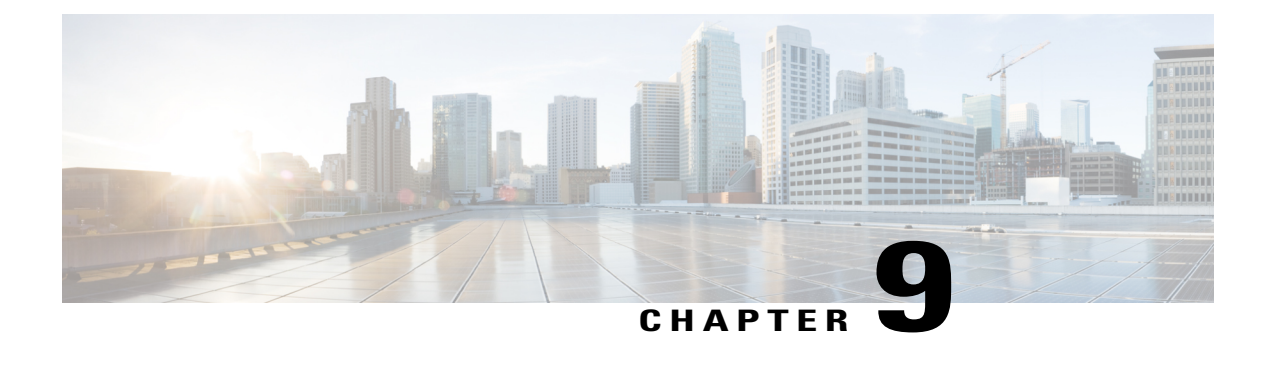

# **Upgrading Firmware**

This chapter includes the following sections:

- Options for [Upgrading](#page-148-0) Firmware, page 135
- Cisco Host Upgrade Utility [Overview,](#page-149-0) page 136
- [Minimum](#page-149-1) CIMC and BIOS Firmware Releases Required to Use HUU, page 136
- CIMC and BIOS [Firmware](#page-150-0) Releases Available With HUU ISO Images, page 137
- [Understanding](#page-152-0) the HUU User Interface, page 139
- [Upgrading](#page-154-0) the Firmware, page 141
- [Troubleshooting,](#page-157-0) page 144

# <span id="page-148-0"></span>**Options for Upgrading Firmware**

You can use either the Cisco Host Upgrade Utility (HUU) to upgrade the firmware components or you can upgrade the firmware components manually.

• **HUU**—We recommend that you use the HUU ISO file to upgrade all firmware components, which include the CIMC and BIOS firmware.

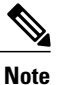

You cannot use the HUU to upgrade the Programmable Logic Devices (PLD) firmware. You must use the Cisco IOS CLI to upgrade the PLD firmware. For details, see the "Upgrading Programmable Logic Devices Firmware on the E-Series EHWIC NCE" section in the *CLI Configuration Guide for Cisco UCS E-Series Servers and the Cisco UCS E-Series Network Compute Engine*.

• **Manual Upgrade**—To manually upgrade the CIMC and BIOS firmware, you must first obtain the firmware from Cisco Systems, and then use the CIMC GUI or the CIMC CLI to upgrade it. After you upgrade the firmware, reboot the system.

For instructions on how to obtain firmware from Cisco Systems and for CIMC and BIOS firmware installation procedures, see the "Firmware Management" chapter in the configuration guides for the version of the CIMC that you are using. The configuration guides are available at: [http://www.cisco.com/](http://www.cisco.com/en/US/products/ps12629/products_installation_and_configuration_guides_list.html) [en/US/products/ps12629/products\\_installation\\_and\\_configuration\\_guides\\_list.html](http://www.cisco.com/en/US/products/ps12629/products_installation_and_configuration_guides_list.html).

# <span id="page-149-0"></span>**Cisco Host Upgrade Utility Overview**

The Cisco Host Upgrade Utility (HUU) is a tool that you can use to upgrade the firmware on the Cisco UCS E-Series Servers (E-Series Servers) and the Cisco UCS E-Series Network Compute Engine (NCE). The HUU provides a web-based GUI where you can choose all or specific firmware components to upgrade.

The following firmware components are available for upgrade:

- Cisco Integrated Management Controller (CIMC)
- System BIOS
- LAN on motherboard (LOM)
- RAID controllers
- Broadcom PCI adapters:
	- 5709 Dual and Quad port adapters
	- 57712 Dual port adapter
- LSI
	- LSI MegaRAID SAS 9240-4i

You cannot use the HUU to upgrade the Programmable Logic Devices (PLD) firmware. You must use the Cisco IOS CLI to upgrade the PLD firmware. For details, see the "Upgrading Programmable Logic Devices Firmware on the E-Series EHWIC NCE" section in the *CLI Configuration Guide for Cisco UCS E-Series Servers and the Cisco UCS E-Series Network Compute Engine*.

# <span id="page-149-1"></span>**Minimum CIMC and BIOS Firmware Releases Required to Use HUU**

The HUU is supported on CIMC, release 2.1.0 and later releases. To use HUU, make sure that you upgrade both the CIMC and BIOS firmware to the release specified in the table below.

**Note**

The HUU is *not* supported on CIMC, releases 1.0 and 1.0(2). If you try to use the HUU on a server that has an older release of CIMC, you will get an error message asking you to upgrade the firmware.

The following table provides information about the minimum CIMC and BIOS releases required to use the HUU.

**Table 7: Minimum CIMC and BIOS Firmware Releases Required to Use HUU**

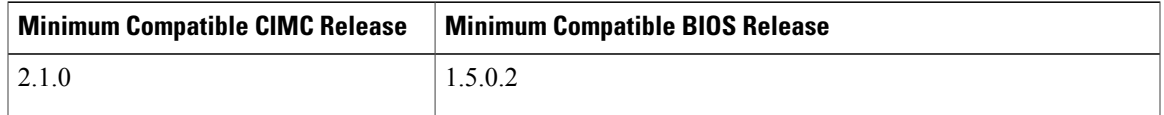

# <span id="page-150-0"></span>**CIMC and BIOS Firmware Releases Available With HUU ISO Images**

The following table provided the CIMC and BIOS firmware releases that are available for upgrade when you install a specific HUU ISO image.

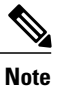

For latest information about the compatible CIMC, BIOS, and HUU releases, see the "Upgrading Firmware" chapter in the *Getting Started Guide for Cisco UCS E-Series Servers and the Cisco UCS E-Series Network Compute Engine*.

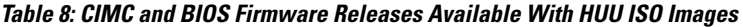

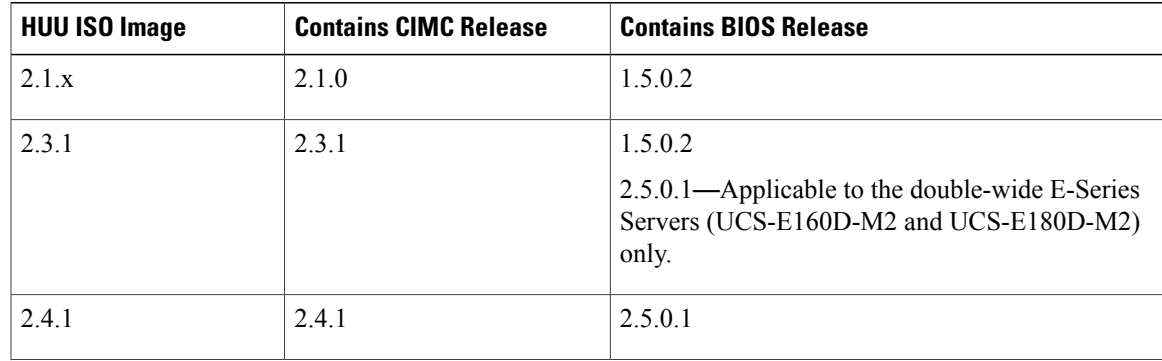

 $\overline{\phantom{a}}$ 

 $\mathbf I$ 

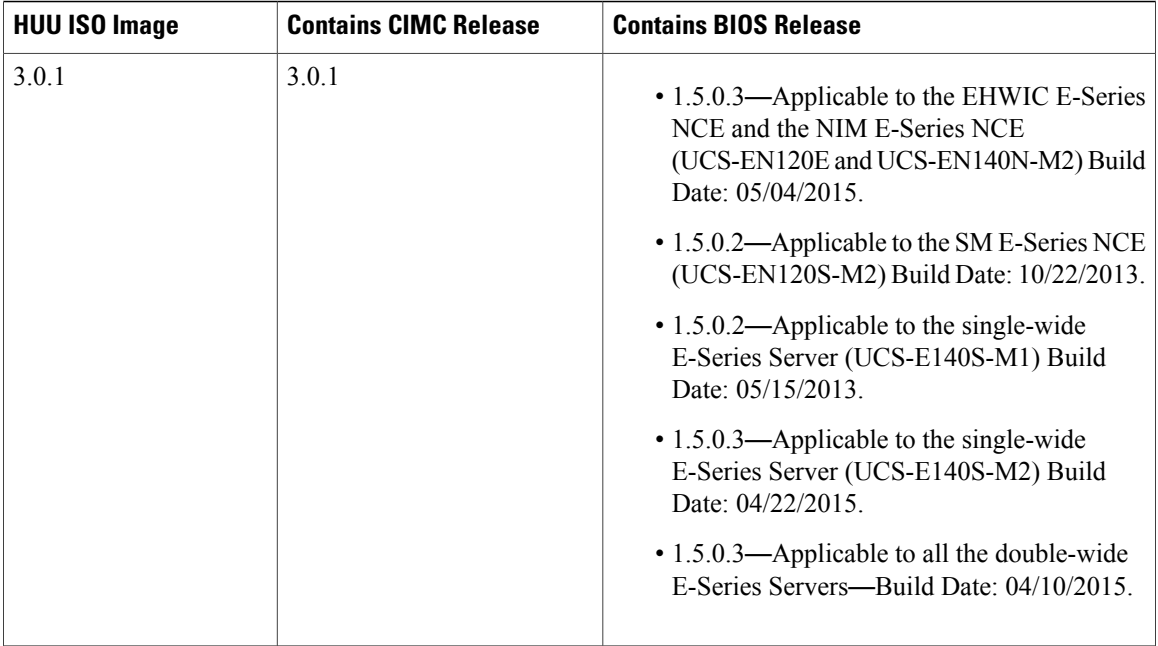

 $\mathbf{I}$ 

# <span id="page-152-0"></span>**Understanding the HUU User Interface**

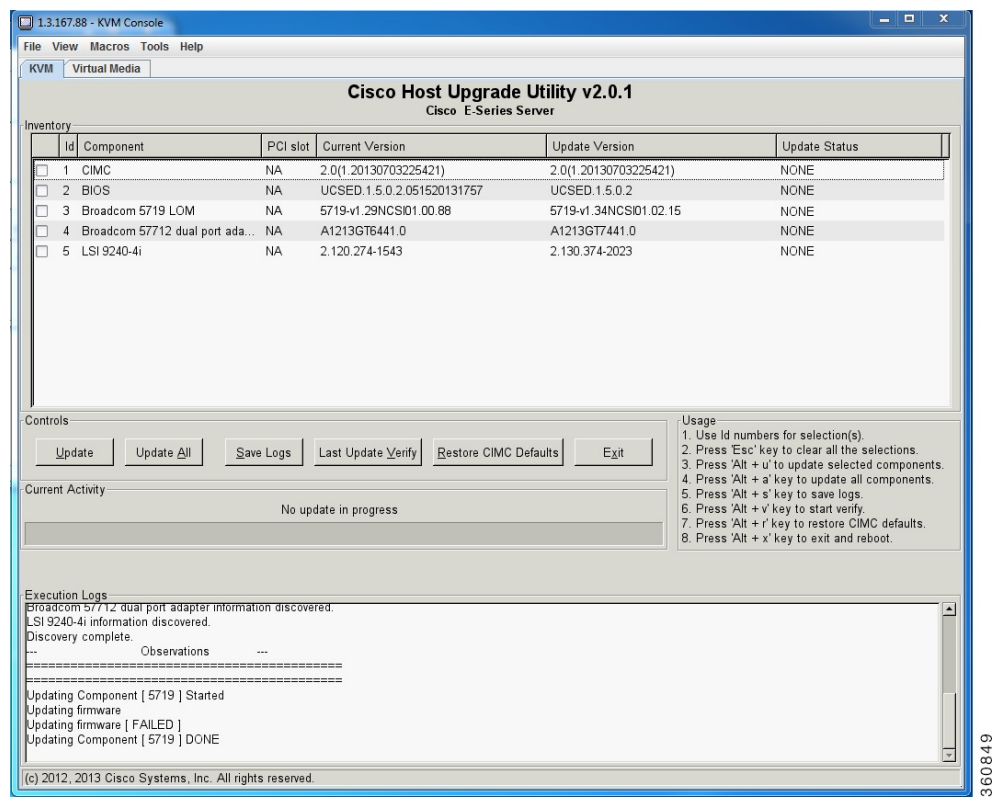

### **Figure 46: HUU User Interface**

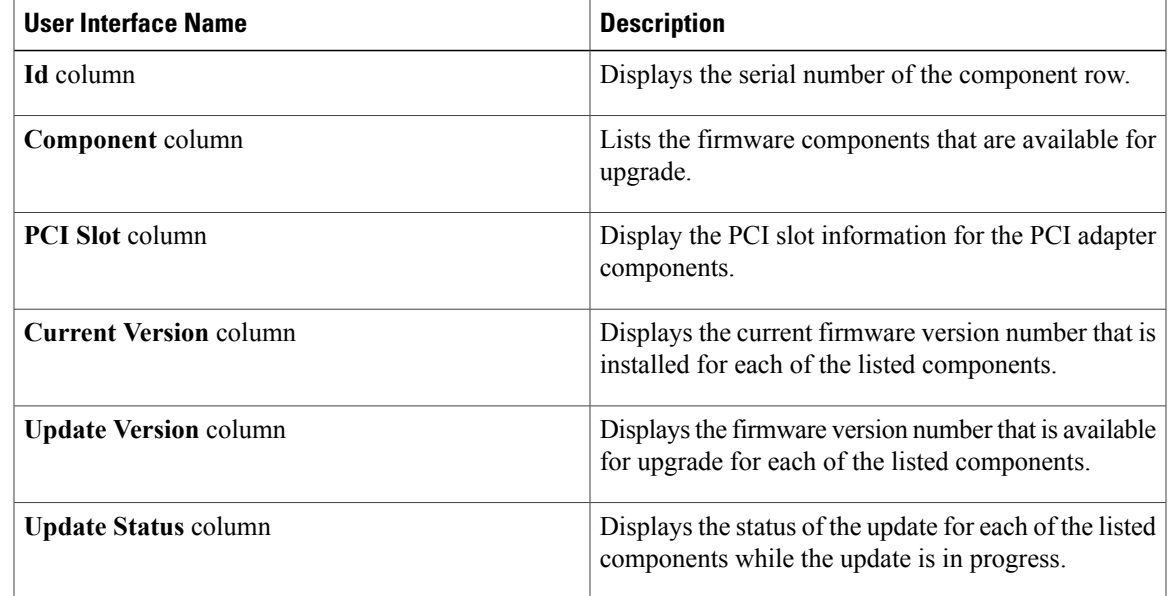

 $\mathbf l$ 

 $\mathbf I$ 

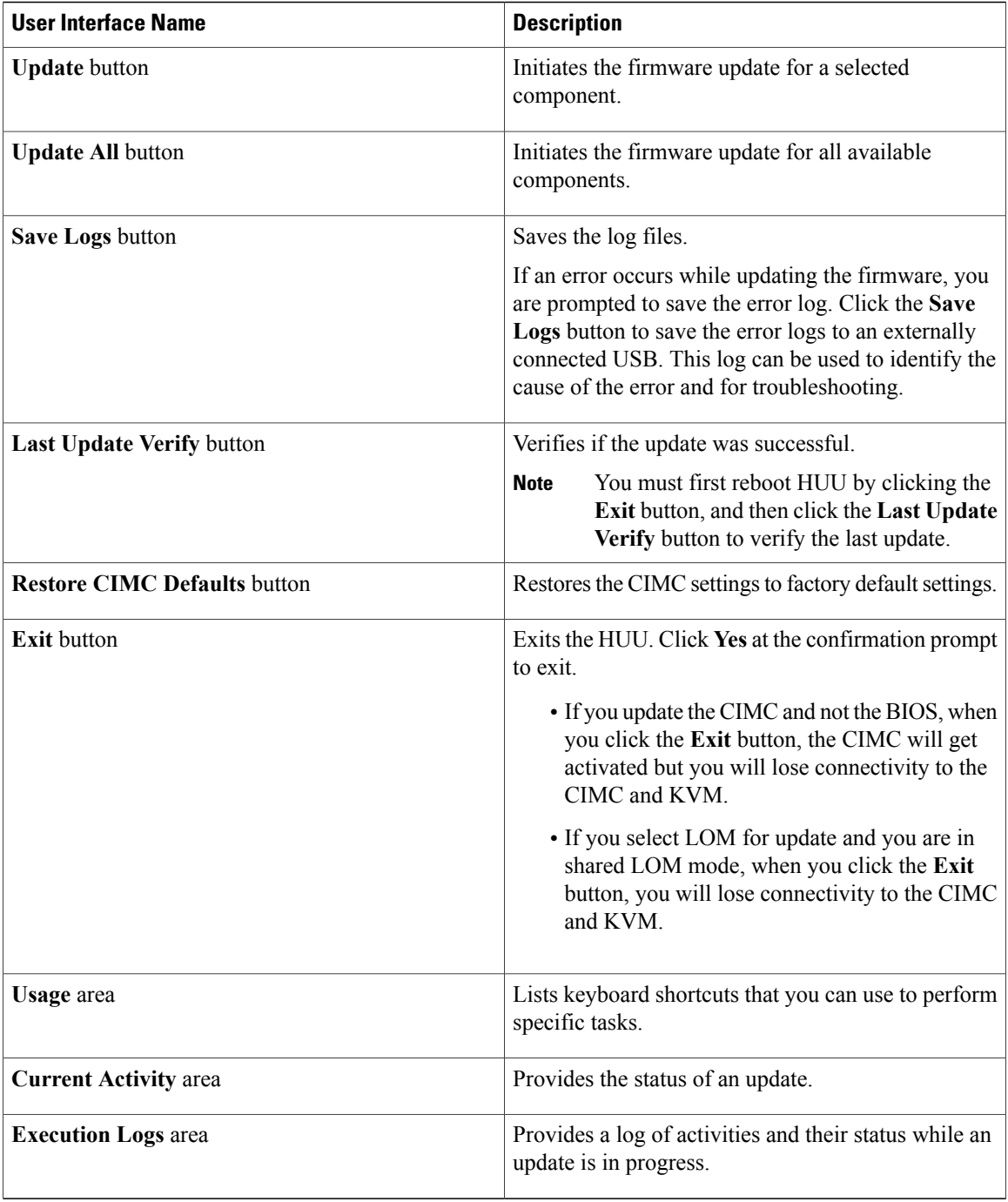

Г

# <span id="page-154-0"></span>**Upgrading the Firmware**

## **Basic Workflow for Using the HUU**

- **1** Download the HUU ISO image from Cisco.com.
- **2** Use the KVM console or the CIMC CLI to map the HUU ISO image.
- **3** Set the boot order to make the virtual CD/DVD drive as the boot device.
- **4** From the HUU GUI, select all or specific firmware components to update.
- **5** After the firmware updates, click **Exit** to reboot the HUU.
- **6** Unmap the HUU ISO image.
- **7** Reboot the server.

# **Upgrading the Firmware Using the HUU**

## **Procedure**

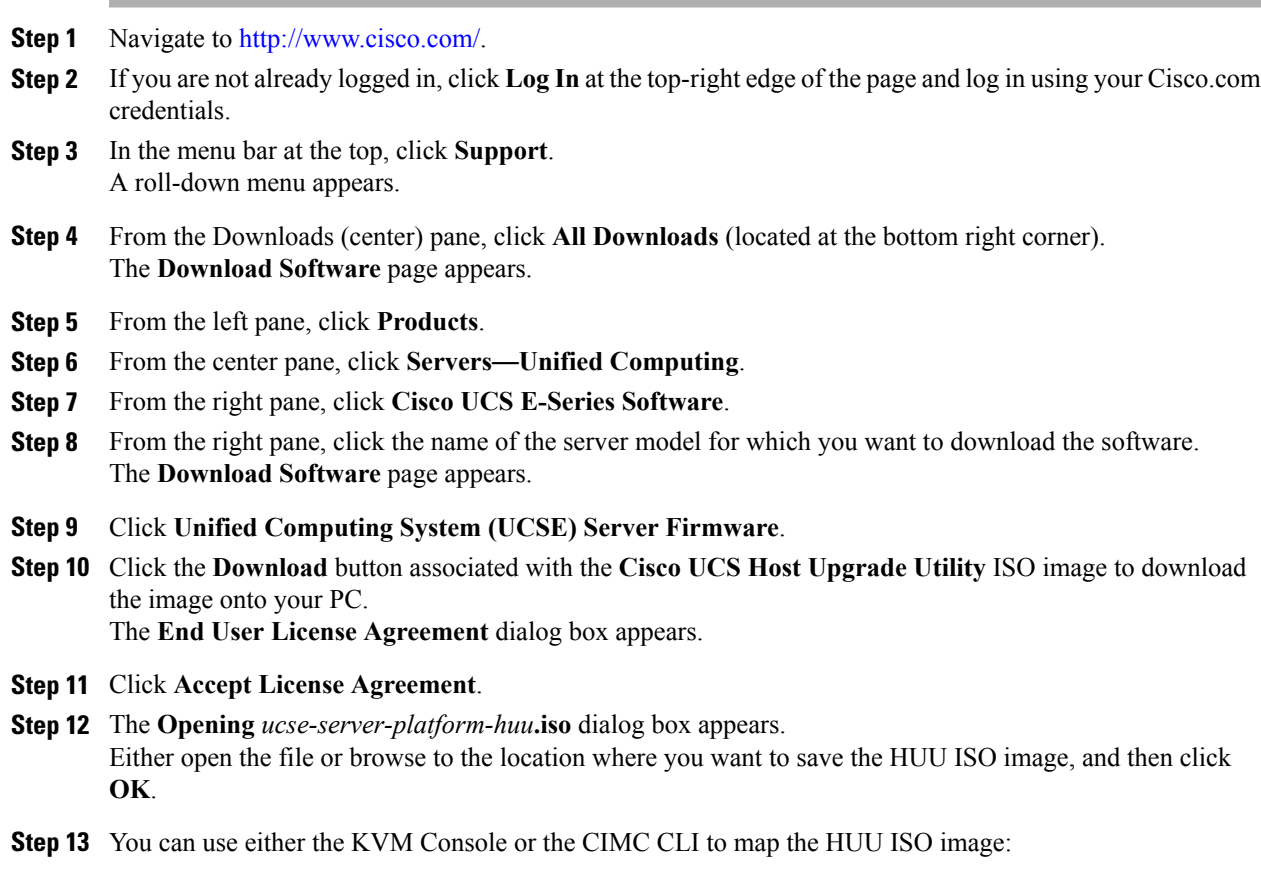

- To use the KVM Console, do the following:
- **1** Use a browser to connect to the CIMC GUI on the server that you are upgrading.
- **2** In the address field of the browser, enter the CIMC IP address for that server, and then enter your username and password to log in to the CIMC GUI.
- **3** Click the **Launch KVM Console** icon on the toolbar. The KVM Console opensin a separate window.
- **4** From the KVM Console, click the **Virtual Media** tab.
- **5** Click **Add Image**, navigate to and select the Host Upgrade Utility ISO image, and then click **Open** to mount the image.
- **6** In the **Client View** area, in the Mapped column, check the check box for the mounted ISO image.

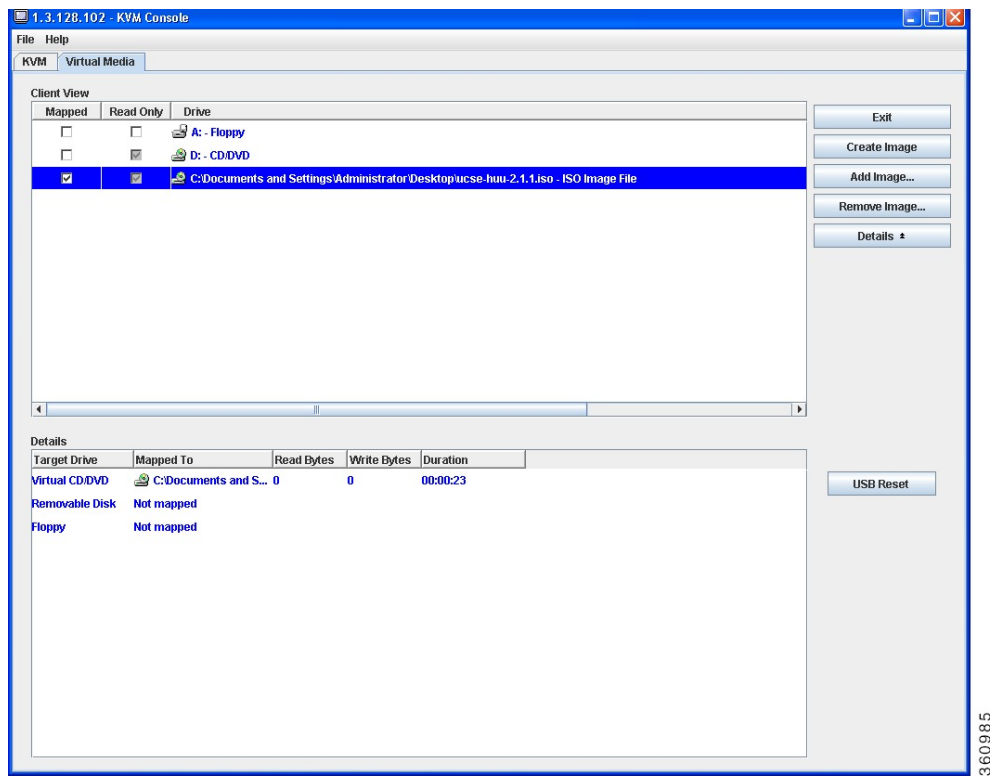

- To use the CIMC CLI, download the ISO image on to an FTP or TFTP server, and then use the following commands:
- **1** Server# **scope host-image-mapping**.
- **2** Server/host-image-mapping # **download-image** *protocol server-ip-address huu-ISO-filename*
- **3** Server/host-image-mapping # **map-image** *huu-ISO-filename*.

```
Server# scope host-image-mapping
Server/host-image-mapping # download-image ftp 10.20.34.56 2.1.1.iso
Username: anonymous
Password:
Image download has started.
```

```
Please check the status using "show detail".
Server/host-image-mapping # map-image 2.1.1.iso
```
- **Step 14** After the image is mapped, set the boot order to make the virtual CD/DVD drive as the boot device.
- **Step 15** Reboot the server.
- **Step 16** From the CIMC GUI, click the **Launch KVM Console** icon on the toolbar. The HUU and the **Cisco Software License Agreement** page appears.
- **Step 17** Click **I Agree** to accept the licensing terms and conditions. The **Cisco Host Upgrade Utility** GUI appears with a list of components that are available for update.

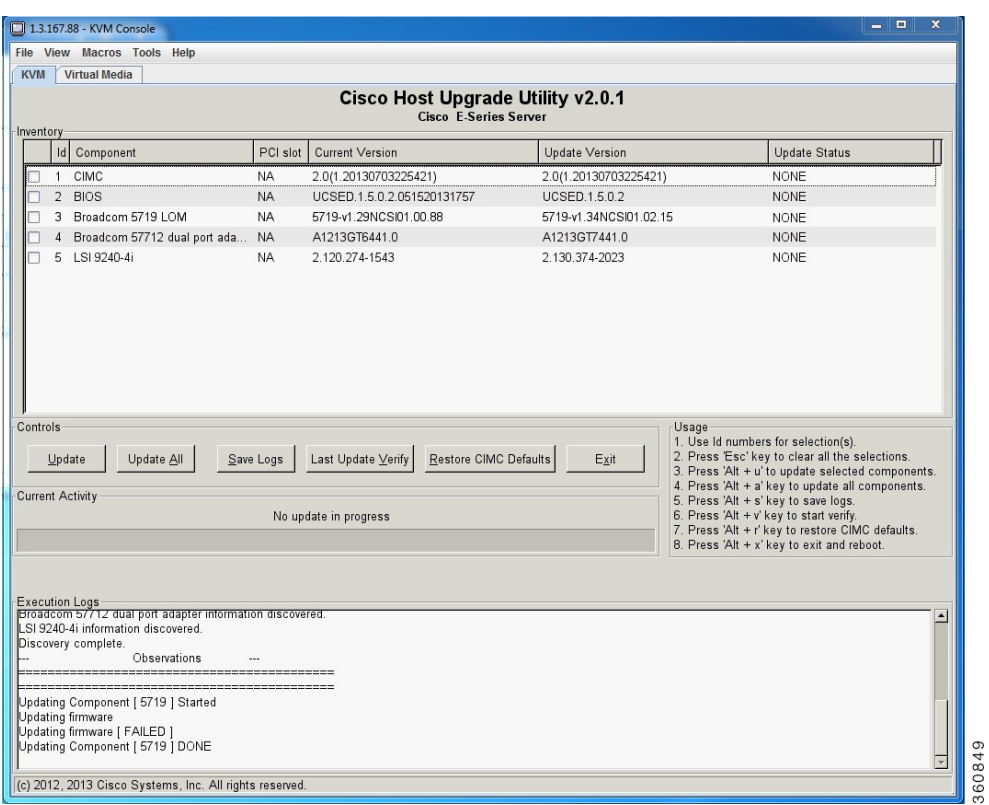

**Step 18** Do one of the following:

- To update all the listed components, click **Update all**.
- To update specific components, select the components, and then click **Update**.

The status of the update is displayed in the **Update Status** column. To view details about the update status, see the **Execution Logs** area.

- We recommend that you always update the BIOS and the CIMC firmware at the same time. **Note**
- **Step 19** After the firmware is updated, click **Exit**, and then click **Ok** at the confirmation prompt. The HUU reboots.

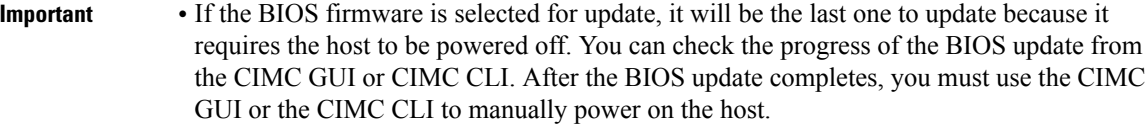

- If the CIMC firmware is selected for update—after you click the **Exit** button from the HUU GUI—the new CIMC firmware gets automatically activated. However, if both the BIOS and CIMC firmwares are selected for update, the CIMC firmware does not get automatically activated. You must use the CIMC GUI or the CIMC CLI to manually activate the new CIMC firmware.
- When the new CIMC firmware gets activated, you will lose network connectivity to the CIMC GUI, CIMC CLI, and virtual KVM. Also, the mapped HUU ISO image gets unmapped. To run the HUU, you must map the HUU ISO image again.
- When the LOM firmware is updated, you might lose network connectivity to the CIMC GUI and virtual KVM.

**Step 20** Unmap the HUU ISO image. Do one of the following:

- From the CIMC GUI, click the **Launch KVM Console** icon on the toolbar, from the Mapped column, check the check box for the mounted HUU ISO image, and then click **Remove Image**.
- From the CIMC CLI, use the **unmap-image** command:
- Server/host-image-mapping # **unmap-image**
- **Step 21** Reboot the server.

# <span id="page-157-0"></span>**Troubleshooting**

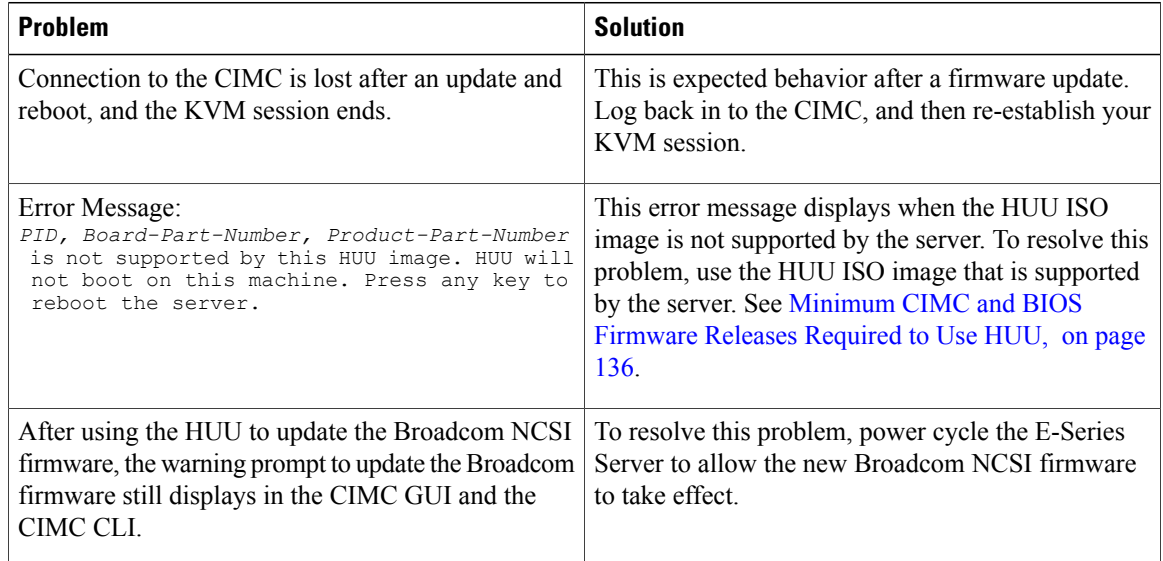

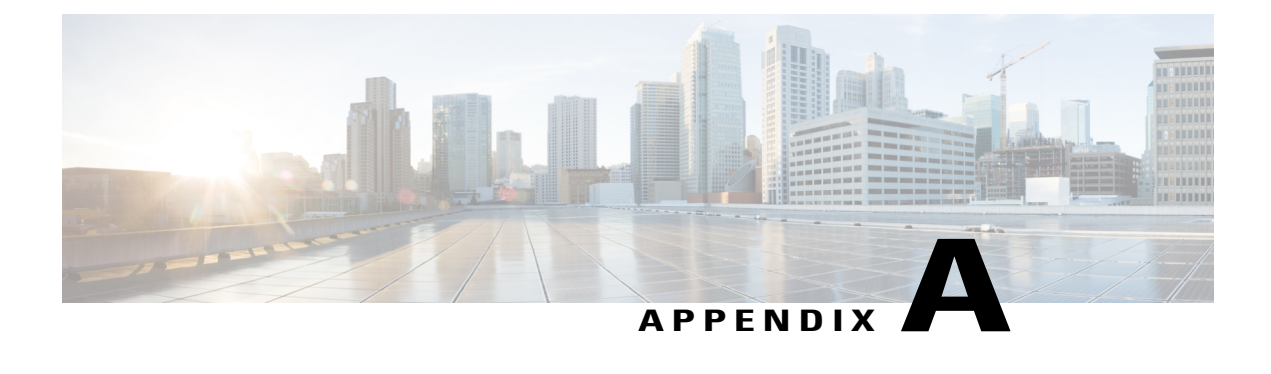

# **Configuration Differences**

This appendix includes the following sections:

- Router [Configuration](#page-158-0) Differences Between the Cisco SRE-V and the E-Series Server—Cisco ISR G2, [page](#page-158-0) 145
- Router [Configuration](#page-159-0) Differences Between the Cisco ISR G2 and the Cisco ISR 4000 Series, page 146
- Router [Configuration](#page-160-0) Differences Between the E-Series Server and the EHWIC E-Series NCE—Cisco ISR G2, [page](#page-160-0) 147
- VMware vSphere Hypervisor [Configuration](#page-161-0) Differences, page 148

# <span id="page-158-0"></span>**Router Configuration Differences Between the Cisco SRE-V and the E-Series Server**—**Cisco ISR G2**

The examples in the following table provide the key differences between the Cisco SRE-V and the E-Series Server configuration.

**Table 9: Differences in Router Configuration Between the Cisco SRE-V and the E-Series Server**—**Cisco ISR G2**

| <b>Cisco SRE-V Configuration</b>                                                                                                    | <b>Cisco E-Series Server Configuration</b>                                                                                                    |
|----------------------------------------------------------------------------------------------------|----------------------------------------------------------------------------------------------------|
| interface GigabitEthernet0/0                                                                                                    | interface GigabitEthernet0/0                                                                                                    |
| ip address 10.0.0.1 255.0.0.0                                                                                                    | ip address 10.0.0.1 255.0.0.0                                                                                                    |
| interface sm 1/0<br>ip unnumbered GigabitEthernet0/0<br>service-module ip address 10.0.0.2 255.0.0.0<br>service-module ip default-gateway 10.0.0.1 | interface ucse 1/0<br>ip unnumbered GigabitEthernet0/0<br>imc ip address 10.0.0.2 255.0.0.0 default-qateway<br>10.0.0.1<br>imc access-port shared-lom console |
| interface SM1/1                                                                                                    | interface ucsel/1                                                                                                    |
| switchport mode trunk                                                                                                    | switchport mode trunk                                                                                                    |
| ip route 10.0.0.2 255.255.255.255 sm1/0                                                                                                    | ip route 10.0.0.2 255.255.255.255 ucse1/0                                                                                                    |

Note the following differences:

- In the E-Series Server, the **sm** *slot/port* command is replaced by the **ucse** *slot/port* command.
- In the E-Series Server, the **service-module** keyword is replaced by the **imc** keyword.
- In the E-Series Server, the **default gateway** command resides in the same command line as the **imc ip address** command.
- Since the E-Series Server has different external interfaces, you must specify the access port using the **imc access-port** command.
- In the E-Series Server, you can either use the dedicated interface or one of the shared local area network on motherboard (shared LOM) interfaces to configure CIMC access. See [Configuring](#page-38-0) Access to the [Management](#page-38-0) Firmware , on page 25.

In the above example, the **imc access-port shared-lom console** command uses the console interface for CIMC access, where:

- ◦**imc access-port**—is the physical Ethernet connection to the E-Series Server.
- ◦**shared-lom**—is shared LOM.
- ◦**console**—is the router interface.

The command to session into the server has also changed:

- The Cisco SRE-V uses the **service-module sm** *slot/***0 session** command to session into the server.
- The E-Series Server uses the **ucse** *slot* **session {imc | host}** command to session into the server.

# <span id="page-159-0"></span>**Router Configuration Differences Between the Cisco ISR G2 and the Cisco ISR 4000 Series**

The examples in the following table provide the key differences between the Cisco ISR G2 configuration and the Cisco ISR 4000 series configuration.

**Table 10: Differences in Router Configuration Between the Cisco ISR G2 and the Cisco ISR 4000 Series**

| <b>Cisco ISR G2 Configuration</b>                                                                                                    | <b>Cisco ISR 4000 Series Configuration</b>                                                                                  |
|----------------------------------------------------------------------------------------------------|----------------------------------------------------------------------------------------------------|
| interface GigabitEthernet0/0<br>ip address 10.0.0.1 255.0.0.0                                                                                                 | interface GigabitEthernet 0/0/0<br>ip address 10.0.0.1 255.0.0.0                                                            |
| interface ucse 1/0<br>ip unnumbered GigabitEthernet0/0<br>imc ip address 10.0.0.2 255.0.0.0 default-gateway<br>10.0.0.1<br>imc access-port shared-lom console | ucse subslot 1/0<br>imc access-port shared-lom console<br>imc ip address $10.0.0.2$ $255.0.0.0$ default-qateway<br>10.0.0.1 |
| interface ucsel/1<br>switchport mode trunk                                                                                                    | interface ucse1/0/0<br>ip unnumbered GigabitEthernet0/0/0<br>no negotiation auto<br>switchport mode trunk                   |
| ip route 10.0.0.2 255.255.255.255 ucse1/0                                                                                                    | ip route 10.0.0.2 255.255.255.255 ucse1/0/0                                                                                 |

Note the following differences:

- In the Cisco ISR 4000 series, the **interface ucse** *slot***/***port* command is replaced by the **ucse subslot** *slot***/***subslot* and the **interface ucse** *slot***/***subslot***/***port* commands.
- In the Cisco ISR G2, you can use either the dedicated interface or one of the shared local area network on motherboard (shared LOM) interfaces to configure CIMC access.

In the Cisco ISR 4000 series, you can use either the management interface or one of the NIC interfaces to configure CIMC access. See Configuring Access to the [Management](#page-38-0) Firmware , on page 25.

In the above example, the command configures CIMC access using the E-Series Server's internal GE0 NIC interface, where:

- ◦**imc access-port**—CIMC access port configuration.
- ◦**ge0**—E-Series Server's internal GE0 NIC interface.

The command to session into the server has also changed:

- In the Cisco ISR G2, you use the **ucse** *slot* **session {imc | host}** command to session into the server.
- In the Cisco ISR 4000 series, you use the **hw-module subslot** *slot***/0 session {imc | server}** command to session into the server.

# <span id="page-160-0"></span>**Router Configuration Differences Between the E-Series Server and the EHWIC E-Series NCE**—**Cisco ISR G2**

The examples in the following table provide the key differences between the E-Series Server configuration and the EHWIC E-Series NCE configuration.

**Table 11: Differences in Router Configuration Between the E-Series Server and the EHWIC E-Series NCE**

| <b>E-Series Server Configuration</b>              | <b>EHWIC E-Series NCE Configuration</b>           |
|---------------------------------------------------|---------------------------------------------------|
| interface GigabitEthernet0/0                      | interface GigabitEthernet0/0                      |
| ip address 10.0.0.1 255.0.0.0                     | ip address 10.0.0.1 255.0.0.0                     |
| interface ucse 1/0                                | interface ucse 0/1/0                              |
| ip unnumbered GigabitEthernet0/0                  | ip unnumbered GigabitEthernet0/0                  |
| imc ip address 10.0.0.2 255.0.0.0 default-gateway | imc ip address 10.0.0.2 255.0.0.0 default-gateway |
| 10.0.0.1                                          | 10.0.0.1                                          |
| imc access-port shared-lom console                | imc access-port shared-lom console                |
| interface ucse 1/1                                | interface ucse 0/1/1                              |
| switchport mode trunk                             | switchport mode trunk                             |
| ip route 10.0.0.2 255.255.255.255 ucse 1/0        | ip route 10.0.0.2 255.255.255.255 ucse 0/3/0      |

Note the following differences:

- In the EHWIC E-Series NCE, the **interface ucse** *slot***/***port* command is replaced by the **interface ucse 0/***subslot***/***port* command.
- In the EHWIC E-Series NCE, the **ip route** *cimc-ip-address subnet-mask* **ucse** *slot***/***port* command is replaced by the **ip route** *cimc-ip-address subnet-mask* **ucse 0/***subslot***/***port* command.

• In Cisco IOS Release 15.4(3)M, for both the E-Series Servers and NCEs, all **ucse** *slot x* commands are replaced by the **ucse subslot** *slot***/***subslot x* command.

# <span id="page-161-0"></span>**VMware vSphere Hypervisor Configuration Differences**

In the Cisco SRE-V, the IP address of the VMware vSphere Hypervisor host is the same as the IP address of the service module. For example, in the Cisco SRE-V, **service-module ip address 10.0.0.2** (see table) is also assigned to the VMware vSphere Hypervisor host.

**Table 12: Differences in Router Configuration Between the Cisco SRE-V and the E-Series Server**—**ISR G2**

| <b>Cisco SRE-V Configuration</b>                                                                                                    | <b>Cisco E-Series Server Configuration</b>                                                                                                    |
|----------------------------------------------------------------------------------------------------|----------------------------------------------------------------------------------------------------|
| interface GigabitEthernet0/0<br>ip address 10.0.0.1 255.0.0.0<br>interface sm 1/0<br>ip unnumbered GigabitEthernet0/0<br>service-module ip address 10.0.0.2 255.0.0.0<br>service-module ip default-gateway 10.0.0.1 | interface GigabitEthernet0/0<br>ip address 10.0.0.1 255.0.0.0<br>interface ucse 1/0<br>ip unnumbered GigabitEthernet0/0<br>imc ip address $10.0.0.2$ 255.0.0.0 default-gateway<br>10.0.0.1<br>imc access-port shared-lom console |
| interface SM1/1<br>switchport mode trunk<br>ip route 10.0.0.2 255.255.255.255 sm1/0                                                                                                    | interface ucsel/1<br>switchport mode trunk<br>ip route 10.0.0.2 255.255.255.255 ucse1/0                                                                                                    |

However, with the E-Series Server, the IMC IP address, which is also 10.0.0.2 (see the example above), is reserved for CIMC access. You enter this IP address (10.0.0.2) on your web browser to access the CIMC GUI.

In the E-Series Server, either the VMware vSphere Hypervisor assigns an IP address to the host using DHCP, or you can choose to assign a static IP address to the VMware vSphere Hypervisor host. See [Assigning](#page-114-0) a Static IP Address to the VMware vSphere [Hypervisor,](#page-114-0) on page 101.

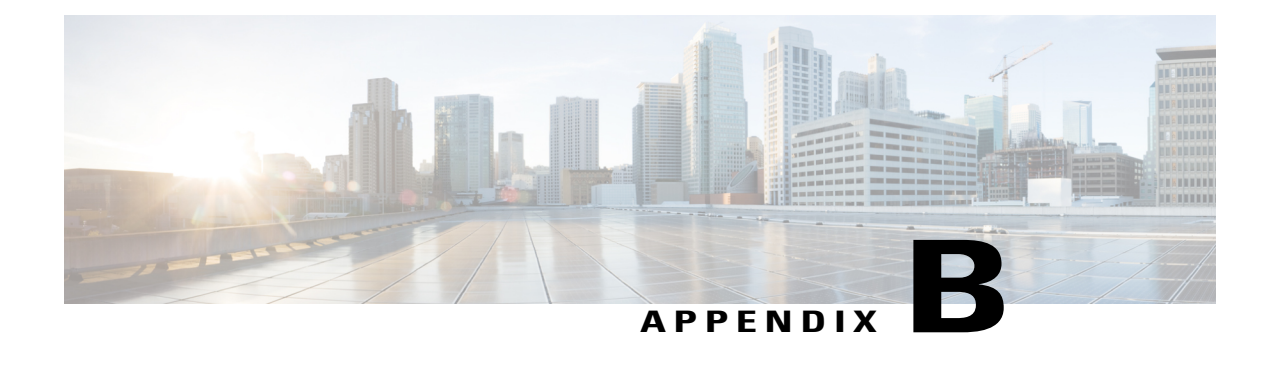

# **Cisco IOS Software Command Reference**—**Cisco ISR G2**

This appendix provides the new Cisco IOS commands that were introduced for the E-Series Servers and NCE installed in the Cisco ISR G2.

**Note**

The Cisco IOS commands are sometimes updated after original publication; therefore, for updated content, review the *Cisco IOS Interface and Hardware Component Command Reference* at [http://www.cisco.com/](http://www.cisco.com/en/US/docs/ios-xml/ios/interface/command/ir-cr-book.html) [en/US/docs/ios-xml/ios/interface/command/ir-cr-book.html.](http://www.cisco.com/en/US/docs/ios-xml/ios/interface/command/ir-cr-book.html)

This appendix includes the following sections:

- imc ip address [default-gateway,](#page-162-0) page 149
- imc ip [address](#page-163-0) dhcp, page 150
- imc [vlan,](#page-164-0) page 151
- ucse [cmos-reset,](#page-164-1) page 151
- ucse [password-reset,](#page-165-0) page 152
- ucse [session,](#page-167-0) page 154
- ucse [shutdown,](#page-168-0) page 155
- ucse [statistics,](#page-169-0) page 156
- ucse [status,](#page-171-0) page 158
- ucse [stop,](#page-172-0) page 159

## <span id="page-162-0"></span>**imc ip address default-gateway**

To configure a static IP address for CIMC and the IP address of the default gateway router that CIMC must use, use the **imc ip address default-gateway** command in interface configuration mode. To remove the static IP address, use the **no** form of this command.

I

**imc ip address** *ip-address subnet-mask* **default-gateway** *gateway-address* **no imc ip address** *ip-address subnet-mask* **default-gateway** *gateway-address*

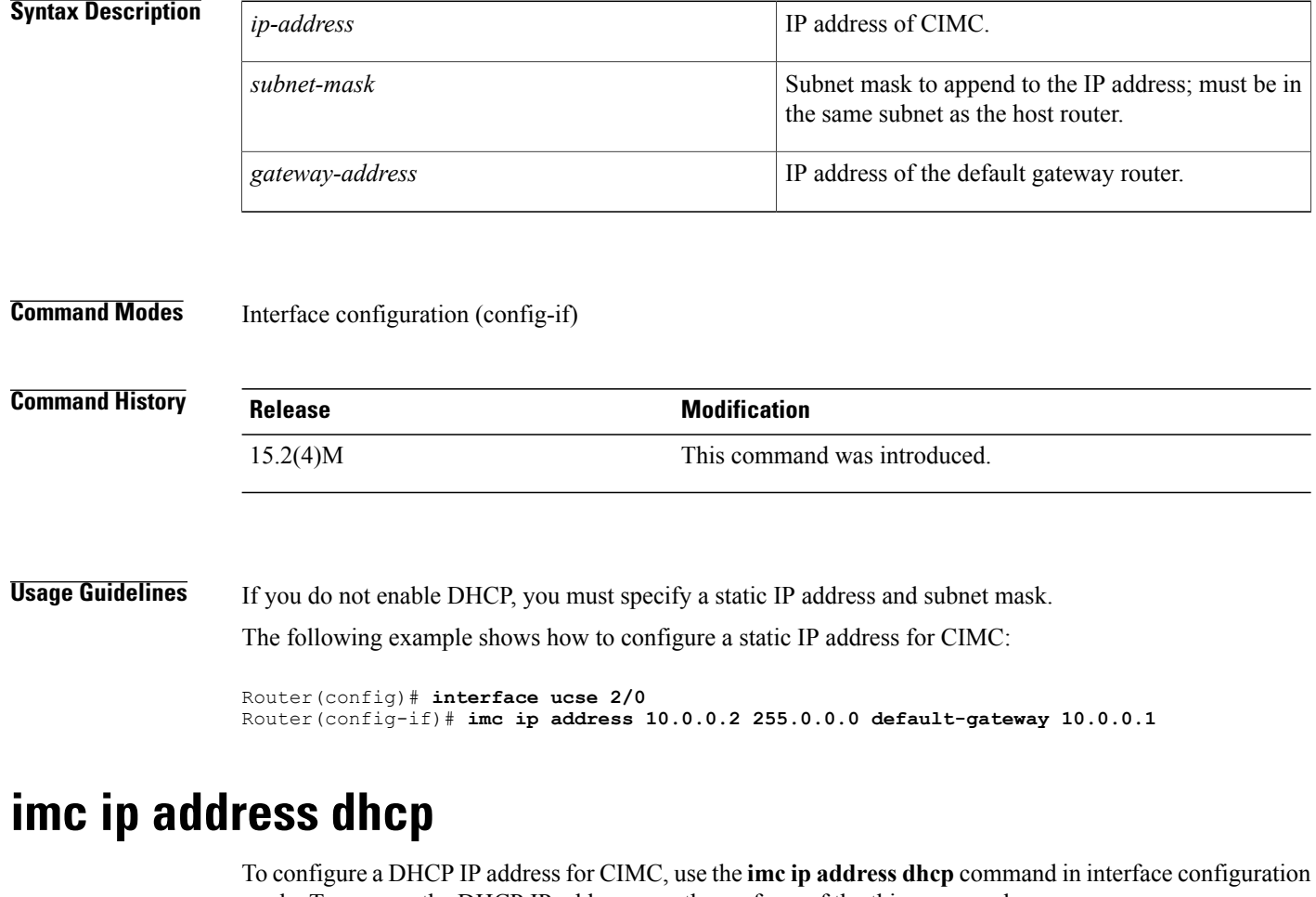

<span id="page-163-0"></span>mode. To remove the DHCP IP address, use the **no** form of the this command.

**imc ip address dhcp no imc ip address dhcp**

**Syntax Description** This command has no arguments or keywords.

**Command Modes** Interface configuration (config-if)

<span id="page-164-0"></span>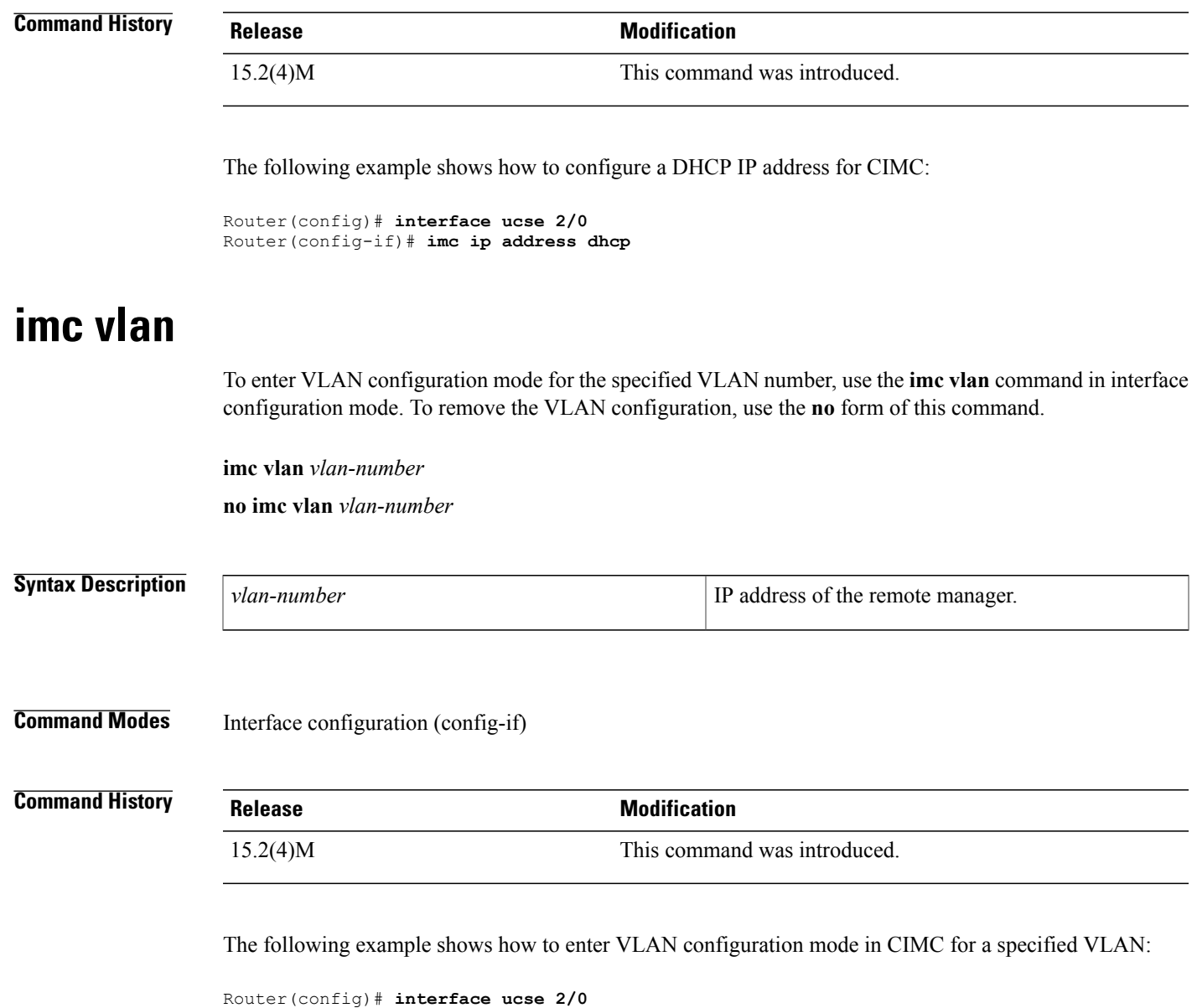

## <span id="page-164-1"></span>**ucse cmos-reset**

 $\mathbf I$ 

To reset the BIOS CMOS, use the **ucse cmos-reset** command in privileged EXEC mode.

**E-Series Servers Installed in an ISR G2**—**Applicable from Cisco IOS Release 15.2(4)M to 15.4(2)T**

**ucse** *slot* **cmos-reset**

Router(config-if)# **interface vlan 40**

## **E-Series Servers and EHWIC E-Series NCE Installed in an ISR G2**—**Applicable in Cisco IOS Release 15.4(3)M**

### **ucse subslot** *slot***/***subslot* **cmos-reset**

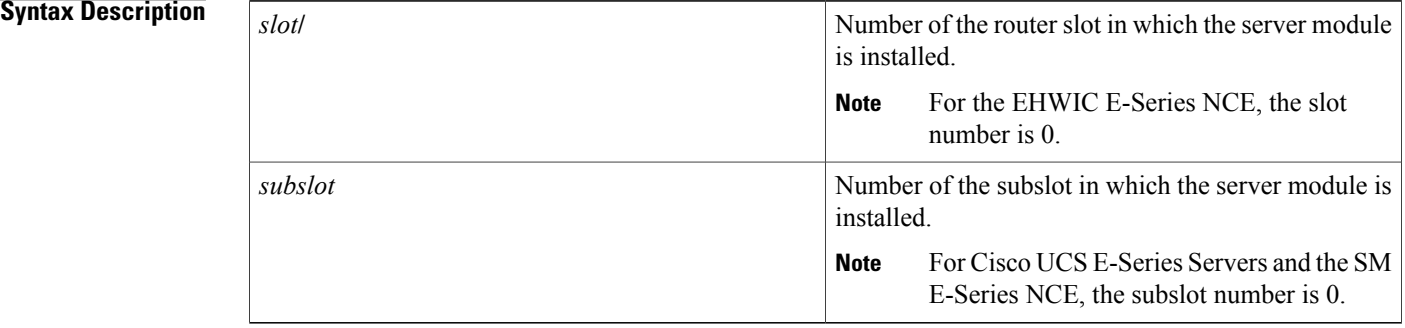

## **Command Modes** Privileged EXEC (#)

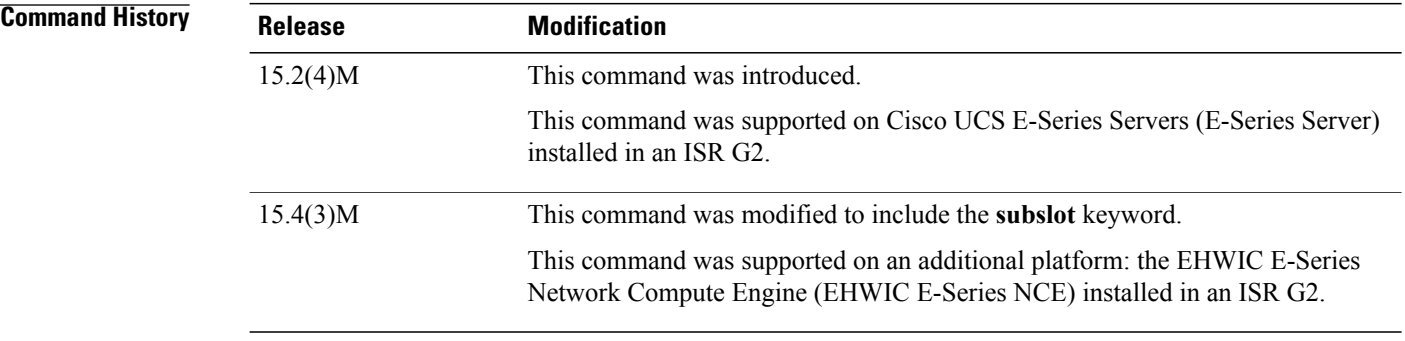

## **Usage Guidelines** This command sets the BIOS CMOS back to the factory defaults. User changes made in the BIOS will be lost.

The following example shows how to reset the BIOS CMOS in an E-Series Server installed in an ISR G2—Applicable from Cisco IOS Release 15.2(4)M to 15.4(2)T:

### Router# **ucse 2 cmos-reset**

The following example shows how to reset the BIOS CMOS in an E-Series Server or EHWIC E-Series NCE installed in an ISR G2—Applicable in Cisco IOS Release 15.4(3)M:

Router# **ucse subslot 0/3 cmos-reset**

## <span id="page-165-0"></span>**ucse password-reset**

To reset the BIOS, CIMC, or RAID password, use the **ucse password-reset** command in privileged EXEC mode.

## **E-Series Servers Installed in an ISR G2**—**Applicable from Cisco IOS Release 15.2(4)M to 15.4(2)T**

**ucse** *slot* **password-reset** {**BIOS| BMC| RAID**}

**E-Series Servers and EHWIC E-Series NCE Installed in an ISR G2**—**Applicable in Cisco IOS Release 15.4(3)M**

**ucse subslot** *slot***/***subslot* **password-reset** {**BIOS| BMC| RAID**}

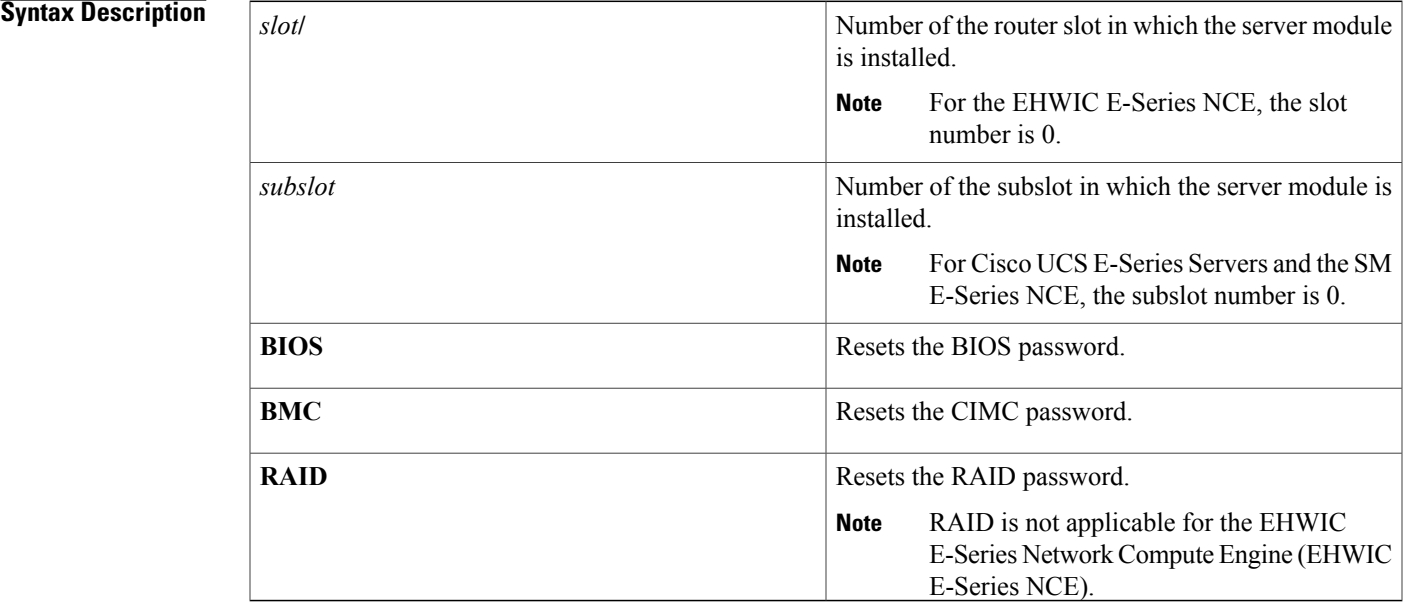

## **Command Modes** Privileged EXEC (#)

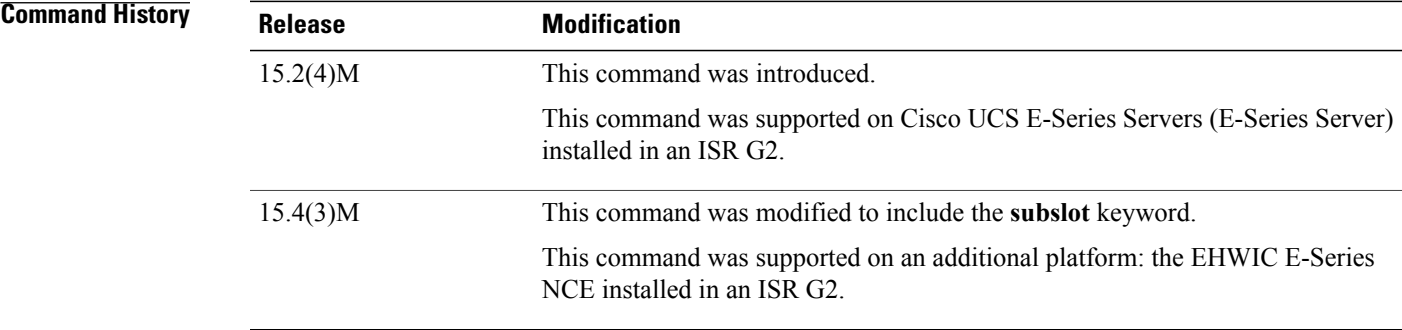

Г

**Usage Guidelines** After this command has been entered, the system requests that a new password be set when accessing the BIOS or BMC.

RAID is not applicable for the EHWIC E-Series NCE.

The following example shows how to reset the BIOS password in an E-Series Server installed in an ISR G2—Applicable from Cisco IOS Release 15.2(4)M to 15.4(2)T:

Router# **ucse 2 password-reset BIOS**

Reset command sent

The following example shows how to reset the BIOS password in an E-Series Server or EHWIC E-Series NCE installed in an ISR G2—Applicable in Cisco IOS Release 15.4(3)M:

Router# **ucse subslot 0/3 password-reset BIOS**

Reset command sent

## <span id="page-167-0"></span>**ucse session**

To start or close a host or CIMC session, use the **ucse session** command in privileged EXEC mode.

**E-Series Servers Installed in an ISR G2**—**Applicable from Cisco IOS Release 15.2(4)M to 15.4(2)T**

**ucse** *slot* **session** {**imc [clear]**| **host [clear]**}

**E-Series Servers and EHWIC E-Series NCE Installed in an ISR G2**—**Applicable in Cisco IOS Release 15.4(3)M**

**ucse subslot** *slot***/***subslot* **session** {**imc [clear]**| **host [clear]**}

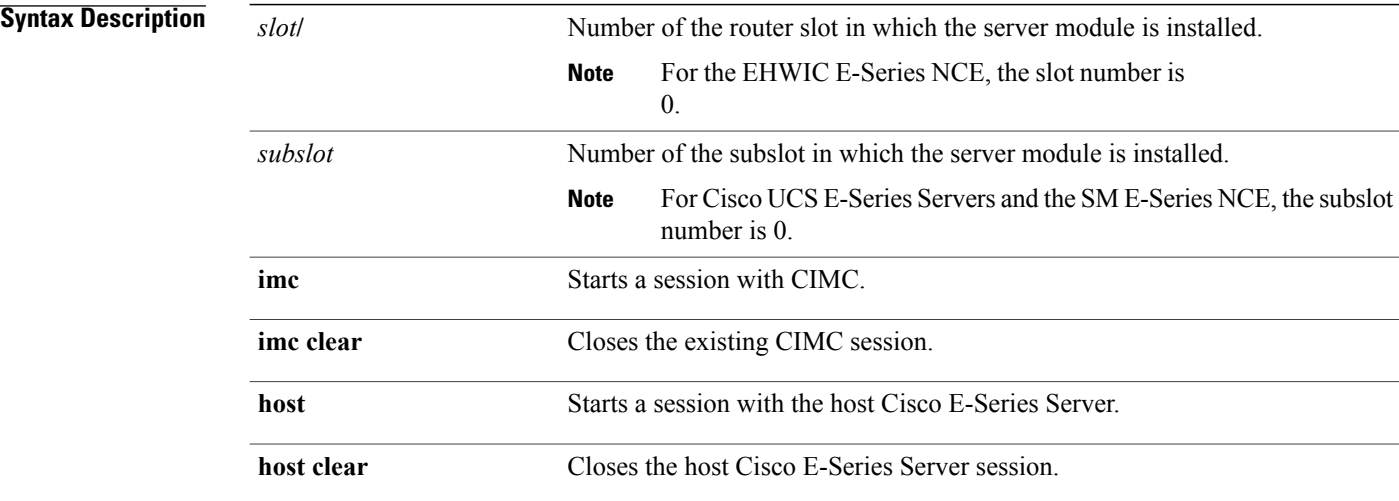

**Command Modes** Privileged EXEC (#)

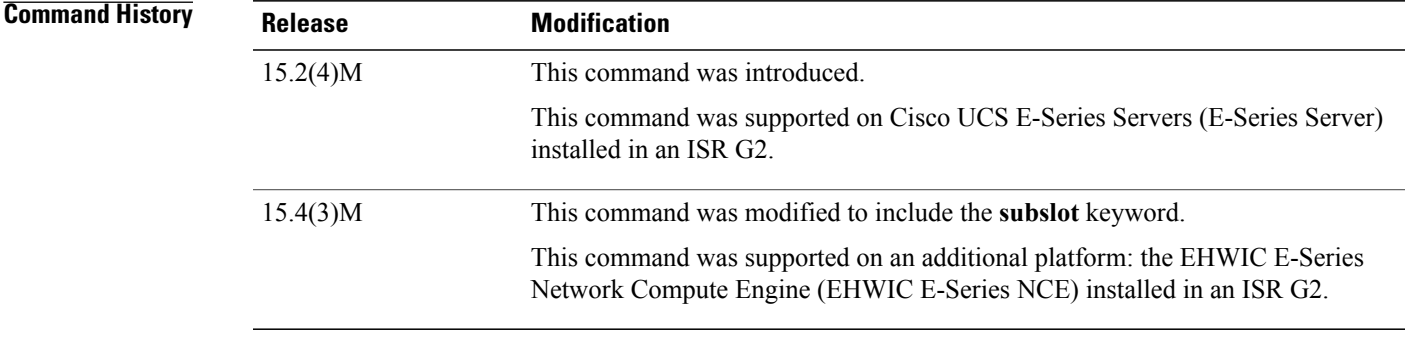

## **Usage Guidelines** The **imc clear** and **host clear** commands close the active session of the CIMC or the host. As a result, the system closes the sessions of any other users currently logged in.

Only one active session is allowed in the CIMC or host at any time. If you receive a "connection refused" message when sessioning in, close the current active session by entering the **imc clear** or**host clear** commands.

The following example shows how to clear the CIMC session in an E-Series Server installed in an ISR G2—Applicable from Cisco IOS Release 15.2(4)M to 15.4(2)T:

Router# **ucse 2 session imc clear**

The following example shows how to clear the CIMC session in an E-Series Server or EHWIC E-Series NCE installed in an ISR G2—Applicable in Cisco IOS Release 15.4(3)M:

Router# **ucse subslot 0/3 session imc clear**

## <span id="page-168-0"></span>**ucse shutdown**

To shut down the system gracefully, use the **ucse shutdown** command in privileged EXEC mode.

### **E-Series Servers Installed in an ISR G2**—**Applicable from Cisco IOS Release 15.2(4)M to 15.4(2)T**

**ucse** *slot* **shutdown**

**E-Series Servers and EHWIC E-Series NCE Installed in an ISR G2**—**Applicable in Cisco IOS Release 15.4(3)M**

**ucse subslot** *slot***/***subslot* **shutdown**

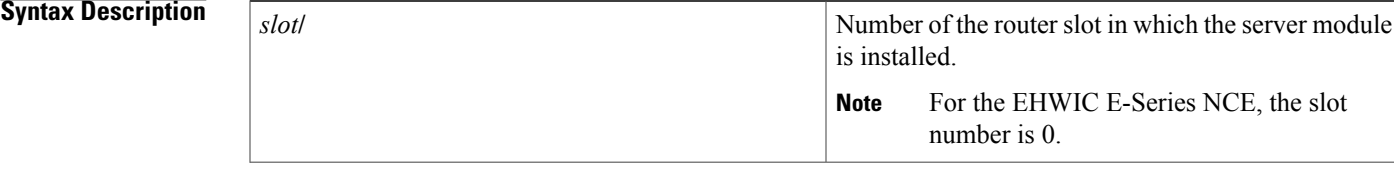

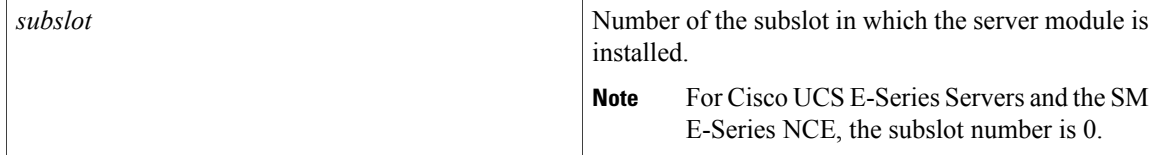

## **Command Modes** Privileged EXEC (#)

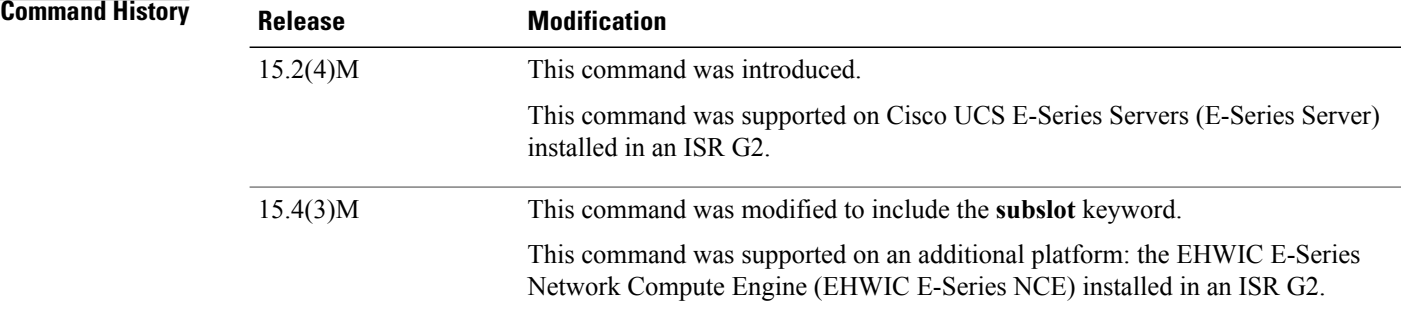

**Usage Guidelines** Use this command when removing or replacing a hot-swappable module during online insertion and removal (OIR).

> The following example shows how to gracefully shut down an E-Series Server installed in an ISR G2—Applicable from Cisco IOS Release 15.2(4)M to 15.4(2)T:

Router# **ucse 2 shutdown**

The following example shows how to gracefully shut down an E-Series Server or EHWIC E-Series NCE installed in an ISR G2—Applicable in Cisco IOS Release 15.4(3)M:

Router# **ucse subslot 0/3 shutdown**

## <span id="page-169-0"></span>**ucse statistics**

To display or clear the reset and reload server information, use the **ucse statistics** command in privileged EXEC mode.

**E-Series Servers Installed in an ISR G2**—**Applicable from Cisco IOS Release 15.2(4)M to 15.4(2)T**

**ucse** *slot* **statistics [clear]**

**E-Series Servers and EHWIC E-Series NCE Installed in an ISR G2**—**Applicable in Cisco IOS Release 15.4(3)M**

**ucse subslot** *slot***/***subslot* **statistics [clear]**

**Release 3.1.1**

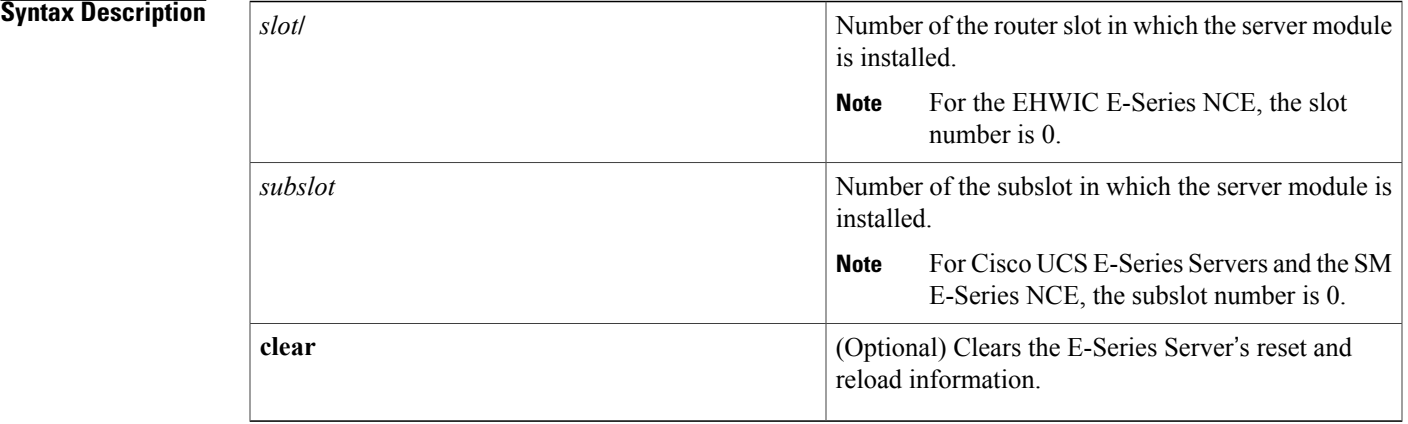

## **Command Modes** Privileged EXEC (#)

## **Command History**

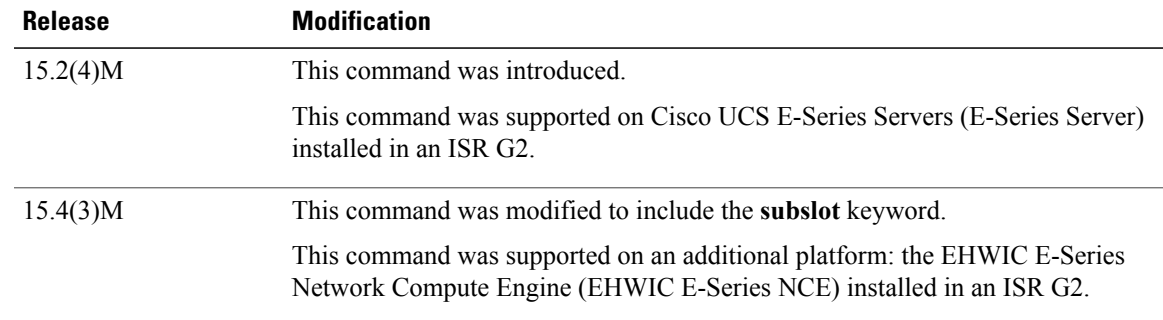

The following example shows how to display the server statistics in an E-Series Server installed in an ISR G2—Applicable from Cisco IOS Release 15.2(4)M to 15.4(2)T:

```
Module Reset Statistics:
  CLI reset count = 0
  CLI reload count = 0
  Registration request timeout reset count = 0Error recovery timeout reset count = 0Module registration count = 1
```
The following example shows how to display the server statistics in an E-Series Server or EHWIC E-Series NCE installed in an ISR G2—Applicable in Cisco IOS Release 15.4(3)M:

Router# **ucse subslot 0/3 statistics**

Router# **ucse 2 statistics**

```
Module Reset Statistics:
  CLI reset count = 0
  CLI reload count = 0
  Registration request timeout reset count = 0Error recovery timeout reset count = 0Module registration count = 1
```
I

## <span id="page-171-0"></span>**ucse status**

To display configuration information related to the hardware and software of a server, use the **ucse status** command in privileged EXEC mode.

**E-Series Servers Installed in an ISR G2**—**Applicable from Cisco IOS Release 15.2(4)M to 15.4(2)T**

**ucse** *slot* **status [detailed]**

**E-Series Servers and EHWIC E-Series NCE Installed in an ISR G2**—**Applicable in Cisco IOS Release 15.4(3)M**

**ucse subslot** *slot***/***subslot* **status [detailed]**

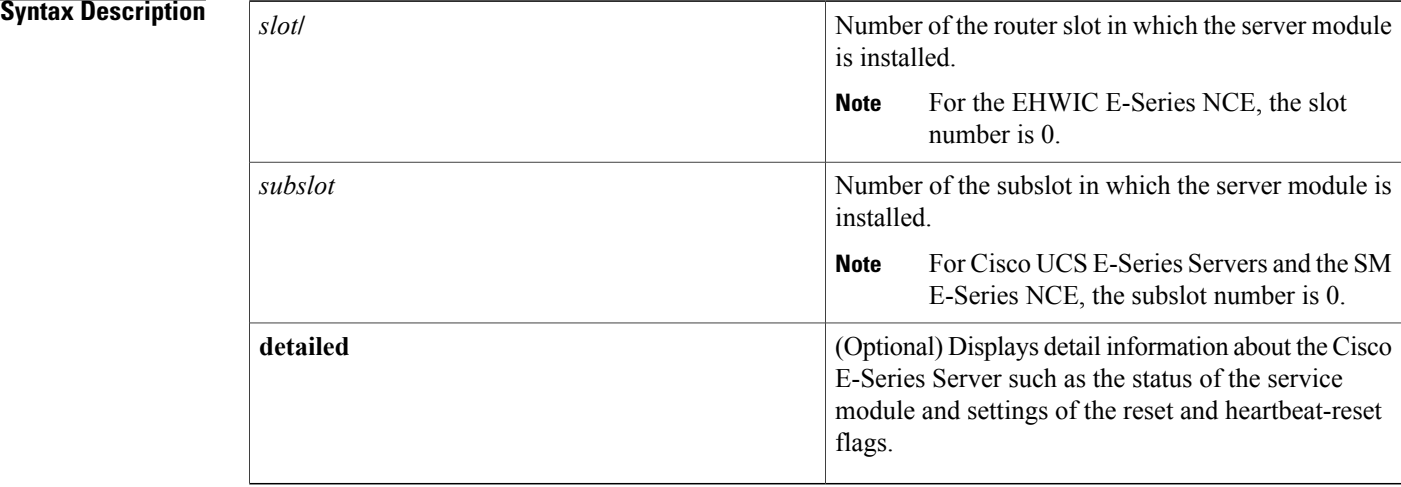

## **Command Modes** Privileged EXEC (#)

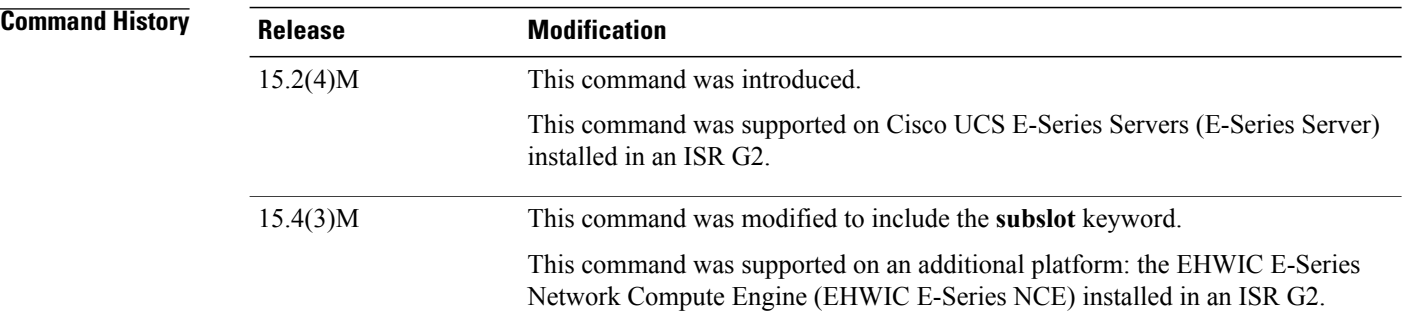

 **Getting Started Guide for Cisco UCS E-Series Servers and the Cisco UCS E-Series Network Compute Engine, Release 3.1.1**

The following example shows how to display server status in an E-Series Server installed in an ISR G2—Applicable from Cisco IOS Release 15.2(4)M to 15.4(2)T:

```
Router# ucse 2 status
Service Module is Cisco ucse 2/0
Service Module supports session via TTY line 131
Service Module is in Steady state
Service Module reset on error is disabled
Service Module heartbeat-reset is enabled
```
The following example shows how to display server status in an E-Series Server or EHWIC E-Series NCE installed in an ISR G2—Applicable in Cisco IOS Release 15.4(3)M:

Router# **ucse subslot 0/3 status**

```
Service Module is Cisco ucse 0/3
Service Module supports session via TTY line 131
Service Module is in Steady state
Service Module reset on error is disabled
Service Module heartbeat-reset is enabled
```
## <span id="page-172-0"></span>**ucse stop**

To immediately power down the server, use the **ucse stop** command in privileged EXEC mode.

**E-Series Servers Installed in an ISR G2**—**Applicable from Cisco IOS Release 15.2(4)M to 15.4(2)T**

**ucse** *slot* **stop**

**E-Series Servers and EHWIC E-Series NCE Installed in an ISR G2**—**Applicable in Cisco IOS Release 15.4(3)M**

**ucse subslot** *slot***/***subslot* **stop**

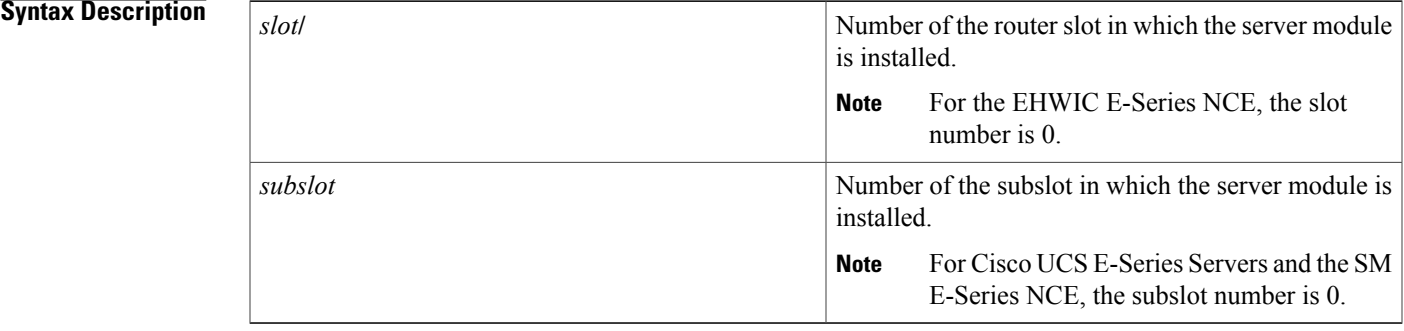

**Command Modes** Privileged EXEC (#)

I

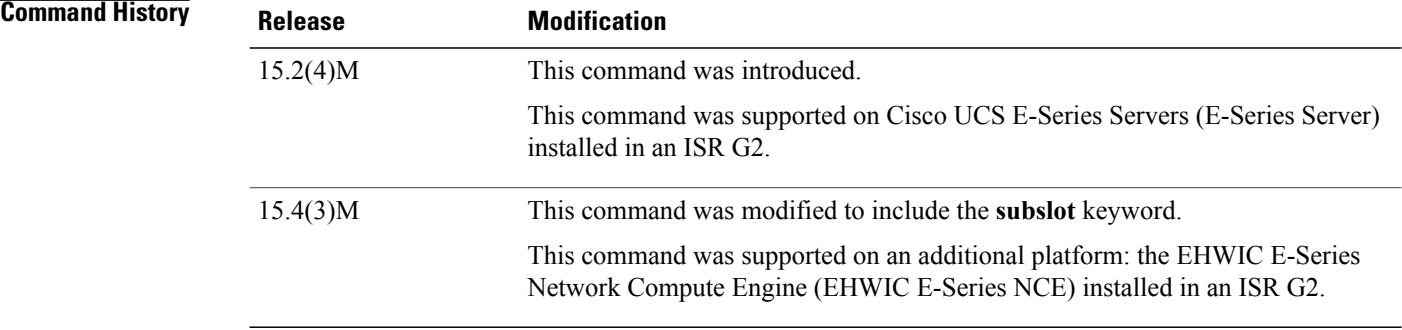

The following example shows how to power down an E-Series Server installed in an ISR G2—Applicable from Cisco IOS Release 15.2(4)M to 15.4(2)T:

Router# **ucse 2 stop**

Send server stop command

The following example shows how to power down an E-Series Server or EHWIC E-Series NCE installed in an ISR G2—Applicable in Cisco IOS Release 15.4(3)M:

Router# **ucse subslot 0/3 stop** Send server stop command

 **Getting Started Guide for Cisco UCS E-Series Servers and the Cisco UCS E-Series Network Compute Engine, Release 3.1.1**

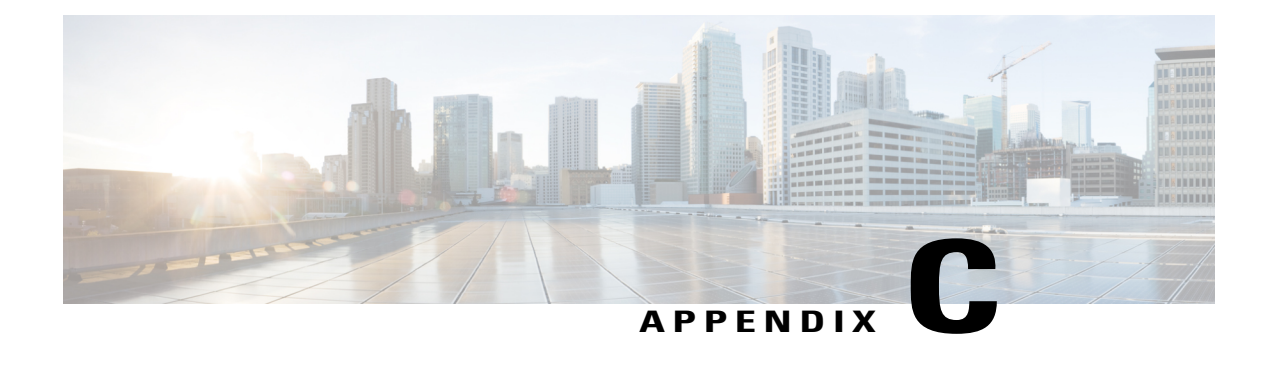

# **Cisco IOS Software Command Reference**—**Cisco ISR 4000 Series**

This chapter provides the new Cisco IOS commands that were introduced for the E-Series Servers installed in the Cisco ISR 4000 series.

**Note**

The Cisco IOS commands are sometimes updated after original publication; therefore, for updated content, review the *Cisco IOS Interface and Hardware Component Command Reference* at [http://www.cisco.com/](http://www.cisco.com/en/US/docs/ios-xml/ios/interface/command/ir-cr-book.html) [en/US/docs/ios-xml/ios/interface/command/ir-cr-book.html.](http://www.cisco.com/en/US/docs/ios-xml/ios/interface/command/ir-cr-book.html)

This appendix includes the following sections:

- debug [platform](#page-174-0) software ucse, page 161
- [hw-module](#page-175-0) subslot session, page 162
- imc ip [dhcp,](#page-176-0) page 163
- show [interfaces](#page-177-0) ucse, page 164
- ucse subslot imc [password-reset,](#page-179-0) page 166
- ucse [subslot](#page-180-0) server, page 167
- ucse subslot server [password-reset,](#page-182-0) page 169
- ucse subslot [shutdown,](#page-183-0) page 170
- ucse subslot [statistics,](#page-184-0) page 171
- ucse [subslot](#page-185-0) status, page 172

# <span id="page-174-0"></span>**debug platform software ucse**

To debug the Cisco UCS E-Series Server platform software and display debug messages, use the **debug platform software ucse** command in privileged EXEC mode. To disable debug, use the **no** form of this command.

**debug platform software ucse** {**all| error| normal**} **no debug platform software ucse** {**all| error| normal**}

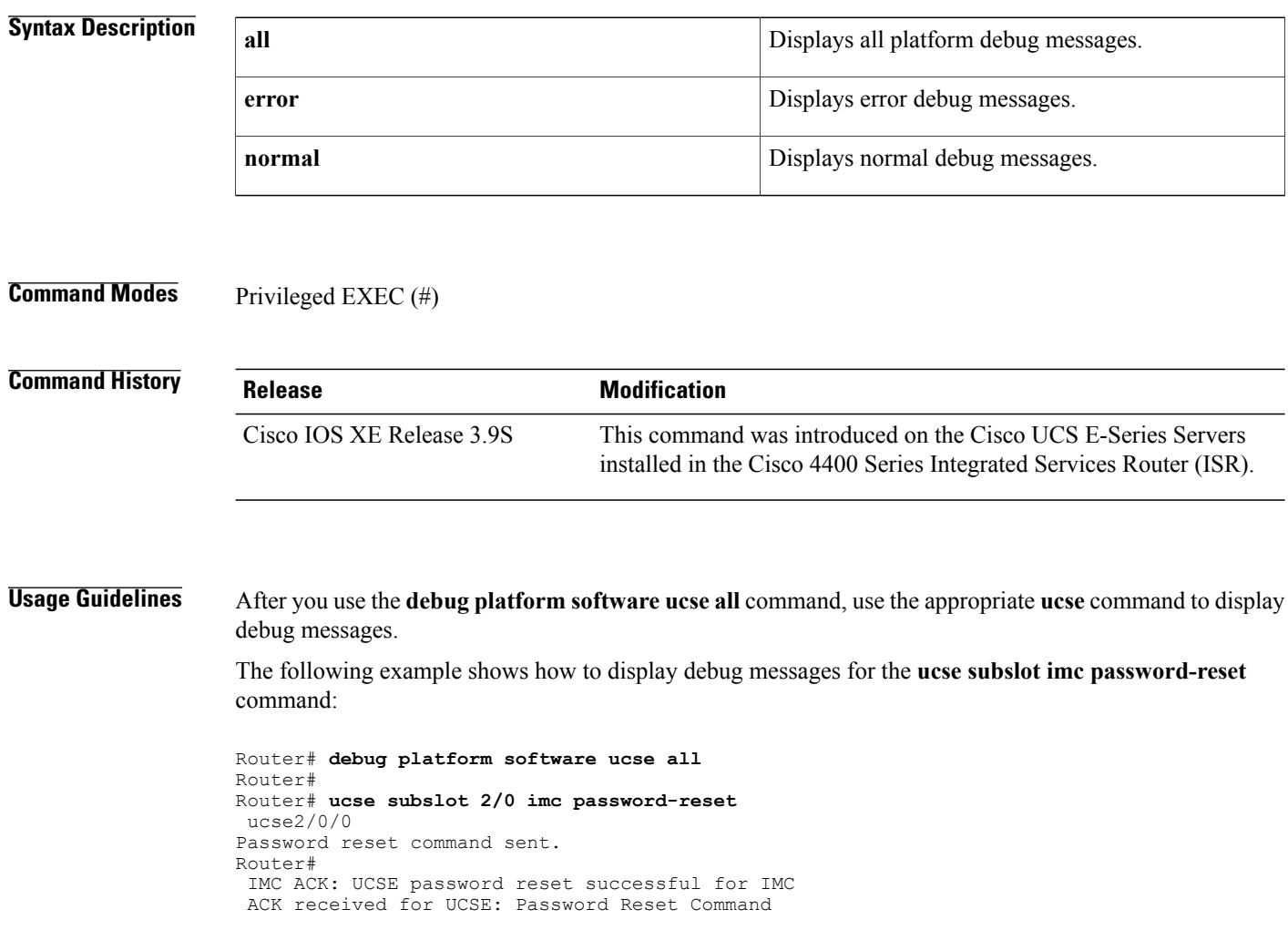

# <span id="page-175-0"></span>**hw-module subslot session**

To start or close a Cisco Integrated Management Controller (CIMC) session or host server module session, use the **hw-module subslot session** command in privileged EXEC mode.

 $\overline{\phantom{a}}$ 

**hw-module subslot** *slot***/***subslot* **session** {**imc| server**}

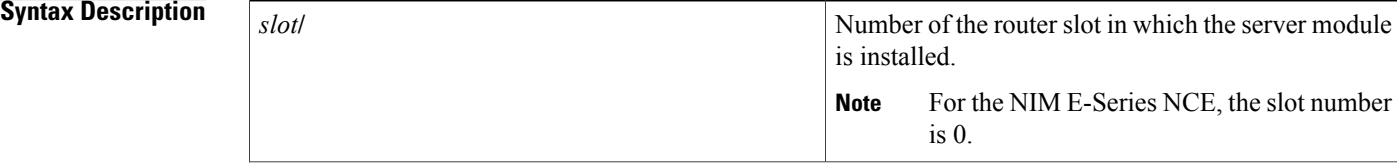

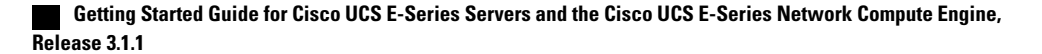

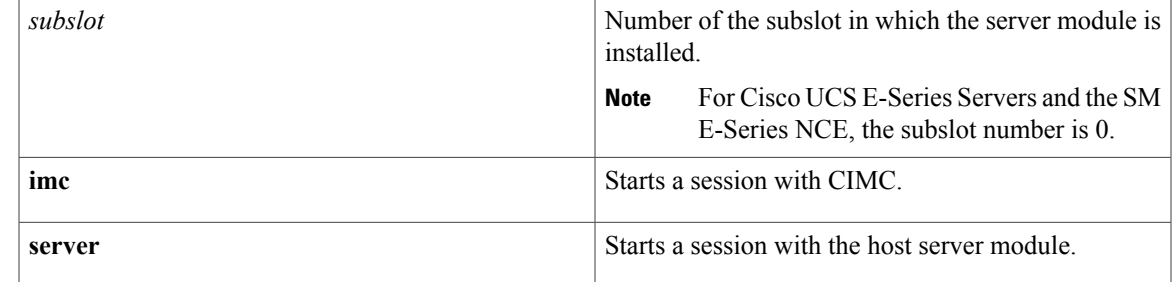

## **Command Modes** Privileged EXEC (#)

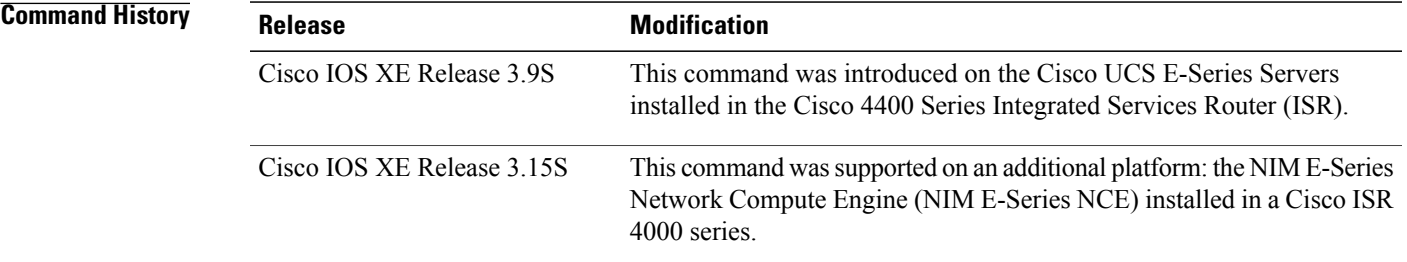

## **Usage Guidelines** Only one active session is allowed on the CIMC or server module at any time.

The following example shows how to start a CIMC session in an E-Series Server installed in a Cisco ISR 4000 series:

Router# **hardware-module subslot 1/0 session imc**

The following example shows how to start a server module session in an E-Series Server installed in a Cisco ISR 4000 series:

Router# **hardware-module subslot 1/0 session server**

# <span id="page-176-0"></span>**imc ip dhcp**

To configure a DHCP IP address for the Cisco Integrated Management Controller (CIMC), use the **imc ip dhcp** command in UCSE configuration mode. To remove the DHCP IP address, use the **no** form of this command.

**imc ip dhcp no imc ip dhcp**

**Syntax Description** This command has no arguments or keywords.

**Command Modes** UCSE configuration (config-ucse)

## **Command History Release Modification**

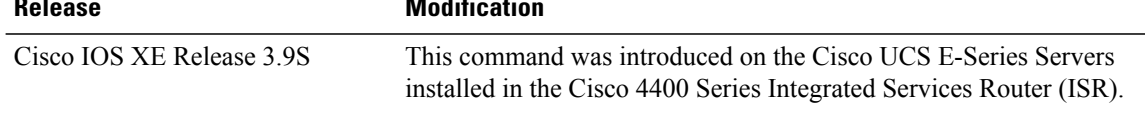

The following example shows how to configure a dynamic IP address for CIMC:

```
Router# configure terminal
Enter configuration commands, one per line. End with CNTL/Z.
Router(config)# ucse subslot 1/0
Router(config-ucse)# imc ip dhcp
Router(config-ucse)#
IMC ACK: DHCP enable received for IMC.
IMC ACK: UCSE setting DHCP enable for IMC successful.
```
# <span id="page-177-0"></span>**show interfaces ucse**

To display Cisco UCS E-Series Server interface statistics, use the **show interfaces ucse** command in privileged EXEC mode.

**show interfaces ucse** *slot***/***subslot***/***ucse-interface* [**accounting| controller| counters| crb| dampening| description| etherchannel|history| irb| mac-accounting| monitor| mpls-exp|precedence|stats|summary| switchport**]

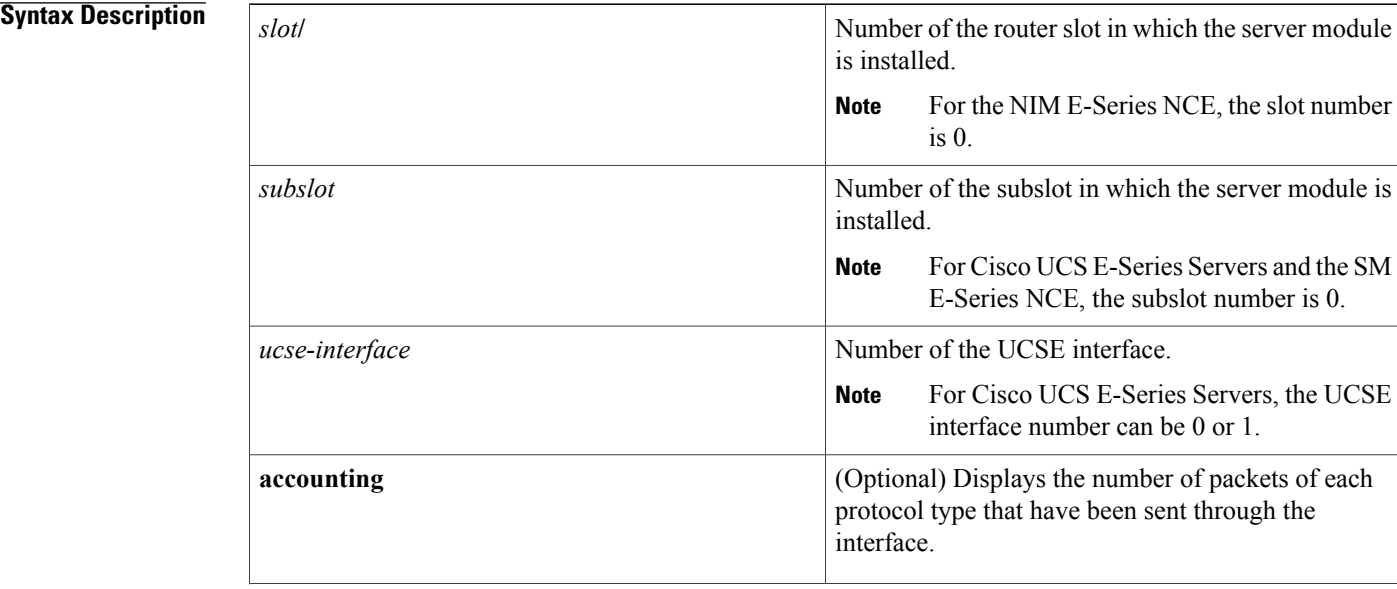

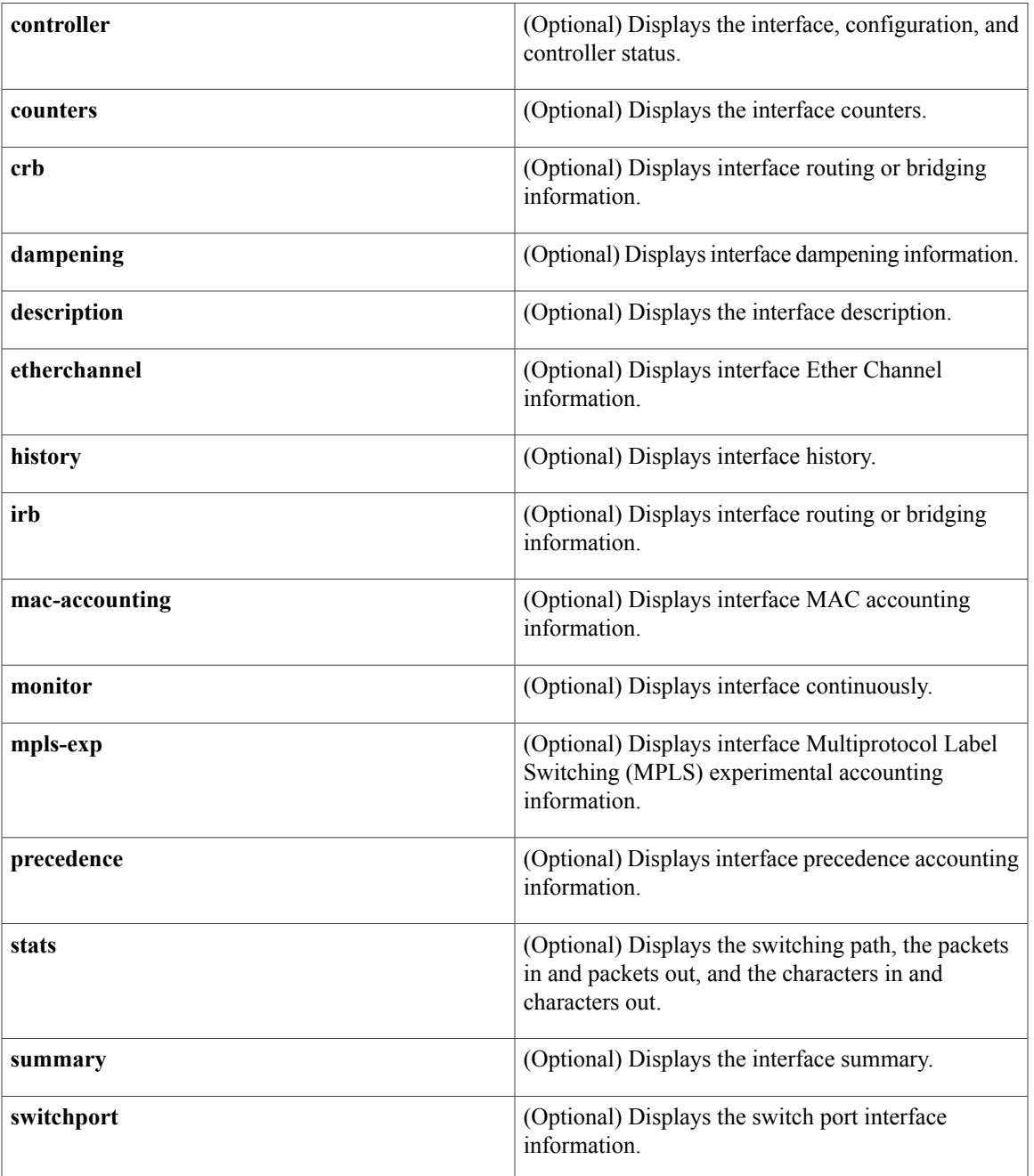

## **Command Modes** Privileged EXEC (#)

 $\mathbf I$ 

**Command History Release Modification** This command was introduced on the Cisco UCS E-Series Servers installed in the Cisco 4400 Series Integrated Services Router (ISR). Cisco IOS XE Release 3.9S

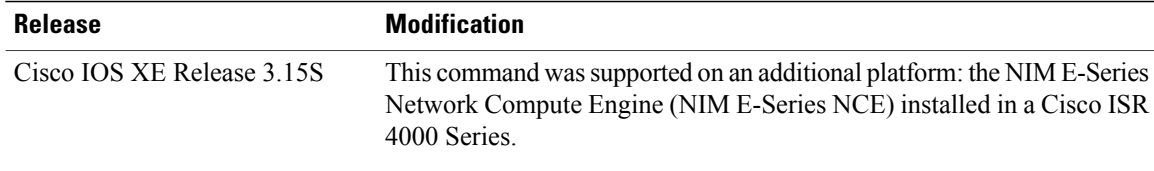

The following example provides sample output from the **show interfaces ucse** *slot***/0/0 switchport** command in an E-Series Server installed in a Cisco ISR 4000 series:

```
Router# show interfaces ucse 1/0/0 switchport
```

```
Name: ucse 1/0/0
Switchport: Enabled
Administrative mode: trunk
Operational Mode: trunk
Administrative Trunking Encapsulation: dot1q
Operational Trunking Encapsulation: native
Negotiation of Trunking: Disabled
Trunking Native Mode VLAN: 2352
Trunking VLANs Enabled: 1-2349,2450-4094
Voice VLAN: none
```
## <span id="page-179-0"></span>**ucse subslot imc password-reset**

To reset the Cisco Integrated Management Controller (CIMC) password, use the **ucse subslot imc password-reset** command in privileged EXEC mode.

**ucse subslot** *slot***/***subslot* **imc password-reset**

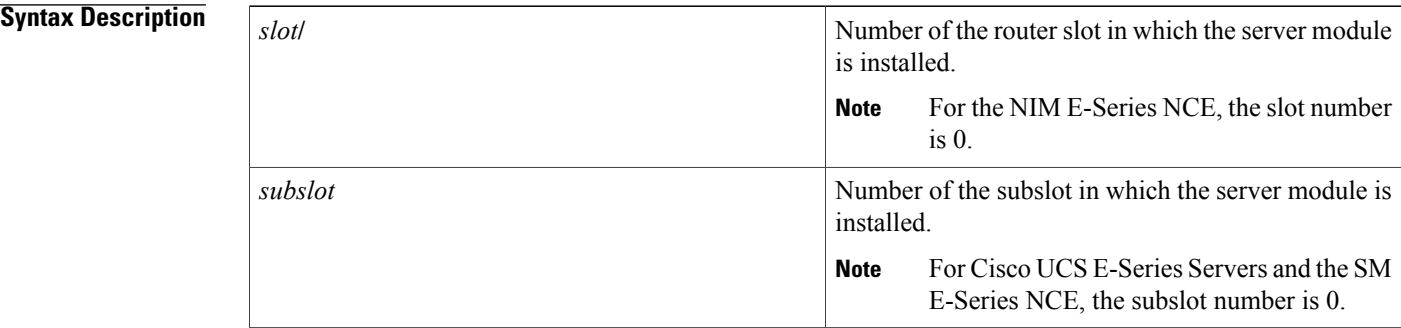

## **Command Modes** Privileged EXEC (#)

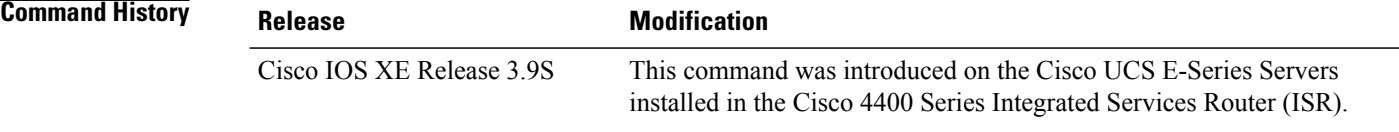
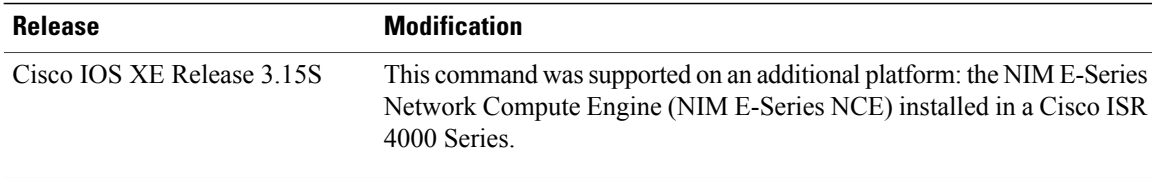

#### **Usage Guidelines** After you enter this command, at the next login, the system requests that you set a new password to access CIMC.

The following example shows how to reset the CIMC password in an E-Series Server installed in a Cisco ISR 4000 series:

```
Router# ucse subslot 1/0 imc password-reset
Router#
 IMC ACK: UCSE password reset successful for IMC
```
# **ucse subslot server**

To reload, reset, start, or stop the hardware on the server module, use the **ucse subslot server** command in privileged EXEC mode.

**ucse subslot** *slot***/***subslot* **server** {**reload| reset| start| stop**}

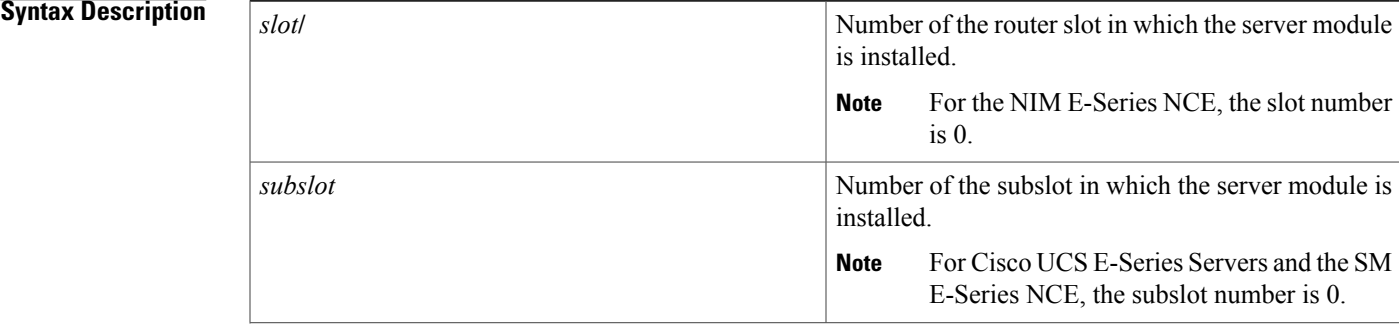

H

1

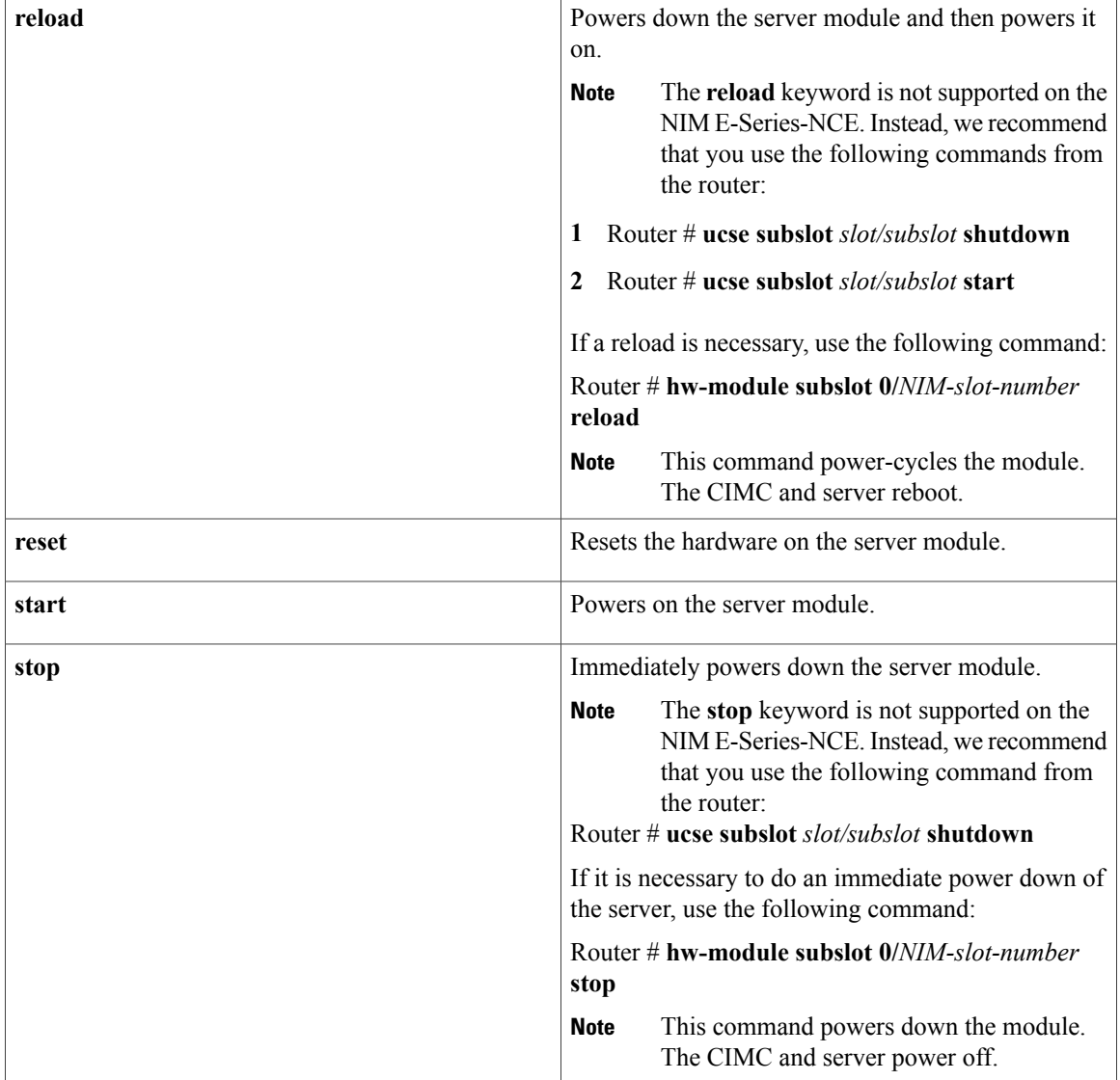

## **Command Modes** Privileged EXEC (#)

## $$

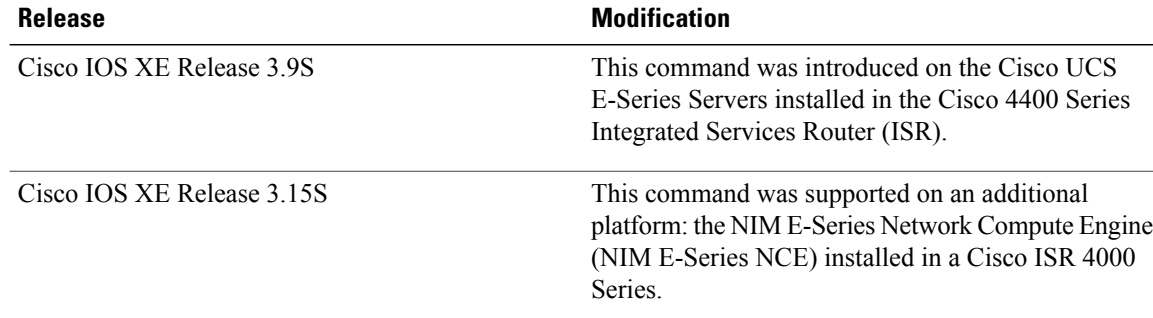

**Usage Guidelines** Use the **reset** keyword only to recover from a shutdown or failed state.

⁄≬\

Using the **reset** keyword does *not* provide an orderly software shutdown and may impact file operations that are in progress. **Caution**

The following example shows how to reload the E-Series Server installed in a Cisco ISR 4000 series:

```
Router# ucse subslot 1/0 server reload
Router#
 IMC ACK: UCSE Server reload successful.
```
The following example shows how to reset the E-Series Server installed in a Cisco ISR 4000 series:

Router# **ucse subslot 1/0 server reset** Router# IMC ACK: UCSE Server reset successful.

The following example shows how to start the E-Series Server installed in a Cisco ISR 4000 series:

```
Router# ucse subslot 1/0 server start
Router#
IMC ACK: UCSE Server start successful.
```
The following example shows how to stop the E-Series Server installed in a Cisco ISR 4000 series:

Router# **ucse subslot 1/0 server stop** Router# IMC ACK: UCSE Server stop successful.

# **ucse subslot server password-reset**

To reset the BIOS or RAID password, use the **ucse subslot server password-reset** command in privileged EXEC mode.

**ucse subslot** *slot***/***subslot* **server password-reset** {**BIOS| RAID**}

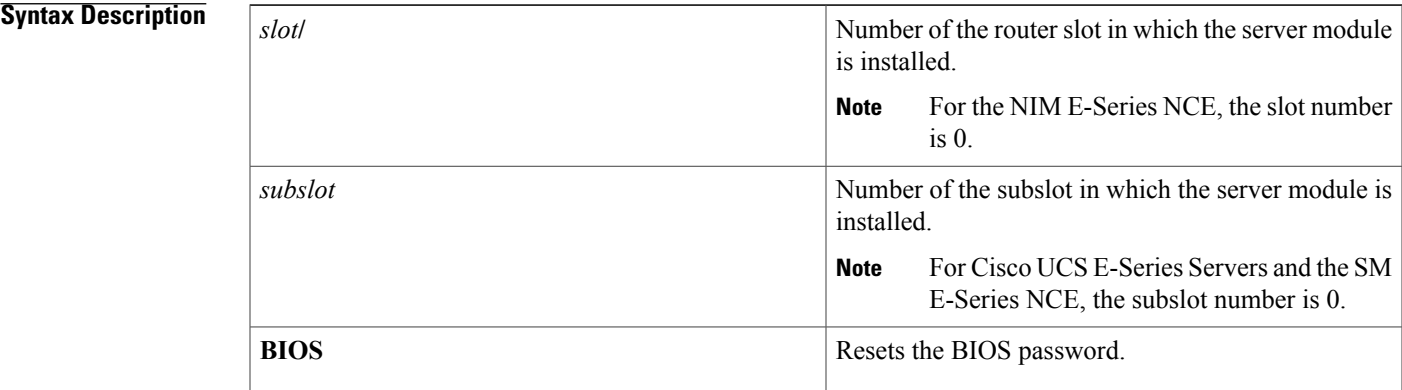

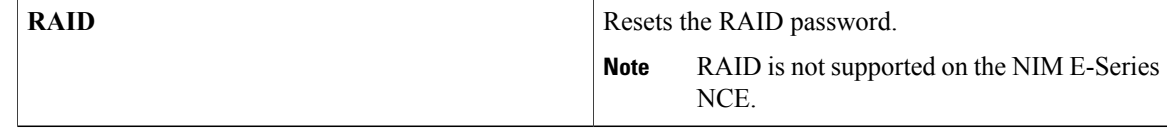

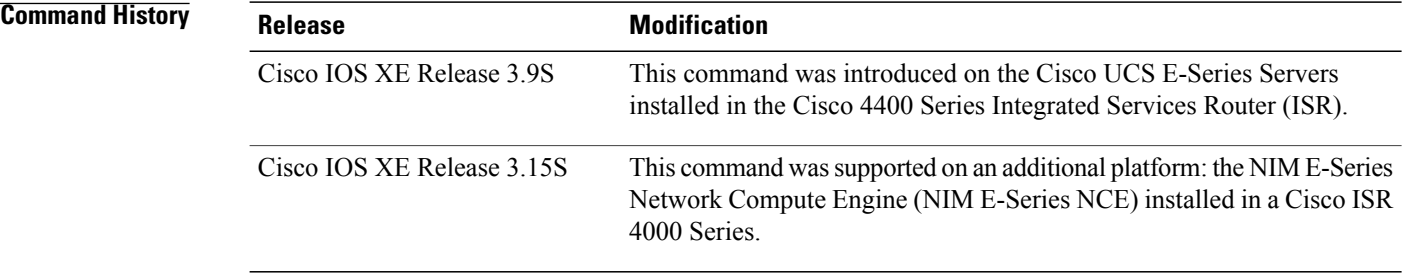

### **Usage Guidelines** After you enter this command, at the next login, the system requests that you set a new password to access BIOS or configure RAID.

The following example shows how to reset the BIOS password in an E-Series Server installed in a Cisco ISR 4000 series:

```
Router# ucse subslot 1/0 server password-reset BIOS
Router#
IMC ACK: UCSE password reset successful for BIOS
```
The following example shows how to reset the RAID password in an E-Series Server installed in a Cisco ISR 4000 series:

```
Router# ucse subslot 1/0 server password-reset RAID
Router#
 IMC ACK: UCSE password reset successful for RAID
```
# **ucse subslot shutdown**

To gracefully shut down the server module, use the **ucse subslot shutdown** command in privileged EXEC mode.

**ucse subslot** *slot***/***subslot* **shutdown**

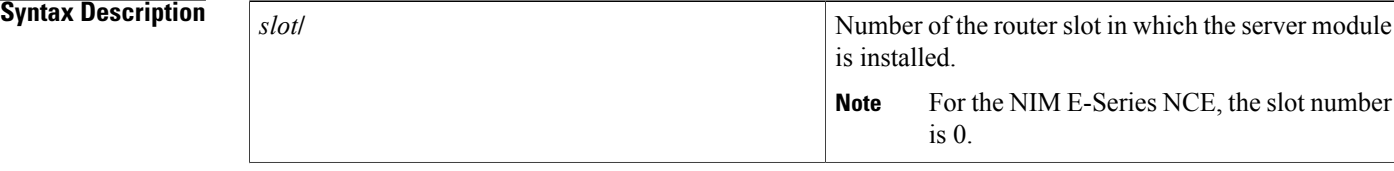

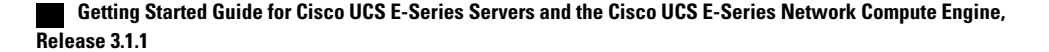

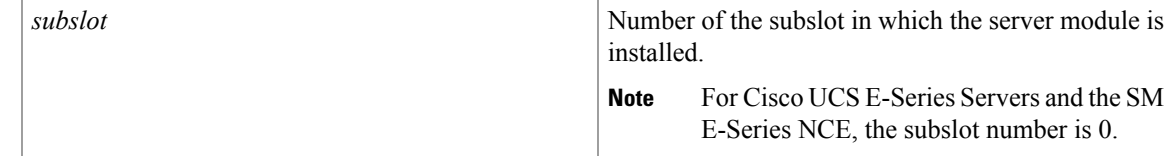

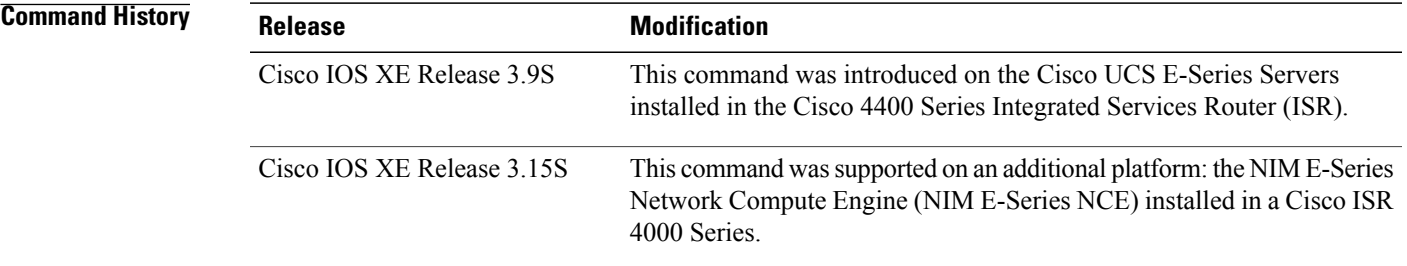

#### **Usage Guidelines** The NIM E-Series NCE might take up to 60 seconds to shut down. After two or three shut down attempts, if the NIM E-Series NCE does not shut down, enter the following commands from the router:

- **1** Router # **hw-module subslot 0/***NIM-slot-number* **stop**
- **2** Router # **hw-module subslot 0/***NIM-slot-number* **start**

The following example shows how to shut down an E-Series Server installed in a Cisco ISR 4000 series:

```
Router# ucse subslot 1/0 shutdown
Router#
IMC ACK: UCSE Server shutdown successful.
```
# **ucse subslot statistics**

To display or clear server module statistics, use the **ucse subslot statistics** command in privileged EXEC mode.

**ucse subslot** *slot***/***subslot* **statistics [clear]**

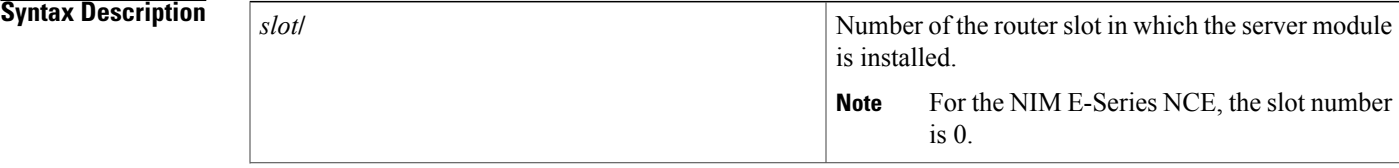

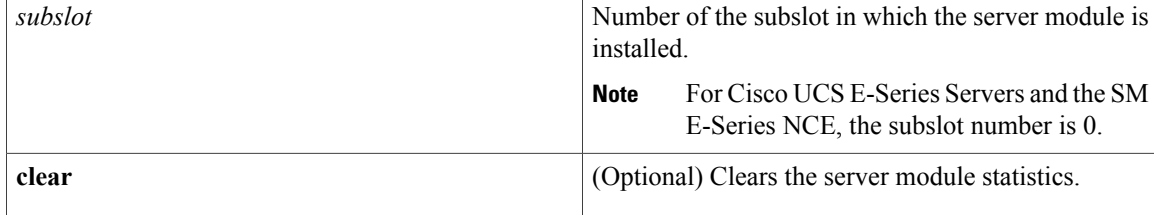

#### *Command History*

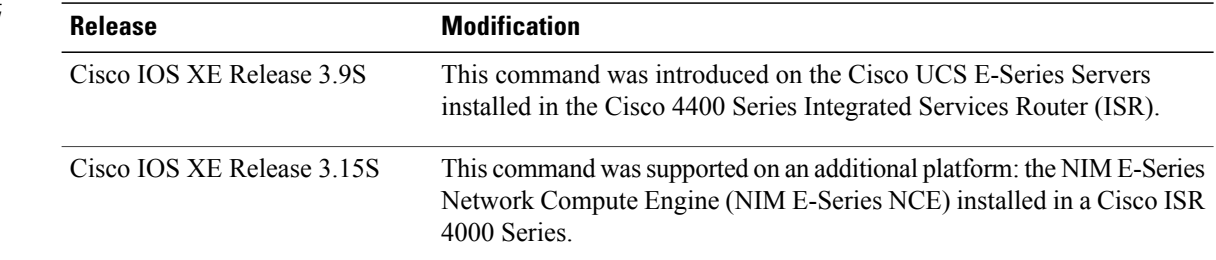

The following example shows how to display the statistics of an E-Series Server:

```
Router# ucse subslot 1/0 statistics
Count of number of shutdowns command : 1
 Count of number of status commands : 0
Count of number of server raid password : 1
Count of number of imc password-reset : 2
Count of number of server bios password reset : 1
Count of number of server reload : 1
 Count of number of server reset : 1
Count of number of server start : 1
Count of number of server stop : 1
Count of number of vlan commands : 0
Count of number of access-port commands : 1
Count of number of IMC configured IP or DHCP commands: 1
```
# **ucse subslot status**

*slot***/**

To display configuration information related to the hardware and software on the server module, use the **ucse subslot status** command in privileged EXEC mode.

**ucse subslot** *slot***/***subslot* **status [detailed]**

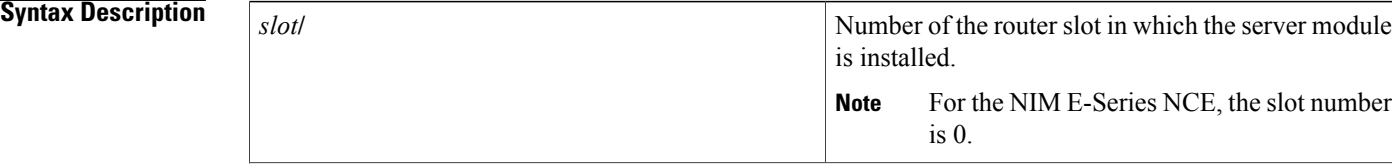

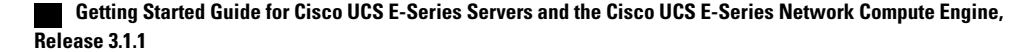

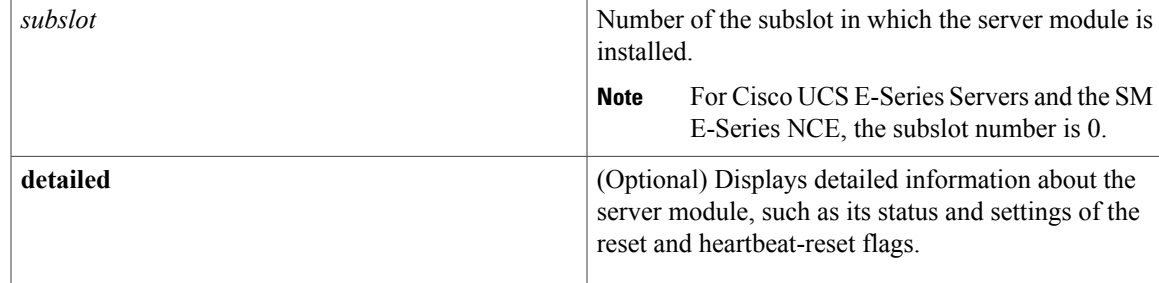

# **Command History**

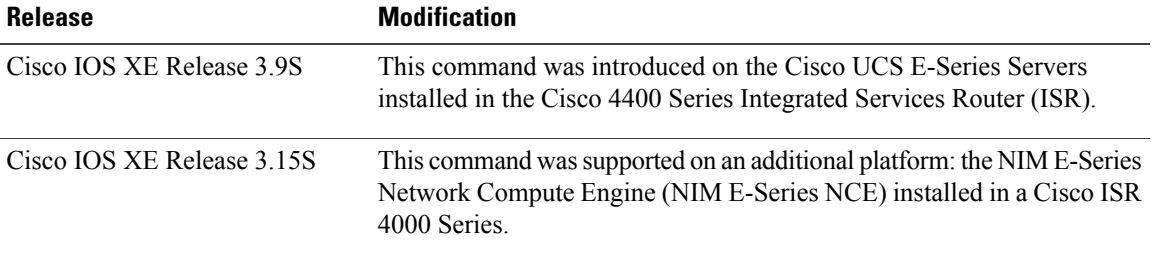

The following example shows how to display the status of an E-Series Server:

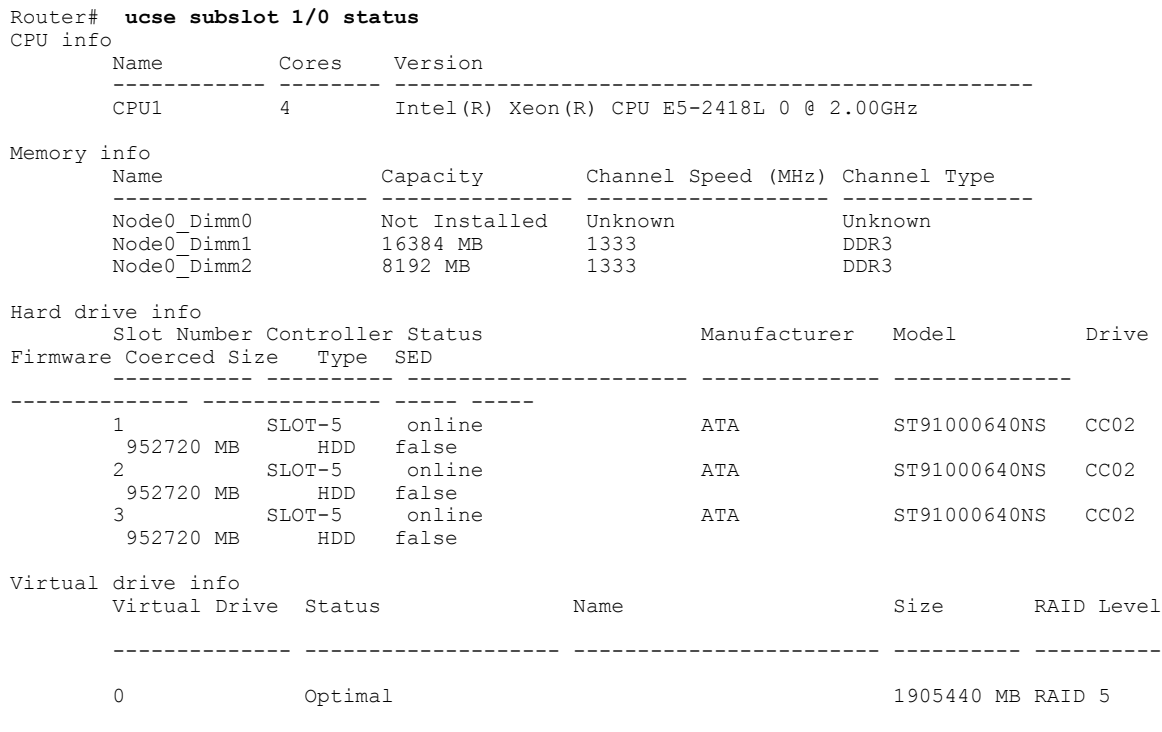

PCI card info

 $\mathbf I$ 

 $\overline{\phantom{a}}$ 

 $\mathbf I$ 

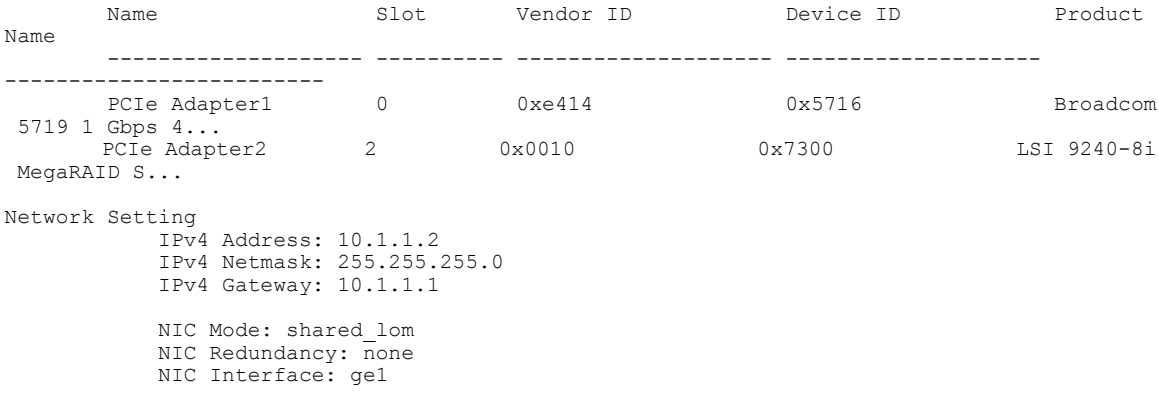

 **Getting Started Guide for Cisco UCS E-Series Servers and the Cisco UCS E-Series Network Compute Engine, Release 3.1.1**

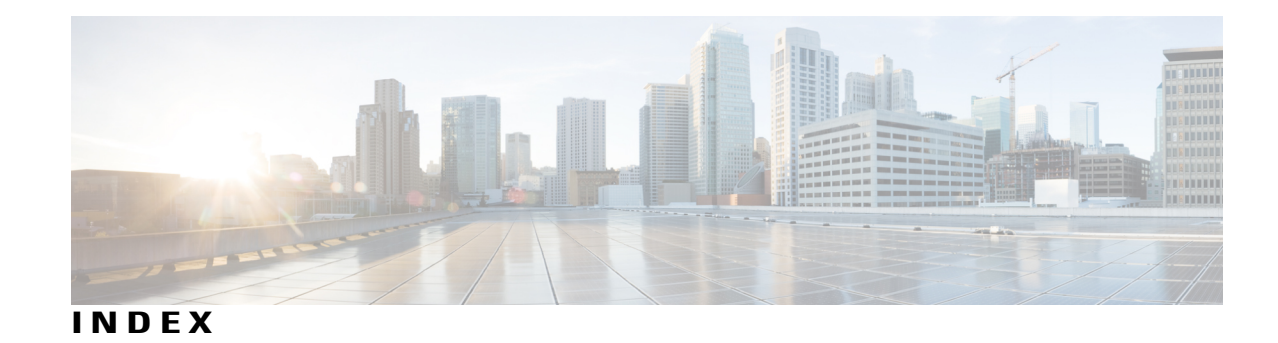

## **B**

basic workflow **[9](#page-22-0), [11](#page-24-0), [15](#page-28-0)** installing the E-Series Server or NCE into router **[15](#page-28-0)** option 1 **[9](#page-22-0)** option 2 **[11](#page-24-1)** option 3 **[11](#page-24-0)** BIOS **[98](#page-111-0), [135](#page-148-0)** obtaining firmware from Cisco **[98](#page-111-0)** obtaining firmware from Cisco options **[135](#page-148-0)** BIOS setup **[107](#page-120-0)** boot order, configuring **[103](#page-116-0)**

## **C**

CIMC **[23,](#page-36-0) [98,](#page-111-0) [135](#page-148-0)** firmware **[23](#page-36-0)** updating **[23](#page-36-0)** CIMC access [25,](#page-38-0) [27,](#page-40-0) [28,](#page-41-0) [29,](#page-42-0) [30,](#page-43-0) [33,](#page-46-0) [35,](#page-48-0) [37,](#page-50-0) [41,](#page-54-0) [42,](#page-55-0) [44,](#page-57-0) [47,](#page-60-0) [50,](#page-63-0) [52,](#page-65-0) [56,](#page-69-0) [59,](#page-72-0) **[61](#page-74-0), [65](#page-78-0), [66](#page-79-0), [67](#page-80-0), [68](#page-81-0), [70](#page-83-0), [73](#page-86-0), [74](#page-87-0)** configuration options **[27](#page-40-0), [41](#page-54-0), [65](#page-78-0)** EHWIC E-Series NCE configuration options **[56](#page-69-1)** NIC interface configuration options **[44](#page-57-1), [67](#page-80-0)** shared LOM configuration options **[29](#page-42-0)** using CIMC Configuration Utility **[74](#page-87-0)** using console interface **[30,](#page-43-0) [56](#page-69-0)** using G2 interface **[73](#page-86-0)** using G2 or G3 interface **[37,](#page-50-0) [50](#page-63-0)** using internal MGF interface using a non-native VLAN **[35](#page-48-0)** using internal MGF VLAN interface **[33,](#page-46-0) [59](#page-72-0)** using management (dedicated) interface **[28](#page-41-0), [42](#page-55-0), [66](#page-79-0)** using NCE's G2 interface **[61](#page-74-0)** using TE2 or TE3 interface **[52](#page-65-0)** CIMC CLI **[80](#page-93-0)** CIMC GUI **[80](#page-93-1), [82](#page-95-0)** CIMC overview **[79](#page-92-0)** common terms **[12](#page-25-0)** compatibility **[16,](#page-29-0) [17](#page-30-0)** verifying **[16](#page-29-0), [17](#page-30-0)** configuring **[25](#page-38-0)** configuring boot order **[107](#page-120-0)**

## **E**

E-Series Server **[5,](#page-18-0) [8,](#page-21-0) [17,](#page-30-1) [20](#page-33-0)** installing into the router **[17](#page-30-1)** managing **[8](#page-21-0)** options **[8](#page-21-1)** overview **[5](#page-18-0)** verifying, installation **[20](#page-33-0)** E-Series Server and Cisco ISR 4000 series interfaces **[40](#page-53-0)** understanding **[40](#page-53-0)** E-Series Server and ISR G2 interfaces **[26](#page-39-0)** understanding **[26](#page-39-0)** EVC using native VLAN between the NIM e-series NCE and the Cisco ISR 4000 Series **[125](#page-138-0)** creating **[125](#page-138-0)** EVC using native VLAN between the server and the Cisco ISR 4000 Series **[116](#page-129-0)** creating **[116](#page-129-0)** EVC using non-native VLAN between the NIM e-series NCE and the Cisco ISR 4000 Series **[127](#page-140-0)** creating **[127](#page-140-0)** EVC using non-native VLAN between the server and the Cisco ISR 4000 Series **[118](#page-131-0)** creating **[118](#page-131-0)**

## **F**

firmware **[23,](#page-36-0) [98,](#page-111-0) [135](#page-148-0)** obtaining from Cisco **[98](#page-111-0)** updating **[23](#page-36-0)** upgrading **[135](#page-148-0)**

## **H**

host image **[95,](#page-108-0) [100](#page-113-0)** unmapping **[100](#page-113-0)** host image, mapping **[95](#page-108-1)** HUU **[136,](#page-149-0) [137](#page-150-0)** available CIMC and BIOS firmware **[137](#page-150-0)** overview **[136](#page-149-0)**

**Getting Started Guide for Cisco UCS E-Series Servers and the Cisco UCS E-Series Network Compute Engine,**

**Release 3.1.1** 

### **I**

#### installing **[103](#page-116-1)**

interface [28,](#page-41-0) [30,](#page-43-0) [33,](#page-46-0) [35,](#page-48-0) [37,](#page-50-0) [42,](#page-55-0) [44,](#page-57-0) [47,](#page-60-0) [50,](#page-63-0) [52,](#page-65-0) [56,](#page-69-0) [59,](#page-72-0) [61,](#page-74-0) [66,](#page-79-0) [68,](#page-81-0) [70,](#page-83-0) [73](#page-86-0) CIMC access using console interface **[30](#page-43-0), [56](#page-69-0)** CIMC access using E-Series Server's internal GE0 interface and router's ucse /0/0 interface **[44](#page-57-0)** CIMC access using E-Series Server's internal GE1 interface and router's ucse /0/1 interface **[47](#page-60-0)** CIMC access using G2 or G3 interface **[37](#page-50-0), [50](#page-63-0)** CIMC access using internal MGF interface using a non-native VLAN **[35](#page-48-0)** CIMC access using internal MGF VLAN interface **[33,](#page-46-0) [59](#page-72-0)** CIMC access using management interface **[28,](#page-41-0) [42,](#page-55-0) [66](#page-79-0)** CIMC access using NCE's GE2 interface **[61](#page-74-0)** CIMC access using NIM E-Series NCE's G2 interface **[73](#page-86-0)** CIMC access using NIM E-Series NCE's internal GE0 interface and router's ucse 0//0 interface **[68](#page-81-0)** CIMC access using NIM E-Series NCE's internal GE1 interface and router's ucse 0//1 interface **[70](#page-83-0)** CIMC access using TE2 or TE3 interface **[52](#page-65-0)**

## **K**

KVM console **[92](#page-105-0)**

## **L**

Linux **[131](#page-144-0)** logging in **[81](#page-94-0)**

#### **M**

mapping **[95](#page-108-0)** Microsoft Windows **[131](#page-144-0)** Microsoft Windows Server, accessing **[109](#page-122-0)** option 2 **[109](#page-122-0)**

## **N**

NCE **[5,](#page-18-0) [17,](#page-30-1) [21](#page-34-0)** installing into the router **[17](#page-30-1)** overview **[5](#page-18-0)** verifying, installation **[21](#page-34-0)** NCE and ISR G2 interfaces **[54](#page-67-0)** understanding **[54](#page-67-0)** network interface mapping **[129](#page-142-0)** Network Static Settings **[76](#page-89-0)** defining, using a script file **[76](#page-89-0)** NIM E-Series NCE **[22](#page-35-0)** verifying, installation **[22](#page-35-0)** NIM E-Series NCE and Cisco ISR 4000 series interfaces **[64](#page-77-0)** understanding **[64](#page-77-0)**

### **O**

operating system installation **[93](#page-106-0)** OS installation **[91](#page-104-0), [93](#page-106-0), [94](#page-107-0)** KVM console **[93](#page-106-0)** methods **[91](#page-104-0)** PXE **[94](#page-107-0)**

### **P**

PXE installation **[94](#page-107-1)**

## **Q**

quick start basic configuration tasks **[2](#page-15-0)**

## **R**

RAID, configuring **[84,](#page-97-0) [87,](#page-100-0) [88](#page-101-0)** using CIMC GUI **[84](#page-97-0)** using WebBIOS **[87,](#page-100-0) [88](#page-101-0)** reset **[23](#page-36-0)** stopping **[23](#page-36-0)** router and e-series server **[111](#page-124-0), [114](#page-127-0)** configuring connection **[111,](#page-124-0) [114](#page-127-0)** router and NCE **[120](#page-133-0)** configuring connection **[120](#page-133-0)** router and NIM e-series NCE **[123](#page-136-0)** configuring connection **[123](#page-136-0)** router configuration **[145,](#page-158-0) [146,](#page-159-0) [147](#page-160-0)** differences between Cisco ISR G2 and Cisco ISR 4000 Series **[146](#page-159-0)** differences between E-Series Server and EHWIC E-Series NCE **[147](#page-160-0)** differences between SRE-V and E-Series Server **[145](#page-158-0)**

## **S**

server management **[103](#page-116-0)** configuring the boot order **[103](#page-116-0)** server software **[7](#page-20-0)** software **[101](#page-114-0)** obtaining from VMware **[101](#page-114-0)**

 **Getting Started Guide for Cisco UCS E-Series Servers and the Cisco UCS E-Series Network Compute Engine, Release 3.1.1**

## **U**

using CIMC GUI **[103](#page-116-0)**

## **V**

 $\mathbf{I}$ 

VMware **[101](#page-114-0)** obtaining software **[101](#page-114-0)** VMware vSphere Hypervisor **[100](#page-113-1), [101](#page-114-1), [109](#page-122-1), [131](#page-144-0)** accessing **[109](#page-122-1)** assigning a static IP address **[101](#page-114-1)** installation, basic workflow **[100](#page-113-1)** option 3 **[109](#page-122-1)** VMware vSphere Hypervisor configuration **[148](#page-161-0)** differences between SRE-V and E-Series Server **[148](#page-161-0)** vSphere client **[103](#page-116-1)** downloading **[103](#page-116-1)**

 **Getting Started Guide for Cisco UCS E-Series Servers and the Cisco UCS E-Series Network Compute Engine, Release 3.1.1**

 $\mathbf{I}$ 

 $\mathbf I$